# moviejayHX Manuale di istruzioni

# Indice

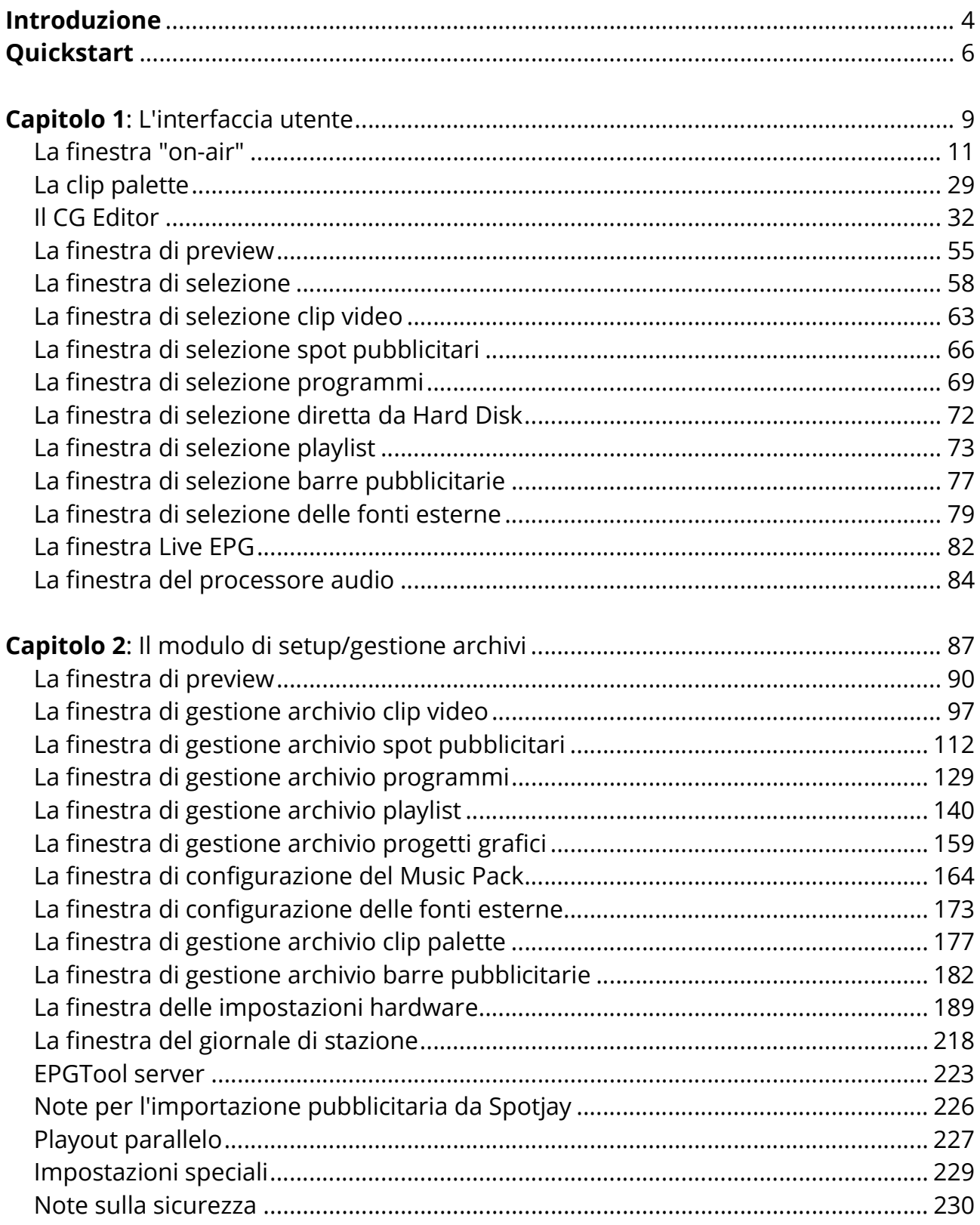

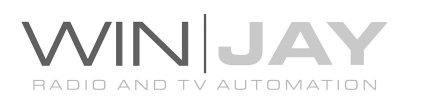

## **Appendice A:**

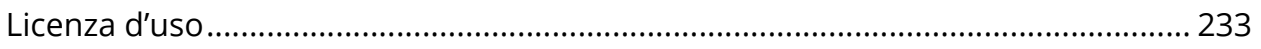

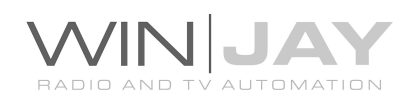

## Introduzione

Un software modulare potente e flessibile in grado, una volta programmato, di gestire autonomamente la programmazione di una TV privata: dal live assist playout alla programmazione di playlist e barre pubblicitarie, il tutto senza la presenza di un operatore. Tutto il materiale video memorizzato su hard disk in qualità digitale, senza nastri e cassette che si consumano. E tutto senza nessun controller o macchina dedicata, nessun componente hardware custom, in una soluzione facile da usare, ad un prezzo altamente competitivo.

MovieJay rappresenta quanto di meglio la moderna tecnologia possa offrire sul sistema operativo Windows 7, 8.1 e 10, il cui ambiente familiare garantisce una perfetta operatività, anche ai meno esperti.

Creato e costantemente migliorato in stretta collaborazione con varie emittenti televisive, MoviejayHX si propone come la soluzione ideale per tutte le esigenze di automazione televisiva digitale: clip video, programmi, spot pubblicitari, programmi da ritrasmettere in replica, provenienti da DVD o acquisiti da fonte esterna, tutti memorizzati su Hard Disk in qualità broadcast e con ridotta occupazione di spazio grazie ai più moderni algoritmi di encoding.

Diamo uno sguardo alle caratteristiche salienti di Moviejay:

- Possibilità di trasmissione manuale o completamente automatica.
- Funzionamento non presidiato a tempo indeterminato.
- Sovrapposizione al volo di loghi grafici al materiale in onda programmabile separatamente per ogni singolo evento.
- Gestione pubblicitaria con possibilità di rotazione oraria o sequenza di programmazione sequenziale, shuffle, o per priorità.
- Finestra di preview con precisione al singolo fotogramma.
- Illimitate possibilità di espandibilità su rete locale di PC (LAN Ethernet): più postazioni di lavoro, collegate in rete, possono condividere, scambiare ed utilizzare lo stesso materiale video.
- Gestione libro di stazione con dettaglio programmazione di ogni singola traccia video
- Stampa di tutti gli archivi (clip, spot, scalette libro di stazione, etc.) con possibilità di filtro in base a criteri multipli

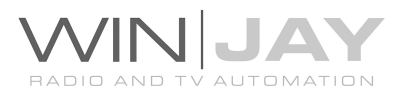

- Funziona con decoder MPEG2 hardware broadcast grade per la massima qualità e affidabilità, mentre un playout engine back-to-back (senza sganci e senza sfumo al nero tra un clip e il successivo) consente il playout multiformato di MPEG1, MPEG2, MPEG4, DivX, Xvid, DV, VOB, AVC/H264, WMV (Windows Media Video) etc. su schede Blackmagic Decklink, AJA, Bluefish444.
- Clip palette integrata, per l'accesso istantaneo ad un numero illimitato di clip video da lanciare istantaneamente.
- CG Editor integrato per grafica realtime.
- Schedulazione playlist con caricamento programmabile per data, ora e giorno della settimana, supporto eventi forzati
- Gestione spot e caroselli pubblicitari, con inserimento/rimozione automatica degli spot dai caroselli in base alla durata dei contratti.
- Nessuna limitazione nel numero di clip palette, playlist, clip video, programmi e spot pubblicitari memorizzabili.

Moviejay è composto da un modulo base, dedicato alla messa in onda del materiale archiviato, e da un modulo separato di impostazione e gestione archivi, che consente di effettuare le impostazioni iniziali e gestire gli archivi dei clip video, programmi, spot pubblicitari, playlist e barre pubblicitarie. Quest'ultimo può girare sullo stesso server di playout o da più workstation collegate in LAN, a garantire sempre la migliore operatività.

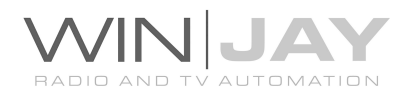

# **Quickstart**

#### Prima di iniziare

Scopo di questo capitolo è di fornire all'utente un veloce riepilogo delle operazioni fondamentali per facilitare le fasi iniziali di installazione del software. Per informazioni più specifiche, in considerazione delle svariate variabili in gioco in base alla specifica configurazione utilizzata, si consiglia vivamente di fare riferimento alle apposite sezioni presenti su questo stesso manuale o consultare il ns. servizio di assistenza.

Prima di procedere, è ovviamente indispensabile che le schede di playout che si intende utilizzare siano corrattemante installate con i relativi driver.

Se si desidera utilizzare Moviejay in rete, prima di procedere è necessario che la rete di Windows sia installata e perfettamente funzionante; in particolare, è indispensabile attivare sul server on-air la condivisione dei drive o delle cartelle contenenti i clip video.

Infine, nel caso di installazione in rete, sarà necessario effettuare l'installazione di Moviejay su tutte le workstation in rete che si intende utilizzare per l'archiviazione e la programmazione (playlist e pubblicitaria), seguendo una procedura leggermente differente che sarà descritta più in avanti.

Installazione chiave hardware USB: Inserire la chiave hardware in una porta USB. Se Windows è in esecuzione, la chiave viene rilevata e installata automaticamente tramite ricerca driver su Windows Update.

#### Installazione mySQL Server 5.1

Lanciare l'installazione di mySQL server, quindi seguire le seguenti istruzioni:

- Nella finestra Setup type, selezionare l'opzione: Custom
- Spuntare "configure mySQL server now" quando compare la relativa finestra
- Nella finestra "mySQL server configuration", selezionare l'opzione "Standard Configuration"
- Spuntare "Run as Windows service" e "Include BIN directory in Windows Path"
- Inserire la password per l'utente root (pwd = winjay)
- Spuntare "enable root access from remote machines"

Se occorre accedere al mySql Server da altre workstation in rete, nel firewall di Windows occorre creare una eccezione mySQL (aprire la porta 3306 sulla rete locale).

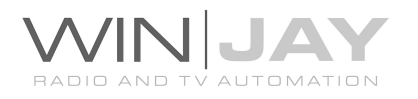

#### Installazione sul videoserver on-air

- 1. Inserire il CD di installazione nel drive CD-ROM presente sul vostro PC.
- 2. Avviare l'installazione di Moviejay lanciando il file setup.exe presente nella cartella "moviejay" del CD. A tale scopo, supponendo che il vostro lettore CD-ROM sia contrassegnato con la lettera D, fare click sul pulsante "Avvio", cliccare su "Esegui", digitare nell'apposita casella di testo d:\moviejay\setup.exe e cliccare il pulsante OK.
- 3. Copiare il file wjlogo.bmp (fornito sul CD) nella cartella di installazione di Moviejay, solitamente c:\programmi\moviejay se avete utilizzato quella di default proposta nel corso della procedura di installazione. Questo file contiene il logo della vostra emittente, necessario alla personalizzazione del software.
- 4. Utilizzando mySQL Query Browser o altro front-end mySQL, importare il tracciato di database presente nella cartella di installazione del CD.
- 5. Nella cartella di installazione (solitamente c:\programmi\moviejayHX), aprire con notepad il file moviejay.ini, quindi editare l'hostname e il database come nell'esempio che segue:

HostName1=localhost HostName2=localhost HostName3=server HostName4=server DataBase1=moviejayhx2-ch1 DataBase2=moviejay2 DataBase3=moviejay3 DataBase4=moviejay4

- 6. Lanciare il Moviejay Setup facendo click su avvio, programmi, Moviejay, Moviejay Setup. Una volta comparsa la schermata principale di setup, fare click sul pulsante "Hardware" per aprire la finestra delle impostazioni, e procedere ad impostare la scheda di playout e altre impostazioni di base (fare riferimento all'apposita sezione riportata più in avanti su questo stesso manuale).
- 7. Fare click sul pulsante Esci per terminare l'esecuzione del setup, quindi da avvio, programmi, moviejay, lanciare Moviejay on air module, che dovrebbe avviarsi regolarmente.

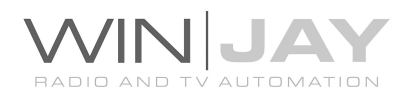

#### Installazione sulle workstation di postproduzione in rete locale

Eseguire i punti da 1 a 4 come riportato per l'installazione di Moviejay sulla workstation server, quindi effettuare direttamente la sola configurazione indicata al punto 5.

Una volta che si è terminata l'installazione e ci si è accertati del buon funzionamento di Moviejay, è vivamente consigliabile effettuare alcune impostazioni volte ad ottimizzare il funzionamento del sistema, in particolare:

- Disabilitare screen saver e modalità di risparmio energetico: dal desktop di Windows, cliccare sul tasto destro del mouse, selezionare la voce di menù "proprietà", cliccare sul pulsante-segnalibro screen saver, e dal menù a tendina selezionare la voce "nessuno". Nella sezione "Impostazioni di risparmio energetico dello schermo", cliccare sul pulsante "impostazioni" e dai menù a discesa "spegni il monitor" e "disattiva i dischi rigidi" selezionare l'opzione "Mai".
- Aggiungere Moviejay nel menù di esecuzione automatica in modo che il software si riavvii automaticamente in caso di black out.
- Nel BIOS del PC, impostare la funzione "AC Power Loss Restart" (o similare) in modo che il PC si riaccenda automaticamente in caso di black out.

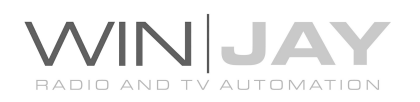

# Capitolo 1: L'interfaccia utente

L'interfaccia grafica di MoviejayHX funziona sulla base di "skin" e finestre sganciabili.

Le skin (dall'inglese "pelle") sono pacchetti di componenti grafici che servono per personalizzare l'aspetto grafico del sistema software, dalle finestre di dialogo ai pulsanti, menù, diciture, etc. Grazie alle skin, è possibile rendere l'interfaccia più gradevole e rispondente ai propri gusti. Moviejay include una cartella contenente varie "skins": è sufficiente fare click sul pulsante alla destra del box di editing, e sfogliare la cartella contenente le skin per selezionare quella desiderata. Alcuni esempi di "skin":

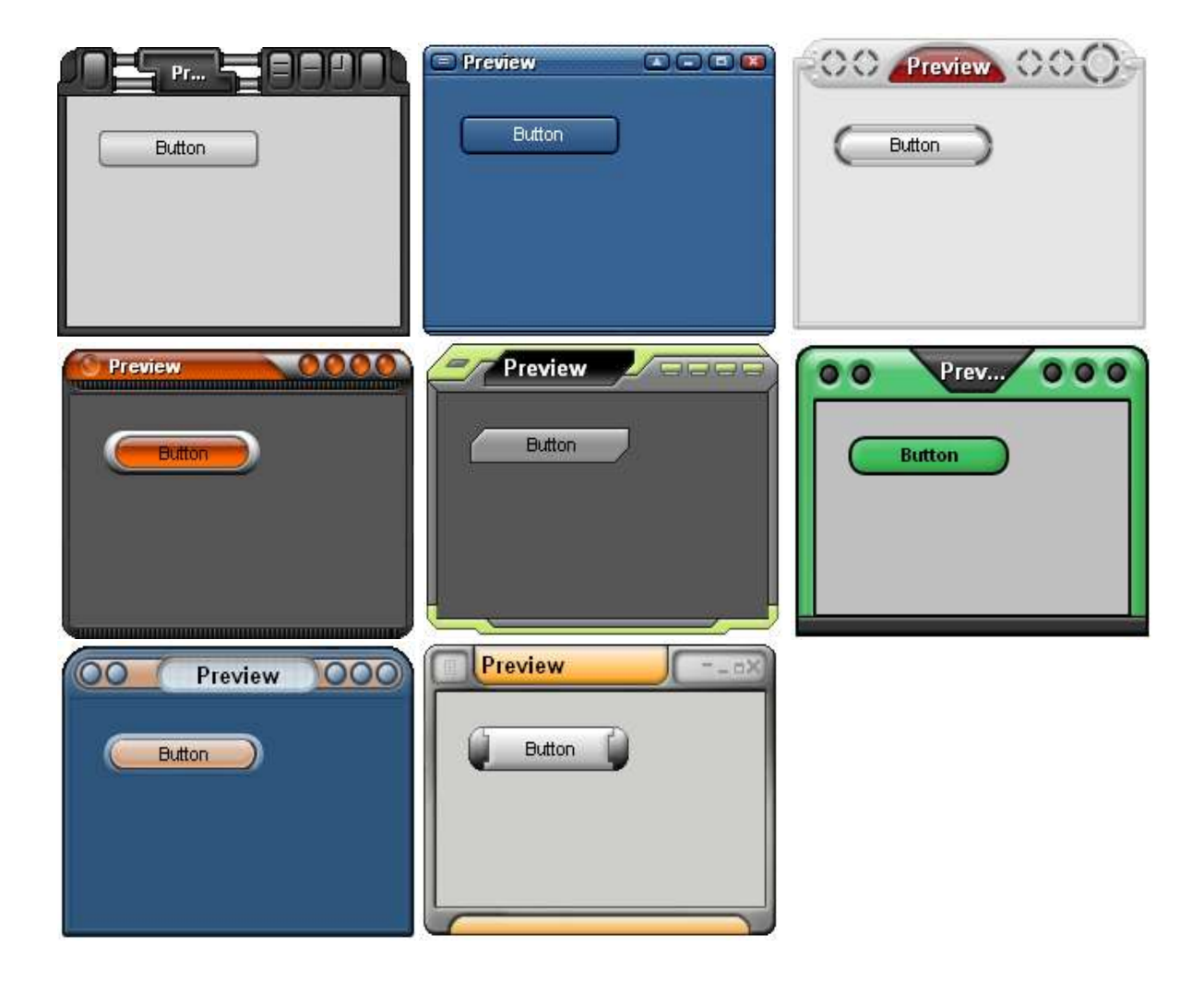

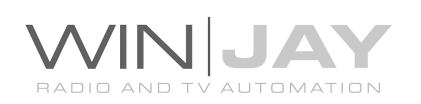

L'interfaccia a finestre sganciabili consente di ottimizzare il layout grafico ai fini di una migliore operatività, avendo le finestre sempre disponibili a video affiancate al modulo on-air, o eventualmente disposte sul secondo monitor. Per sganciare una finestra, è sufficiente fare click sul pulsante "sgancia" presente nella maggioranza delle finestre di selezione. In tal modo, è possibile caricare un clip in scaletta con una semplice operazione di trascinamento (drag and drop), selezionando e trascinando un clip dalla finestra di selezione alla scaletta di esecuzione. Ecco un esempio di come appare il modulo on-air di MoviejayHX con le finestre di selezione dei clip video e dei

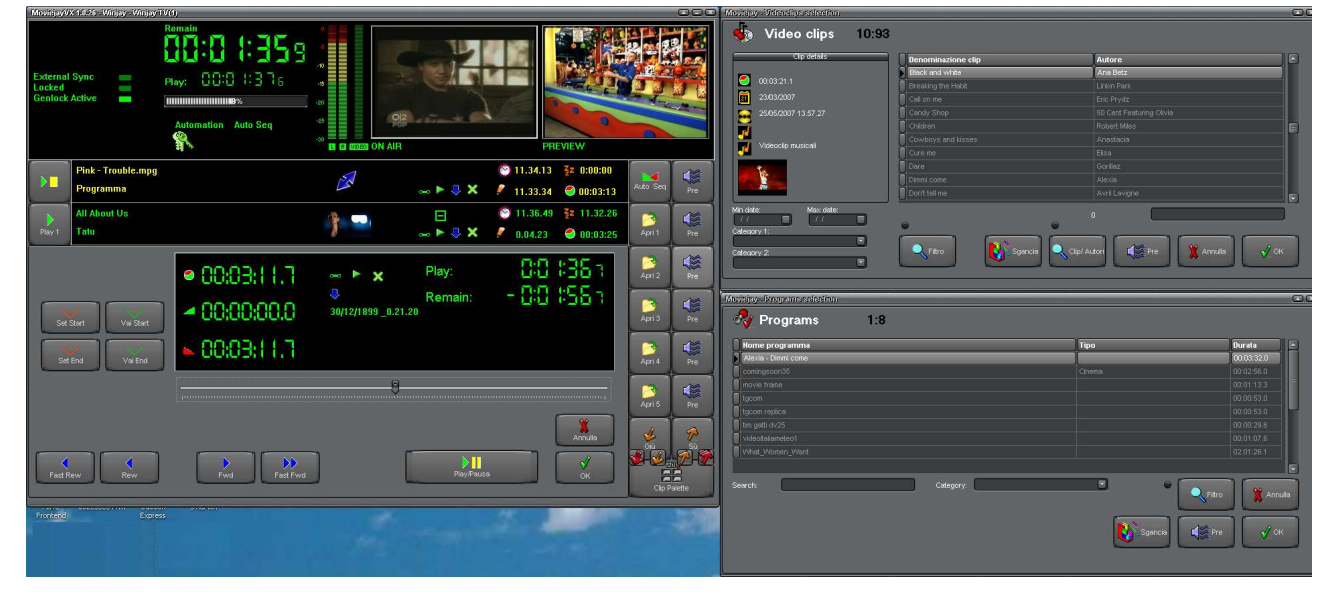

programmi disposte alla sua destra:

Una volta sganciate, è possibile spostare liberamente le finestre sul desktop di Windows, sul primo o secondo monitor. Le finestre offrono una funzione di aggancio "magnetico": avvicinando una finestra agli angoli del desktop di Windows, oppure ai bordi della finestra principale di Moviejay, le finestre secondarie si agganciano come attirate da una calamita. In questo modo, si facilita il posizionamento delle finestre con estrema precisione.

Su ciascuna delle finestre è inoltre presente un pulsante di roll-up, che consente di minimizzare la finestra riducendola alla sola intestazione, come nell'esempio seguente.

#### MoviejayVX 1.0.26 - Winjay - Winjay TV(4)

Facendo click sullo stesso pulsante una seconda volta, la finestra si espande nuovamente. Il roll-up, unito alle peculiarità già descritte, risulta pertanto estremamente utile per ottimizzare il layout di MoviejayHX in base alle diverse esigenze di operatività.

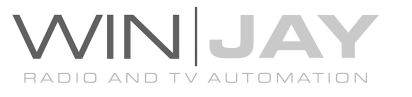

888)

# Capitolo 2: La finestra "on air"

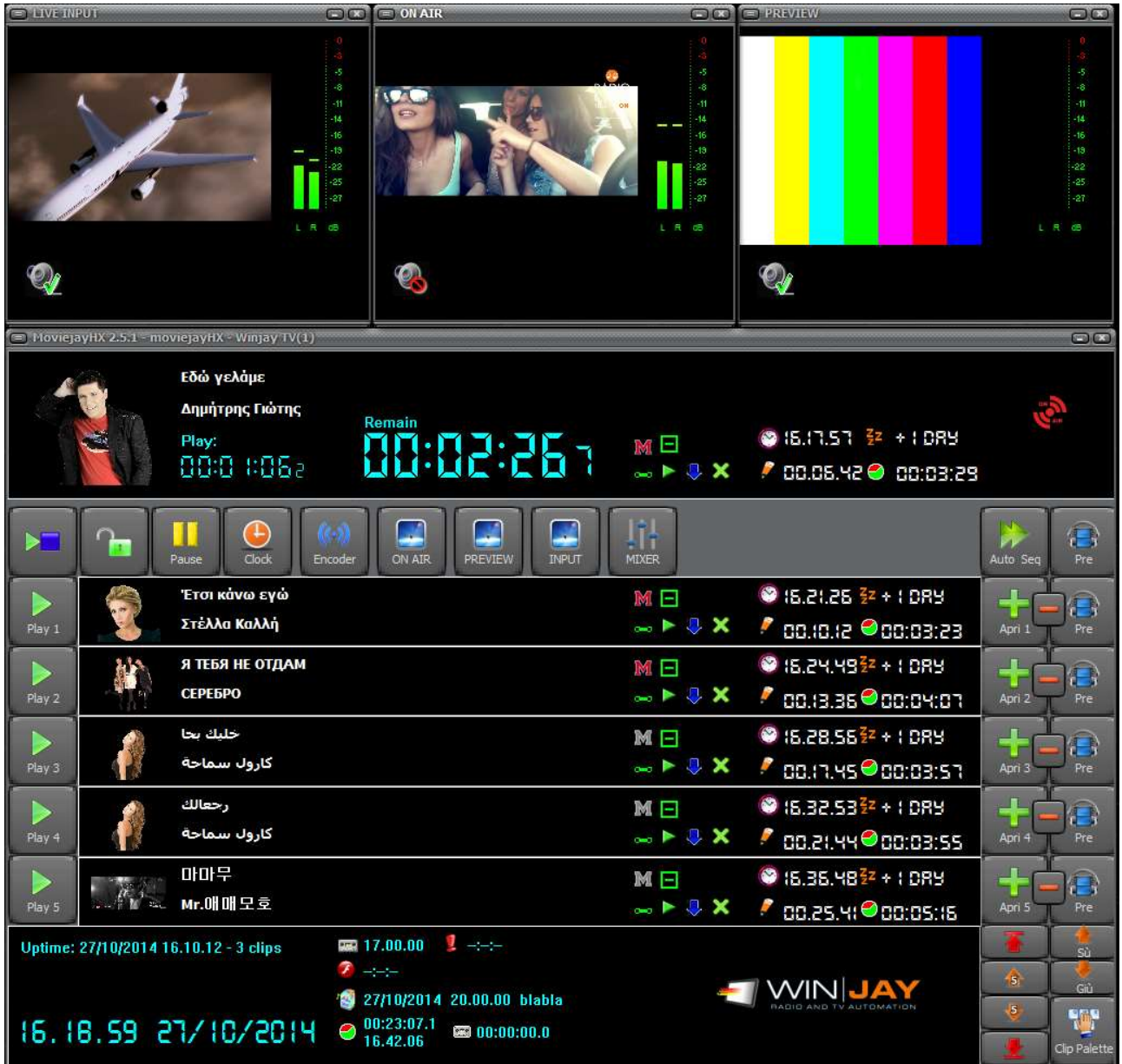

E' la finestra principale di Moviejay, preposta al richiamo e messa in onda di clip, programmi, break pubblicitari etc., oltre che alla visualizzazione di informazioni sullo stato corrente del software. Per tale motivo è quella che viene visualizzata all'avvio e durante la maggior parte del tempo di utilizzo. La schermata è divisa essenzialmente in:

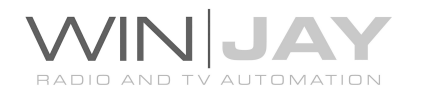

- Una serie di 3 finestre di visualizzazione per ingresso live, on-air e preview. E' possibile spostare e ridimensionare liberamente queste finestre sul desktop, la posizione è automaticamente memorizzata in modo che al prossimo riavvio dell'applicazione, le finestre compariranno nella stessa dimensione e posizione.
- Un display superiore, dove sono riportate le informazioni su tempo trascorso e tempo rimanente del clip video in onda, opzioni di messa in onda, finestre "on air" e "preview".
- Una serie di 5 o più box, con relativi pulsanti Play, Selezione, e Preview, ciascuno relativo ad una delle tracce caricate in scaletta.
- Un display inferiore, in cui sono riportati a sinistra la data e ora correnti, al centro l'orario di partenza della prossima barra pubblicitaria, prossimo evento forzato, prossima playlist, durata totale dei clip video caricati in scaletta e ora prevista di termine esecuzione della playlist, durata totale degli spot pubblicitari e delle televendite in playlist.

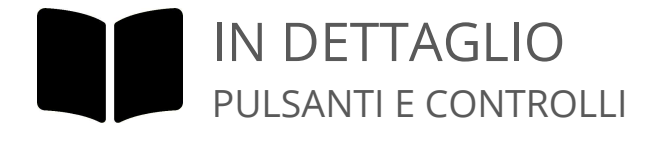

#### Indicazione Spot (display superiore)

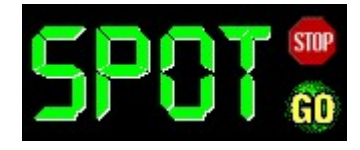

Nel solo caso sia utilizzata la modalità di funzionamento "radiofonica", in cui le barre pubblicitarie sono inserite automaticamente in scaletta sulla base dell'orario di emissione, quando viene raggiunto l'orario di partenza di una

barra pubblicitaria, l'operatore è avvisato da una scritta SPOT lampeggiante che appare nella zona sinistra del display superiore. Gli spot vengono caricati in scaletta automaticamente dopo un intervallo di tempo impostabile da setup, ma è possibile arrestare temporaneamente il caricamento premendo il pulsantino "stop" (nel caso si desideri inserire altro materiale prima della pubblicità), oppure effettuare il caricamento immediato premendo il pulsantino "go"; quest'ultimo serve ovviamente anche a caricare manualmente gli spot nel caso in precedenza sia stato premuto il pulsantino stop. A caricamento avvenuto, la scritta SPOT resta visibile in modo fisso e i due pulsantini scompaiono. L'avvio della riproduzione degli spot pubblicitari avviene automaticamente al termine dei clip video eventualmente in riproduzione se Moviejay è in modalità Auto Mix, diversamente occorre provvedere manualmente premendo il pulsante Play del box 1 o la barra spaziatrice.

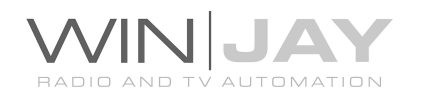

#### Time display (display superiore)

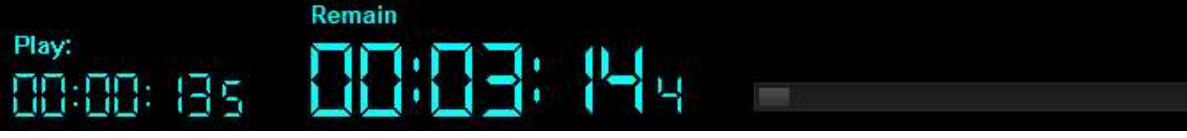

Il display superiore indica il tempo trascorso e rimanente alla fine dell'evento in esecuzione. A destra è invece indicato il tempo restante al termine dell'evento stesso. Se moviejayHX è impostato in modalità Auto Sequence ed in scaletta è presente almeno un altro elemento, l'indicazione tiene conto del marker di Fade-Out impostato per l'elemento in riproduzione (l'indicazione 0:00:00.0 del display coincide cioè con il Fade-Out); diversamente, i conteggi sono effettuati sulla durata totale dell'evento. La barra indica in percentuale la porzione di clip già eseguita. Facendo click sulla barra stessa, viene indicata in percentuale la porzione di clip rimanente a fine esecuzione.

Gli ultimi digit sul display possono funzionare come decimi di secondo or frame. Per commutare tra queste modalità operative, fare click in qualunque punto del display.

#### • Icona streaming

**O Roc** Quando l'icona della camera è attiva, indica che la funzione di streaming / scrittura su file è stata avviata. L'icona si spegne se per qualsiasi ragione il processo si interrompe, per esempio in caso di cattiva connessione internet.

#### WebRTC icon

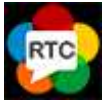

Quando l'icona della camera è attiva, indica che la funzione di streaming WebRTC è stata avviata. L'icona si spegne se per qualsiasi ragione il processo si interrompe, per esempio in caso di cattiva connessione internet.

Sia per lo streaming multiformato che WebRTC è disponibile una finestra di statistiche di encoding, attivabile facendo click sull'icona della camera o del WebRTC.

#### Controllo output su scheda

Consente di commutare on e off l'uscita su scheda di playout.

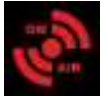

L'output è attivato

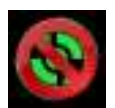

L'output è disattivato

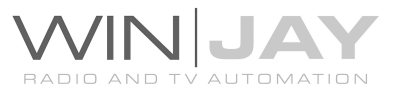

#### Pulsante Play/Stop box traccia in onda

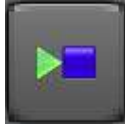

Consente di avviare o arrestare la riproduzione del clip video attualmente in onda. Questa funzione torna utile nel caso si voglia arrestare la riproduzione di un clip fatto partire accidentalmente per riavviarlo in un secondo momento.

#### Blocco di sicurezza

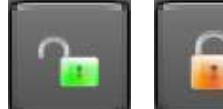

Attiva/disattiva il blocco di sicurezza. A blocco inserito, l'icona del lucchetto si chiude e diventa di colore arancio, la pressione dei tasti Play, Stop e altre funzioni incluse le scorciatoie da tastiera

non hanno alcun effetto. Viene inoltre bloccata la possibilità di chiudere l'applicativo. Per disattivare il blocco, è sufficiente fare nuovamente click sulla stessa icona: il lucchetto si apre e diventa di colore verde. Il tentato utilizzo dei controlli fa lampeggiare il lucchetto tra i due stati.

#### Pulsante Pausa

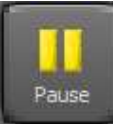

Mette in pausa la riproduzione del clip in onda e resta in fermo immagine. Per riavviare la riproduzione è sufficiente fare click una seconda volta su Pausa oppure fare click sul pulsante Play.

#### Pulsante Clock

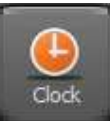

Apre la finestra di visualizzazione clock e marker.

#### Pulsante Encoder

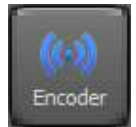

Il motore di playout multiformato del moviejayHX consente di esportare lo stesso output di playout in streaming o su file. Il pulsante apre il pannello di controllo del relativo encoder.

#### Pulsanti encoder 1 / 2

Seleziona la visualizzazione delle impostazioni per il primo o secondo encoder, che possono essere definite in modo totalmente indipendente.

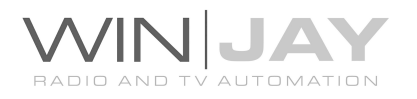

#### • File or streaming format

Imposta il formato del file video (MPEG, MOV, etc.) o di streaming (RTMP, UDP, etc.). Il pulsante a destra apre una finestra dedicata che consente di impostare i vari parametri del muxer:

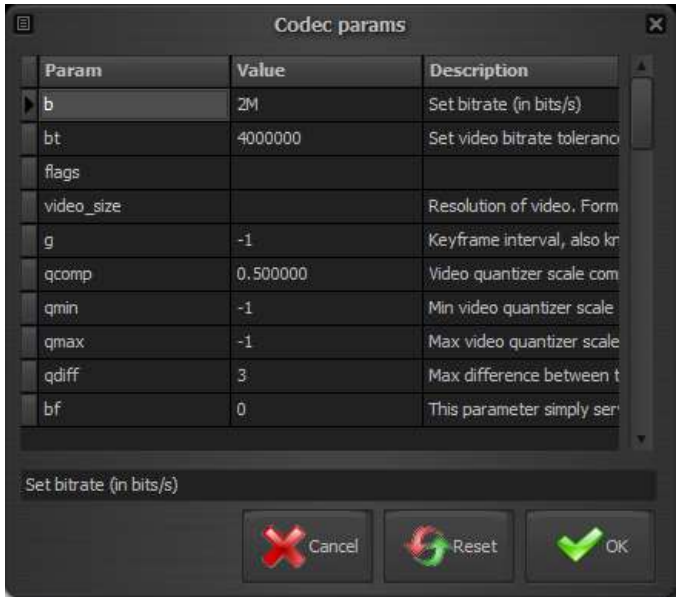

#### Pulsante Annulla

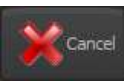

Annulla le modifiche e chiude la finestra.

#### Pulsante Reset

Resetta tutti i parametri ai valori di default e chiude la finestra. **Py** Reset

#### Pulsante OK

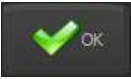

Conferma le modifiche e chiude la finestra.

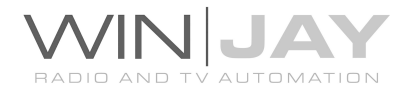

#### Box codec video

Imposta il codec video desiderato per il file video o lo streaming. Il pulsante a destra consente di impostare i vari parametri del codec.

#### Box codec audio

Imposta il codec audio desiderato per il file video o lo streaming. Il pulsante a destra consente di impostare i vari parametri del codec.

E' possibile modificare ciascuno dei parametri elencati semplicemente digitando il nuovo valore nella relative colonna, o resettare un singolo parametro al suo valore di default cancellando il corrispondente valore nella griglia.

#### • File type

Sets the desired recording modes:

- 1. Folder name: files will be stored to the specified folder and automatically named according to recording start date and time.
- 2. File name: file will be named as specified. Each new recording will overwrite the previous one, which will be lost.

#### Box nome file o URL streaming

Consente di specificare il nome del file video su cui esportare il playout o la URL dove effettuare lo streaming. Esempio per streaming UDP: udp://192.168.0.8:5000 su un target specifico, o udp://192.168.0.255:5000 per lo streaming verso tutti gli IP di destinazione appartenenti a quella classe di indirizzi.

Nell'esempio, 192.168.0.8 è l'IP destinazione, 5000 la porta.

Per verificare lo stream, è possible eseguire il VLC sulla workstation target 192.168.0.8 e aprire il flusso di rete come: udp://@192.168.0.8:5000

Oltre alle impostazioni elencate nel pannello dedicato, è anche possibile specificare molti dei parametri aggiuntivi nel formato: udp://hostname:port?your\_param=your\_param\_value come elencati nella documentazione FFmpeg all'indirizzo: https://www.ffmpeg.org/ffmpeg-protocols.html

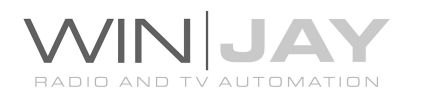

Esempi:

- 1. Supponendo di voler impostare il valore TTL = 1 per lo streaming UDP, l'esempio sopra riportato può essere modificato come segue: udp://192.168.0.8:5000?ttl=1
- 2. Nel caso in cui nella stessa workstation sono installate più schede di rete, per indirizzare il flusso di streaming verso una specifica interfaccia e impostare comunque il valore TTL come sopra: udp://192.168.0.8:5000?ttl=1&localaddr=111.112.122.222 dove 111.112.122.222 è l'indirizzo della specifica scheda di rete

Nel caso di streaming RTMP il formato e' del tipo: rtmp://User:Password@server.com/trial/myStreamName

Nel caso in cui campi tipo username o password contengono caratteri speciali (es. @), è possibile alternativamente utilizzare una stringa di autenticazione estesa come la seguente:

rtmp://[SERVER]/[APPLICATION] flashver=FMLE/3.0\20(compatible;\20FMSc/1.0) live=true pubUser=[LOGIN] pubPasswd=[PASSWORD] playpath=[STREAM\_ID]

Esempi:

FlashWebTown: rtmp://trial:demostream@free.flashwebtown.com/trial/ml-test

DaCast: rtmp://p.ep348639.i.akamaientrypoint.net/EntryPoint flashver=FMLE/3.0\20(compatible;\20FMSc/1.0) live=true pubUser=User pubPasswd=Password playpath= myStreamName

YouTube: rtmp://a.rtmp.youtube.com/live2/myStreamName

### Encoder esterno

Consente di specificare il percorso di un file BAT o CMD che contiene la stringa di commando completa dei parametri richiesti per lanciare un encoder esterno, per esempio c:\progam files (x86)\moviejaySX\vlc.cmd se si desidera utilizzare l'esempio incluso nell'installazione. Per utilizzare le funzionalità di encoding interne, lasciare vuoto tale campo.

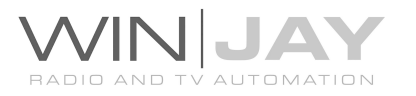

Nel caso si desideri utilizzare VLC come encoder esterno, è possibile reperire un elenco delle opzioni disponibili su linea di comando all'indirizzo: https://wiki.videolan.org/VLC\_command-line\_help

#### Pulsanti Run / Stop

Avviano e terminano l'esportazione del playout verso file o streaming. Se la funzione è

attiva, sulla finestra principale viene visualizzata l'icona

#### Abilita renderer NDI

Attiva/disattiva l'output simultaneo su Newtek NDI (Network Device Interface)

Il Newtek NDI (Network Device Interface) è uno standard aperto sviluppato dalla NewTek, che consente di trasmettere flussi audio/video via LAN invece che via SDI. Il protocollo nasce con l'obiettivo di connettere applicazioni video nelle aree di produzione e post-produztione. Chiaramente, il protocollo NDI consente di trasferire audio/video da e verso qualsiasi applicazione Winjay, per esempio un CapturejayHX potrebbe catturare lo stream NDI generato da un moviejayHX localizzato su qualsiasi altra workstation nella LAN.

#### Abilita output WebRTC

Attiva/disattiva l'output simultaneo su WebRTC.

WebRTC è una nuova tecnologia che in grado di implementare su browser e applicazioni mobile funzionalità di Real-Time Communications (RTC) e consentire il trasferimento di flussi audio/video tra applicazioni desktop e browsers come Google Chrome e Mozilla Firefox senza utilizzare alcun plugin. WebRTC offer un certo numero di interessanti funzionalità come bit rate adattivo, trasferimento dati diretto peer-topeer e bassa latenza. Chiaramente, il protocollo WebRTC consente di trasferire audio/video da e verso qualsiasi applicazione Winjay, per esempio un CapturejayHX potrebbe catturare lo stream WebRTC generato da un moviejayHX localizzato ovunque nel mondo via internet.

#### • Server segnalazione WebRTC

Imposta il server di segnalazione WebRTC nel formato indirizzo:porta

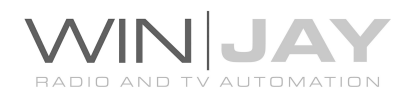

## Profili di streaming e registrazione

Questa sezione consente di denominare e memorizzare impostazioni di registrazione e streaming (per esempio codec audio/video e relativi parametri) sotto forma di un profilo, che può essere facilmente richiamato in seguito.

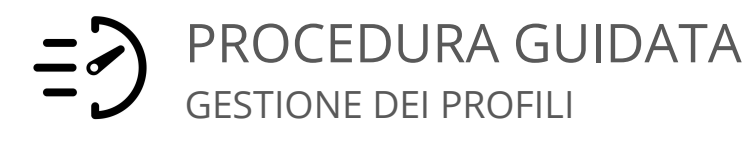

- Memorizzazione di un profilo: Effettuare le impostazioni desiderate per formato di registrazione, codec audio/video e multiplexer, inserire una denominazione nel box sottostante la griglia, quindi premere il pulsante Salva.
- Richiamo di un profilo: Fare doppio click sul profilo desiderato nella griglia, i box relativi a codec etc. si aggiorneranno in base alle informazioni memorizzate.
- Cancellazione di un profilo: Spostarsi con il cursore sul profilo desiderato nella griglia, quindi premere il pulsante Cancella.

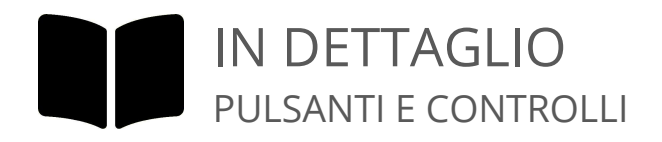

#### Griglia profili

Riporta l'elenco dei profili memorizzati. Le colonne indicano rispettivamente il formato di registrazione e la descrizione inserita.

#### Descrizione

Prima di fare click sul pulsante Salva, digitare in questo box la denominazione che si desidera assegnare al profilo.

#### Pulsanti finestre video

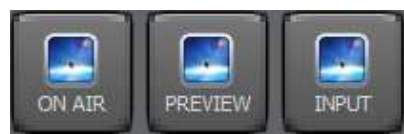

moviejayHX offre 3 finestre dedicate per la visualizzazione dei segnali on-air, preview, e linea sterna. E' possibile ridimensionare e posizionare liberamente sullo schermo

le finestre come desiderato. Posizione e dimensione sono automaticamente memorizzate per riapparire ad ogni successivo riavvio dell'applicazione. Fare click sul rispettivo pulsante per visualizzare la finestra corrispondente.

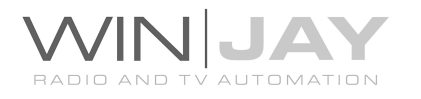

#### VU-meter audio

Il VU-meter visualizza in tempo reale il livello audio dei clip in uscita. I segnali sono rappresentati come ampiezza di picco in decibels, dove un livello di 0 dB costituisce il massimo assoluto prima che si verifichi la distorsione digitale. Il VU-meter include anche una funzione di tenuta del picco massimo: i segmenti relativi al massimo livello raggiunto rimangono visibili per qualche istante prima di resettarsi automaticamente. La barra a sinistra indica il livello del canale sinistro, la barra a destra il livello del canale destro (semprechè il materiale sia registrato in stereofonia!).

#### Monitoring audio

Abilita/disabilita il preview dell'audio sulla scheda audio integrata per la relativa finestra:

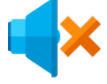

Disabilita il preview audio

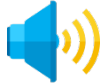

Abilita il preview audio

#### Meter motion detector

MoviejayHX include una funzione di cattura del **VIDEO CONTRACTOR** segnale video in ingresso da linee esterne, utile per visualizzare il segnale video in uscita ed allo stesso tempo rilevare la percentuale di movimento dell'immagine, per esempio un collegamento via satellite che viene meno per via di maltempo etc.. In questo caso, MoviejayHX è in grado di lanciare automaticamente una playlist di emergenza per tamponare l'assenza di segnale in trasmissione. Il motion detector meter visualizza in tempo reale il movimento dell'immagine in ingresso. Un valore basso indica un'immagine sostanzialmente ferma o con poco movimento, un valore alto un'immagine movimentata. Il meter include inoltre una funzione di tenuta del picco massimo: i segmenti relativi al massimo livello raggiunto rimangono visibili per qualche istante prima di resettarsi automaticamente. Il LED Video associato indica lo stato del sistema motion detector:

LED verde: il movimento dell'immagine in ingresso è superiore alla soglia minima impostata, condizione regolare

LED giallo: il movimento dell'immagine in ingresso è inferiore alla soglia minima impostata, se tale condizione permane per un tempo superiore all'intervallo massimo impostato, viene lanciata la playlist di emergenza associata.

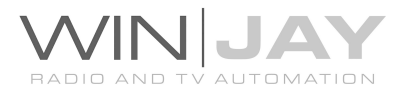

#### Pulsante Mixer

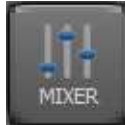

Apre il pannello di controllo del mixer video. Nota: funzione non attualmente implementata.

#### Pulsante Carica playlist

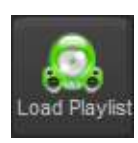

Apre il box di dialogo per selezionare una playlist salvata su Hard Disk come file XML (MPL).

#### Pulsante Salva Playlist

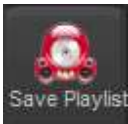

Apre il box di dialogo che consente di salvare gli eventi in scaletta come playlist su file XML (MPL), richiamabile successivamente.

#### Pulsante Auto Sequenza

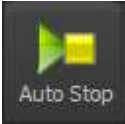

Commuta tra Auto Sequenza e manuale la modalità di messa in onda: nel primo caso la riproduzione degli elementi in scaletta avanza in modo totalmente automatico, senza necessità di intervento alcuno da parte

dell'operatore; in modalità manuale occorre invece avviare manualmente la riproduzione degli eventi facendo click sui corrispondenti pulsanti Play. Dipendentemente da quanto impostato dall'utente, MoviejayHX è in grado di passare automaticamente in modalità Auto Sequence quando si carica una playlist e quindi si passa in modalità Automation, o quando si avvia la riproduzione di un clip, onde evitare possibili dimenticanze.

#### Pulsante clip palette

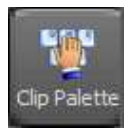

Apre la finestra Clip palette, che consente il lancio istantaneo di brevi clip video o la sovrimpressione di loghi grafici al clip video in onda, semplicemente facendo click sui rispettivi pulsanti che appaiono a video.

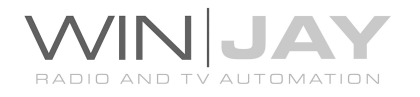

#### Pulsanti Giù/Sù

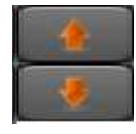

Sebbene sia possibile inserire in scaletta un numero molto elevato di clip video, ne sono visualizzati contemporaneamente solo da 6 a 12 oltre l'evento in onda, nelle caselle totali a disposizione. La coppia di pulsanti

Up/Down serve a spostare verso l'alto/basso il punto di visualizzazione della scaletta, se gli elementi caricati sono superiori alle caselle visualizzate, diversamente non hanno alcun effetto.

#### Pulsanti Giù/Su x5

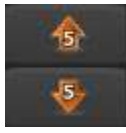

Spostano la visualizzazione di 5 elementi per volta.

#### Pulsanti inizio/fine

Spostano la visualizzazione sul primo o ultimo elemento in scaletta.

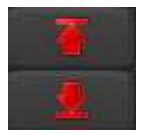

Le indicazioni della posizione sui pulsanti Play, Apri, Cancella e Preview si aggiornano riportando la posizione della scaletta corrispondente a quanto visualizzato nel box.

Tenendo premuti i pulsanti, si attiva una funzione di ripetizione automatica che simula una serie di click consecutivi.

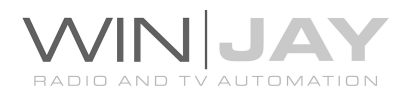

#### Caselle On Air 1..12

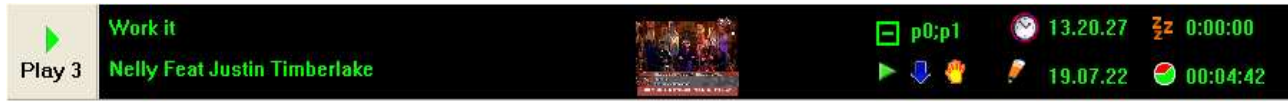

Una serie di 13 caselle in totale, che visualizzano le informazioni relative a 10 dei clip video caricati in scaletta, oltre all'elemento correntemente in onda. In prima colonna sono riportati Titolo e Autore nel caso si tratti di un clip video, oppure denominazione dello spot o programma e relativa indicazione Spot o Programma. Al centro del box, è visualizzato un fermo immagine catturato in fase di archiviazione del clip video, che torna utile per identificare visivamente ciascun clip in scaletta.

Le caselle implementano una utile funzione di spostamento tramite semplice dragand-drop. Nel caso si desideri, ad esempio, spostare la posizione di una casella 5, è sufficiente ciccarla e trascinarla nella nuova posizione desiderata. Il contenuto della scaletta in onda viene automaticamente aggiornato.

Il simbolo "+" indica che la traccia in scaletta è una playlist o barra  $\Box$  p0:p1 pubblicitaria, che quindi può essere esplosa facendo click sull'icona "+". Se viene visualizzato un clip appartenente ad una playlist o barra pubblicitaria che è stata esplosa, viene visualizzato il simbolo "-". Facendo click su di esso, la playlist viene ridotta nuovamente ad un'unica traccia.

Nota: per attivare/disattivare le funzioni seguenti è necessario aprire la finestra di preview relativa all'evento interessato e confermare le modifiche.

## **M** Icona marker off/on

MoviejayHX include una funzione di countdown a un evento successivo in scaletta che torna utile per visualizzare il tempo rimanente prima di un determinato evento successivo in playlist. A tal fine è sufficiente attivare il marker sull'evento desiderato, se nella scansione degli eventi successivi è individuato un marker attivo, viene visualizzato un display di countdown all'evento similmente all'immagine che segue:

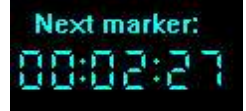

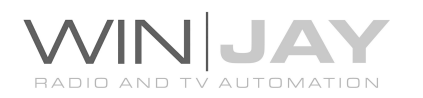

#### Icona Auto Sequence

 $\blacktriangleright$  Al termine del clip, viene automaticamente avviata la riproduzione del successivo clip in scaletta. Si tratta dell'impostazione di default.

Al termine del clip, l'esecuzione della scaletta viene arrestata e il software attende la pressione del tasto Play da parte dell'operatore. Potrebbe essere il caso, ad esempio, di un evento Linea Esterna la cui durata potrebbe prolungarsi oltre l'orario previsto (per esempio una trasmissione in diretta della quale non è possibile prevedere la durata esatta).

#### Icona Sequencing mode

Normal sequence: il clip rispetta la sequenza impostata nella scaletta, accondandosi ai precedenti. Naturalmente, se la playlist accumula ritardo, l'ora di avvio schedulata per il clip viene ritardata allo stesso modo.

Skip mode: quando viene raggiunta l'ora di avvio schedulata per il clip in oggetto, tutti gli eventuali elementi precedenti in scaletta vengono eliminati, e il clip si accoda nella casella Play 1 subito dopo il clip in onda. In questo modo, nel caso la playlist accumuli ritardo, è possibile rimettersi parzialmente al passo con la scaletta.

Forced mode: quando viene raggiunta l'ora di avvio schedulata per il clip in oggetto, tutti gli eventuali elementi precedenti in scaletta vengono eliminate, e il clip passa direttamente nella casella di esecuzione, tagliando immediatamente il clip in onda. In questo modo, nel caso la playlist accumuli ritardo, è possibile rimettersi istantaneamente al passo con la scaletta.

#### Icona consenti inserimento barre pubblicitarie

Indica che, nel caso sia raggiunta l'ora di lancio di una barra pubblicitaria, è possibile accodare la barra a questo clip.

Indica che, nel caso sia raggiunta l'ora di lancio di una barra pubblicitaria, la barra resta in attesa della prossima posizione consentita in scaletta.

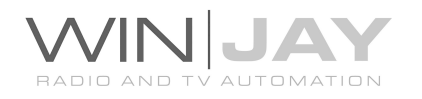

Simboli sulla destra della casella:

Si tratta dell'orario di avvio previsto per il clip, calcolato sulla base del 2 19.03.11 tempo rimanente del clip in onda e dell'eventuale ritardo accumulato sull'esecuzione della scaletta. Indugiando con il mouse sull'indicazione stessa, l'informazione viene visualizzata completa di data e ora, sotto forma di "hint" (suggerimento).

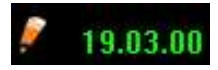

Si tratta dell'orario di avvio schedulato in fase di compilazione della playlist. Indugiando con il mouse sull'indicazione stessa, l'informazione

viene visualizzata completa di data e ora, sotto forma di "hint" (suggerimento).

Ritardo accumulato, calcolato come differenza tra l'orario di avvio  $0.00.11$ previsto e l'orario di avvio schedulato in fase di compilazione della

playlist. In caso di anticipo, il valore viene preceduto dal segno -, per esempio - 00:07:43

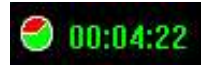

Durata del clip, calcolata come differenza tra il marker di Fade-Out e il marker di Fade-In.

#### Pulsante Play box 1..12

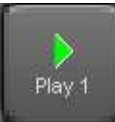

Avvia la riproduzione del clip video riportato nella casella corrispondente, alla destra del pulsante stesso. Il clip passa nella casella di esecuzione (la più in alto), il clip precedentemente in onda viene interrotto, e la scaletta si

sposta di una posizione verso l'alto.

#### Pulsante Apri box 1..12

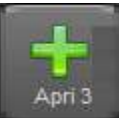

Apre la finestra di selezione, che consente di selezionare il materiale da caricare manualmente in scaletta.

#### Pulsante Cancella box 1..12

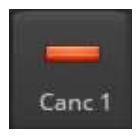

I pulsanti di cancellazione presenti alla destra di ciascuna casella consentono di rimuovere dalla scaletta l'oggetto corrispondente.

#### Pulsante Cue box 1..12

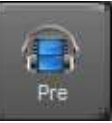

Apre la finestra di preview corrispondente al clip selezionato, per effettuare il preview ed eventualmente modificare i marker di Fade-In e Fade-Out del clip contenuto nel box corrispondente.

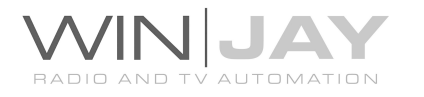

#### On-air clock multifunzione

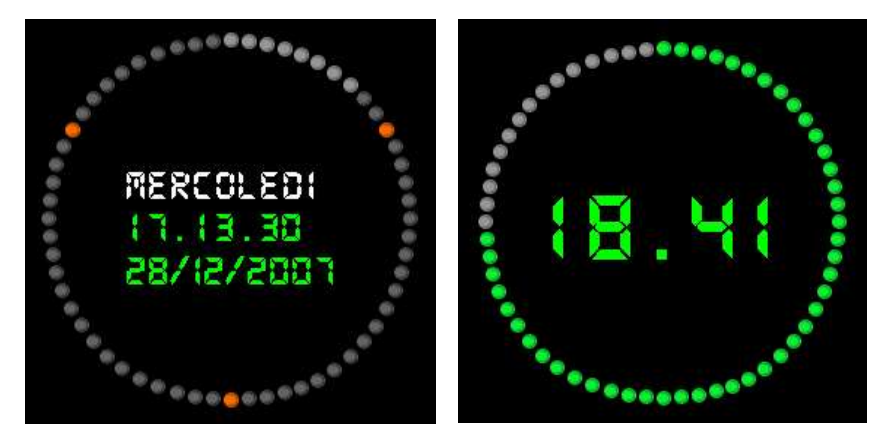

L'on-air clock multifunzione opera in 2 diverse modalità, selezionate facendo click sull'apposito pulsante posizionato in alto all'orologio stesso.

- Nella modalità 1 (default) sono visualizzati i minuti trascorsi dall'inizio dell'ora (pallini grigio chiaro). I punti ora evidenziati in arancio indicano le barre pubblicitarie previste per l'ora corrente. Al centro vengono visualizzati data e ora aggiornati in tempo reale.
- Nella modalità 2 è visualizzata al centro l'ora e minuti, mentre la corona di LED (LED accesi in verde) indica i secondi, nell'esempio sono le 18:41 e 44 secondi.

#### • Indicazione eventi forzati (display laterale)

Indica se in playlist sono presenti eventi forzati, e l'orario del prossimo evento forzato eventualmente individuato in fase di scansione. Le icone visualizzate sono identiche a quelle delle caselle in playlist.

#### Indicazione Prossima Playlist (display laterale)

16.55.00 Mar Test song fisse

Indica denominazione e orario/giorno di caricamento in scaletta della prossima playlist. E' possibile disabilitare

momentaneamente il caricamento automatico delle playlist facendo doppio click sull'indicazione dell'orario, che apparirà di color rosso e sottolineato. Per riabilitare il caricamento automatico, è sufficiente fare doppio click una seconda volta.

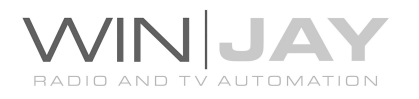

#### Indicazione Prossima barra spot (display laterale)

Nel solo caso sia utilizzata la modalità di funzionamento "radiofonica", 17.10.00 indica l'orario di caricamento in scaletta della prossima barra pubblicitaria. E' possibile disabilitare momentaneamente il caricamento automatico delle barre pubblicitarie facendo doppio click sull'indicazione dell'orario, che apparirà di color rosso e sottolineato. Per riabilitare il caricamento automatico, è sufficiente fare doppio click una seconda volta.

#### Indicazione Durata lista (display inferiore)

Indica la durata totale dei clip video correntemente caricati in 00:42:36.4 17.46.51 scaletta, incluso quello in onda, e ora prevista di esaurimento

della scaletta.

#### • Indicazione Prossimo popup (display laterale)

Indica l'orario del prossimo evento popup se programmato.

#### • Indicazione Uptime (barra di stato in basso)

Indica l'ora di avvio del modulo on-air e visualizza il conteggio dei clip riprodotti.

#### • Indicazione scadenza licenza (display inferiore)

Nei soli casi di licenza in abbonamento (fatta quindi eccezione per le licenze one-time, che non hanno alcuna scadenza), la data di scadenza dell'abbonamento è chiaramente indicata nella finestra principale on-air, e normalmente visualizzata in verde. Nel caso moviejayHX non possa ottenere un codice di estensione dal server di attivazione online, 15 giorni prima della scadenza la data sarà visualizzata in rosso e lampeggiante al fine di consentirne per tempo il rinnovo manuale.

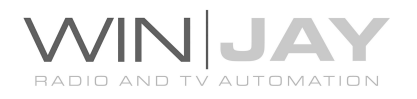

#### Logo dell'emittente TV (display inferiore)

Cliccando sul logo vengono visualizzate a scorrimento delle informazioni relative al software, tra cui il numero di versione. Al termine del testo riapparirà automaticamente il logo. Per evitare che Moviejay possa arrestare la propria esecuzione in presenza di errori non critici, tali messaggi vengono visualizzati nella stessa zona riservata al logo dell'emittente e contemporaneamente archiviati per riferimento futuro in un file di testo denominato wjerror.log, situato nella cartella di installazione. Una volta preso atto del messaggio di errore, per ritornare alla visualizzazione del logo è sufficiente fare doppio click sul messaggio visualizzato.

## SCORCIATOIE DA TASTIERA VELOCIZZA LE AZIONI

#### Tasti funzione F1-F12, ALT\_F1-ALT\_F12, CTRL\_F1-CTRL\_F12, SHIFT\_F1-SHIFT\_F12

Consentono il lancio istantaneo di brevi clip video o la sovrimpressione di loghi grafici al clip video in onda, secondo quanto impostato nelle rispettive palette, con la stessa sequenza riportata nella finestra.

#### Barra spazio

Equivale alla pressione del tasto Play 1. Avvia la riproduzione del primo clip video caricato in scaletta.

#### Tasto invio

Equivale alla pressione del tasto Play/stop. Arresta/riavvia la riproduzione del clip video attualmente in onda.

#### Tasto Esc

Equivale alla pressione del tasto Stop. Arresta la riproduzione della scaletta.

E' possibile ridimensionare liberamente in orizzontale e verticale la finestra del modulo on-air, in tal modo vengono create dinamicamente ulteriori caselle della playlist fino a un massimo di 12. Tale accorgimento consente un ottimale sfruttamento del desktop nelle risoluzioni maggiori 1920x1080 o superiori.

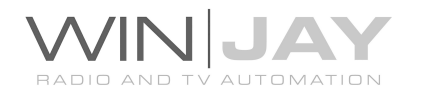

# La clip palette

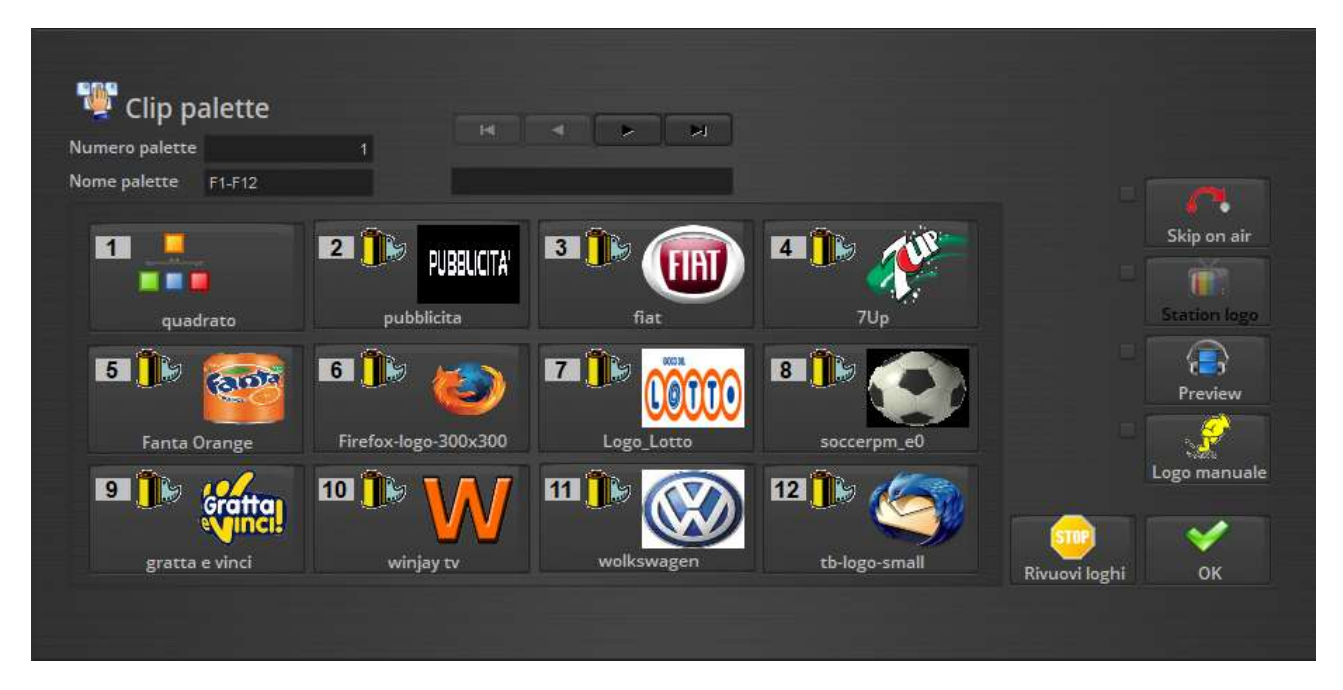

Premendo l'apposito pulsante dalla finestra on air, nella zona inferiore dello schermo viene visualizzata la finestra clip palette, che consente il lancio istantaneo di brevi clip video o la sovrimpressione di loghi grafici al clip video in onda, semplicemente premendo i rispettivi pulsanti che appaiono a video. Ciascuna jingle palette può contenere un massimo di 12 clip o loghi grafici, ma è possibile creare un numero praticamente illimitato di palette, per soddisfare qualsivoglia esigenza.

Partendo dalla zona superiore della videata, troviamo:

- Un gruppo di caselle dove sono indicati il numero e la denominazione della clip palette e il box di ricerca, per spostarsi fra le varie palette presenti in archivio e/o effettuare delle ricerche.
- Un gruppo di 12 pulsanti, ciascuno dei quali corrispondente ad uno dei clip video e/o loghi grafici caricati nella palette selezionata.
- Un altro gruppo di pulsanti destinati a funzioni accessorie.

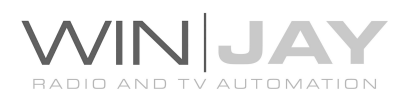

# IN DETTAGLIO PULSANTI E CONTROLLI

#### • Indicazione Numero palette

Indica il numero della palette selezionata. Non si tratta di un dato gestibile dall'utente ma viene incrementato automaticamente alla creazione di ogni nuova palette. I clip video e/o loghi grafici impostati nelle prime 4 palette sono anche richiamabili direttamente dalla finestra di messa in onda tramite i tasti funzione F1-F12 eventualmente accompagnati da ALT, CTRL, SHIFT, per un totale di ben 48 combinazioni.

#### • Indicazione Nome palette

Indica la denominazione della palette selezionata, secondo quanto impostato dall'utente tramite il modulo di gestione archivi. Le denominazioni delle prime 4 palette sono fisse, e corrispondono ai 48 elementi richiamabili tramite i tasti funzione dalla videata di messa in onda.

#### Box di ricerca veloce

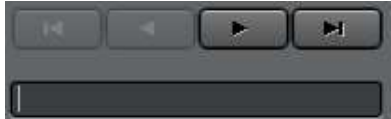

E' sufficiente digitare in questo box le lettere iniziali corrispondenti alla denominazione della jingle palette desiderata per posizionarsi automaticamente al primo

record che soddisfa la condizione desiderata.

#### Pulsanti Play

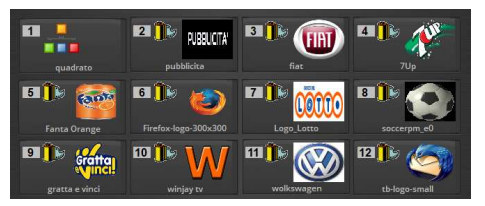

E' il gruppo dei 12 pulsanti premendo i quali è possibile lanciare i clip video e/o effettuare la sovrimpressione del logo grafico corrispondente, indicato sul corpo del pulsante stesso. Quando un logo è in overlay, il numero corrispondente sul

pulsante si illumina in giallo. Se in overlay è già presente un logo, i successivi sono aggiunti al preesistente: è quindi possibile sovrimporre, contemporaneamente più loghi. Facendo click una seconda volta su un pulsante corrispondente a un logo già presente in overlay, il logo stesso viene rimosso, e il numero giallo sul pulsante stesso si spegne. Nota: anche con la clip palette visibile, è possibile lanciare i clip video (es. brevi sigle, stacchetti, etc.) impostati nelle prime 4 palette, semplicemente premendo i corrispondenti tasti funzione sulla tastiera del PC.

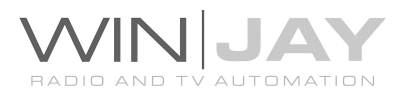

#### Pulsante Overlay Window

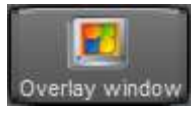

Apre la finestra per la titolazione in tempo reale dei clip in onda. Per maggiori dettagli fare riferimento alla descrizione riportata nella pagina seguente.

#### Pulsante Station Logo

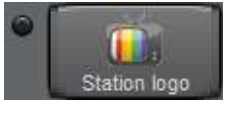

Facendo click sul pulsante viene effettuata la sovrimpressione del logo fisso impostato nel setup (per esempio, il logo di stazione). L'indicatore alla sinistra del pulsante si illumina a indicare che la

funzione è attiva. Cliccando una seconda volta, il logo fisso viene rimosso dall'overlay.

#### Pulsante Logo manuale

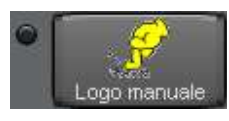

Normalmente l'overlay manuale di loghi grafici è disabilitato per consentire l'esecuzione degli overlay eventualmente schedulati sul clip in onda. Premendo questo pulsante, si disabilita l'esecuzione dei

loghi schedulati e si abilita l'esecuzione manuale tramite la clip palette. L'indicatore alla sinistra del pulsante si illumina a indicare che la funzione è attiva. Per tornare alla modalità di esecuzione schedulata è sufficiente premere il pulsante una seconda volta.

#### Pulsante Clear Logo

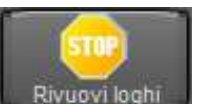

Rimuove dall'overlay tutti i loghi attivati tramite la clip palette.

#### Pulsante Skip On Air

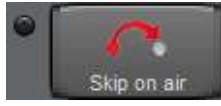

Normalmente il lancio di clip video tramite la clip palette è disabilitato per evitare di interrompere erroneamente un clip video in onda. Premendo questo pulsante, si abilita tale possibilità. L'indicatore alla

sinistra del pulsante si illumina a indicare che la funzione è attiva. Per tornare alla modalità di default è sufficiente premere il pulsante una seconda volta.

#### Pulsante OK

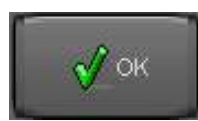

Chiude la finestra clip palette.

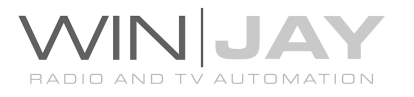

# Il CG (Character Generator) editor

Il pulsante CG apre la finestra CG Editor realtime, studiata per creare e editare progetti CG da utilizzare nel playout moviejayHX (caricamento manuale, clip palette, schedulazione, etc.). Lo stesso CG Editor è disponibile anche come applicazione dedicata.

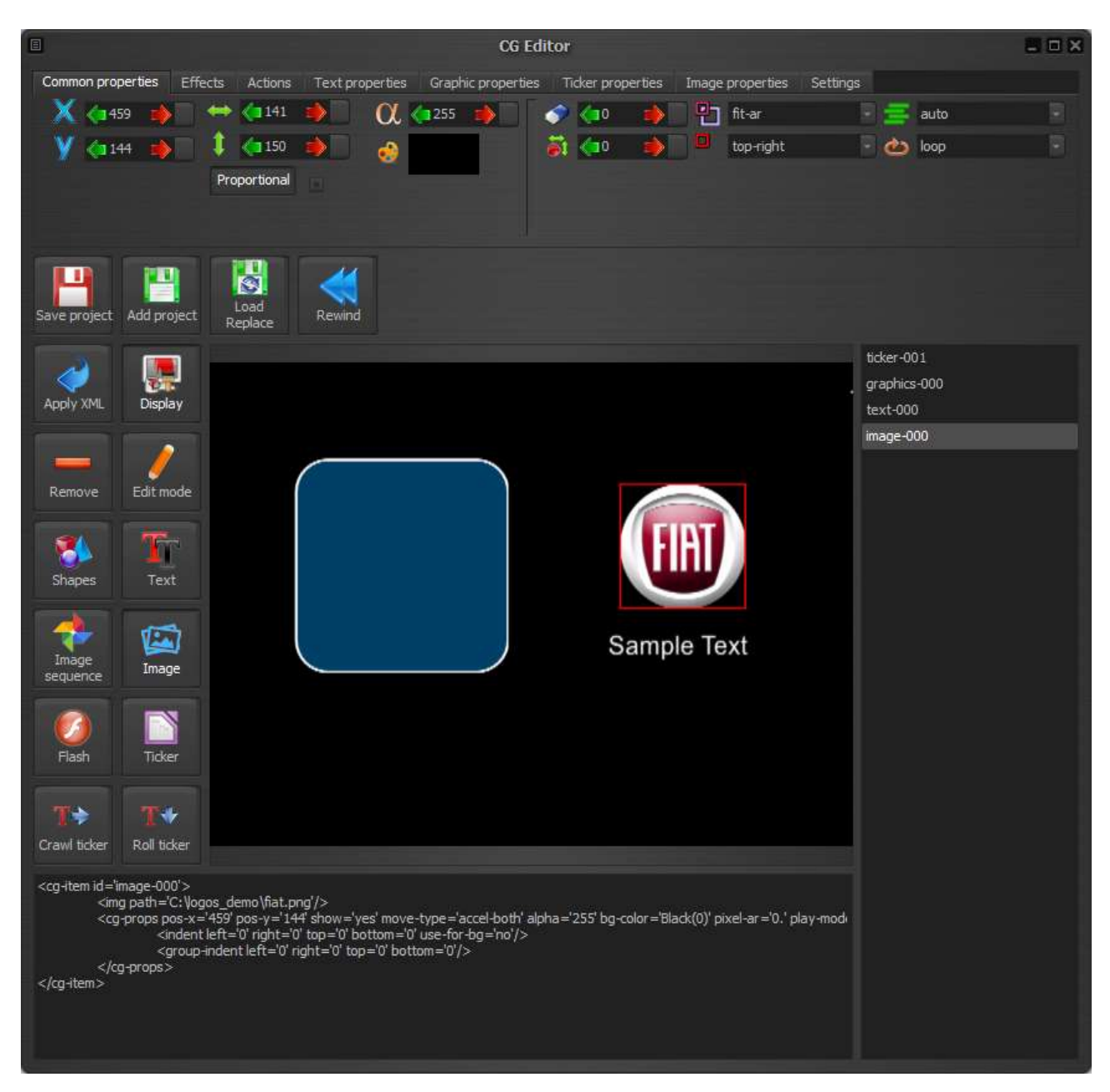

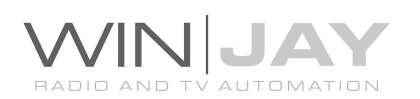

La videata è composta dalle seguenti sezioni principali:

- Nella zona in alto, una serie di controlli organizzati in schede consentono di controllare i parametri dei vari oggetti.
- Sulla sinistra, una serie di pulsanti seleziona gli oggetti grafici da aggiungere.
- Nell'area centrale un riquadro di preview mostra gli oggetti presenti sulla CG e consente l'editing in tempo reale.
- A destra un box riporta la lista degli oggetti grafici in esecuzione (testo, immagini, etc.)
- In basso un box visualizza la descrizione XML dell'oggetto selezionato.

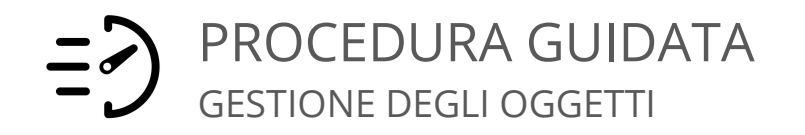

## Aggiungere un nuovo oggetto

- 1. Fare click sul bottone a sinistra corrispondente al tipo di oggetto desiderato, come ad esempio "Testo".
- 2. Fare click nella finestra di preview, nella posizione dove si desidera posizionare l'oggetto.

Alternativamente, fare click e trascinare il bottone nella finestra di preview (drag and drop), nella posizione desiderata.

## Spostare un oggetto:

Fare click sull'oggetto desiderato all'interno della finestra di preview, trascinarlo dove richiesto, e rilasciare il pulsante del mouse per confermare la nuova posizione.

Alternativamente, selezionare lo stesso oggetto dalla lista a destra, quindi utilizzare i controlli nel bordo superiore della schermata per modificare tutti i parametri come richiesto.

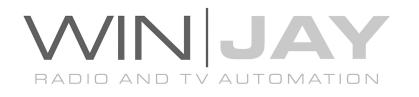

## Ridimensionare un oggetto:

Fare click sull'oggetto desiderato all'interno della finestra di preview e rilasciare il pulsante del mouse, o fare click sullo stesso oggetto dalla lista alla destra. Se l'opzione è attiva, l'oggetto viene evidenziato con una cornice colorata. Spostarsi con il cursore del mouse lungo i bordi, la freccia del cursore si modifica in una freccia bidirezionale (sinistra/destra o alto/basso) per evidenziare l'area di ridimensionamento e la direzione. Fare click e trascinare l'oggetto rispettivamente a sinistra/destra o alto/basso per modificarne la dimensione, e rilasciare il pulsante del mouse alla dimensione richiesta.

Alternativamente, selezionare lo stesso oggetto dalla lista alla destra della finestra, quindi utilizzare i controlli sulle schede nel bordo superiore della schermata tutti i parametri come richiesto.

## Cancellare un oggetto:

Fare click sull'oggetto desiderato nella finestra di preview (oppure nella lista alla destra) e premere il pulsante "Canc" sulla tastiera. Alternativamente, fare click sul pulsante "Rimuovi".

## Caricare e salvare un progetto:

Dopo aver completato l'inserimento e posizionamento degli oggetti grafici, fare click su "Salva" per salvare il progetto.

Per richiamare progetti salvati in precedenza:

- Fare click sul pulsante "Aggiungi" per ricaricare un progetto precedentemente salvato, senza cancellare alcun oggetto già presente nella CG.
- Fare click sul pulsante "Sostituisci" per ricaricare un progetto precedentemente salvato. In questo caso, eventuali oggetti presenti nella CG saranno rimossi.

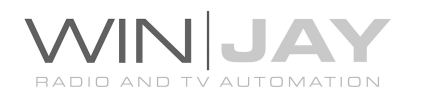

# PROCEDURA GUIDATA AGGIUNGERE UN TESTO

- 1. Fare click e trascinare il pulsante Testo nella finestra di preview nella posizione desiderata; il nuovo oggetto verrà automaticamente selezionato e nel bordo superiore dello schermo, la scheda Testo verrà automaticamente visualizzata.
	- Per aggiungere del normale testo manualmente, digitare il testo nell'apposito box.
	- Per copiare/incollare del testo da file: fare click sul pulsante "Carica testo" e selezionare il file di testo.
	- Per aggiungere una data/ora, dal box "Tipo di testo" selezionare l'opzione "datetime"; all'interno del box di testo comparirà la macro di default "yyyy/MM/dd HH:mm:ss" che è possibile editare in base a quanto desiderato.

Per definire la macro, è possibile digitare una stringa composta da testo fisso e parametri standard di Windows (Pannello di controllo -> finestra Paese e Lingua -> Formati), questi ultimi sono automaticamente sostituiti in fase di runtime.

- yyyy Indica l'anno
- MM Indica il mese
- ddd Indica il giorno (formato abbreviato)
- dddd Indica il giorno (formato esteso)
- HH Indica l'ora
- mm Indica i minuti
- ss Indica i secondi
- tt Indica il simbolo AM/PM

Per esempio:

- la stringa HH:mm:ss indicherà solo l'ora, ad esempio 10:15:28
- la stringa h:mm:ss tt dddd indicherà data e giorno nel formato 5:15:28 Lunedì

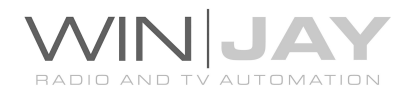

# PROCEDURA GUIDATA AGGIUNGERE UN TICKER

- 1. Fare click e trascinare il pulsante Crawl Ticker nella finestra di preview nella posizione desiderata; il nuovo oggetto verrà automaticamente selezionato e nel bordo superiore dello schermo, la scheda Ticker verrà automaticamente visualizzata.
- 2. E' ora possibile possibile digitare del testo nel box, caricare il testo da file esterno, o assegnare un file esterno da seguire, e quindi modificare i parametri desiderati come font, velocità crawl, etc.
	- Per aggiungere del normale testo manualmente, digitare il testo nell'apposito box.
	- Per copiare/incollare del testo da file: fare click sul pulsante "Carica testo" e selezionare il file di testo.
	- Per aggiornare il testo da un file e seguire le modifiche via via effettuate: fare click sul pulsante "Segui file" e selezionare il file di testo.
	- Per aggiungere un feed RSS: digitare o copiare/incollare la URL del feed nel box di testo.

Note:

1. Dopo aver fatto click sul pulsante "Riavvolgi", con la velocità di scorrimento del ticker impostata al valore di default -2, potrebbero essere richiesti fino a 10 secondi prima che il ticker ricompaia sullo schermo.

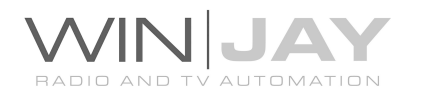
# PROCEDURA GUIDATA ABILITARE LA FUNZIONE SQUEEZE

- La funzionalità di ridimensionamento video utilizza una seconda istanza dalla CG. Per accedere a questa CG e creare uno speciale progetto che include le funzioni di ridimensionamento video, è necessario eseguire moviejaySX in "Editing mode".
- Dal pannello "impostazioni", selezionare una idonea modalità di sfondo, per esempio colorbars, in modo che la finestra video sia chiaramente evidenziata durante la composizione con gli altri oggetti.
- Dal pannello "azioni", abilitare la funzione di squeeze e modificare dimensione e posizione del video utilizzando i controlli. Per esempio, con l'uscita impostata in HD 1920x1080, impostando alto: 0, sinistra: 300, basso: 800, destra: 1920 il video sarà ridimensionato nell'angolo in alto a destra , lasciando spazio per grafica a sinistra e in basso.
- In ultimo, aggiungere gli oggetti grafici, come RSS, crawl, ecc, nello spazio libero dalla finestra video.

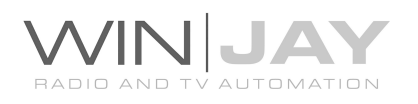

# IN DETTAGLIO SEZIONE PROPRIETA' COMUNI

I controlli in questa sezione impostano le proprietà comuni dell'oggetto selezionato.

### Posizione orizzontale

Imposta la posizione orizzontale.

### Posizione verticale

Imposta la posizione verticale.

### Larghezza

Imposta la larghezza.

### Altezza

Imposta l'altezza.

### Bottone proporzionale

Se il bottone è premuto, le variazioni di larghezza saranno applicate proporzionalmente all'altezza.

### Trasparenza

Imposta il valore di trasparenza da 0=non visibile a 255=colore solido.

### Colore di sfondo

Il riquadro visualizza il colore di sfondo impostato. Per modificarlo, fare click sul riquadro stesso e selezionare il colore desiderato nel box di dialogo.

#### Trasparenza sfondo

Imposta il valore di trasparenza dello sfondo da 0=non visibile a 255=colore solido.

### • Sfumatura bordo

Imposta il valore di sfumatura del bordo.

### Aspect Ratio pixel

Imposta l'aspect ratio pixel.

### Tipo di scalatura

Imposta il tipo di scalatura.

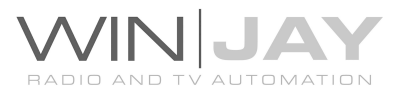

### Allineamento

Imposta l'allineamento.

### • Interlacciamento

Imposta l'interlacciamento, per ottenere una animazione lineare sul video interlaciato.

### Modalità play

Imposta la modalità di riproduzione.

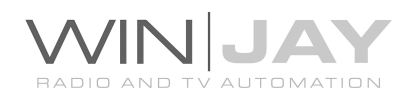

# IN DETTAGLIO SEZIONE EFFETTI

I controlli in questa sezione impostano gli effetti dell'oggetto selezionato.

### Velocità orizzontale

Imposta la velocità di spostamento orizzontale.

### Velocità verticale

Imposta la velocità di spostamento verticale.

### Ombra

Attiva o disattiva l'effetto ombreggiatura.

### Colore ombreggiatura

Il riquadro visualizza il colore di ombreggiatura impostata. Per modificarlo, fare click sul riquadro stesso e selezionare il colore desiderato nel box di dialogo.

### • Trasparenza ombreggiatura

Imposta il valore di trasparenza dell'ombreggiatura da 0=non visibile a 255=colore solido.

### • Sfumatura ombreggiatura

Imposta il valore di sfumatura dell'ombreggiatura.

### Offset orizzontale ombreggiatura

Imposta l'offset orizzontale dell'ombreggiatura rispetto all'oggetto associato.

### Offset verticale ombreggiatura

Imposta l'offset verticale dell'ombreggiatura rispetto all'oggetto associato.

### • Sfumatura

Attiva o disattiva l'effetto sfumatura.

### Allineamento ombreggiatura

Imposta l'allineamento dell'effetto ombreggiatura.

### Larghezza sfumatura

Imposta la larghezza dell'effetto sfumatura.

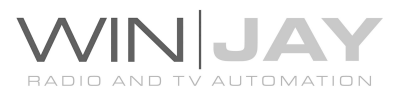

### Altezza sfumatura

Imposta l'altezza dell'effetto sfumatura.

### • Bagliore

Attiva o disattiva l'effetto bagliore.

### • Intensità bagliore

Imposta il valore dell'effetto bagliore.

### Larghezza bagliore

Imposta la larghezza dell'effetto bagliore

### Altezza bagliore

Imposta l'altezza dell'effetto bagliore

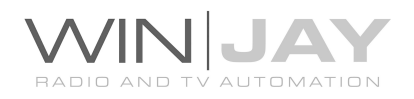

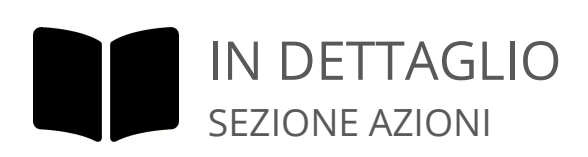

I bottoni in questa sezione consentono di effettuare delle azioni sull'oggetto selezionato.

Livello su

Sposta l'oggetto di un livello verso l'alto.

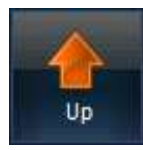

Livello giù

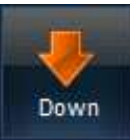

Sposta l'oggetto di un livello verso il basso.

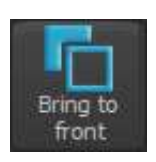

• Primo piano

Sposta l'oggetto selezionato sul livello più alto (primo piano).

### Su sfondo

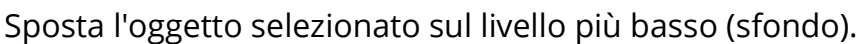

### Allinea sinistra

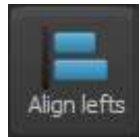

Send to back

Allinea gli oggetti selezionati sul margine sinistro.

### Allinea centro

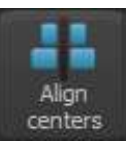

Allinea gli oggetti selezionati al centro (in senso orizzontale).

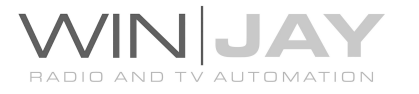

### Allinea Destra

Allinea gli oggetti selezionati sul margine destro.

### Allinea in alto

Allinea gli oggetti selezionati sul margine superiore.

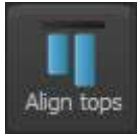

Align lefts

Allinea a metà

Allinea gli oggetti selezionati al centro (in senso verticale).

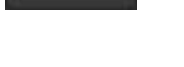

Align middles

### Allinea in basso

Allinea gli oggetti selezionati sul margine inferiore.

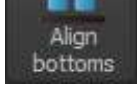

### **SQUEEZE**

Abilita la funzione di ridimensionamento video e consente di impostare dimensione e posizione del rettangolo video.

- Alto: definisce la distanza verticale rispetto al bordo superiore del quadro.
- Sinistra: definisce la distanza dal bordo sinistro del quadro.
- Basso: definisce la distanza dal bordo inferiore del quadro.
- Destra: definisce la distanza dal bordo destro del quadro.

Per esempio, con l'uscita impostata in HD 1920x1080, impostando alto: 0, sinistra: 300, basso: 800, destra: 1920 il video sarà ridimensionato nell'angolo in alto a destra , lasciando spazio per grafica a sinistra e in basso, 300 pixel sul bordo sinistro e 280 pixel (1080 – 800) sul bordo inferiore.

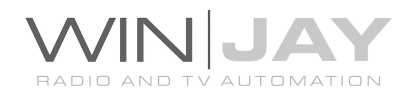

# IN DETTAGLIO SEZIONE PROPRIETA' TESTO

I controlli in questa sezione impostano le proprietà di un oggetto selezionato di tipo testo.

### Box testo

Consente di digitare il testo da renderizzare.

### Colore testo

Il riquadro visualizza il colore di testo impostato. Per modificarlo, fare click sul riquadro stesso e selezionare il colore desiderato nel box di dialogo.

### Colore bordo

Il riquadro visualizza il colore di bordo impostato. Per modificarlo, fare click sul riquadro stesso e selezionare il colore desiderato nel box di dialogo.

### • Spessore bordo

Imposta lo spessore del bordo (0=non visibile, 10=il più largo).

### Tipo di testo

Seleziona il tipo di oggetto di testo:

- text: visualizza il testo così come appare nel box
- date-time: visualizza una data/ora in base alla macro digitata nel box di testo. Fare riferimento all'esempio riportato all'inizio della paragrafo del CG Editor per maggiori dettagli circa le macro disponibili.
- subtitles: visualizza un file di sottotitoli in formato SRT
- timer: visualizza un conto alla rovescia
- counter: visualizza un counter
- stopwatch: visualizza un cronometro
- timecode: visualizza il drop frame timecode del frame ricevuto
- timecode-ndf: visualizza il non-drop frame timecode del frame ricevuto
- frame-time: tempo in secondi e millesimi del frame ricevuto

### • Font

Seleziona il font tra quelli disponibili.

### • Tipo font

Imposta eventuali attributi come Bold, Italic, etc.

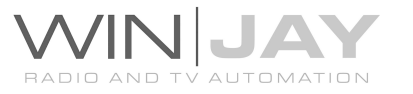

### Orientamento

Consente di rovesciare il testo orizzontalmente e/o verticalmente.

### Dimensione font

Imposta la dimensione del font.

### Maiuscolo

Converte il testo in maiuscolo. Questo pulsante e i successivi sono visualizzati in grigio se la corrispondente funzione non è attiva.

### • Sottolineato

Imposta il font su sottolineato.

### Barrato

Imposta il font su barrato.

### A capo

Imposta la scrittura su a capo (ogni riga nel box di inserimento testo corrisponderà a una riga nell'oggetto CG).

### A capo automatico

Imposta la scrittura su a capo automatico quando il box testo viene scalato.

### Verticale

Imposta la scrittura in verticale.

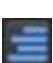

### Da destra a sinistra

**Imposta la scrittura da destra a sinistra.** 

### • Senza tabulazioni

Imposta la scrittura senza tabulazioni.

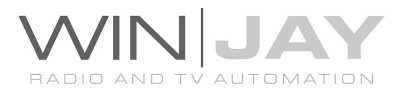

# IN DETTAGLIO SEZIONE PROPRIETA' FORME

I controlli in questa sezione impostano le proprietà di un oggetto selezionato di tipo forma geometrica.

### • Tipo forma

Imposta il tipo di forma come rettangolo, poligono, ecc.

### Numero lati

Imposta il numero di lati per le forme poligonali.

### Arrotondamento spigoli

Imposta il valore di arrotondamento per gli spigoli dei rettangoli.

### Angolo di rotazione

Imposta l'angolo di rotazione dell'oggetto.

### • Tipo gradiente

Imposta il tipo di gradiente per i colori di riempimento.

### Angolo rotazione gradiente

Imposta l'angolo di rotazione per il gradiente dei colori di riempimento.

### • Colore grafica

I riquadri visualizzano i colori utilizzati nel gradiente di riempimento. Per modificare i colori, fare click sul riquadro stesso e selezionare il colore desiderato nel box di dialogo.

### Colore bordo

Il riquadro visualizza il colore di bordo impostato. Per modificarlo, fare click sul riquadro stesso e selezionare il colore desiderato nel box di dialogo.

### Trasparenza colore primo piano

Imposta il valore di trasparenza del colore di primo piano da 0=non visibile a 255=colore solido.

### • Spessore bordo

Imposta lo spessore del bordo (0=non visibile, 10=il più largo).

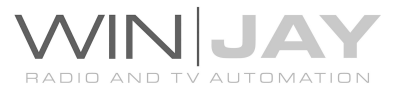

# IN DETTAGLIO SEZIONE PROPRIETA' GRAFICA

I controlli in questa sezione impostano le proprietà di un oggetto selezionato di tipo file immagine o animazione Flash.

### Percorso immagine

Imposta il nome file di immagini e animazioni Flash, o la cartella contenente la sequenza immagini. Fare click sull'icona a destra del box di editing e utilizzare il box di dialogo per selezionare il file or cartella desiderati.

### Velocità frame

Imposta la velocità di frame per le sequenze di immagini.

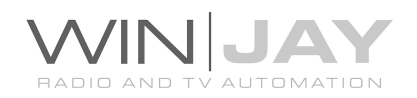

# IN DETTAGLIO SEZIONE PROPRIETA' TICKER

I controlli in questa sezione impostano le proprietà di un oggetto selezionato di tipo Ticker.

### Box testo

Consente di digitare il testo da renderizzare, o un filename o URL di un feed RSS da seguire.

### Carica testo

Consente di caricare il testo da un file esterno copiare e incollare il contenuto nel box di testo.

### • Segui file

Consente di impostare un nome file in modo che quando il file viene modificato, il ticker si aggiorna automaticamente.

### Velocità ticker

Imposta la velocità di scorrimento del ticker. Un valore positivo sposta il ticket da sinistra a destra, un valore negativo da destra a sinistra.

### Altezza linee

Imposta l'altezza linee del ticker.

### Distanza linee

Imposta la distanza delle linee del ticker.

### • Tipo gradiente

Imposta il tipo di gradiente per lo sfondo.

### Colore sfondo

I riquadri visualizzano i colori utilizzati nel gradiente di riempimento per lo sfondo. Per modificare i colori, fare click sul riquadro stesso e selezionare il colore desiderato nel box di dialogo.

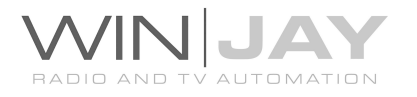

### Angolo rotazione sfondo

Imposta l'angolo di rotazione per il gradiente dei colori di sfondo.

### Arrotondamento spigoli

Imposta il valore di arrotondamento per gli spigoli dei rettangoli.

### • Trasparenza colore sfondo

Imposta il valore di trasparenza del colore di sfondo da 0=non visibile a 255=colore solido.

### • Tipo forma

Imposta il tipo di forma come rettangolo, poligono, ecc.

### Numero lati

Imposta il numero dei lati per le forme geometriche poligonali.

### Tempo Ingresso

Per i soli oggetti Ticker, imposta la durata dell'effetto di transizione in ingresso.

### Tempo visualizzazione

Per i soli oggetti Ticker, imposta la durata di visualizzazione.

### Tempo Uscita

Per i soli oggetti Ticker, imposta la durata dell'effetto di transizione in uscita.

### Font

Seleziona il font tra quelli disponibili.

#### • Tipo font

Imposta eventuali attributi come Bold, Italic, etc.

### Orientamento

Consente di rovesciare il testo orizzontalmente e/o verticalmente.

### Colore font

Imposta il colore del font.

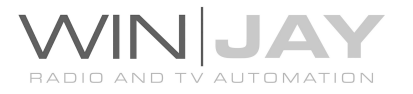

### Maiuscolo

Converte il testo in maiuscolo. Questo pulsante e i successivi sono visualizzati in grigio se la corrispondente funzione non è attiva.

### • Sottolineato

 $\mathbf{A}$  Imposta il font su sottolineato.

### Barrato

 $\Delta$ 

Imposta il font su barrato.

### A capo automatico

Imposta la scrittura su a capo automatico.

### Verticale

Imposta la scrittura in verticale.

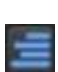

### Da destra a sinistra

**Imposta la scrittura da destra a sinistra.** 

### • Senza tabulazioni

Imposta la scrittura senza tabulazioni.

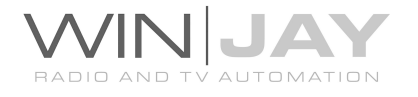

# IN DETTAGLIO SEZIONE IMPOSTAZIONI

### Colore di selezione

Imposta il colore da utilizzare per evidenziare gli oggetti selezionati.

### Mostra selezione

Se spuntato, viene visualizzata la cornice di selezione sul bordo degli oggetti selezionati. E' preferibile disattivare tale funzione nel caso si desideri spostare gli oggetti mentre la CG è in onda.

### Modalità sfondo

Imposta lo sfondo da visualizzare per la finestra di editing. E' possibile selezionare varie versioni di barre oppure colori pieni (nero, blu, o bianco). Altre opzioni speciali:

- Media File: nel box sottostante è possibile selezionare come sfondo un oggetto multimediale (clip video o immagine).
- Playlist: nel box sottostante è possibile selezionare come sfondo una playlist preesistente in formato MPL.
- Periferiche virtuali ("moviejayHX on-air" o simili): consente di visualizzare lo stesso segnale video della periferica indicata, come ad esempio l'attuale uscita on-air. Tale funzione aiuta a posizionare opportunamente al volo gli oggetti CG nella finestra di preview, basandosi sul segnale in onda ma senza influenzarlo.

Il pulsante OBJ a sinistra del box aggiorna la lista delle periferiche virtuali disponibili.

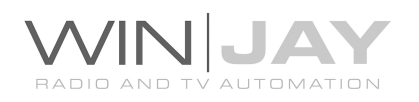

### Bottoni

### • Salva progetto

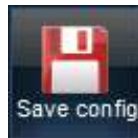

Salva il progetto su file.

### Aggiungi

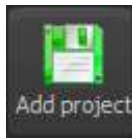

Aggiunge un progetto precedentemente salvato agli eventuali oggetti già presenti sulla CG.

### Sostituisci

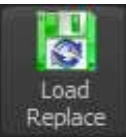

Carica un progetto precedentemente salvato. Eventuali oggetti già presenti sulla CG saranno automaticamente rimossi.

### Visualizza

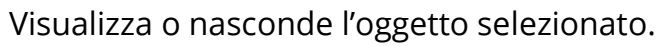

### Riavvolgi

Rewind

Apply

Display

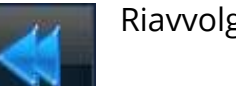

Riavvolge gli oggetti Ticker o Flash.

### Applica XML

Applica all'oggetto selezionato le modifiche effettuate ai parametri XML.

### Rimuovi tutti

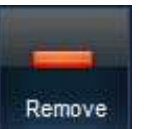

Rimuove tutti gli oggetti dalla CG.

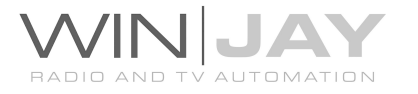

### Pulsante Get sample

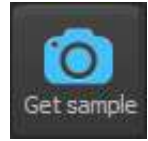

Se il CG Editor è richiamato dal moviejayHX Setup, fare click sul pulsante mentre la CG è in esecuzione per salvare il frame corrente sul record in lavorazione nell'archivio dei progetti grafici. Se invece è selezionato uno specifico oggetto nella CG (forma, ticket, etc), verrà salvata sul record

un'anteprima del solo oggetto selezionato.

### Pulsante On-air

ON AIR OnAir Collega il CG Editor al modulo di CG on-air.

### Pulsante Preview

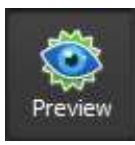

Collega il CG Editor al modulo di CG preview.

### Pulsante copia su on-air

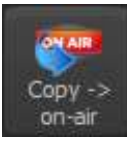

Copia sul modulo di titolazione on-air gli oggetti realizzati in preview, per rendere effettive le modifiche.

### Pulsante copia su preview

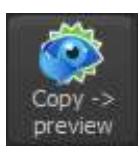

Copia sul modulo di CG preview gli oggetti presenti sul modulo onair, al fine di effettuare le modifiche desiderate.

### Rimuovi

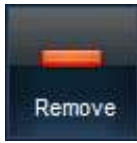

Rimuove l'oggetto selezionato dalla CG. Alternativamente, è possibile premere il pulsante Canc sulla tastiera.

### Modifica

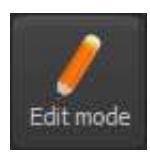

Commuta la CG in modalità editing, per consentire le operazioni di spostamento e ridimensionamento degli oggetti.

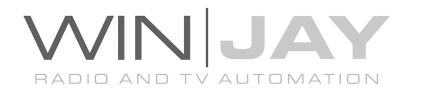

### Sottotitoli

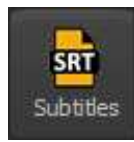

Aggiunge un file di sottotitoli.

### Tabella

Aggiunge una tabella da file XML.

#### Forme

Table

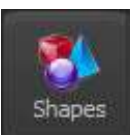

Aggiunge una forma geometrica.

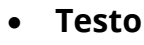

Text

Image sequence Aggiunge un testo.

### • Sequenza immagini

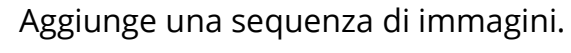

### • Immagine o clip

Aggiunge un oggetto immagine o clip video.

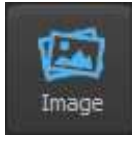

• Html5

5 Html5 Aggiunge un'animazione Html5.

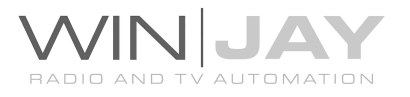

# La finestra di preview

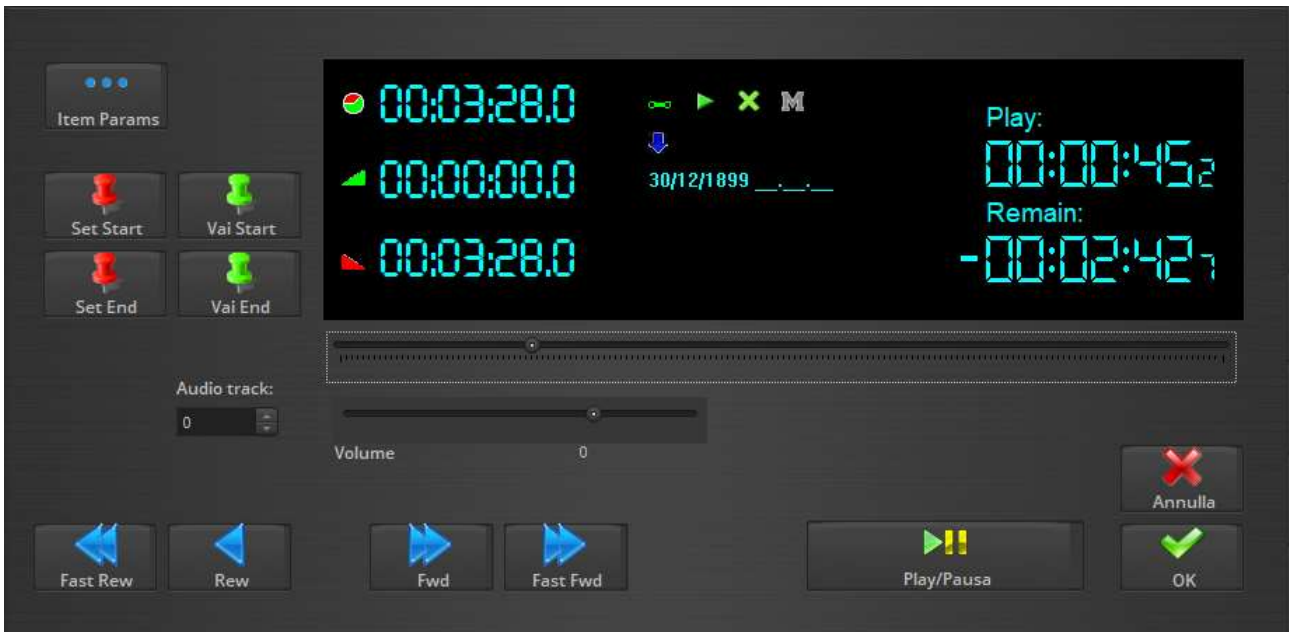

Premendo gli appositi pulsanti dalla finestra on air, nella zona inferiore dello schermo appare la finestra preview, che consente di visionare su finestra i corrispondenti elementi in scaletta oltre che variare i marker di fade-in e fade-out di un elemento in scaletta pur conservando le impostazioni effettuate in fase di archiviazione.

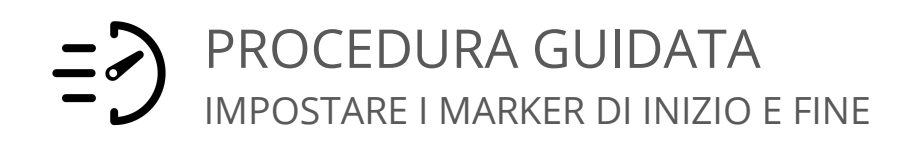

- 1. Premere il pulsante "Play/Pausa" per avviare la riproduzione.
- 2. Posizionarsi sul punto desiderato utilizzando la manopola di shuttle search ed i pulsanti Rew, Fwd, Rew Veloce, Fwd Veloce.
- 3. Premere il pulsante "Set" corrispondente alla funzione desiderata (per esempio start).
- 4. Premere il pulsante "Play/Pausa" per riavviare la riproduzione, ed eventualmente premere il pulsante "Go" per riavviare la riproduzione dal punto impostato, in modo da accertarsi del corretto puntamento.
- 5. Se lo si desidera, ripetere i passi 2-3-4 per impostare il punto di fade-out.
- 6. Premere il pulsante OK per confermare.

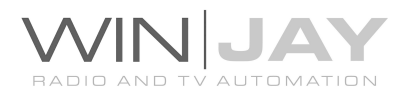

### IN DETTAGLIO PULSANTI E CONTROLLI

### Display

Sul display superiore troviamo i contatori per tempo rimanente al termine del clip e tempo trascorso, e la durata totale del clip in esecuzione. Nel display centrale a sinistra, sono indicati i valori corrispondenti alla durata ed ai marker di fade-in e fadeout in base alle impostazioni effettuate in fase di archiviazione o tramite i pulsanti Set a destra del display stesso.

### Dettagli clip video

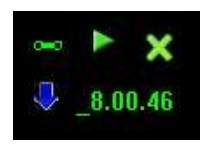

Dalla finestra di preview, per ciascuna traccia in scaletta, è possibile modificare manualmente le impostazioni relative a ricezione trigger, auto sequenza, modalità e orario di forzatura, rispetto a quanto impostato in playlist. E' sufficiente fare click sulle rispettive icone, già

illustrate in precedenza, ed eventualmente modificare l'orario di avvio forzato.

#### **Cursore**

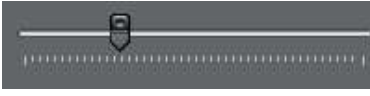

Consente di variare la posizione corrente del clip in riproduzione, e posizionarsi nel punto desiderato. Cliccare

sul cursore e trascinarlo a destra o sinistra, quindi rilasciare il pulsante del mouse nel punto desiderato.

### Pulsante parametri

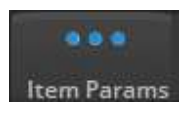

Apre una finestra dedicate che consente di editare in dettaglio vari parametri relative all'oggetto in preview, come ad esempio audio esterno, interlacciamento, etc.

### Pulsanti Set Start – Set End

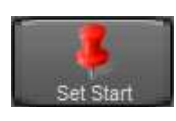

Il gruppo di due pulsanti consente di impostare rispettivamente i punti di fade-in e fade-out dell'elemento caricato nella finestra di preview. Premendo uno dei pulsanti, il valore sul display alla sua destra si

aggiorna in base alla posizione corrente del clip video in riproduzione. In tal modo, è possibile ad esempio variare al volo i punti di fade-in e fade-out nel caso si desideri mandarne in onda solo un segmento.

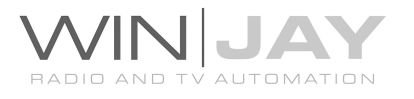

### Pulsanti Go Start – Go End

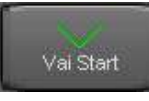

Il gruppo di due pulsanti consente di posizionarsi sui punti di fade-in e fade-out del clip video caricato nella finestra di preview, in base ai valori impostati in fase di archiviazione o tramite i pulsanti Set. In tal modo è

possibile, ad esempio, accertarsi dei corretti puntamenti di un clip video.

### Pulsante Go To Play

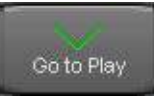

E' attivo solo se la finestra di preview viene richiamata dalla prima casella per effettuare il preview dello stesso clip attualmente in onda: consente di posizionare il clip in preview sullo stesso punto del clip in onda, per

esempio, per verificare il contenuto dei minuti immediatamente successivi.

### Pulsante Play/Pausa

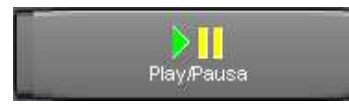

Avvia/arresta la riproduzione del clip video caricato. L'uscita viene diretta su una apposita finestra VGA per non influenzare il materiale in onda. Se ci si trova in modalità di

avanzamento a singolo frame, premendo il pulsante si passa in modalità play.

### Pulsanti Rew/Fwd/Rew Veloce/Fwd Veloce

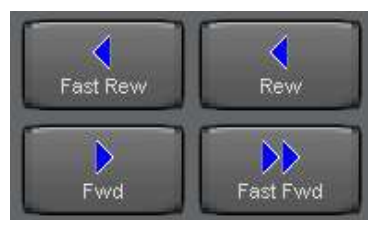

Questo gruppo di 4 pulsanti serve per il puntamento su singoli frame, per una più precisa impostazione dei marker di fade-in e fade-out.

- 1. Rew: Indietro di 1 frame
- 2. Fwd: Avanti di 1 frame
- 3. Fast Rew: Indietro di 500 millisecondi
- 4. Fast Fwd: Avanti di 500 millisecondi

### Pulsante Annulla

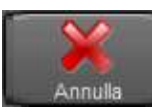

Annulla le modifiche chiude la videata di preview.

### Pulsante OK

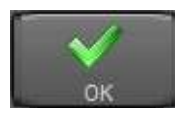

Conferma le variazioni ai valori di Fade-In e Fade-Out eventualmente impostati e chiude la videata di preview.

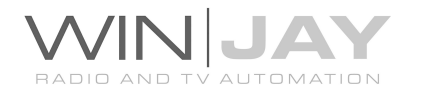

# La finestra di selezione

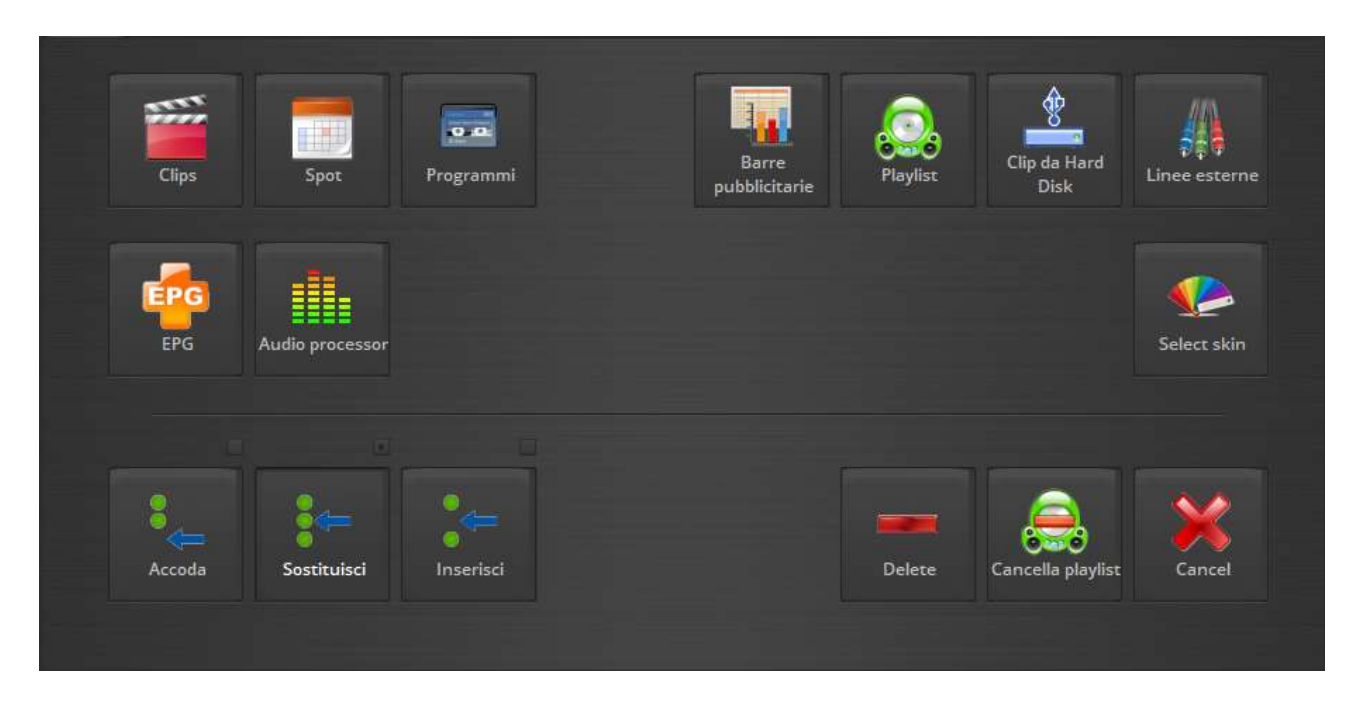

Premendo gli appositi pulsanti dalla finestra on air, nella zona inferiore dello schermo appare la finestra principale di selezione, tramite la quale è possibile accedere alle varie finestre di selezione di clip, programmi, spot e barre pubblicitarie, playlist, e di stabilire il posizionamento in scaletta del materiale caricato.

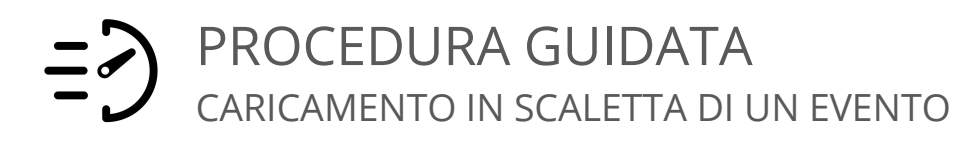

- 1. Premere uno dei pulsanti "Apri" nella finestra di messa in onda.
- 2. Premere uno dei pulsanti "Accoda", "Sostituisci" o "Inserisci" in base alla funzione desiderata.
- 3. Premere il pulsante corrispondente all'archivio o alla funzione che si desidera utilizzare (ad esempio clip, spot, playlist, etc.).
- 4. Seguire le istruzioni relative al caricamento in base al particolare archivio (riportate più in avanti).

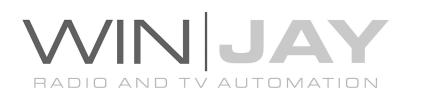

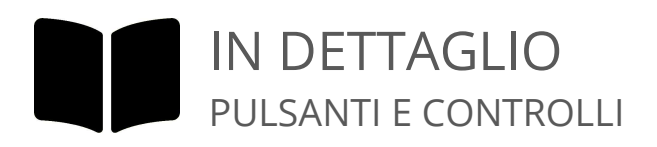

### • Pulsante Clip

Richiama la finestra di selezione dei clip video.

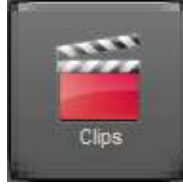

### • Pulsante Spot

Richiama la finestra di selezione degli spot pubblicitari.

### Pulsante Programmi

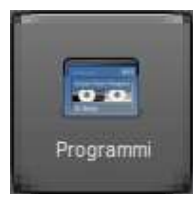

Sno

Richiama la finestra di selezione dei programmi (repliche, rubriche, ecc.).

### Pulsante Caroselli

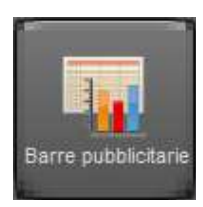

Richiama la finestra di selezione delle barre pubblicitarie.

### Pulsante Playlist

Richiama la finestra di selezione delle playlist.

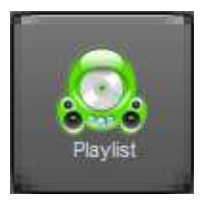

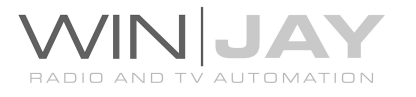

### • Pulsante Clip da Hard Disk

Richiama la finestra di selezione diretta dei clip da Hard Disk.

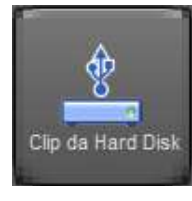

### Pulsante Linee Esterne

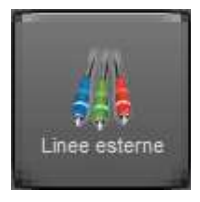

Richiama la commutazione di una Linea esterna, che viene caricata in scaletta allo stesso modo di un qualunque clip video. Durante l'esecuzione di un elemento "Line In", viene aperto il canale corrispondente sulla matrice di commutazione in base a quanto impostato in fase di setup del sistema.

### Pulsante EPG

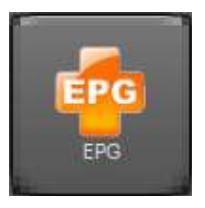

Apre la finestra per la gestione live delle informazioni EPG e Aspect Ratio.

### Pulsante Processore audio

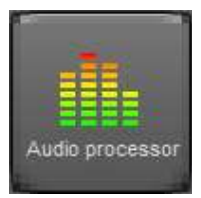

Apre la finestra per la visualizzazione e impostazione dei parametri operativi per il processore audio.

### Pulsante Music Pack

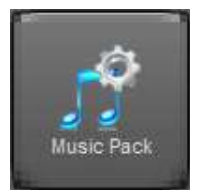

Apre la finestra per abilitare o meno i vari moduli di overlay del Music Pack.

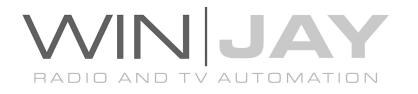

### Pulsante Selezione skin

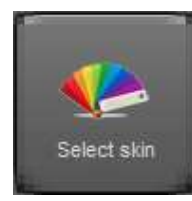

Apre la finestra per sfogliare la cartella contenente le skin e selezionare quella desiderata.

### Pulsante Accoda

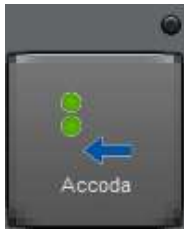

Accoda l'elemento selezionato all'ultima posizione nella scaletta, ed incrementa di una posizione la lunghezza della scaletta. L'indicatore in alto sul pulsante si illumina a indicare che è attiva la modalità di caricamento in coda alla lista.

### Pulsante Sostituisci

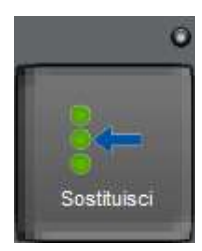

Sostituisce l'elemento selezionato a quello eventualmente presente nella casella corrispondente della scaletta. L'indicatore in alto sul pulsante si illumina a indicare che è attiva la modalità di caricamento in sostituzione.

#### Pulsante Inserisci

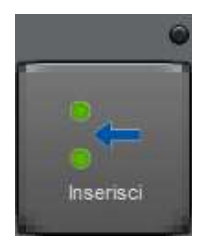

Inserisce l'elemento selezionato nella casella corrispondente della scaletta, spostando di una posizione verso il basso i clip sottostanti. L'indicatore in alto sul pulsante si illumina a indicare che è attiva la modalità di caricamento in inserimento.

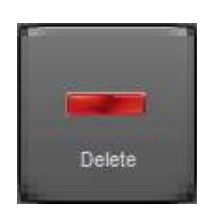

### Pulsante Cancella

Cancella l'elemento caricato nella casella corrispondente della scaletta.

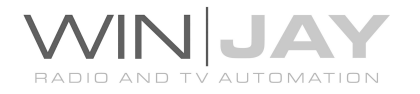

### Pulsante Cancella Playlist

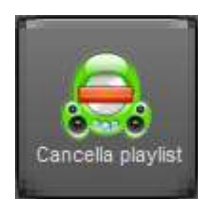

Rimuove la playlist in onda e ritorna in modalità Live (selezione manuale dei clip video). Il clip eventualmente eventualmente presente nella casella di messa in onda non viene rimosso e, se è in riproduzione, vi rimane. Il materiale presente nelle caselle 1/2/3/4/5 viene invece rimosso, a condizione che appartenga ad una playlist.

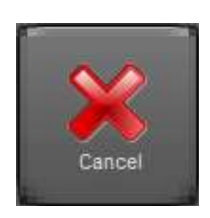

### Pulsante Annulla

Annulla l'operazione e chiude la finestra di selezione.

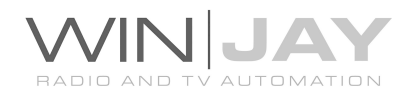

# La finestra di selezione clip video

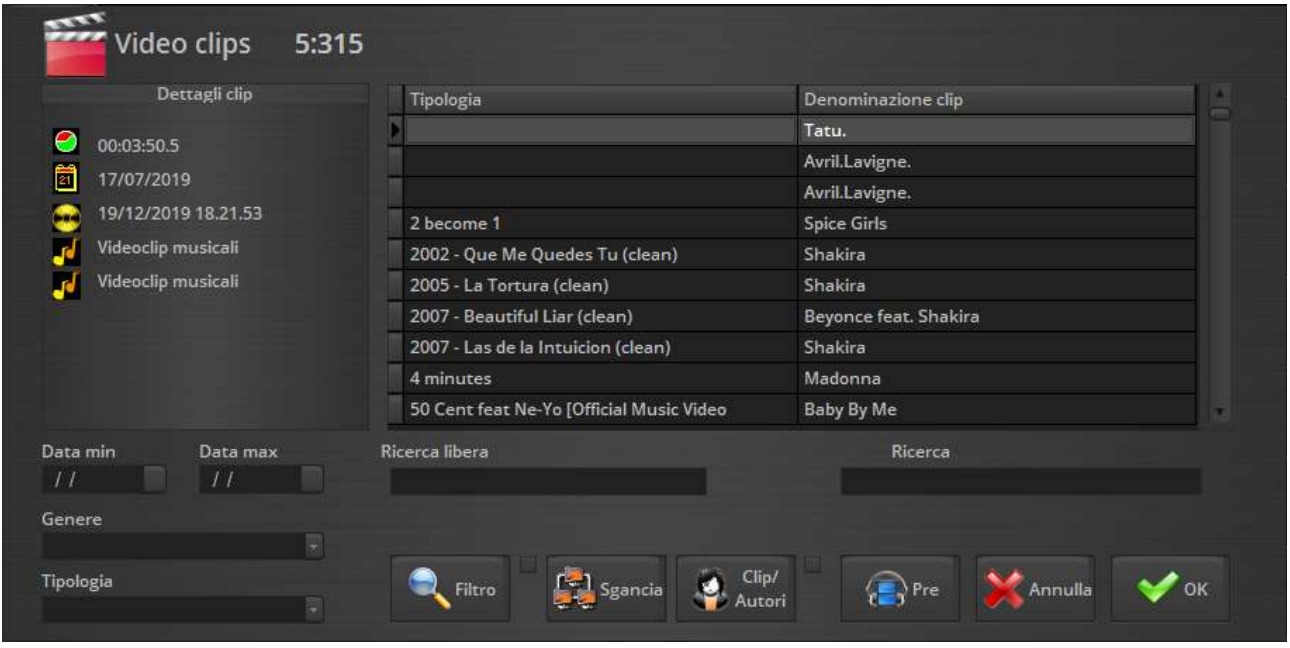

E' la finestra di selezione dei clip video, che appare nella zona inferiore dello schermo se richiamata dalla finestra di selezione principale. Consente di ricercare e selezionare un clip video da caricare in scaletta.

## PROCEDURA GUIDATA CARICAMENTO IN SCALETTA DI UN CLIP VIDEO

- 1. Seguire i passi da 1 a 4 per il "caricamento in scaletta di un clip video" come illustrato nel paragrafo relativo alla finestra di selezione principale.
- 2. Selezionare la clip desiderata inserendo le iniziali del titolo nella casella di ricerca o scorrendo l'elenco dei clip ed evidenziare quello desiderato.
- 3. Se lo si desidera, è possibile visionare la traccia video premendo il pulsante di preview
- 4. Premere il pulsante OK per confermare l'operazione, o fare doppio click sulla traccia desiderata nell'elenco.

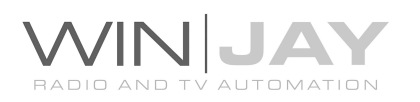

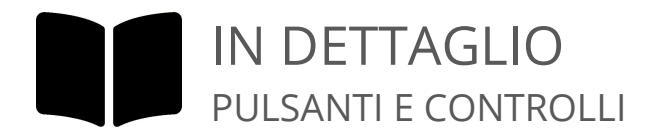

### Display dettagli clip

E' il primo partendo da sinistra, e riporta i dettagli relativi al clip video selezionato. Dall'alto verso il basso: durata totale, data di archiviazione, data e ora dell'ultima selezione, categorie di appartenenza del clip video, e still frame catturato in fase di archiviazione.

### Display Titolo/Autore

Il primo display riporta un elenco dei clip in archivio, ordinati per titolo. Il display a destra riporta l'eventuale autore corrispondente al clip selezionata. Premendo il pulsante Titolo/Autore i display si invertono, l'archivio viene ordinato per autore.

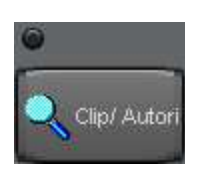

### Pulsante Brani/Autori

Se premuto, inverte l'ordine di visualizzazione ed effettua l'ordinamento secondo gli autori inseriti in archivio. L'indicatore in alto sul pulsante si illumina a indicare che la funzione è attiva. In tal modo la ricerca veloce avviene secondo la denominazione dell'autore. Premendo il pulsante

una seconda volta, si ritorna all'ordinamento per titolo.

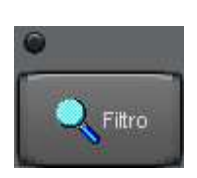

### Pulsante Filtro

Se premuto, filtra l'archivio dei clip in base ai parametri inseriti nelle apposite caselle alla propria sinistra: data minima, data massima, categoria di appartenenza. L'indicatore in alto sul pulsante si illumina a indicare che la funzione è attiva. Premendo il pulsante una seconda volta

si ritorna alla visualizzazione dell'archivio completo.

### Pulsante Sgancia

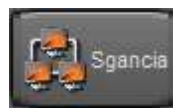

Sgancia la finestra di selezione e ne consente il libero posizionamento sul desktop di Windows. Premendo il pulsante una seconda volta la finestra si riaggancia al modulo on-air.

### Pulsante preview

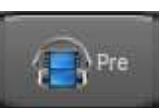

Richiama la finestra di preview relativa al clip selezionato.

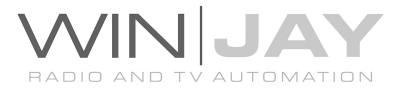

### Box di ricerca libera

Digitando in questo box una stringa o parola chiave è possibile restringere la visualizzazione ai soli record contenenti all'interno del titolo la stringa desiderata.

### Box di ricerca veloce

E' sufficiente digitare in questo box le lettere iniziali corrispondenti al titolo del clip o alla denominazione dell'autore desiderato per posizionarsi automaticamente al primo record in archivio che soddisfa la condizione desiderata.

### Pulsante Annulla

Annulla

Annulla l'operazione e chiude la finestra di selezione.

### Pulsante OK

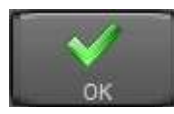

Conferma l'operazione, carica il clip selezionato in scaletta e chiude la finestra di selezione.

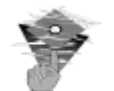

### In caso di problemi:

Prima di caricare una clip in scaletta, MoviejayHX effettua un controllo di validità per accertarsi che sul disco sia presente il file contenente la registrazione video. Se il controllo ha esito negativo, viene visualizzato un box di dialogo con un messaggio che avverte l'utente del problema. In tal caso, cliccare sul box per chiuderlo, selezionare un'altra clip oppure annullare l'operazione premendo il pulsante "Annulla".

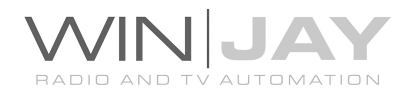

# La finestra di selezione spot pubblicitari

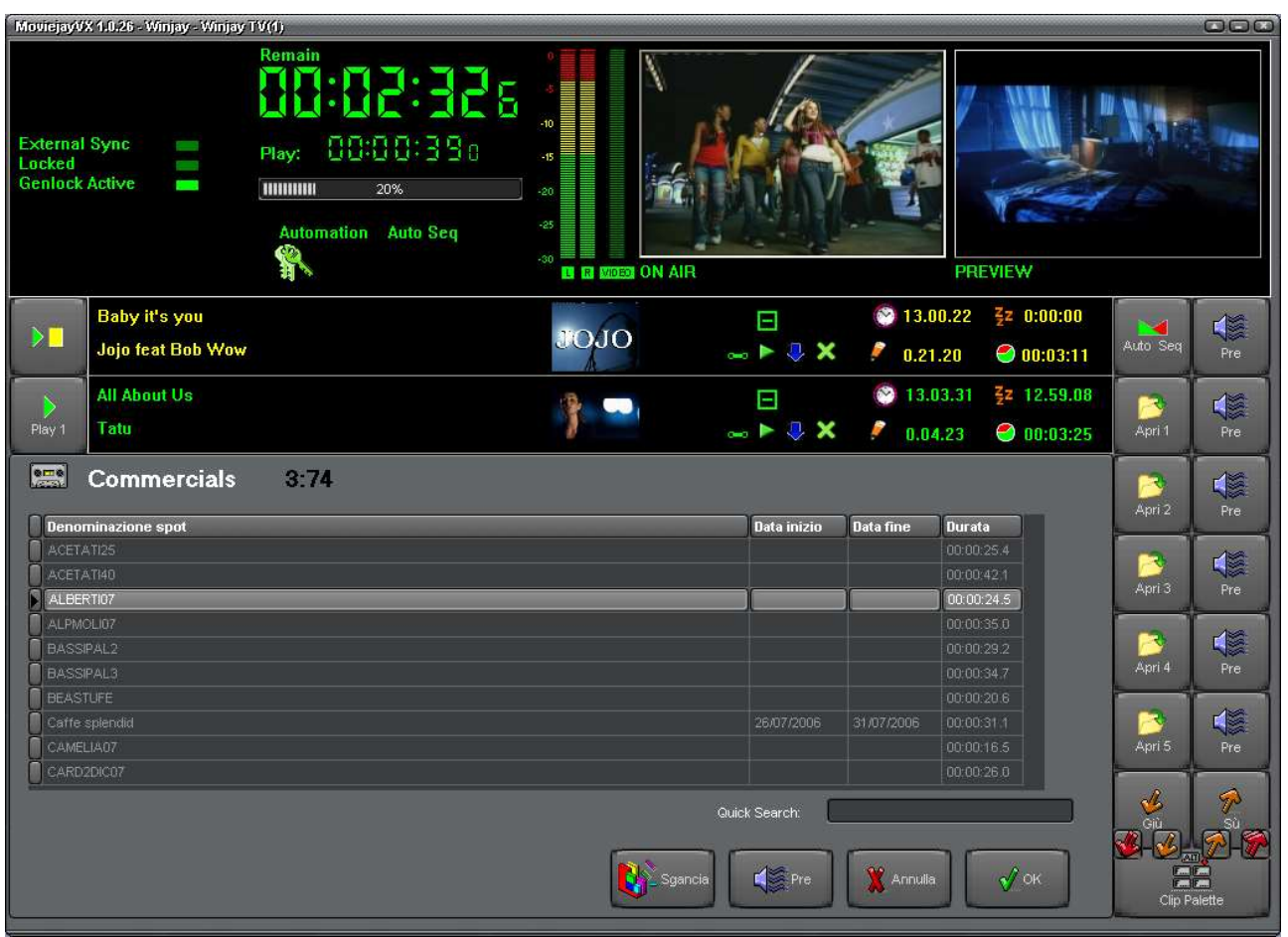

E' la finestra di selezione degli spot pubblicitari, che appare nella zona inferiore dello schermo se richiamata dalla finestra di selezione principale. Consente di ricercare e selezionare uno spot pubblicitario da caricare manualmente in scaletta.

### PROCEDURA GUIDATA CARICAMENTO IN SCALETTA DI UNO SPOT

- 1. Seguire i passi da 1 a 4 per il "caricamento in scaletta di un clip video" come illustrato nel paragrafo relativo alla finestra di selezione principale.
- 2. Selezionare lo spot desiderato inserendo le iniziali della denominazione nella casella di ricerca o scorrendo l'elenco ed evidenziando l'elemento desiderato.
- 3. Se lo si desidera, è possibile visionare il clip video premendo il pulsante di preview
- 4. Premere il pulsante OK per confermare l'operazione, o fare doppio click sulla traccia desiderata nell'elenco.

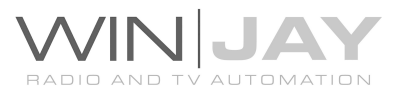

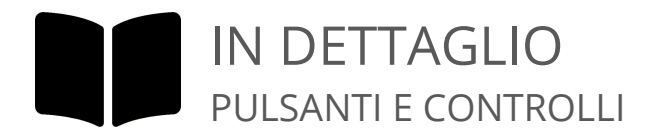

### Elenco spot

Il display riporta un elenco degli spot pubblicitari in archivio, ordinati per denominazione. Da sinistra verso destra: denominazione dello spot, date di inizio e fine contratto, durata.

### Box di ricerca veloce

E' sufficiente digitare in questo box le lettere iniziali corrispondenti alla denominazione dello spot desiderato per posizionarsi automaticamente al primo record in archivio che soddisfa la condizione desiderata.

### Box di ricerca libera

Digitando in questo box una stringa o parola chiave è possibile restringere la visualizzazione ai soli record contenenti all'interno del titolo la stringa desiderata.

### • Pulsante preview

Richiama la finestra di preview relativa allo spot pubblicitario selezionato.

### Pulsante Sgancia

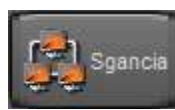

 $\leftarrow$  Pre

Sgancia la finestra di selezione e ne consente il libero posizionamento sul desktop di Windows. Premendo il pulsante una seconda volta la finestra si riaggancia al modulo on-air.

### Pulsante Annulla

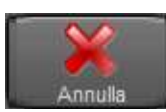

Annulla l'operazione e chiude la finestra di selezione.

#### Pulsante OK

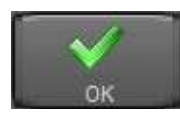

Conferma l'operazione, carica lo spot selezionato in scaletta e chiude la finestra di selezione.

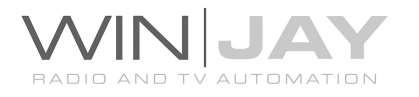

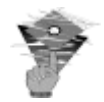

### In caso di problemi:

Prima di caricare lo spot in scaletta, MoviejayHX effettua un controllo di validità per accertarsi che sul disco sia presente il file contenente la registrazione video. Se il controllo ha esito negativo, viene visualizzato un box di dialogo con un messaggio che avverte l'utente del problema. In tal caso, cliccare sul box per chiuderlo, selezionare un altro spot oppure annullare l'operazione premendo il pulsante "Annulla".

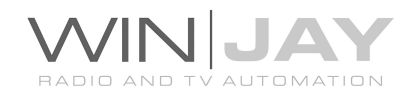

## La finestra di selezione programmi

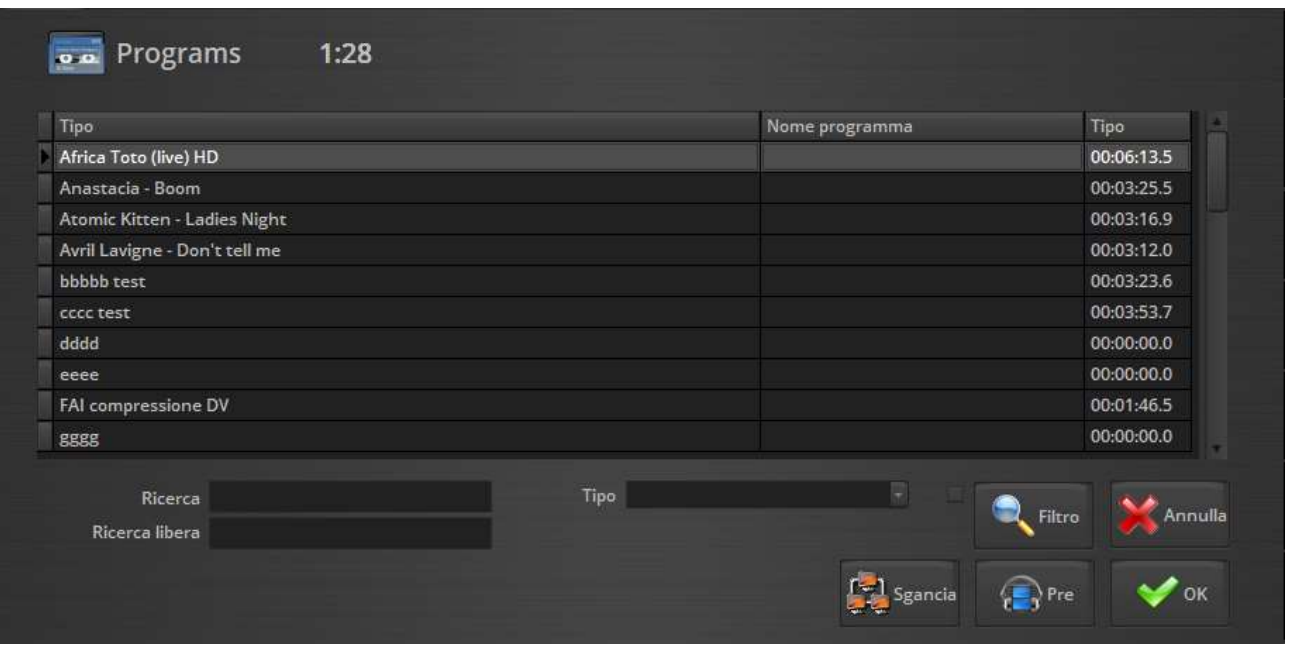

E' la finestra di selezione dei programmi, che appare nella zona inferiore dello schermo se richiamata dalla finestra di selezione principale. Consente di ricercare e selezionare un programma (repliche, rubriche, etc.) da caricare manualmente in scaletta.

### PROCEDURA GUIDATA CARICAMENTO IN SCALETTA DI UN PROGRAMMA

- 1. Seguire i passi da 1 a 4 per il "caricamento in scaletta di un clip video" come illustrato nel paragrafo relativo alla finestra di selezione principale.
- 2. Selezionare il programma desiderato inserendo le iniziali della denominazione nella casella di ricerca o scorrendo l'elenco ed evidenziando l'elemento desiderato.
- 3. Se lo si desidera, è possibile visionare il clip video premendo il pulsante di preview
- 4. Premere il pulsante OK per confermare l'operazione, o fare doppio click sul clip desiderato nell'elenco.

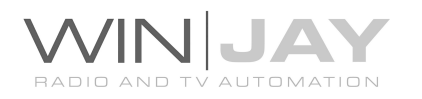

### IN DETTAGLIO PULSANTI E CONTROLLI

### Elenco programmi

Il display riporta un elenco dei programmi in archivio, ordinati per denominazione. Da sinistra verso destra: denominazione del programma, categoria, durata.

### Box di ricerca veloce

E' sufficiente digitare in questo box le lettere iniziali corrispondenti alla denominazione del programma desiderato per posizionarsi automaticamente al primo record in archivio che soddisfa la condizione desiderata.

### Box di ricerca libera

Digitando in questo box una stringa o parola chiave è possibile restringere la visualizzazione ai soli record contenenti all'interno del titolo la stringa desiderata.

### Pulsante preview

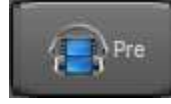

Richiama la finestra di preview relativa al programma selezionato.

### Pulsante Sgancia

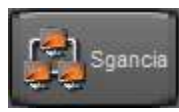

Sgancia la finestra di selezione e ne consente il libero posizionamento sul desktop di Windows. Premendo il pulsante una seconda volta la finestra si riaggancia al modulo on-air.

### Pulsante Annulla

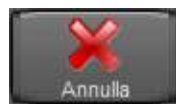

Annulla l'operazione e chiude la finestra di selezione.

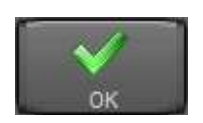

### Pulsante OK

Conferma l'operazione, carica il programma selezionato in scaletta e chiude la finestra di selezione.

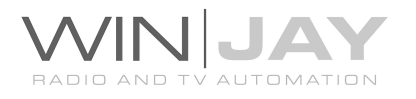

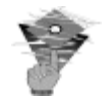

### In caso di problemi:

Prima di caricare lo spot in scaletta, MoviejayHX effettua un controllo di validità per accertarsi che sul disco sia presente il file contenente la registrazione video. Se il controllo ha esito negativo, viene visualizzato un box di dialogo con un messaggio che avverte l'utente del problema. In tal caso, cliccare sul box per chiuderlo, selezionare un altro programma oppure annullare l'operazione premendo il pulsante "Annulla".

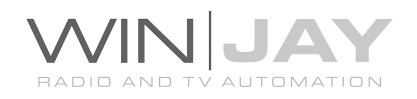

# La finestra di selezione diretta da Hard Disk

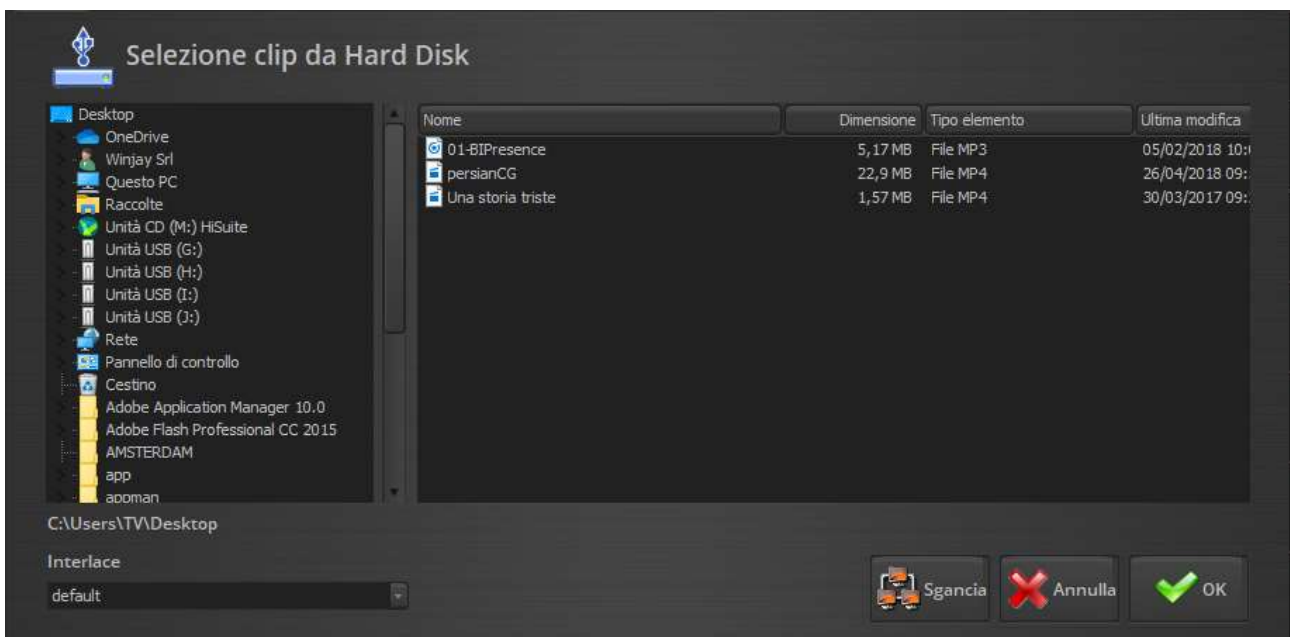

Tramite questa finestra è possibile selezionare direttamente un clip da Hard Disk senza necessità di effettuarne preventivamente la catalogazione negli archivi clip, programmi, etc.

### PROCEDURA GUIDATA CARICAMENTO IN SCALETTA DI UN CLIP DA DISCO

- 1. Seguire i passi da 1 a 4 per il "caricamento in scaletta di un clip video" come illustrato nel paragrafo relativo alla finestra di selezione principale.
- 2. Selezionare l'Hard Disk che contiene il clip desiderato nel menù a tendina in alto a sinistra, quindi selezionare la cartella nel box sottostante.
- 3. Selezionare il clip desiderato nell'elenco a destra.
- 4. Premere il pulsante OK per confermare l'operazione, o fare doppio click sul clip desiderato nell'elenco.

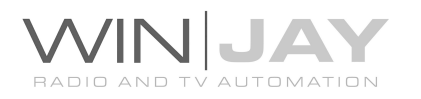
# La finestra di selezione playlist

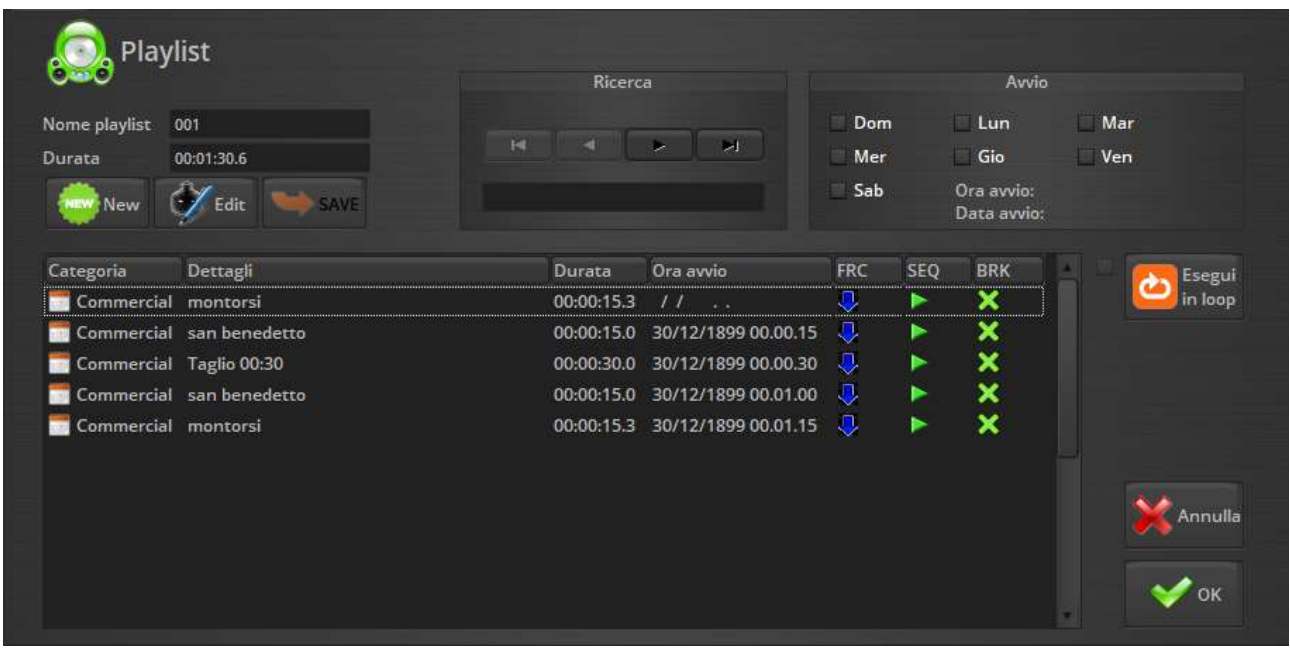

E' la finestra di selezione delle playlist, che appare nella zona inferiore dello schermo se richiamata dalla finestra di selezione principale. Consente di ricercare e selezionare una playlist da caricare manualmente in scaletta. La finestra è divisa essenzialmente in una zona superiore, con un gruppo di box dove sono riportati numero, denominazione, altri dettagli della playlist, ed il box di ricerca, per spostarsi fra le varie playlist presenti in archivio e/o effettuare delle ricerche, ed una zona inferiore con l'elenco degli elementi contenuti nella playlist selezionata.

# PROCEDURA GUIDATA CARICAMENTO IN SCALETTA DI UNA PLAYLIST

- 1. Seguire i passi da 1 a 4 per il "caricamento in scaletta di un clip video" come illustrato nel paragrafo relativo alla finestra di selezione principale.
- 2. Selezionare la playlist desiderata utilizzando le funzioni del box di ricerca.
- 3. Se lo si desidera, selezionare il punto di partenza della playlist evidenziando l'elemento desiderato nell'elenco di quelli costituenti la playlist.
- 4. Premere il pulsante OK per confermare l'operazione.

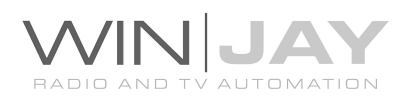

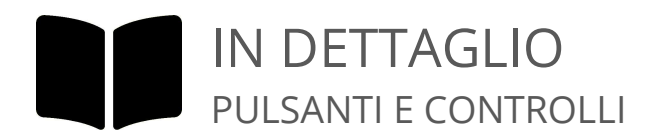

#### • Indicazione Nome playlist

Indica la denominazione della playlist selezionata, secondo quanto impostato dall'utente tramite il modulo di setup/gestione archivi.

#### Box di ricerca

E' il box di ricerca presente su tutte le schermate di selezione. Per maggiori dettagli si rimanda alla pagina box di ricerca.

#### Box Durata

Contiene la durata totale in ore:minuti:secondi:decimi della playlist selezionata, con (ovvia) esclusione dei brani da selezionare in modo casuale.

#### Box Avvio

Contiene eventuali giorni della settimana, data ed orario di caricamento automatico della playlist selezionata.

# Elenco degli eventi contenuti nella playlist

Contiene l'elenco degli eventi di cui è costituita la playlist selezionata. L'elenco è diviso in quattro colonne: nella prima è indicato il tipo di evento (per esempio clip, programma, etc.), nella seconda il titolo e autore se si tratta di un clip schedulato, i parametri di restrizione se si tratta di un clip da selezionare in modo casuale, oppure la denominazione del programma o dello spot pubblicitario; in terza colonna è riportata la durata dell'evento, in quarta colonna l'ora di lancio schedulata per l'evento corrispondente.

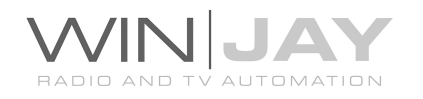

Quinta colonna (Sequencing mode)

Normal sequence: il clip rispetta la sequenza impostata nella scaletta, accondandosi ai precedenti. Naturalmente, se la playlist accumula ritardo, l'ora di avvio schedulata per il clip viene ritardata allo stesso modo.

Skip mode: quando viene raggiunta l'ora di avvio schedulata per il clip in oggetto, tutti gli eventuali elementi precedenti in scaletta vengono eliminati, e il clip si accoda nella casella Play 1 subito dopo il clip in onda. In questo modo, nel caso la playlist accumuli ritardo, è possibile rimettersi parzialmente al passo con la scaletta.

Forced mode: quando viene raggiunta l'ora di avvio schedulata per il clip in oggetto, tutti gli eventuali elementi precedenti in scaletta vengono eliminate, e il clip passa direttamente nella casella di esecuzione, tagliando immediatamente il clip in onda. In questo modo, nel caso la playlist accumuli ritardo, è possibile rimettersi istantaneamente al passo con la scaletta.

Sesta colonna (consenti inserimento barre pubblicitarie – valida solo se si utilizza la modalità di inserimento barre pubblicitarie "radiofonica")

Indica che, nel caso sia raggiunta l'ora di lancio di una barra pubblicitaria, è possibile accodare la barra a questo clip.

Indica che, nel caso sia raggiunta l'ora di lancio di una barra pubblicitaria, la barra resta in attesa della prossima posizione consentita in scaletta.

E' possibile scorrere l'elenco verso l'alto o il basso utilizzando le freccette o la barra di scorrimento a destra dello stesso. E' inoltre possibile selezionare il punto di partenza della playlist cliccando sulla traccia video desiderata prima di premere OK per confermare l'operazione.

# Pulsante Annulla

Annulla l'operazione e chiude la finestra di selezione.

#### Pulsante OK

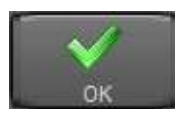

Conferma l'operazione, carica la playlist selezionata in scaletta e chiude la finestra di selezione.

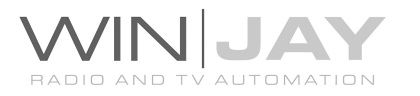

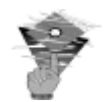

# In caso di problemi:

Prima di caricare la playlist in scaletta, MoviejayHX effettua un controllo di validità per accertarsi che sia presente almeno un elemento valido (i criteri di selezione portino come risultato ad un numero di tracce sufficiente, ed i file fisici siano effettivamente presenti sul disco rigido).

Se il controllo ha esito negativo, il caricamento è annullato e viene ripristinata l'ultima playlist valida caricata in ordine di tempo. Lo stesso controllo viene effettuato anche al caricamento automatizzato delle playlist per data, ora e giorno della settimana.

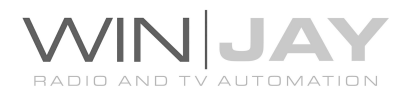

# La finestra di selezione barre pubblicitarie

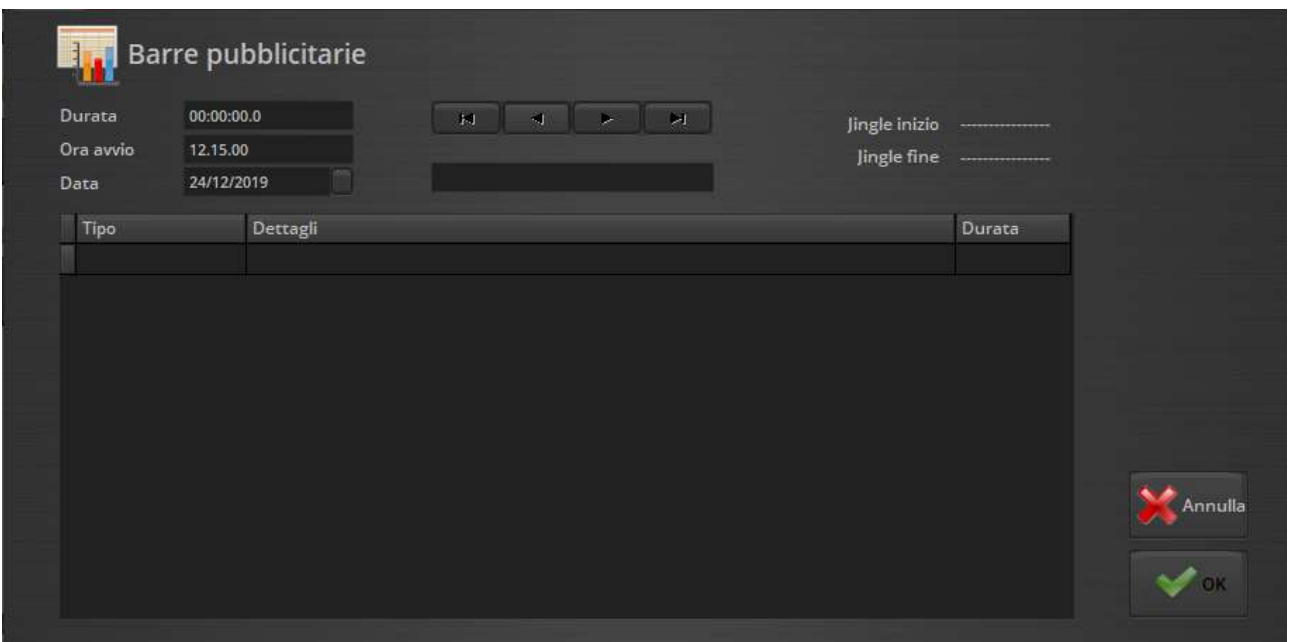

E' la finestra di selezione delle barre pubblicitarie, che appare nella zona inferiore dello schermo se richiamata dalla finestra di selezione principale. Consente di ricercare e selezionare una fascia pubblicitaria nel caso si desideri effettuarne il caricamento manuale in scaletta. La finestra è divisa essenzialmente in una zona superiore, con un gruppo di box dove sono riportati l'ora e data programmati per l'avvio, e la durata della fascia selezionata, il box di ricerca, per spostarsi fra le varie barre presenti in archivio e/o effettuare delle ricerche, ed una zona inferiore con l'elenco degli eventi contenuti nella fascia pubblicitaria selezionata.

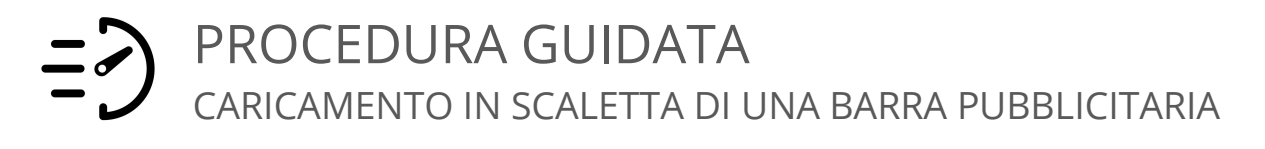

- 1. Seguire i passi da 1 a 4 per il "caricamento in scaletta di un clip video" come illustrato nel paragrafo relativo alla finestra di selezione principale.
- 2. Selezionare la fascia pubblicitaria desiderata utilizzando le funzioni del box di ricerca.
- 3. Premere il pulsante OK per confermare l'operazione.

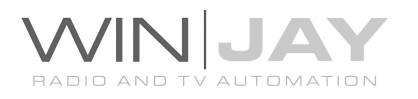

# IN DETTAGLIO PULSANTI E CONTROLLI

# • Indicazione Durata

Indica la durata della fascia pubblicitaria selezionata.

#### Indicazione Ora avvio

Indica l'ora di avvio della fascia pubblicitaria selezionata secondo quanto stabilito in fase di impostazione.

# • Selezione Data

Consente di selezionare manualmente la data della barra pubblicitaria che si desidera caricare in scaletta. All'apertura della finestra di selezione, la data si posiziona automaticamente sulla quella attuale.

#### Box di ricerca veloce

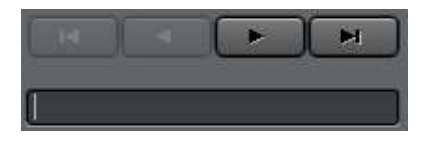

E' sufficiente digitare in questo box l'orario della barra pubblicitaria desiderata per posizionarsi automaticamente al record che soddisfa la condizione desiderata.

#### Elenco degli eventi contenuti nella fascia pubblicitaria

Contiene l'elenco degli eventi di cui è costituita la fascia pubblicitaria selezionata. L'elenco è diviso in tre colonne: nella prima è indicato il tipo di evento (per esempio clip, spot, etc.), nella seconda il titolo e artista se si tratta di una clip, oppure la denominazione del programma o spot pubblicitario; in terza colonna è riportata la durata dell'evento. E' possibile scorrere l'elenco verso l'alto o il basso utilizzando le freccette o la barra di scorrimento a destra dello stesso.

#### Pulsante Annulla

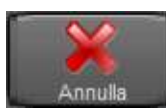

Annulla l'operazione e chiude la finestra di selezione.

#### Pulsante OK

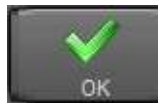

Conferma l'operazione, carica la fascia pubblicitaria selezionata in scaletta (compresi jingle di apertura e chiusura, se previsti) e chiude la finestra di selezione. Il pulsante si disabilita automaticamente se alla

data/ora selezionati non è presente in archivio alcuna barra pubblicitaria.

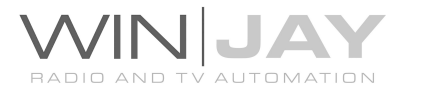

# La finestra di selezione delle fonti esterne

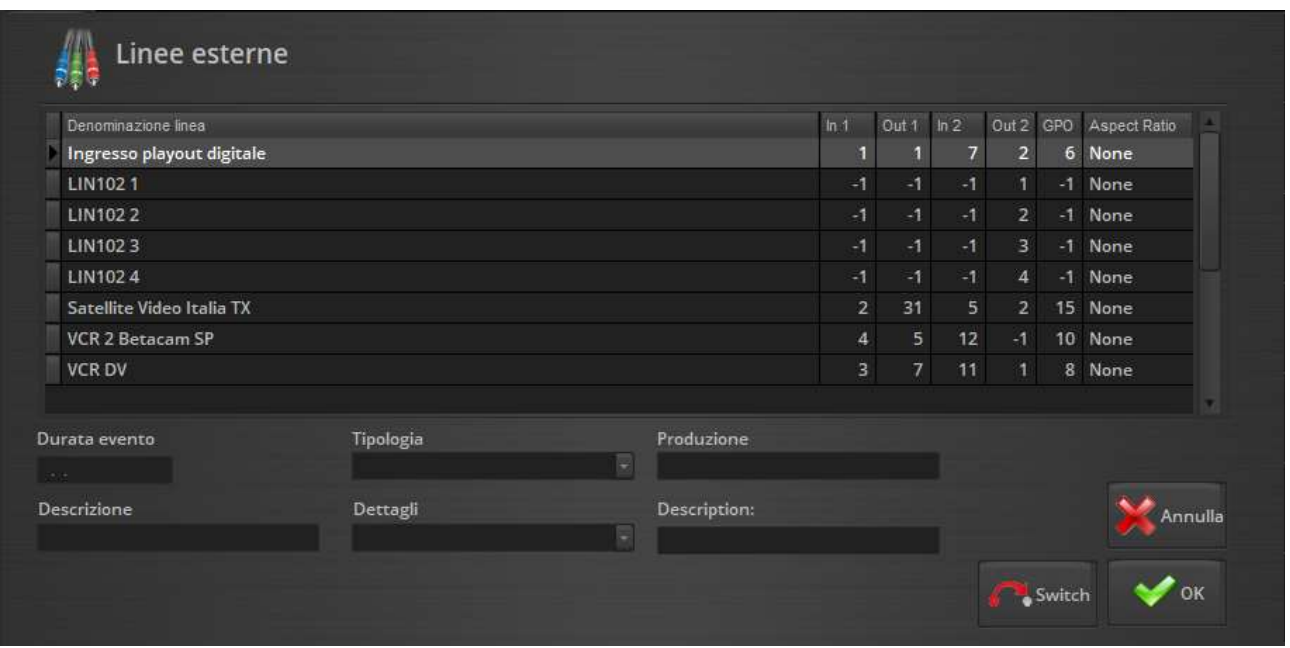

E' la finestra di selezione delle fonti esterne, che appare nella zona inferiore dello schermo se richiamata dalla finestra di selezione principale. Consente di selezionare una fonte esterna nel caso si desideri effettuarne il caricamento manuale in scaletta. La finestra è divisa essenzialmente in una zona superiore, che riporta l'elenco dei canali impostati dal modulo di setup, e in basso un gruppo di box dove è possibile impostare la durata dell'evento, e riportare i dettagli relativi all'ingresso linea selezionato al fine della compilazione del giornale di stazione ministeriale.

# PROCEDURA GUIDATA CARICAMENTO IN SCALETTA DI UNA LINEA ESTERNA

- 1. Seguire i passi da 1 a 4 per il "caricamento in scaletta di un clip video" come illustrato nel paragrafo relativo alla finestra di selezione principale.
- 2. Selezionare dall'elenco la linea esterna desiderata.
- 3. Inserire nell'apposito box la durata da assegnare all'evento linea esterna.
- 4. Premere il pulsante OK per confermare l'operazione.

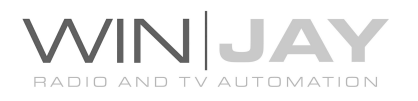

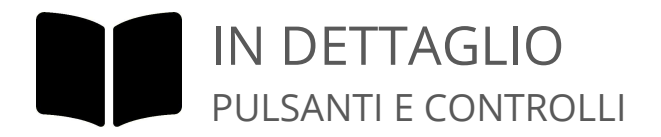

#### Elenco canali

La griglia riporta un elenco dei canali impostati per lo switcher video in uso. Da sinistra verso destra: denominazione del canale, Ingresso 1, Uscita 1, Ingresso 2, Uscita 2, commutazione GPO.

Facendo click sul pulsante "Advanced" si accede ad una seconda finestra di controlli, che consente di specificare manualmente i parametri di commutazione e/o caricare in scaletta un evento <NETPLAY>, come in appresso dettagliato.

#### Box tipo evento

Seleziona il tipo di evento da inserire:

#### <LINEIN>

Inserisce in scaletta un evento Linea Esterna; occorre specificare i parametri (canali di input e output dello switcher) negli appositi box.

#### <NETPLAY>

Inserisce in scaletta un evento esterno da ricevere via streaming oppure un Virtual Object (es. segnale da altro playout moviejay o ingest capturejayHX). Occorre specificare la URL, per esempio: udp://127.0.0.1:8080

oppure la denominazione del Virtual Object, per esempio: mp://moviejaySX Channel1

#### Box canale input e output

Nel caso di un evento Linea Esterna, seleziona i canali di input e output da commutare sullo switcher video. Per ritrasmettere un evento <NETPLAY> senza effettuare alcuna commutazione, è sufficiente impostare input e output a: -1

#### Box percorso

Per i relativi eventi, consente di inserire il percorso la URL di ricezione dell'evento streaming. Il pulsante alla destra consente di ottenere la lista dei Virtual Object.

#### Box Durata evento

Inserire la durata da assegnare all'evento linea esterna prima del caricamento in scaletta.

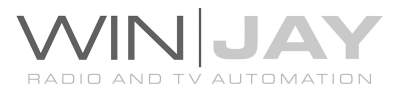

### **• Box Aspect Ratio**

Consente di impostare la correzione Aspect Ratio associata all'emissione della linea esterna.

### Box Descrizione

Imposta la descrizione dell'evento linea esterna da riportare sul giornale di stazione ministeriale.

# Box Tipologia programma

Imposta la tipologia dell'evento linea esterna da riportare sul giornale di stazione ministeriale.

# Box Produzione

Imposta la provenienza dell'evento linea esterna da riportare sul giornale di stazione ministeriale.

#### Pulsante Avanzate

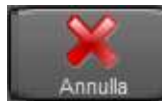

Commuta tra il tab principale con l'elenco delle linee esterne memorizzate in archivio e il tab delle funzionalità aggiuntive.

#### Pulsante Annulla

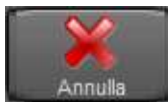

Annulla l'operazione e chiude la finestra di selezione.

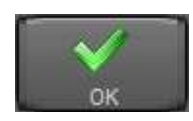

# Pulsante OK

Conferma l'operazione, carica la linea esterna in scaletta e chiude la finestra di selezione.

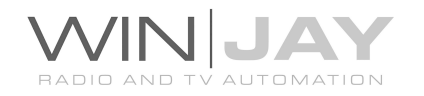

# La finestra Live EPG

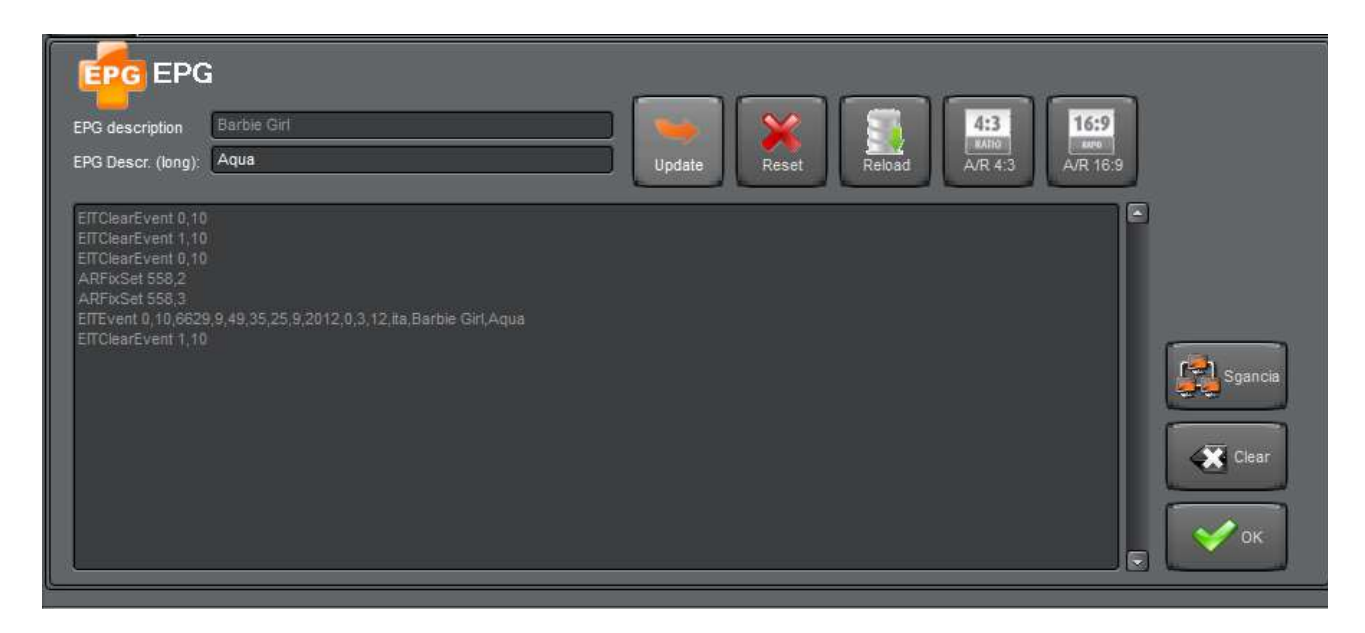

La finestra Live EPG consente di aggiornare manualmente le informazioni EPG e Aspect Ratio relative al clip o altro elemento correntemente in onda, nel caso occorra effettuare variazioni al volo per informazioni non corrette o non presenti nel database.

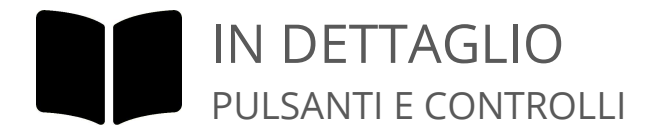

#### Box Denominazione EPG

In questo box va inserita la denominazione relativa all'evento in onda, che sarà inviata come EPG all'encoder DTT.

#### Box Descrizione EPG

In questo box va inserita la descrizione estesa relativa all'evento in onda, che sarà inviata come EPG all'encoder DTT.

#### Pulsante aggiorna

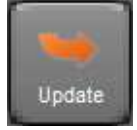

Invia all'EPG inserter le informazioni inserite nei box Denominazione e Descrizione estesa, relative all'evento in onda.

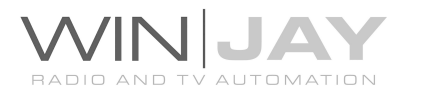

#### Pulsante Reset

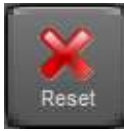

Invia all'EPG inserter il comando per resettare le informazioni relative all'evento in onda.

#### Pulsante Ricarica

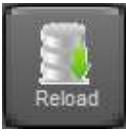

Ricarica dal database le informazioni EPG relative all'evento in onda, se presenti.

#### Pulsante 4:3

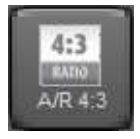

Invia all'EPG Inserter il comando per impostare la correzione Aspect Ratio a 4:3.

#### Pulsante 16:9

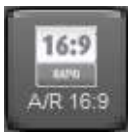

Invia all'EPG Inserter il comando per impostare la correzione Aspect Ratio a 16:9.

### Finestra log eventi EPG

Riporta gli eventi EPG e Aspect Ratio inviati all'EPG Inserter.

#### Pulsante Sgancia

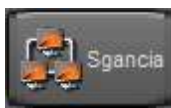

Sgancia la finestra e ne consente il libero posizionamento sul desktop di Windows. Premendo il pulsante una seconda volta la finestra si riaggancia al modulo on-air.

#### Pulsante Clear

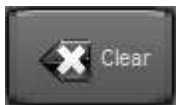

Cancella il contenuto della finestra di log degli eventi EPG.

#### Pulsante OK

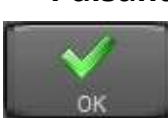

Chiude la finestra Live EPG.

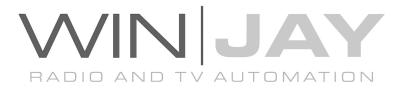

# La finestra del processore audio

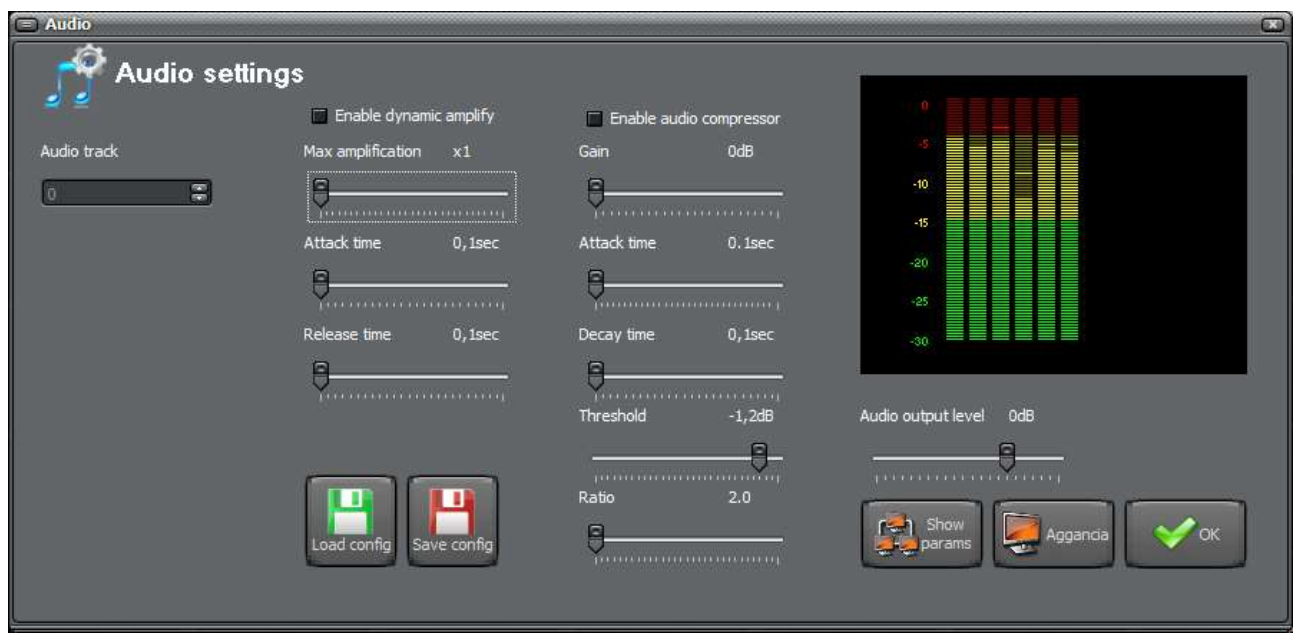

La finestra del processore audio consente di regolare i parametri operativi del processore audio integrato oltre al salvataggio e richiamo dei profili.

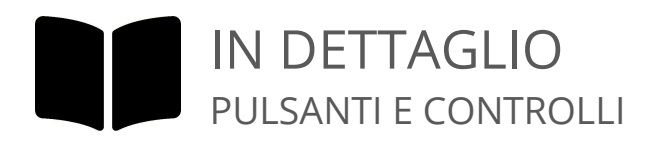

#### Box Traccia audio

Nell'utilizzo di clip video con tracce audio multiple, seleziona la traccia audio desiderata.

#### Box Abilita Dynamic Amplify

Abilita la sezione di amplificazione dinamica.

#### Cursore Amplificazione massima

Imposta la massima amplificazione da applicare al segnale in ingresso.

#### Cursore Tempo di attacco

Regola il tempo di attacco.

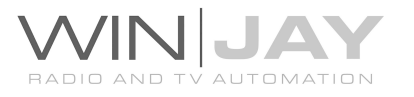

### Cursore Tempo di rilascio

Regola il tempo di rilascio.

### Box Abilita Compressore audio

Abilita la sezione di compressione audio.

### Cursore Guadagno

Imposta il guadagno da applicare al segnale in ingresso.

# Cursore Tempo di attacco

Regola il tempo di attacco.

 Cursore Tempo di rilascio Regola il tempo di rilascio.

# Cursore Soglia di intervento

Regola la soglia di intervento in dB.

# Cursore Rapporto di compressione

Regola il rapporto di compressione.

# Cursore Volume di uscita

Regola il livello di uscita audio.

#### VU-meter multicanale

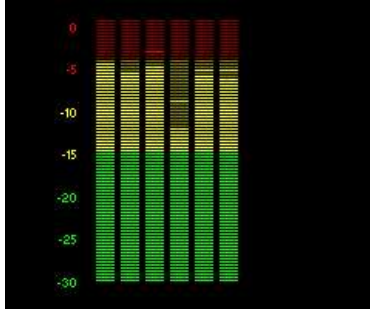

Il VU-meter multicanale visualizza in tempo reale il livello audio dei vari canali presenti nel clip in riproduzione, ad esempio se si tratta di un clip 5.1 saranno visualizzate altrettante barre.

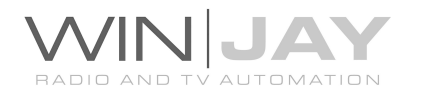

## Pulsante Carica profilo

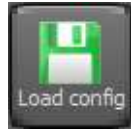

Carica da file una configurazione memorizzata.

#### Pulsante Salva profilo

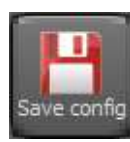

Salva su un file la configurazione realizzata. Sarà quindi possibile riutilizzare una tale configurazione come default, impostandola all'interno di moviejayHX Setup, nella finestra di impostazione Hardware.

#### Pulsante Sgancia

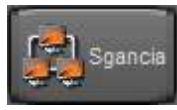

Sgancia la finestra e ne consente il libero posizionamento sul desktop di Windows. Premendo il pulsante una seconda volta la finestra si riaggancia al modulo on-air.

#### Pulsante OK

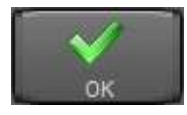

Chiude la finestra del processore audio.

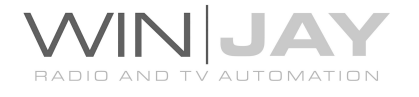

# Capitolo 2: Il modulo di setup/gestione archivi

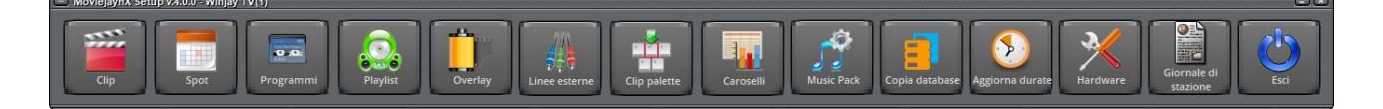

Ecco la schermata principale del modulo di setup. Si tratta di un eseguibile separato che consente il setup iniziale del sistema e la gestione degli archivi (clip, programmi, spot e barre pubblicitarie, playlist, etc.). Può funzionare sullo stesso server di messa in onda o su una qualunque altra workstation collegata in rete locale: in tal modo, ogniqualvolta occorre aggiungere in archivio un clip o programmare uno spot pubblicitario, non è più necessario interrompere la trasmissione o recarsi nello studio di messa in onda.

#### Pulsante Clip

Richiama la finestra di gestione dell'archivio delle clip video.

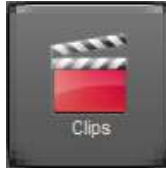

# Pulsante Spot

Richiama la finestra di gestione dell'archivio degli spot pubblicitari.

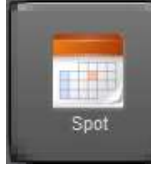

#### Pulsante Programmi

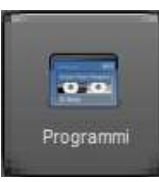

Richiama la finestra di gestione dell'archivio dei programmi.

#### Pulsante Playlist

Richiama la finestra di programmazione delle playlist.

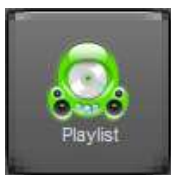

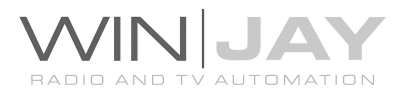

# Pulsante Loghi

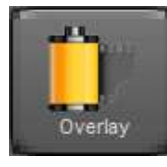

Richiama la finestra di gestione dell'archivio dei loghi grafici.

#### Pulsante Aggiorna durate

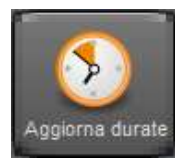

O

Music Pack

Aggiorna le durate dei programmi giornalieri e barre pubblicitarie inseriti nelle playlist in archivio, in base alle date di esecuzione delle playlist stesse.

#### Pulsante Music Pack

Apre la finestra di impostazione dei parametri per il Music Pack.

#### Pulsante copia database

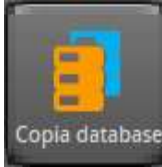

Apre la finestra di copia degli archivi e programmazioni verso un altro canale di emissione.

#### Pulsante Linee esterne

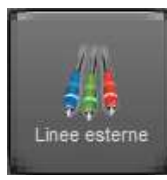

**WE DON'T BE** 

Clip palette

Richiama la finestra di gestione dell'archivio delle fonti esterne.

# Pulsante Clip Palette

Richiama la finestra di gestione dell'archivio delle jingle palette.

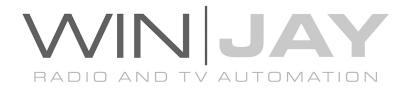

## Pulsante Caroselli

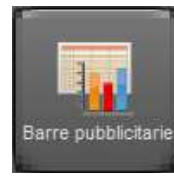

Richiama la finestra di gestione dell'archivio delle barre pubblicitarie.

# Pulsante Hardware

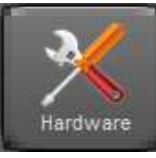

 $\bullet$  . 四方 Giornale di stazione

Richiama la finestra di impostazione delle impostazioni operative di default.

# Pulsante Giornale di stazione

Richiama la finestra del giornale di stazione (log).

# Pulsante Esci

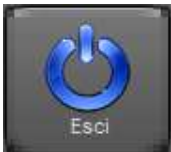

Chiude il modulo di setup/gestione archivi e termina l'esecuzione del programma.

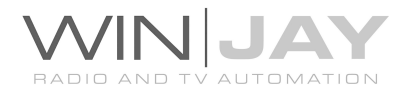

# La finestra di preview

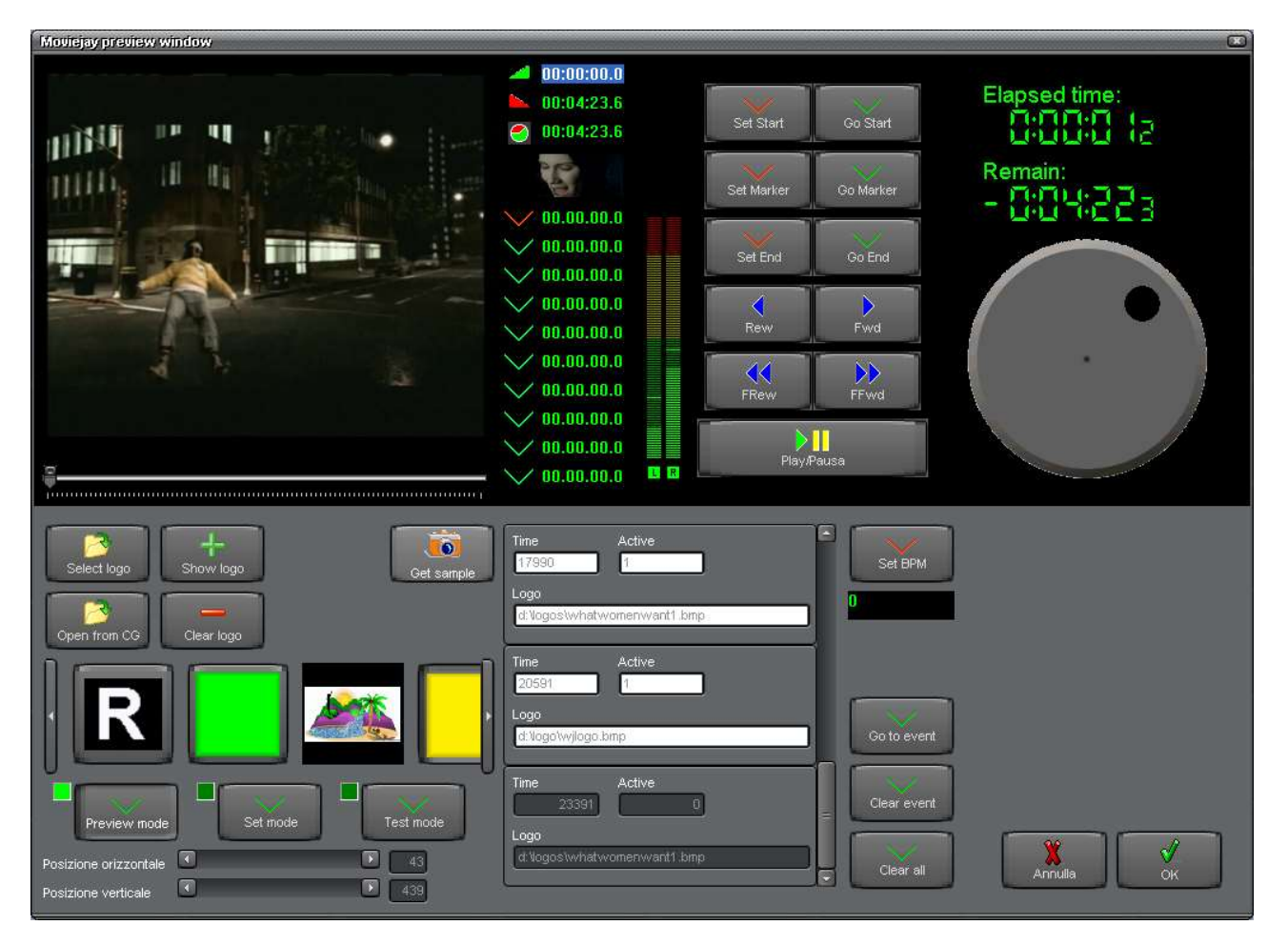

 La finestra di preview è richiamabile dalle varie schermate di impostazione dei clip video (clip, programmi, spot) e dalal schermata di impostazione dei loghi grafici. Grazie a questa finestra è possibile effettuare il preview dei clip video, impostare i marker di fade-in, fade-out e intermedi, creare/editare la timeline degli overlay grafici (loghi, testi, animazioni Flash) o impostare i parametri dei singoli overlay.

In base alla sezione dalla quale la finestra di preview viene richiamata, il layout visualizzato cambia in base alle funzioni richieste:

- 1) Editing marker, volume e timeline loghi (se richiamata dalle finestre di gestione archivi clip, spot e programmi)
- 2) Editing parametri logo grafico, testo o animazione Flash (se richiamata dalla finestra di gestione dell'archivio degli overlay grafici, in base al tipo di overlay).

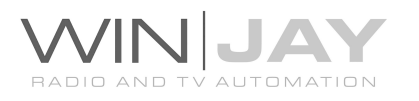

# PROCEDURA GUIDATA IMPOSTARE I MARKER DI INIZIO E FINE

- 1. Premere il pulsante "Play/Pausa" per avviare la riproduzione.
- 2. Posizionarsi sul punto desiderato utilizzando il cursore o la manopola di shuttle search ed i pulsanti Rew, Fwd, Rew Veloce, Fwd Veloce.
- 3. Premere il pulsante "Set Start" per impostare il punto di fade-in.
- 4. Premere il pulsante "Play/Pausa" per riavviare la riproduzione se in pausa, ed eventualmente premere il pulsante "Go Start" per posizionare il clip esattamente sul punto impostato, in modo da verificare il corretto puntamento.
- 5. Se lo si desidera, ripetere i passi 2-3-4 per impostare il marker di fade-out.
- 6. Premere il pulsante OK per confermare.

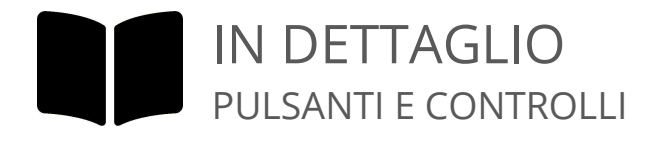

#### Cursore

Consente di variare la posizione corrente del clip video in riproduzione, e posizionarsi nel punto desiderato. Cliccare sul cursore e trascinarlo a destra o sinistra, quindi rilasciare il pulsante del mouse nel punto desiderato.

#### Pulsante Set Start

Consente di impostare il marker di fade-in della traccia caricata nella finestra di preview. Premendo il pulsante, il valore sul display corrispondente alla funzione selezionata si aggiorna in base alla

posizione corrente dell'elemento in riproduzione. In tal modo, è possibile variare il punto di fade-in di un clip nel caso si desideri iniziare la riproduzione eliminando la parte iniziale. E' anche possibile inserire manualmente i valori variando direttamente quanto visualizzato dai display.

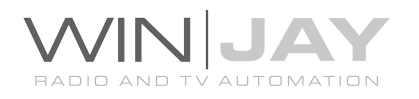

#### Pulsante Set End

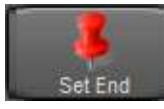

Consente di impostare il marker di fade-out della traccia caricata nella finestra di preview. Premendo il pulsante, il valore sul display corrispondente alla funzione selezionata si aggiorna in base alla

posizione corrente dell'elemento in riproduzione. In tal modo, è possibile variare il punto di fade-out di un clip nel caso si desideri interrompere la riproduzione eliminando la parte finale. E' anche possibile inserire manualmente i valori variando direttamente quanto visualizzato dai display.

#### Pulsante Set Marker

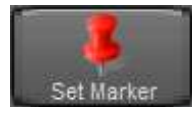

Per i soli clip video memorizzati nella categoria "Programmi", Moviejay consente di impostare fino ad un massimo di 10 marker per contrassegnare i possibili punti di interruzione per gli inserimenti

pubblicitari, in modo che all'orario preimpostato Moviejay possa automaticamente interrompere il clip con la pubblicità, per poi riprendere la riproduzione dallo stesso punto e fino al prossimo break. In tal modo si semplifica la fase di acquisizione e editing in quanto vien meno la necessità di spezzare a priori i clip video di lunga durata, come film, documentari, rubriche, ecc.

 $\angle$  00.00.00.0

00.00.00.0 A tale scopo è sufficiente selezionare il marker desiderato fra i 10 disponibili cliccando sulla frecca corrispondente (che viene evidenziata in rosso), quindi premere il pulsante "Set marker": il

valore sul display si aggiorna in base alla posizione corrente dell'elemento in riproduzione. E' anche possibile inserire manualmente i valori variando direttamente quanto visualizzato dai display.

#### Pulsante Set BPM

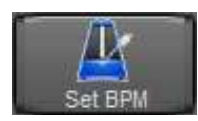

Nel caso di un clip musicale, consente di impostare le battute al minuto: è possibile inserire direttamente questo dato nel box sottostante, o calcolarlo premendo il pulsante a ritmo di musica.

#### Pulsante Go Start

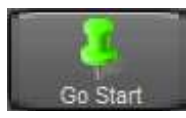

Consente di posizionarsi sul punto di fade-in impostato sull'elemento caricato nella finestra di preview. In tal modo è possibile, ad esempio, accertarsi dei corretto puntamento del marker di fade-in di un clip.

#### Pulsante Go End

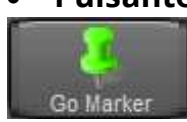

Consente di posizionarsi sul punto di fade-out impostato sull'elemento caricato nella finestra di preview. In tal modo è possibile, ad esempio, accertarsi dei corretto puntamento del marker di fade-out di un clip.

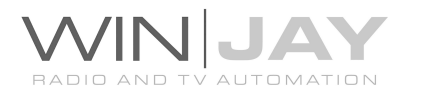

#### Pulsante Go Marker

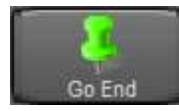

Consente di posizionarsi sui vari marker impostati al fine di accertarsi dei corretti puntamenti.

#### Pulsante Play/Pausa

 $> 11$ Play/Pausa Avvia/arresta la riproduzione del clip video caricato. Se ci si trova in modalità di avanzamento fotogramma per

fotogramma, premendo il pulsante si passa in play.

# Pulsanti Rew/Fwd/Rew Veloce/Fwd Veloce

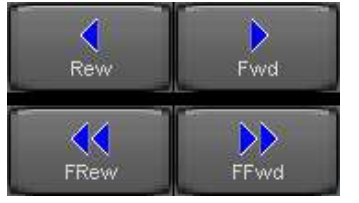

Questo gruppo di 4 pulsanti serve per il puntamento su singoli frame, per una più precisa impostazione dei marker di fade-in e fade-out.

- 1. Rew: Indietro di 1 frame
- 2. Fwd: Avanti di 1 frame
- 3. Fast Rew: Indietro di 500 millisecondi
- 4. Fast Fwd: Avanti di 500 millisecondi

#### Manopola shuttle search

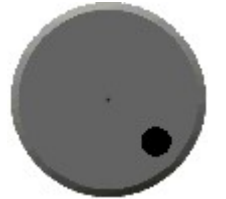

La funzione è identica a quella del gruppo di pulsanti Rew/Fwd/Fast Rew/Fast Fwd. Cliccare con il mouse sull'indicatore e, tenendo premuto il tasto del mouse, far ruotare la manopola in senso orario o antiorario a seconda che si desideri avanzare o indietreggiare.

#### Pulsante Get Sample

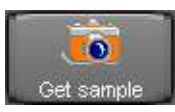

Premendo il pulsante mentre il clip video è in fase di riproduzione, Moviejay effettua la cattura su disco del frame in formato JPG, che viene utilizzato come preview del clip video corrispondente nella scaletta di

esecuzione del modulo on-air. Il file viene salvato con lo stesso nome file del clip video, ma con estensione JPG.

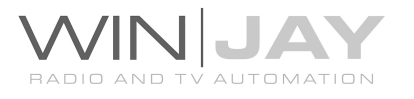

# PROCEDURA GUIDATA IMPOSTARE UN OVERLAY GRAFICO

- 1. Premere il pulsante "Play/Pausa" per avviare la riproduzione.
- 2. Premere il pulsante "Select CG" per selezionare dall'archivio il progetto desiderato.
- 3. Premere il pulsante "Set Mode" per passare in modalità di impostazione dei marker
- 4. Nel momento in cui si desidera far partire il progetto in overlay, fare click sul pulsante "Show CG"; il progetto verrà visualizzato in overlay nella finestra di riproduzione.
- 5. Nel momento in cui si desidera terminare l'overlay, premere il pulsante "Clear CG"; il progetto viene rimosso dall'overlay.
- 6. Premere il pulsante "Test mode" per passare in modalità di verifica, e trascinare il cursore ad inizio file; i progetti grafici saranno visualizzati in overlay esattamente come impostati.
- 7. Premere il pulsante OK per confermare.

# Pulsante Select CG

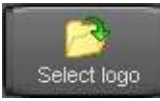

Consente di selezionare dall'archivio corrispondente il progetto grafico da utilizzare per la sovraimpressione. Viene aperta la videata di gestione dell'archivio del progetti grafici, da cui è possibile selezionare il record

desiderato e confermare la selezione.

#### Pulsante Show CG

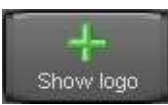

Effettua la sovraimpressione del logo selezionato a partire dalla posizione corrente del clip video e memorizza l'impostazione nella timeline di esecuzione.

#### Pulsante Clear CG

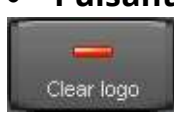

Elimina la sovraimpressione del logo selezionato a partire dalla posizione corrente del clip video e memorizza l'impostazione nella timeline di esecuzione.

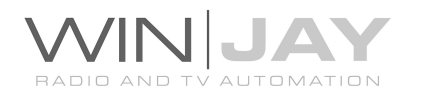

#### Slider volume

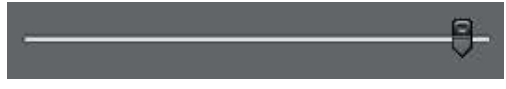

Consente di variare il volume del clip video in preview, al fine di compensare clip registrati con

volume troppo basso/alto. Per i nuovi clip inseriti, il cursore del volume è originariamente posizionato su 0dB (circa 2/3 della corsa), mentre nel preview dei clip già in archivio, la posizione si imposta automaticamente sul valore memorizzato in archivio.

#### Box Traccia audio

Se il clip video contiene più di una traccia audio, in questo box è possibile selezionare la traccia desiderata.

#### Pulsante Go to event

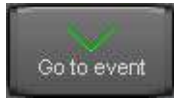

Posiziona il clip sull'evento evidenziato della timeline in modo da verificare la corretta impostazione del marker per la sovrimpressione del logo.

#### Pulsante Clear Event

Rimuove dalla timeline il marker evidenziato nella griglia.

#### Pulsante Clear All

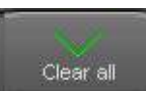

Clear event

Rimuove tutti gli eventi dalla timeline.

#### Pulsante Preview mode

Preview mode

Imposta le funzioni di sovrimpressione in modalità "Preview": le operazioni di sovraimpressione vengono semplicemente visualizzate a video, senza memorizzare gli eventi nella timeline.

#### Pulsante Set Mode

Imposta le funzioni di sovrimpressione in modalità "Set": tutte le operazioni di sovraimpressione vengono automaticamente memorizzate come eventi nella timeline.

#### Pulsante Test Mode

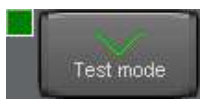

Set mode

Imposta le funzioni di sovrimpressione in modalità "Test": una volta mandato in play il clip video, sullo stesso vengono via via effettuate le sovrimpressioni dei loghi in base a quanto memorizzato nella timeline.

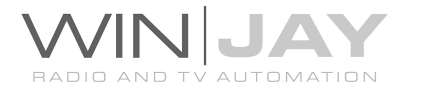

#### Pulsante Annulla

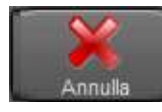

Annulla le modifiche chiude la finestra di preview.

# • Pulsante OK

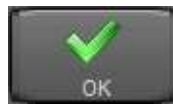

Conferma le variazioni ai valori impostati e chiude la finestra di preview.

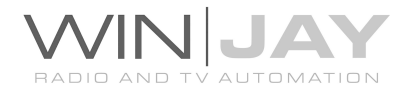

# La finestra di gestione archivio clip video

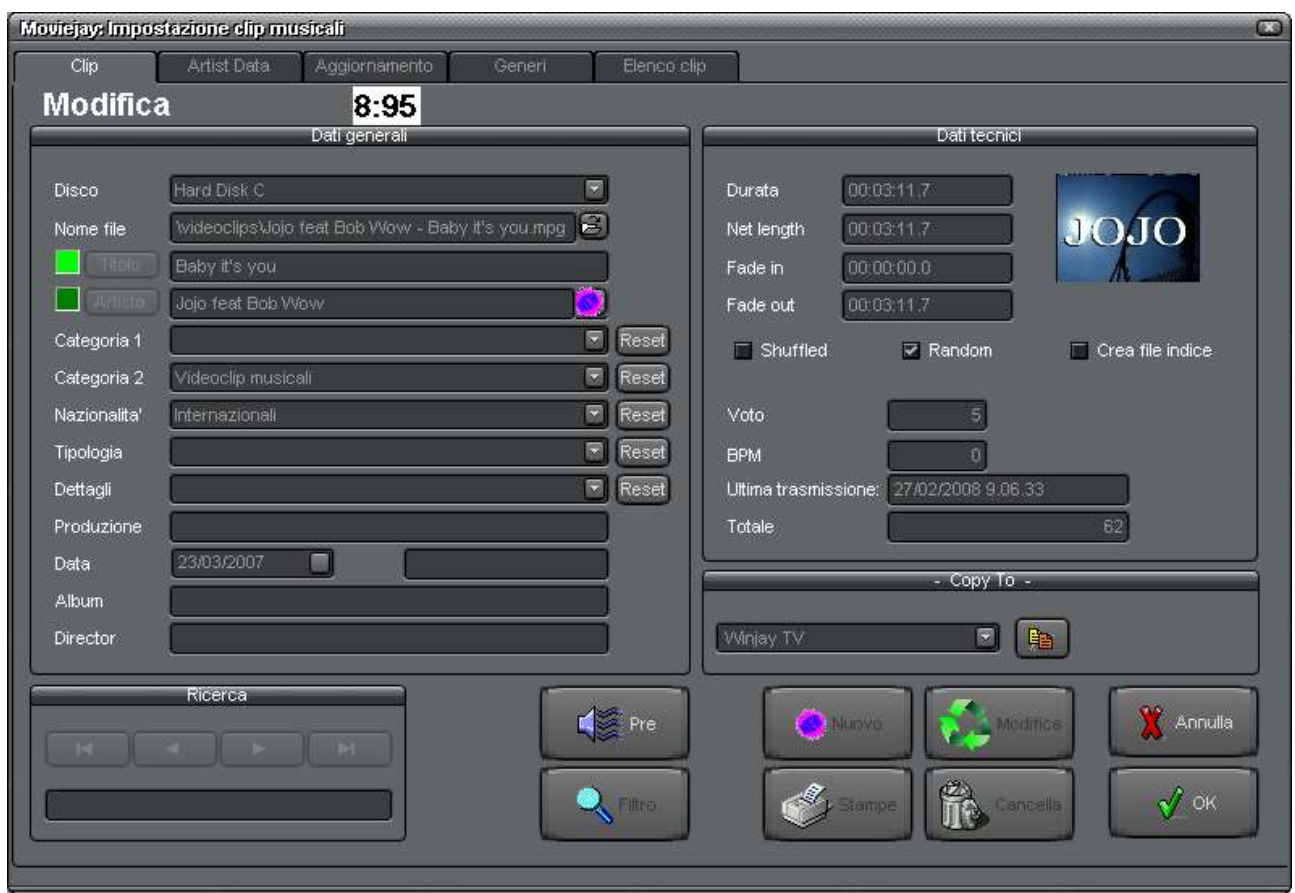

E' la finestra di gestione dell'archivio delle clip video; consente di inserire, modificare, cancellare ed effettuare ricerche nell'archivio delle clip video da utilizzare durante le trasmissioni. Tramite i pulsantini nella zona superiore dello schermo è inoltre possibile accedere all'archivio delle categorie di appartenenza, oltre che ad una finestra che consente di effettuare un aggiornamento semiautomatico dell'archivio delle clip.

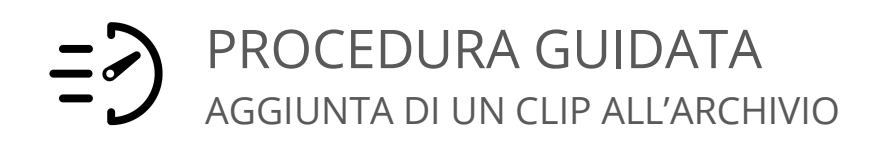

- 1. Premere il pulsante "Nuovo" per avviare la modalità di inserimento.
- 2. Selezionare il disco che contiene il clip video, quindi premere il pulsantino a destra del box "Nome file" per sfogliare l'hard disk fino a localizzare il file desiderato.
- 3. Se necessario, inserire titolo, autore, categorie di appartenenza, data di pubblicazione, etc. nei rispettivi box e opzionalmente premere il pulsante preview se si desidera impostare i vari marker disponibili.
- 4. Premere il pulsante OK per confermare l'operazione.

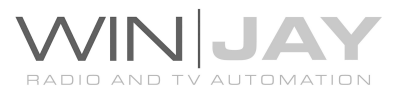

# IN DETTAGLIO PULSANTI E CONTROLLI

# **• Box Disco**

Contiene la denominazione del disco rigido (hard disk) dove è memorizzato il clip video. Si tratta di un box a tendina attivabile premendo il pulsante alla destra del box stesso. Apparirà un elenco dei dischi impostati da cui è possibile scegliere quello desiderato. Per impostare i dischi rigidi, utilizzare l'apposita finestra di impostazione dischi.

# Box Nome File

Contiene il nome del file in cui è memorizzato il clip video, completo di estensione ma privato del nome del disco su cui è memorizzato. Per selezionare il file, cliccare sull'apposito pulsantino che appare alla destra di questo box ed utilizzare la finestra di dialogo standard che apparirà a video. I dati nelle caselle "titolo" e "autore" sono automaticamente desunti dal nome del file contenente la clip video, che deve assumere il formato: Autore – Titolo, viene cioè utilizzato il trattino come separatore fra i due campi. Naturalmente, è sempre possibile modificare o perfezionare i dati se necessario!

#### Box Audio esterno

E' opzionalmente possibile associare al clip video un file audio esterno da sostituire alla colonna sonora originale. Se richiesto, fare click sul pulsantino alla destra di questo box ed utilizzare la finestra di dialogo standard che apparirà a video.

#### Box Traccia audio

Se il clip video contiene più di una traccia audio, in questo box è possibile selezionare la traccia desiderata che verrà riprodotta in fase di emissione del clip.

#### Box Titolo

Contiene il titolo del clip video selezionato.

# Pulsante Titolo

Effettua l'ordinamento dell'archivio secondo il titolo dei clip video. In tal modo la ricerca veloce nel box di testo contenuto all'interno del box di ricerca avviene secondo il titolo dei clip.

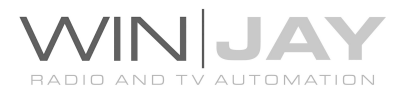

### Box Artista

Contiene l'eventuale artista a cui appartiene la clip video selezionata.

# Pulsante Autore

Effettua l'ordinamento dell'archivio secondo l'autore dei clip video. In tal modo la ricerca veloce nel box di testo contenuto all'interno del box di ricerca avviene secondo l'autore.

# Box Categoria 1 e 2

Contengono le categorie di appartenenza dei clip video. Si tratta di box a tendina attivabile premendo il pulsante alla destra del box stesso. Apparirà un elenco delle categorie impostate, da cui è possibile scegliere quella desiderata. Questo dato torna molto utile nella creazione di playlist casuali: grazie ad esso è dunque possibile creare una playlist di un ben determinata categoria (es. clip musicali) oppure una playlist che alterni varie categoria secondo una sequenza desiderata. Per accedere all'impostazione dell'archivio delle categorie, utilizzare il pulsantino "categorie" in alto su questa stessa finestra.

# Box Nazionalità

Contiene la nazionalità del clip selezionato. Si tratta di un box a tendina attivabile premendo il pulsante alla destra del box stesso. Apparirà un elenco delle nazionalità impostate da cui è possibile scegliere quella desiderata. Questo dato torna molto utile quando si creano ad esempio delle playlist random: grazie ad esso è dunque possibile creare una playlist di un ben determinata nazionalità (es. stranieri) o al contrario una playlist che alterni le varie nazionalità secondo la sequenza desiderata. Per accedere all'impostazione delle nazionalità, utilizzare il pulsantino "nazionalità" in alto su questa stessa finestra.

#### Box Tipologia

Contiene la tipologia ministeriale (es. notiziari, giochi, intrattenimento, etc.) relativa al clip in archivio. Si tratta di un box a tendina attivabile premendo il pulsante alla destra del box stesso. Apparirà un elenco delle tipologie preimpostate da cui è possibile scegliere quella desiderata. In fase di creazione del log di stazione, la tipologia impostata sarà automaticamente riportata ad ogni istanza di tale clip, ai fini della compilazione del giornale di stazione ministeriale, tramite l'applicativo Winlog.

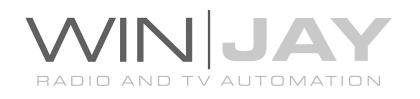

# Box Dettagli

Contiene i dettagli della tipologia ministeriale (es. nel caso dei notiziari, telegiornale, o servizi teletext, etc.) relativa al clip in archivio. Si tratta di un box a tendina attivabile premendo il pulsante alla destra del box stesso. Apparirà un elenco dei valori preimpostati da cui è possibile scegliere quello desiderato. In fase di creazione del log di stazione, tali dettagli saranno automaticamente riportati ad ogni istanza di tale clip, ai fini della compilazione del giornale di stazione ministeriale, tramite l'applicativo Winlog.

# Box Produzione

Contiene i dettagli circa la provenienza del clip in archivio (es. autoproduzione, eteroproduzione, etc.). In fase di creazione del log di stazione, tali dettagli saranno automaticamente riportati ad ogni istanza di tale clip, ai fini della compilazione del giornale di stazione ministeriale, tramite l'applicativo Winlog.

#### Box Data

Contiene la data di creazione o inserimento dei clip video, dato che torna utile nella successiva ricerca in archivio.

#### Box Durata

Contiene la durata in ore:minuti:secondi:decimi del clip video. Il dato viene inserito in modo del tutto automatico non appena viene selezionato il file contenente la registrazione.

#### Box Durata netta

Contiene la durata netta in ore:minuti:secondi:decimi del clip video al netto dei marker, calcolato come differenza fra marker di fade-out e marker di fade-in. Il dato viene inserito in modo del tutto automatico non appena viene selezionato il file contenente la registrazione.

#### Box Fade-In

Contiene il marker di fade-in in ore:minuti:secondi:decimi del clip selezionato. Il dato, che inizialmente vale 00:00:00.0, viene ricopiato in questo box da quello impostato nella finestra di preview, non appena si chiude questa finestra. Se il punto di fade-in non viene impostato, il clip viene trasmesso sin dall'inizio (ciò è normale a meno che non si voglia tagliare una parte iniziale troppo lunga o vuota).

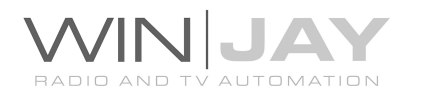

#### Box Fade-Out

Contiene la posizione in ore:minuti:secondi:decimi del marker di Fade-Out del clip selezionato. Il dato, che inizialmente assume lo stesso valore della durata del clip, viene ricopiato in questo box da quello impostato nella finestra di preview, non appena si chiude questa finestra. Se il punto di fade out non viene impostato, il clip viene trasmesso normalmente, fino al termine del file, compresi eventuali spazi vuoti.

#### Checkbox Random

Se spuntato, indica che il clip corrente può essere inserito nelle selezioni casuali. Diversamente, sarà possibile programmare il clip solo in modo manuale.

#### Box BPM

Contiene le battute al minuto relative al clip selezionato. E' possibile inserire direttamente nel box questo dato, o impostarlo tramite la finestra di preview premendo l'apposito pulsante a ritmo di musica.

#### Box Voto

Contiene un voto (da 1 a 10) da assegnare al clip selezionato. Tale parametro, insieme al BPM, data di uscita, genere e nazionalità, consente di effettuare una accurata selezione di clip in modalità random nel caso di programmazione musciale.

#### • Indicazione shuffle

Durante l'esecuzione di playlist, Moviejay contrassegna con l'indicazione 'shuffle' i clip man mano che vengono trasmessi, e seleziona i successivi tra quelli non ancora contrassegnati prima di iniziare una nuova scansione. In tal modo si evita la ripetizione a breve termine dei clip. Questo box, se spuntato, indica che il clip visualizzato è stato già riprodotto nella scansione corrente.

#### • Indicazione Ultima Trasmissione

Riporta la data e l'ora in cui è avvenuta l'ultima trasmissione del clip, indicazione che può tornare molto utile per evitare di riprogrammare a breve termine un clip da poco trasmesso.

#### • Indicazione Totale Trasmissioni

Riporta il numero totale di trasmissioni del clip corrente, indicazione che può tornare utile a fini statistici.

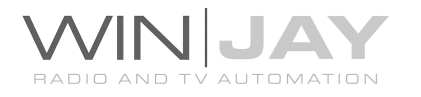

#### Box di ricerca veloce

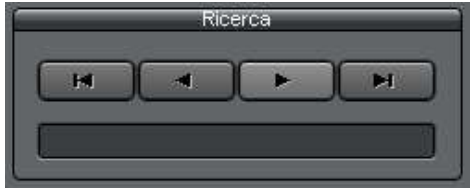

Il gruppo di 4 pulsanti consente di "navigare" nell'archivio scorrendone sequenzialmente i record contenuti. Da sinistra verso destra, il primo pulsante posiziona il puntatore al primo record dell'archivio, il secondo pulsante al record precedente, il terzo

pulsante al record successivo, il quarto all'ultimo record presente in archivio. In alternativa, è sufficiente digitare nella casella di testo le lettere iniziali corrispondenti alla denominazione del clip da ricercare per posizionarsi automaticamente al primo record che soddisfa la condizione desiderata.

#### Copia del clip verso un altro canale

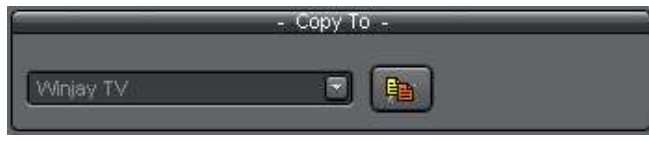

Consente di effettuare la copia del clip corrente verso un altro canale di emissione. Selezionare il canale di destinazione dal box a tendina, e

premere il pulsantino per completare l'operazione. Se lo stesso record è già esistente nell'archivio di destinazione (per via di una analoga operazione di copia già effettuata in precedenza), allora il record viene aggiornato in base alle eventuali variazioni effettuate, altrimenti viene aggiunto in archivio un nuovo record. Ciascun record e' contrassegnato da un identificativo univoco, in tal modo in nessun caso vengono aggiunti nell'archivio di destinazione dei record duplicati. Ciò vale anche per la copia in blocco di più clip tramite l'apposita pagina, come descritto più in avanti.

#### Pulsante Filtro

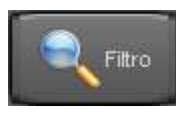

Richiama la finestra di impostazione dei parametri su cui filtrare l'archivio dei clip video (genere, data minima e massima, etc.).

#### Pulsante Stampe

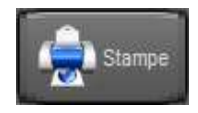

Richiama la finestra di anteprima/stampa dell'archivio dei clip video. La stampa rispecchia le opzioni di visualizzazione dell'archivio (ordinamento per titolo o autore, filtri, etc.) Ad esempio, se l'archivio è filtrato tramite le

funzioni di ricerca avanzata, è possibile restringere la stampa ai soli record desiderati, per esempio, i video clip musicali.

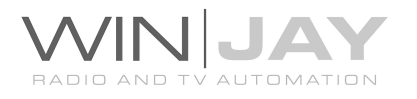

#### Pulsante preview

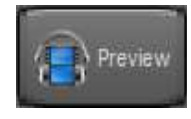

Richiama la finestra di preview, grazie alla quale è possibile non solo visionare il clip video, ma anche impostare i marker di fade-in e fade-out, o impostare la visualizzazione in automatico di loghi grafici sul clip video.

#### Pulsante Nuovo

Nuovo

Avvia l'inserimento di un nuovo clip video in archivio.

# Pulsante Modifica

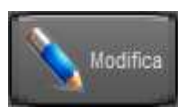

Consente di modificare i dettagli del clip video attualmente selezionato.

#### Pulsante Cancella

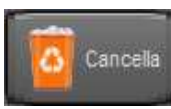

Cancella il clip video attualmente selezionato. Appariranno in sequenza due box di dialogo: il primo per chiedere la conferma di cancellazione del record dall'archivio, il secondo per rimuovere eventualmente la

registrazione dal disco rigido.

#### Pulsante Annulla

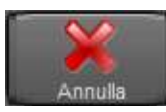

Annulla le modifiche e ritorna in modalità ricerca.

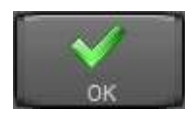

#### Pulsante OK

Conferma le variazioni e ritorna in modalità ricerca. Se premuto in modalità ricerca, chiude la finestra di gestione dell'archivio dei clip video.

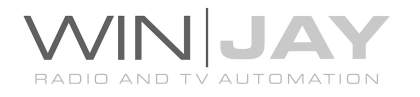

Facendo click sulla linguetta "Dati artista" nella zona superiore dello schermo, si accede alla finestra di gestione dell'archivio degli artisti:

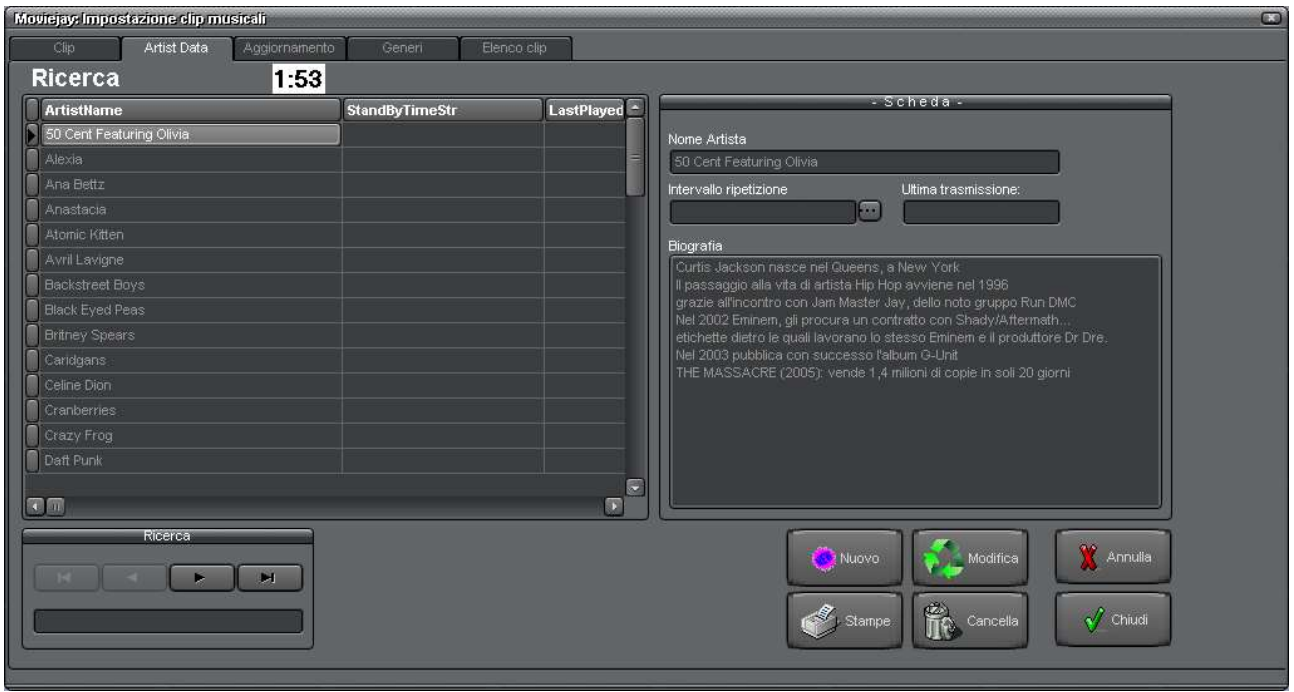

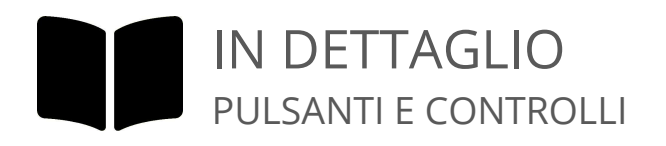

#### Box Artista

Contiene la denominazione dell'artista selezionato.

#### Box Intervallo Ripetizione

Contiene l'intervallo minimo in ore:minuti:secondi che deve trascorrere prima che un brano dell'artista corrente possa essere ripescato durante una selezione casuale. In tal modo è possibile impostare una bassa-alta rotazione in base al singolo artista.

#### • Indicazione Ultima Trasmissione

Riporta la data e l'ora in cui è stato trasmesso per l'ultima volta un brano dell'artista corrente.

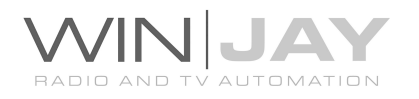

# Box Biografia

E' possibile inserire in questo box delle note biografiche, recensioni, etc. relative all'artista corrente, da cui il DJ potrà poi trarre spunto durante la diretta per i propri interventi.

Premendo il pulsantino "Aggiornamento" nella zona superiore dello schermo, si accede ad una finestra che consente di effettuare un aggiornamento semiautomatico dell'archivio dei clip video:

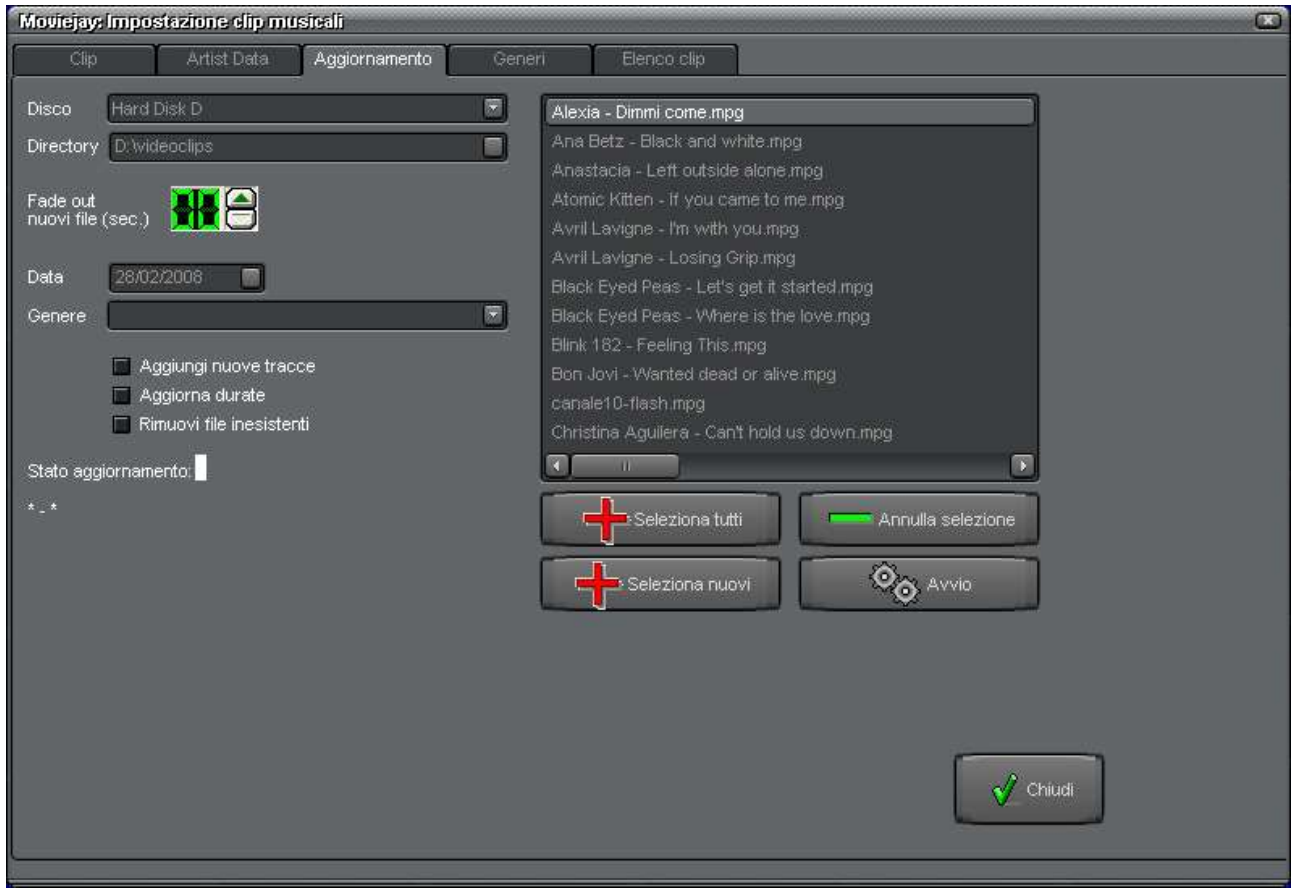

Grazie a tale funzione, è possibile automatizzare almeno in parte l'inserimento dei clip in archivio e la manutenzione dell'archivio stesso (per esempio, per eliminare i record non aventi un corrispettivo file fisico, o aggiornare le durate dei clip). Sono disponibili tre funzioni principali, utilizzabili anche in combinazione, selezionabili contrassegnando le rispettive caselle:

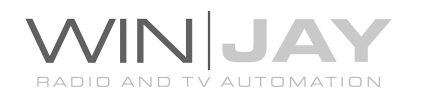

# Aggiunta nuovi clip video

Consente di aggiungere automaticamente in blocco all'archivio tutti i clip video presenti in una certa cartella senza doverli inserire manualmente uno per uno.

- 1. Utilizzare il box a tendina "disco" per selezionare il disco rigido dove è situata la cartella da elaborare.
- 2. Tramite il box "cartella", selezionare la cartella dove sono situati i clip video da inserire.
- 3. Contrassegnare la casella "aggiungi nuovi clip video".
- 4. Impostare il punto di fade-out (in secondi) standard per tutti i clip video, premendo i pulsanti a freccette a destra del display.
- 5. Impostare eventualmente genere e data di pubblicazione da assegnare in blocco ai clip video da inserire.
- 6. Nella finestra a destra, cliccare sui clip da inserire, eventualmente facendo uso dei tasti Ctrl e Shift, oppure utilizzare il gruppo dei tre pulsanti di selezione rispettivamente per: selezionare tutti i file, selezionare i soli file non ancora in archivio, o annullare la selezione.
- 7. Premere il pulsante "avvio" per dare inizio all'operazione.
- 8. Al termine, premere il pulsante "chiudi" per ritornare alla finestra di gestione dell'archivio dei brani musicali.

Titolo e autore sono desunti dalla denominazione del file fisico contenente il clip video, che deve assumere il formato: Autore – Titolo, viene cioè utilizzato il trattino come separatore fra i due campi. Data di pubblicazione, genere e fade-out sono assegnati in base a quanto impostato nelle rispettive caselle. Tale funzione torna molto utile particolarmente agli inizi, quando occorre riempire velocemente gli archivi, rimandando ad un secondo tempo il perfezionamento delle categorie di appartenenza e dei punti di fade-in e fade-out. Naturalmente, quando possibile, è sempre preferibile optare per l'inserimento manuale, in modo da impostare i vari parametri in base ai particolari clip video!

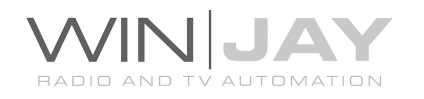

# Aggiornamento durate

Alcune emittenti denominano un gruppo di clip con dei numeri sequenziali, per esempio da 0 a 20. In tal modo è possibile creare una volta per tutte una playlist (per esempio una classifica) senza doverla modificare di volta in volta al variare del contenuto dei file fisici. In questo caso torna utile poter aggiornare le durate dei clip al variare del contenuto dei file. Questa funzione verifica le durate di tutti i clip presenti in archivio, e se necessario provvede ad aggiornarle e reimpostare il punto di fade-out al numero di secondi desiderato.

- 1. Contrassegnare la casella "aggiorna durate".
- 2. Impostare il punto di fade-out (in secondi) standard per tutti i clip video, premendo i pulsanti a freccette a destra del display.
- 3. Premere il pulsante "avvio" per dare inizio all'operazione.
- 4. Al termine, premere il pulsante "chiudi" per ritornare alla finestra di gestione dell'archivio dei clip video.

# Rimuovi file inesistenti

Per garantire la continuità della messa in onda, al caricamento in scaletta dei brani contenuti in una playlist Moviejay verifica automaticamente la presenza del file fisico corrispondente ad un determinato clip video e, in caso negativo, passa ad esaminare il prossimo elemento in scaletta. Tuttavia, supponendo il caso di una playlist composta da un clip random e una sigletta, l'assenza di un file porterebbe all'esecuzione in sequenza di due sigle, situazione che peggiora esponenzialmente se mancano svariati file (perché cancellati o spostati senza che l'archivio sia poi stato aggiornato). Per evitare simili inconvenienti, se si sospetta l'assenza di uno o più file torna utile utilizzare questa funzione, che elimina automaticamente dall'archivio tutti quei record non aventi un corrispettivo file fisico.

- 1. Contrassegnare la casella "elimina file inesistenti".
- 2. Premere il pulsante "avvio" per dare inizio all'operazione.
- 3. Al termine, premere il pulsante "chiudi" per ritornare alla finestra di gestione dell'archivio dei clip video.

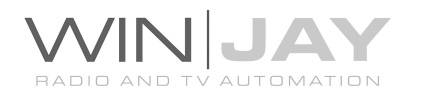

Premendo il pulsantino "Generi" nella zona superiore dello schermo, si accede alla finestra di gestione dell'archivio delle categorie e nazionalità a cui assegnare i clip video in archivio:

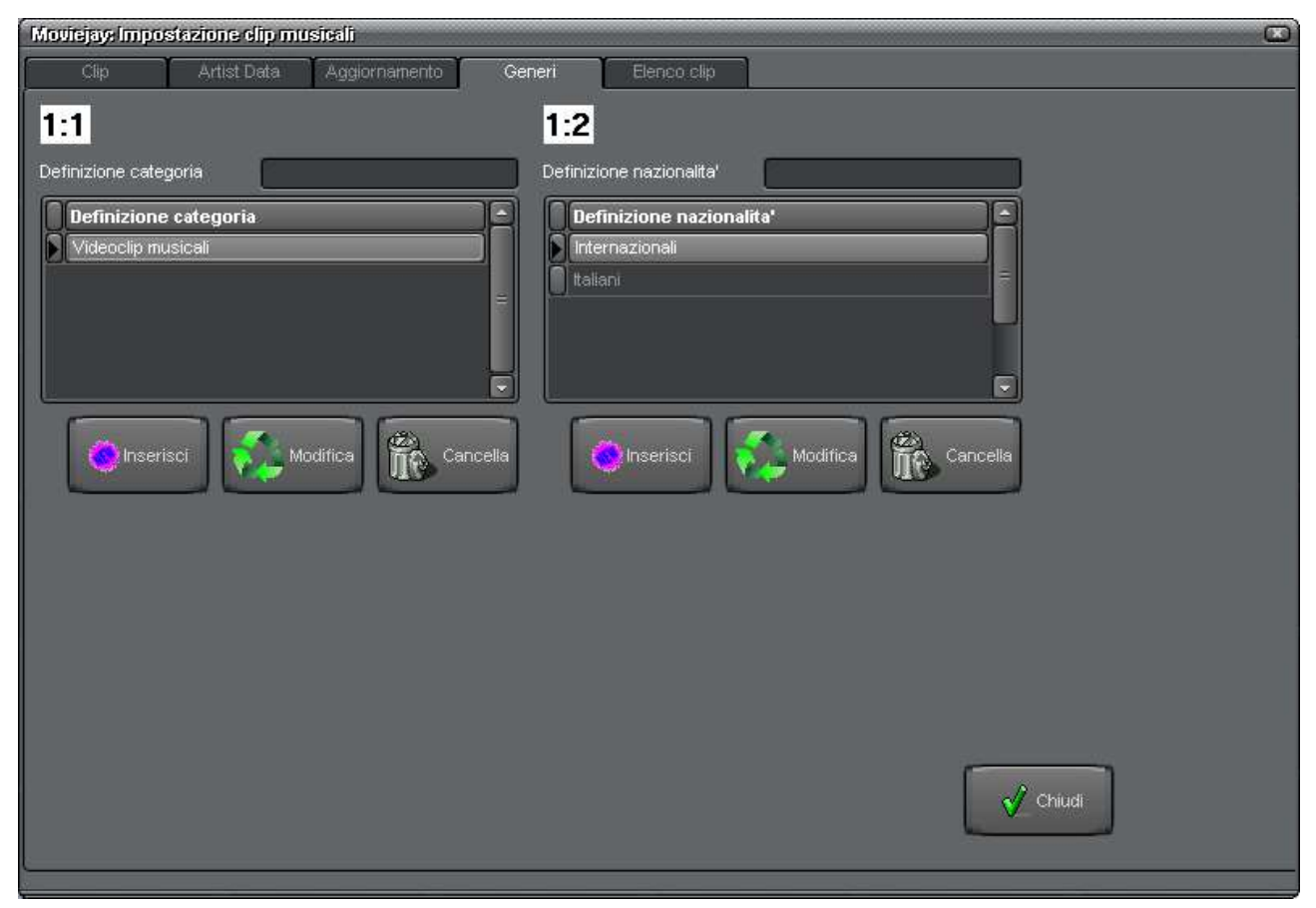

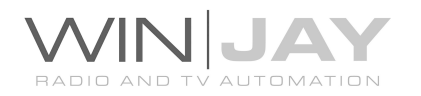
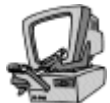

# Descrizione dettagliata

## Box Definizione Categoria / Nazionalità

Contiene la denominazione della categoria e nazionalità che si desidera aggiungere all'archivio. Digitare in questo box la denominazione e premere il pulsante Inserisci.

### Elenco categorie / nazionalità in archivio

Contiene le denominazioni delle categorie e nazionalità attualmente presenti in archivio. E' possibile scorrere l'elenco verso l'alto o il basso utilizzando le freccette o la barra di scorrimento a destra dello stesso.

### Pulsante Inserisci

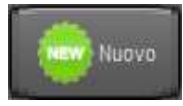

Inserisce nell'archivio la denominazione della categoria o nazionalità presente nel box corrispondente.

### Pulsante Modifica

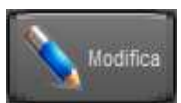

Modifica la denominazione della categoria o nazionalità evidenziata nell'elenco in base a quanto digitato nel box "definizione categoria".

### Pulsante Cancella

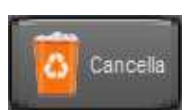

Rimuove dall'archivio la denominazione della categoria o nazionalità evidenziata nell'elenco.

### Pulsante OK

Chiude la schermata di gestione dell'archivio delle categorie.

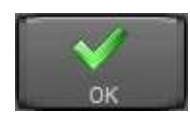

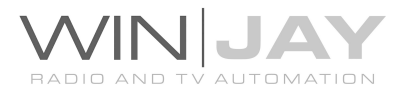

Premendo il pulsantino "Elenco clip" nella zona superiore dello schermo, si accede ad una pagina che consente di effettuare in blocco delle modifiche su più clip video contemporaneamente (per es. modificare percorso, genere, etc.) o effettuare la copia di clip già archiviati verso un altro database (per esempio, il database relativo ad un altro canale di emissione).

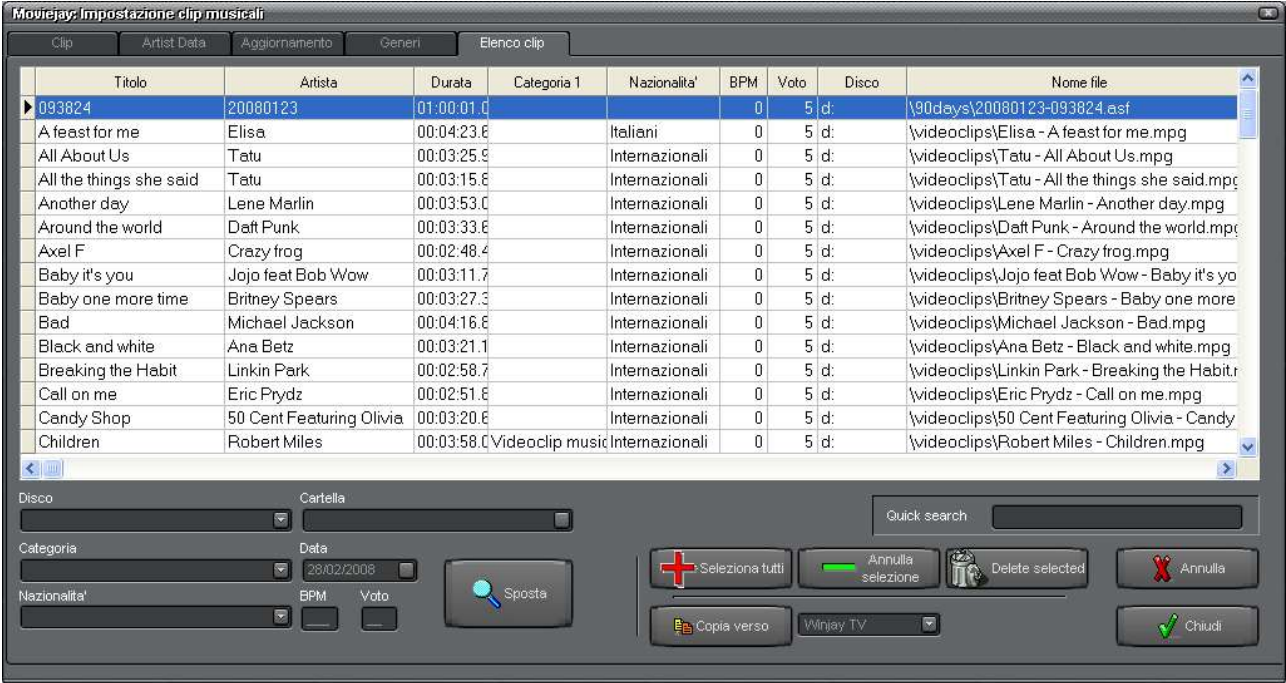

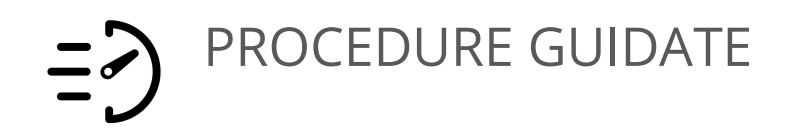

# \* modificare in blocco i parametri di più clip video:

- 1. Nella griglia contenente l'elenco dei clip in archivio, fare click con il mouse sui i clip che interessa modificare. La selezione rimane attiva anche senza tener premuti i pulsanti Shift o Ctrl sulla tastiera. Per annullare la selezione di un clip, è sufficiente cliccare nuovamente sul clip già selezionato. Utilizzare i pulsanti "Seleziona tutti" e "Annulla selezione" rispettivamente per selezionare tutti i clip in archivio o annullare la selezione.
- 2. Impostare i vari parametri che interessa modificare sul blocco di clip selezionati, es. categoria e nazionalità, lasciando vuoti i parametri che si desidera restino invariati.
- 3. Premere il pulsante Sposta per completare l'operazione.

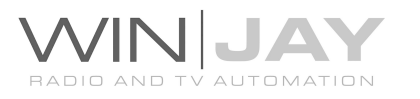

# \* copia di clip verso un altro canale:

- 1. Come sopra, nella griglia contenente l'elenco dei clip in archivio, fare click con il mouse sui i clip che interessa modificare.
- 2. Selezionare il canale verso cui effettuare la copia dei clip selezionati.
- 3. Premere il pulsante "Copia verso" per completare l'operazione.

# \* cancellare in blocco più clip video:

- 1. Come sopra, nella griglia contenente l'elenco dei clip in archivio, fare click con il mouse sui i clip che interessa cancellare.
- 2. Premere il pulsante "Cancella selezionati" per completare l'operazione.

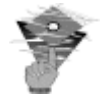

# Informazioni utili:

- Oltre alla normale procedura di inserimento, è anche possibile aggiungere in archivio un nuovo clip video tramite una normale operazione di drag-and-drop, trascinando in questa finestra un clip video da Explorer di Windows (o applicazioni similari). Viene avviato automaticamente l'inserimento di un nuovo record, e l'archivio rimane in modalità di editing per consentire l'inserimento dei vari campi. Al termine, è sufficiente confermare l'inserimento con il pulsante OK.
- Le categorie sono trattate internamente tramite codici numerici autoincrementati ad ogni nuovo inserimento. Pertanto, nel caso si sia modificata accidentalmente la denominazione di una categoria è consigliabile digitare nuovamente la corretta denominazione ed effettuare una nuova modifica, evitando di cancellare il record errato per poi reinserirlo: in quest'ultimo caso infatti, pur supponendo che la denominazione inserita sia identica, sarebbe abbinata ad un nuovo codice numerico come se si trattasse di una nuova categoria.

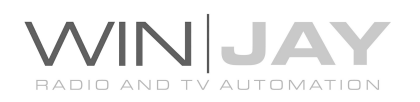

# La finestra di gestione archivio spot pubblicitari

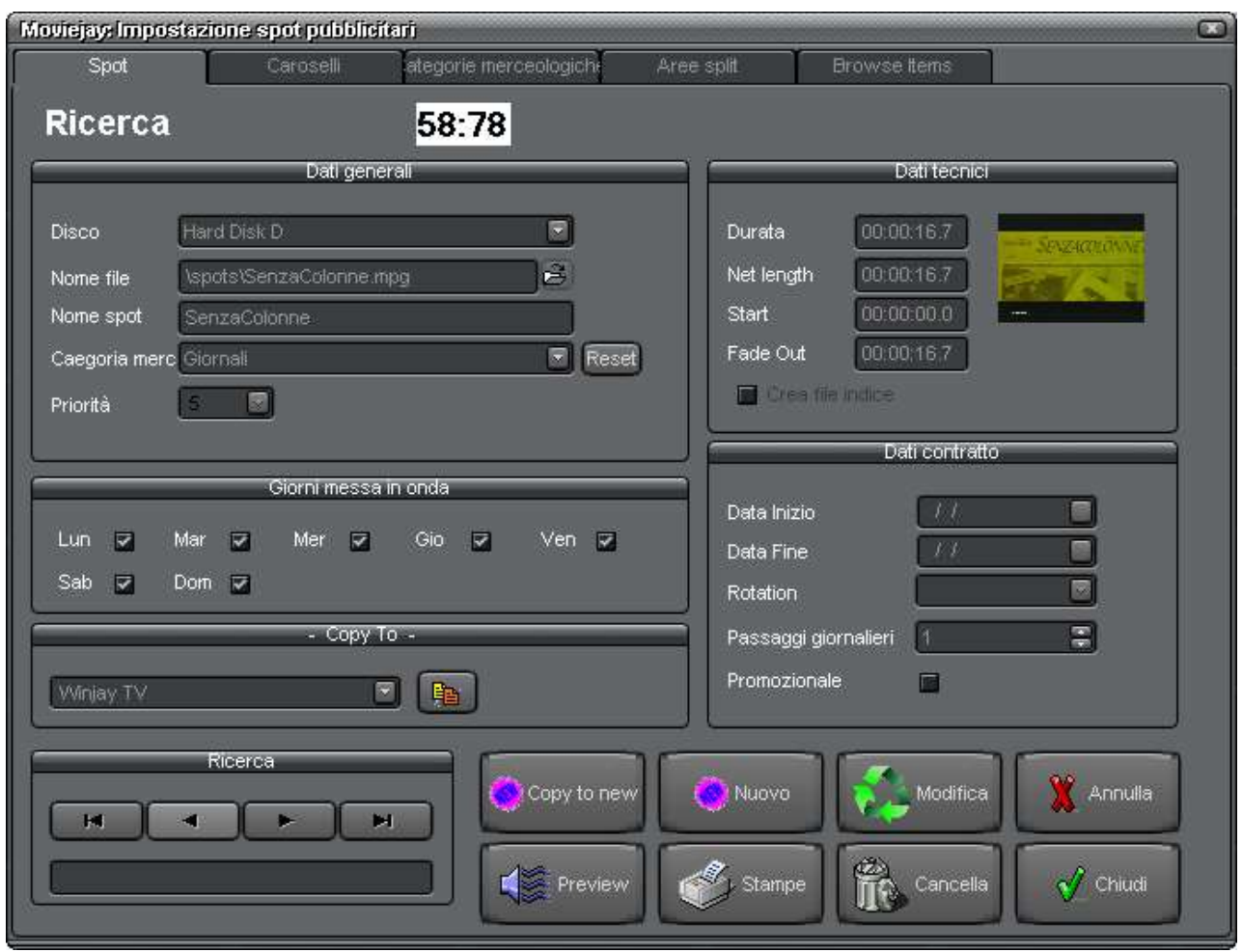

E' la finestra di gestione dell'archivio degli spot pubblicitari; consente di inserire, modificare, cancellare ed effettuare ricerche nell'archivio degli spot pubblicitari da utilizzare durante le trasmissioni. Tramite le linguette nella zona superiore della finestra è inoltre possibile accedere alla procedura di composizione semiautomatica dei caroselli pubblicitari ed agli archivi delle categorie merceologiche e delle aree di splittaggio.

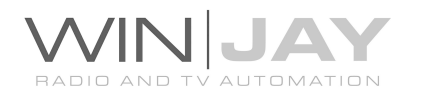

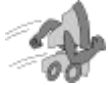

# Quickstart (aggiunta di uno spot pubblicitario all'archivio):

- 1. Premere il pulsante "Nuovo" per avviare la modalità di inserimento.
- 2. Premere il pulsantino alla destra della casella "disco" per selezionare l'hard disk che contiene la registrazione video desiderata.
- 3. Premere il pulsantino a destra del box "Nome file" e sfogliare l'hard disk fino a localizzare il file audio desiderato.
- 4. Inserire la denominazione dello spot pubblicitario e opzionalmente premere il pulsante preview se si desidera impostare i marker di fade-in e fade-out.
- 5. Premere il pulsante OK per confermare l'operazione.

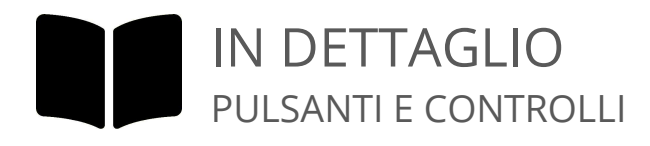

### Box Disco

Contiene la denominazione del disco rigido (hard disk) dove è memorizzato lo spot pubblicitario. Si tratta di un box a tendina attivabile premendo il pulsante alla destra del box stesso. Apparirà un elenco dei dischi impostati da cui è possibile scegliere quello desiderato. Per impostare i dischi rigidi da utilizzare per la memorizzazione delle registrazioni video, utilizzare la finestra di impostazione dischi, richiamabile dalla finestra principale del modulo di archiviazione.

### Box Nome File

Contiene la denominazione del file video in cui è memorizzato lo spot pubblicitario, completo di estensione ma privato del nome del disco su cui è memorizzato. Per selezionare il file, cliccare sull'apposito pulsantino che appare alla destra di questo box ed utilizzare la finestra di dialogo standard che apparirà a video.

#### Box Audio esterno

E' opzionalmente possibile associare al clip video un file audio esterno da sostituire alal colonna sonora originale. Se richiesto, fare click sul pulsantino alla destra di questo box ed utilizzare la finestra di dialogo standard che apparirà a video.

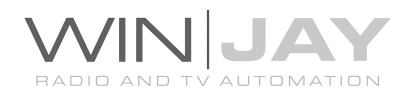

### Box Traccia audio

Se il clip video contiene più di una traccia audio, in questo box è possibile selezionare la traccia desiderata che verrà riprodotta in fase di emissione del clip.

### Box Nome Spot

Contiene la denominazione dello spot pubblicitario selezionato.

### Box Categoria merceologica

Contiene la categoria merceologica dello spot pubblicitario selezionato. Si tratta di un box a tendina attivabile premendo il pulsante alla destra del box stesso. Apparirà un elenco delle categorie da cui è possibile scegliere quella desiderata. Per accedere all'impostazione delle categorie merceologiche, utilizzare l'apposito pulsantino nella zona superiore di questa stessa finestra.

### Box Priorità

Contiene la priorità necessaria a stabilire il posizionamento (inizio o fine del carosello) dello spot pubblicitario selezionato nell'ambito dei caroselli. Si tratta di un box a tendina attivabile premendo il pulsante alla destra del box stesso. La priorità 10 corrisponde al primo di fascia, e così via a scendere fino alla priorità più bassa (1) riservata all'ultimo di fascia.

### Box "giorni messa in onda"

Quando si avvia l'inserimento di un nuovo spot pubblicitario, i box sono per default tutti contrassegnati, a indicare che lo spot andrà in onda tutti i giorni della settimana. Eliminando il segno di spunta dal giorno o dai giorni desiderati, è tuttavia possibile inibire la messa in onda nei giorni desiderati.

### Box Durata

Contiene la durata in ore:minuti:secondi:decimi dello spot pubblicitario selezionato. Il dato viene inserito in modo del tutto automatico non appena viene selezionato il file video contenente lo spot pubblicitario.

### Box Durata netta

Contiene la durata netta in ore:minuti:secondi:decimi dello spot al netto dei marker, calcolato come differenza fra marker di fade-out e marker di fade-in. Il dato viene inserito in modo del tutto automatico non appena viene selezionato il file contenente la registrazione.

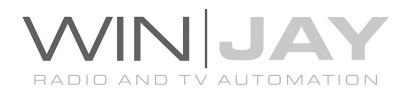

### Box Fade-in

Contiene il punto di fade-in in ore:minuti:secondi:decimi dello spot selezionato. Il dato, che inizialmente vale 00:00:00.0, viene ricopiato in questo box da quello impostato nella finestra preview, non appena si chiude questa finestra. Se il punto di fade-in non viene impostato, lo spot verrà trasmesso sin dall'inizio (ciò è normale a meno che non si voglia tagliare una parte iniziale troppo lunga o vuota).

### Box Fade-out

Contiene il punto di fade-out in ore:minuti:secondi:decimi dello spot pubblicitario selezionato. Il dato, che inizialmente assume lo stesso valore della durata dello spot, viene ricopiato in questo box da quello impostato nella finestra preview, non appena si chiude questa finestra. Se il punto di fade-out non viene impostato, lo spot pubblicitario viene riprodotto fino al termine del file, compresi eventuali spazi vuoti.

### Box Data Inizio

Contiene la data di inizio del contratto pubblicitario relativo allo spot pubblicitario selezionato. Gli spot pubblicitari inseriti nei caroselli vengono mandati in onda solo se la data corrente è compresa tra quelle di inizio e di scadenza del contratto. Questo dato è opzionale: non inserendo la data di inizio del contratto, lo spot pubblicitario va in onda da subito e fino alla data di scadenza del contratto. Per inserire la data, cliccare sul pulsante che appare a destra del box. Apparirà un calendario posizionato sulla data odierna, e 4 freccette alla sommità le quali consentono, da sinistra verso destra, di indietreggiare di 1 anno, indietreggiare di 1 mese, avanzare di 1 mese, avanzare di 1 anno. Una volta selezionati mese ed anno, cliccare con il mouse sul giorno del mese per completare l'inserimento della data di inizio del contratto.

### Box Data Fine

Contiene la data di scadenza del contratto pubblicitario relativo allo spot pubblicitario selezionato. Gli spot pubblicitari inseriti nei caroselli vengono mandati in onda solo se la data corrente è compresa tra quelle di inizio e di scadenza del contratto. Questo dato è opzionale: non inserendo la data di scadenza del contratto, lo spot pubblicitario va in onda per sempre a partire dalla data di inizio del contratto. Per inserire la data, cliccare sul pulsante che appare a destra del box. Apparirà un calendario posizionato sulla data odierna, e 4 freccette alla sommità le quali consentono, da sinistra verso destra, di indietreggiare di 1 anno, indietreggiare di 1 mese, avanzare di 1 mese, avanzare di 1 anno. Una volta selezionati mese ed anno, cliccare con il mouse sul giorno del mese per completare l'inserimento della data di scadenza del contratto.

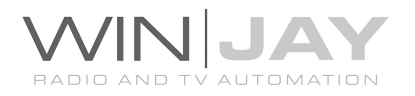

### Box Rotazione

- Orari fissi: lo spot viene inserito agli orari corrispondenti alle caselle evidenziate
- Riempimento: lo spot viene automaticamente inserito giorno per giorno negli orari meno affollati, con il numero di passaggi giornalieri specificato nella casella sottostante.
- A consumo: funzionalità attualmente non implementata
- Giorni pari (mese): lo spot viene inserito agli orari corrispondenti alle caselle evidenziate, ma solo nei giorni pari del mese
- Giorni dispari (mese): lo spot viene inserito agli orari corrispondenti alle caselle evidenziate, ma solo nei giorni dispari del mese
- Rotazione a step: lo spot viene inserito con una rotazione a step specificabile nella finestra di programmazione.

### Copia dello spot verso un altro canale

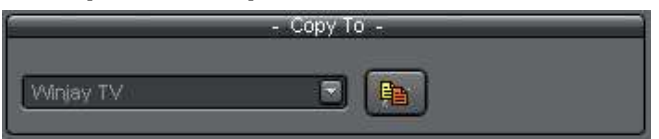

Consente di effettuare la copia dello spot corrente verso un altro canale di emissione. Selezionare il canale di

destinazione dal box a tendina, e premere il pulsantino per confermare l'operazione. Se lo stesso record è già esistente nell'archivio di destinazione (per via di una analoga operazione di copia già effettuata in precedenza), allora il record viene aggiornato in base alle eventuali variazioni effettuate, altrimenti viene aggiunto in archivio un nuovo record. Ciascun record e' contrassegnato da un identificativo univoco, in tal modo in nessun caso vengono aggiunti nell'archivio di destinazione dei record duplicati. Ciò vale anche per la copia in blocco di più spot tramite l'apposita pagina, come descritto più in avanti.

### Box di ricerca veloce

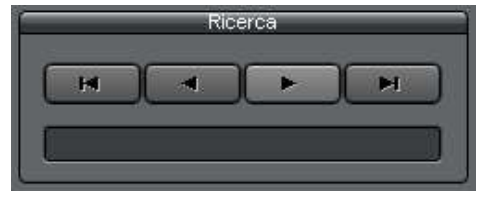

Il gruppo di 4 pulsanti consente di "navigare" nell'archivio scorrendone sequenzialmente i record contenuti. Da sinistra verso destra, il primo pulsante posiziona il puntatore al primo record dell'archivio, il secondo pulsante al record precedente, il terzo

pulsante al record successivo, il quarto all'ultimo record presente in archivio. In alternativa, è sufficiente digitare nella casella di testo le lettere iniziali corrispondenti alla denominazione dello spot da ricercare per posizionarsi automaticamente al primo record che soddisfa la condizione desiderata.

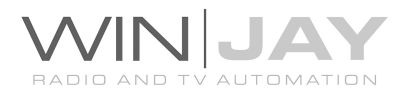

### Pulsante Stampe

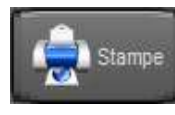

Richiama la finestra di anteprima/stampa dell'archivio degli spot publicitari. La stampa rispecchia le opzioni di visualizzazione dell'archivio (ordinamento, filtri, etc.) Ad esempio, se l'archivio è filtrato tramite le

funzioni di ricerca avanzata, è possibile restringere la stampa ai soli spot desiderati, per esempio, quelli con una certa denominazione.

### Pulsante preview

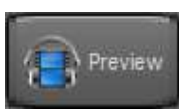

Richiama la finestra di preview, grazie alla quale è possibile non solo visionare il clip video, ma anche impostare i marker di fade-in e fade-out, o impostare la visualizzazione in automatico di loghi grafici sul clip video.

### Pulsante Nuovo

Nuovo

Avvia l'inserimento di un nuovo spot pubblicitario nell'archivio.

### Pulsante Modifica

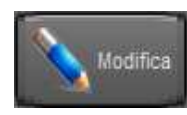

Consente di modificare i dettagli dello spot pubblicitario attualmente selezionato.

#### Pulsante Cancella

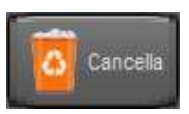

Cancella lo spot pubblicitario attualmente selezionato. Appariranno in sequenza due box di dialogo: il primo per chiedere la conferma di cancellazione dello spot dall'archivio, il secondo per rimuovere dal disco

rigido il file video contenente la registrazione.

#### Pulsante Annulla

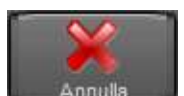

Annulla le modifiche e ritorna in modalità ricerca.

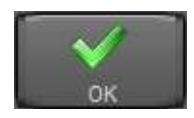

### • Pulsante OK

Conferma le variazioni e ritorna in modalità ricerca. Se premuto in modalità ricerca, chiude la finestra di gestione archivio spot pubblicitari.

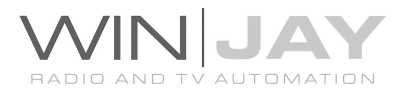

Premendo la linguetta "Caroselli" nella zona superiore dello schermo, si accede alla procedura per la programmazione degli spot nella barre pubblicitarie:

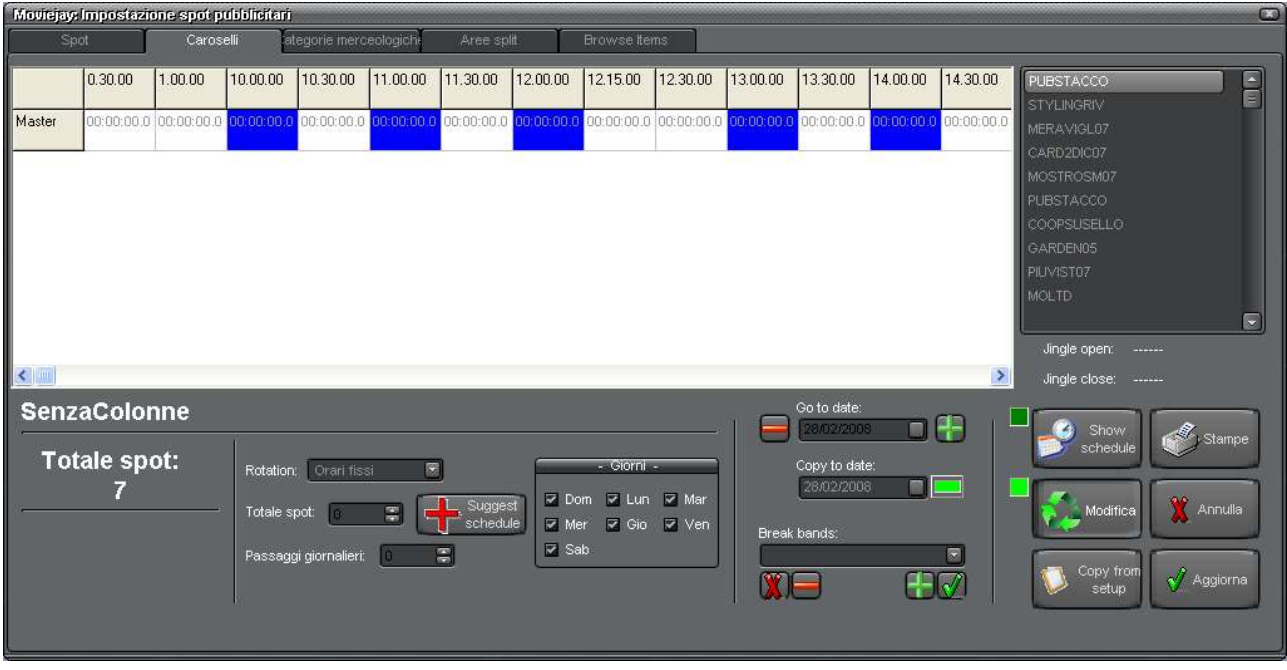

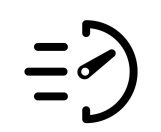

PROCEDURA GUIDATA PROGRAMMAZIONE DI UNO SPOT

- 1. Tramite la finestra "Spot", posizionarsi sullo spot pubblicitario desiderato.
- 2. Selezionare la finestra di programmazione (sopra visualizzata).
- 3. Premere il pulsante "Copy from Setup" per ricopiare i dati di programmazione in base a quanto impostato nella scheda dello spot. Premere il pulsante "Modifica" per abilitare la modalità di programmazione. Nel riquadro in basso al centro saranno riportati i dati di programmazione dello spot selezionato (es. giorni di abilitazione, rotazione, etc.). Il pulsante "Copy To Date" viene automaticamente impostato in modo da ricopiare la programmazione del giorno corrente fino alla data finale.
- 4. Cliccare sulle caselle corrispondenti ai caroselli pubblicitari nei quali si desidera inserire lo spot pubblicitario corrente; le caselle appariranno di colore blu. Cliccando una seconda volta si elimina lo spot dalla casella.
- 5. Premere il pulsante OK per confermare l'operazione.

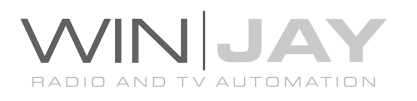

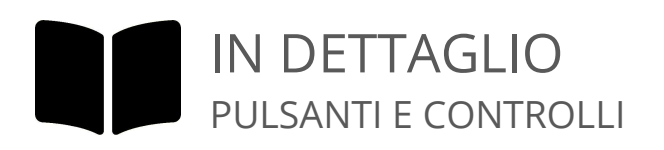

### Griglia programmazione

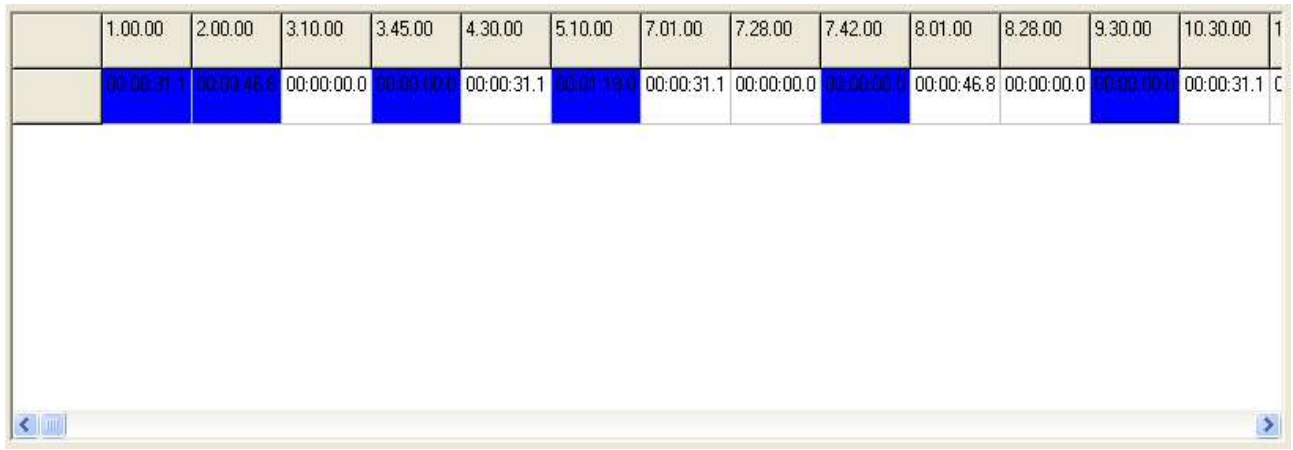

Riporta la programmazione relativa allo spot corrente, in base alla data impostata. Le caselle di colore blu indicano che lo spot è programmato nella rispettiva fascia. Cliccando sulle caselle in fase di editing, è possibile schedulare gli spot sulle fasce desiderate.

### • Indicazione "Totale spot"

Indica il numero totale di fasce orarie in cui lo spot pubblicitario è stato inserito per la data corrente. Il dato si aggiorna automaticamente cliccando sulle caselle corrispondenti alle varie fasce orarie.

### Conteggi affollamento pubblicitario

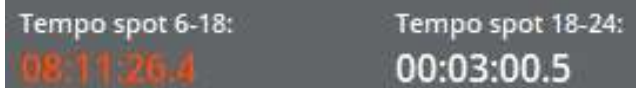

Le indicazioni mostrano il conteggio dell'affollamento pubblicitario secondo i limiti introdotti dal decreto legislativo 8 Novembre 2021, n. 208 per le TV locali a carattere commerciale. E' indicata separatamente la somma della durata delle barre pubblicitarie (al netto dei clip di apertura e chiusura) per le fasce orarie dalle 6 alle 18 e dalle 18 alle 24 in base all'orario di programmazione e senza tener conto di eventuali sforamenti nelle ore successive (esempio: se una barra pubblicitaria è programmata alle 17:59 e dura 4 minuti, viene sempre conteggiata per la fascia 6-18).

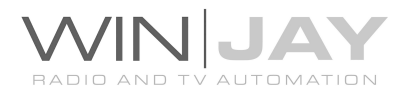

Nella finestra di editing playlist, le durate parziali sono invece suddivise e assegnate alle fasce di effettiva pertinenza, nell'esempio 1 minuto alla fascia 6-18 e 3 minuti alla fascia 18-24) al fine di una più effettiva valutazione in base alla effettiva collocazione in scaletta.

Nel caso in cui i conteggi superino i 180 minuti (fascia 6-18) o 90 minuti (fascia 18-24) le rispettive indicazioni saranno colorate in arancio.

I conteggi si aggiornano automaticamente ogniqualvolta si seleziona la data per la quale si desidera visualizzare le programmazioni (box "selezione data").

## Box selezione data

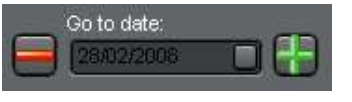

Il box a tendina seleziona la data per la quale si desidera visualizzare la programmazione dello spot corrente sulle griglia. I pulsanti a sinistra e destra servono per spostare

agevolmente la visualizzazione della griglia sulla data precedente, e sulla successiva.

### Box "limite orario"

Imposta un limite orario di affollamento pubblicitario. Nel caso in cui la durata totale degli spot pubblicitari calcolata per ciascuna ora del giorno (per esempio dalla 14.00 alle 15.00) superi il valore impostato, il conteggio sarà indicato in rosso.

## Box gruppi pubblicitari

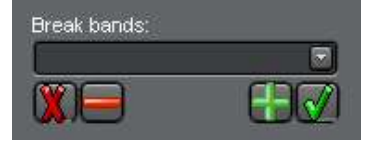

Nell'ambito della giornata è possibile definire dei gruppi di fasce pubblicitarie per suddividere l'offerta ai clienti in base all'orario di emissione. Per esempio è possibile impostare gli orari dalla mezzanotte alle 6.00.00 come "fascia notturna", da

offire a prezzo scontato, e gli orari di punta come fascia diurna, da offrire a prezzo pieno. Una volta definiti i gruppi di fasce tramite la finestra "Caroselli", in fase di programmazione è sufficiente selezionare il gruppo selezionato tramite il box a tendina. Nell'ordine, da sinistra verso destra, il primo pulsante elimina dalla griglia di programmazione tutti gli orari programmati, il secondo pulsante elimina i soli orari corrispondenti al gruppo selezionato nel box a tendina, il terzo pulsante aggiunge alla griglia di programmazione i soli orari corrispondenti al gruppo selezionato, l'ultimo pulsante programma lo spot per tutti gli orari della giornata.

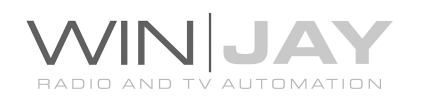

### Pulsante Stampe

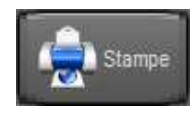

Richiama la finestra di anteprima/stampa dei dettagli relativi alla programmazione dello spot pubblicitario nelle fasce giornaliere. Dalla data visualizzate nella griglia alla data "copy to date"

### Pulsante Modifica

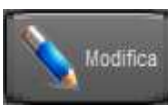

Abilita l'inserimento dello spot pubblicitario attualmente selezionato nei vari caroselli pubblicitari. Premendo il pulsante una seconda volta si ritorna in modalità di sola visualizzazione. Nota: il pulsante viene

automaticamente disabilitato se nella finestra spot ci si trova in modalità "modifica" o "inserimento".

#### Barra di avanzamento

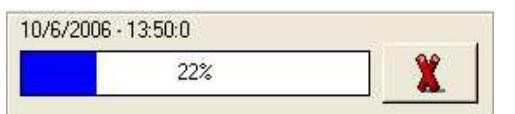

Nel momento in cui viene premuto il pulsante "OK" per confermare la programmazione delle barre pubblicitarie, la barra di avanzamento compare per

visualizzare la percentuale di esecuzione dell'operazione. Viene inoltre evidenziata la barra attualmente in fase di programmazione, nell'esempio la barra delle 13:50:00 del 10/06/2006. Il pulsante presente alla destra della barra di avanzamento consente di interrompere in qualsiasi momento la procedura di programmazione.

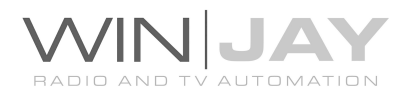

### Pulsante Copia da Setup

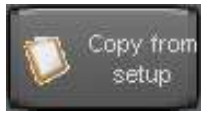

Premendo il pulsante, i dati di programmazione impostati nella scheda dello spot (giorni della settimana, data inizio e fine programmazione, rotazione, etc.) vengono ricopiati nella finestra di programmazione.

### Pulsante Show Schedule

Premendo il pulsante, si abilita la visualizzazione della composizione Show schedule delle singole fasce pubblicitarie relativamente alla data corrente. Cliccando sulle caselle nella griglia di programmazione, nella playlist presente alla destra della griglia stessa si visualizza la composizione della relativa barra pubblicitaria. E' anche possibile utilizzare questa funzione in fase di inserimento; in questo caso, viene visualizzata la composizione preesistente della barra, escluso lo spot in fase di programmazione.

### Copy To Date

Copy to date 28/02/2008 Se il pulsantino è premuto, in fase di programmazione, la programmazione relativa alla data corrente viene ricopiata fino

alla data impostata in questa casella. In caso contrario, viene programmato solo il giorno a cui si riferisce la visualizzazione della griglia.

### Cancella programmazione

Rimuove tutte le programmazioni presenti tra la data di inizio (specificata nel box di selezione data) la data finale (specificata nel box Copy to).

#### Pulsante Annulla

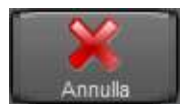

Annulla le modifiche e ritorna in modalità ricerca.

#### Pulsante OK

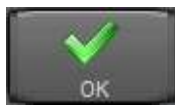

Conferma le variazioni e ritorna in modalità ricerca. Se premuto in modalità ricerca, chiude la finestra di programmazione.

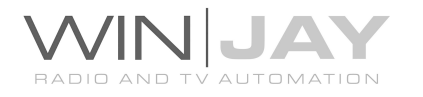

Premendo la linguetta "Categorie merceologiche" nella zona superiore dello schermo, si accede alla finestra di gestione dell'archivio delle categorie merceologiche:

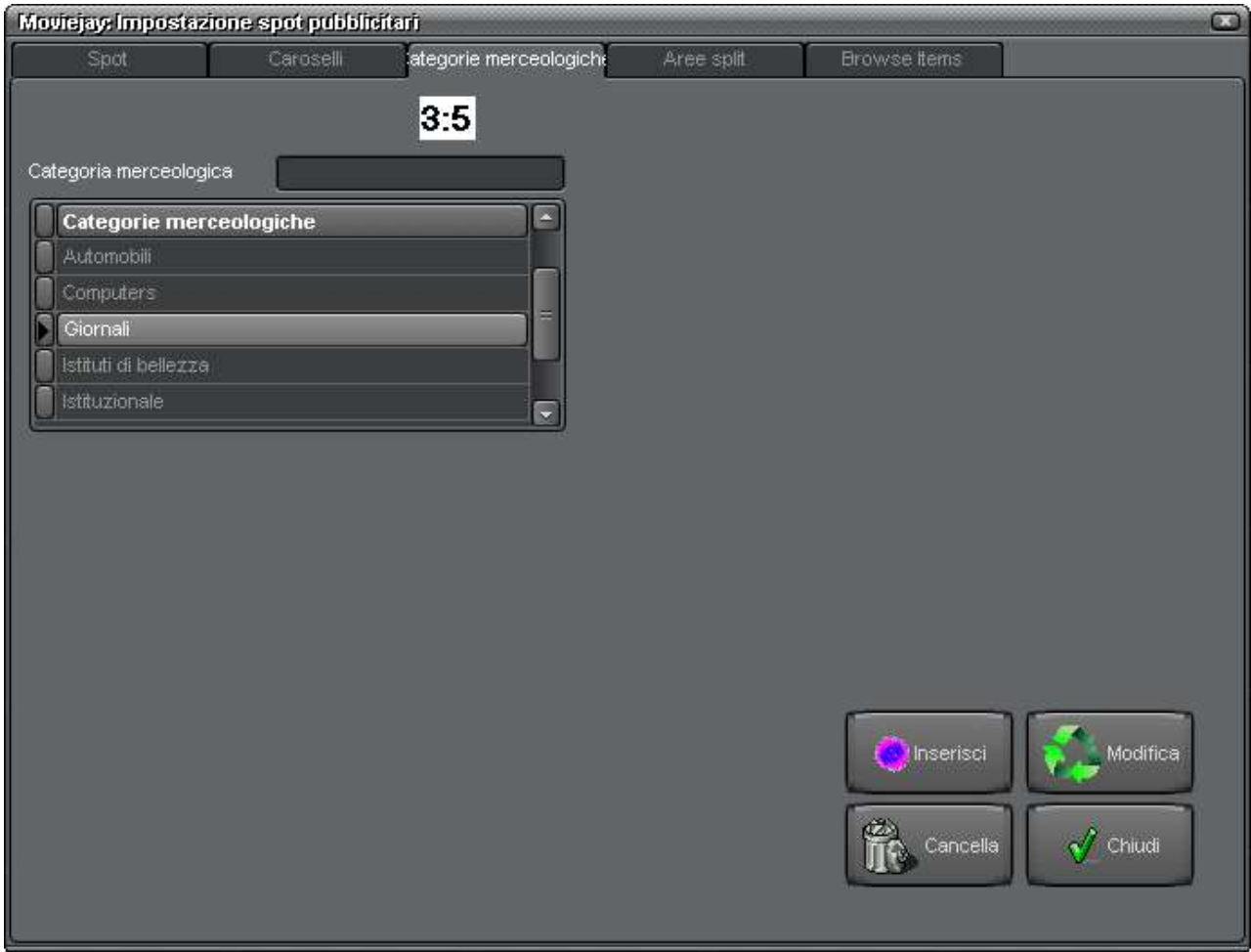

Tramite questa finestra è possibile inserire, modificare e cancellare le varie categorie merceologiche da utilizzare durante l'inserimento degli spot pubblicitari in archivio.

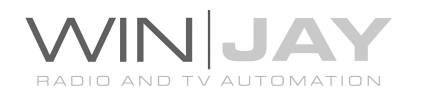

# IN DETTAGLIO PULSANTI E CONTROLLI

## **• Box Definizione Categoria**

Contiene la denominazione della categoria merceologica che si desidera aggiungere all'archivio. Digitare in questo box la denominazione e premere il pulsante Inserisci.

## Elenco categorie in archivio

Contiene le denominazioni delle categorie merceologiche attualmente presenti nell'apposito archivio. E' possibile scorrere l'elenco verso l'alto o il basso utilizzando le freccette o la barra di scorrimento a destra dello stesso.

### Pulsante Inserisci

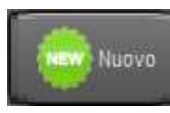

Inserisce nell'archivio la denominazione della categoria merceologica presente nel box omonimo.

### Pulsante Modifica

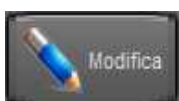

Modifica la denominazione della categoria merceologica evidenziata nell'elenco in base a quanto digitato nel box "definizione categoria".

### Pulsante Cancella

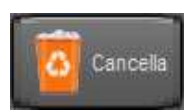

Rimuove dall'archivio la denominazione della categoria merceologica evidenziata nell'elenco.

### Pulsante OK

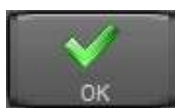

Chiude la schermata di gestione dell'archivio delle categorie merceologiche.

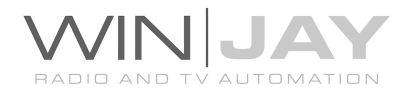

Facendo click sulla linguetta "aree split" nella zona superiore dello schermo, si accede alla finestra di gestione dell'archivio delle aree di split pubblicitario:

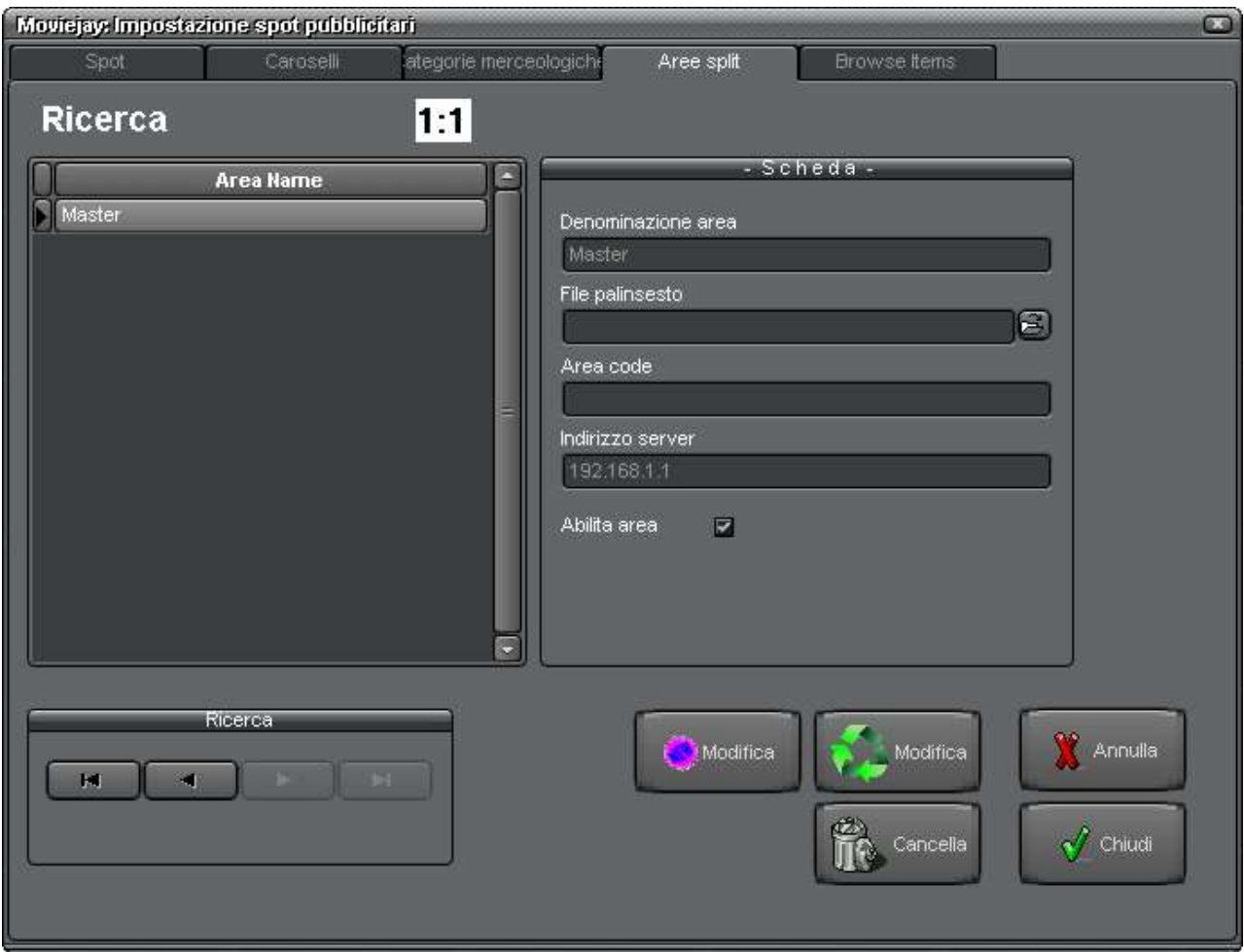

Tramite questa finestra è possibile inserire, modificare e cancellare le varie aree di split pubblicitario nel caso si desideri utilizzare questa funzione.

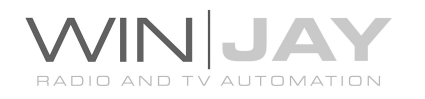

# IN DETTAGLIO PULSANTI E CONTROLLI

### Box Denominazione Area

Contiene la denominazione dell'area di splittaggio correntemente selezionata.

### Box file palinsesto

Se si utilizza l'importazione dal gestionale esterno Spotline, contiene il percorso completo del file di palinsesto da cui importare la programmazione pubblicitaria per l'area selezionata.

### Pulsante Nuovo

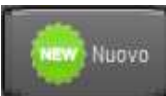

Avvia l'inserimento di una nuova area di splittaggio nell'archivio.

### Pulsante Modifica

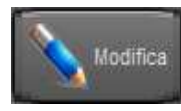

Consente di modificare i dettagli dell'area di splittaggio attualmente selezionata.

### Pulsante Cancella

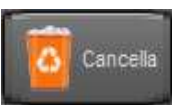

Cancella l'area di splittaggio attualmente selezionata. Apparirà un box di dialogo per chiedere la conferma di cancellazione.

## Pulsante Annulla

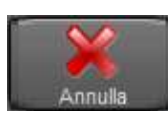

Annulla le modifiche e ritorna in modalità ricerca.

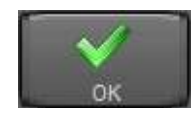

## Pulsante OK

Conferma le variazioni e ritorna in modalità ricerca. Se premuto in modalità ricerca, chiude la finestra di gestione dell'archivio delle aree di

splittaggio.

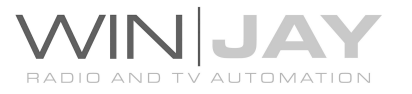

Premendo la linguetta "Sfoglia archivio" nella zona superiore dello schermo, si accede ad una pagina che consente di effettuare in blocco delle modifiche su più spot contemporaneamente (per es. modificare percorso, date di programmazione, etc.) o effettuare la copia di spot già archiviati verso un altro database (per esempio, il database relativo ad un altro canale di emissione).

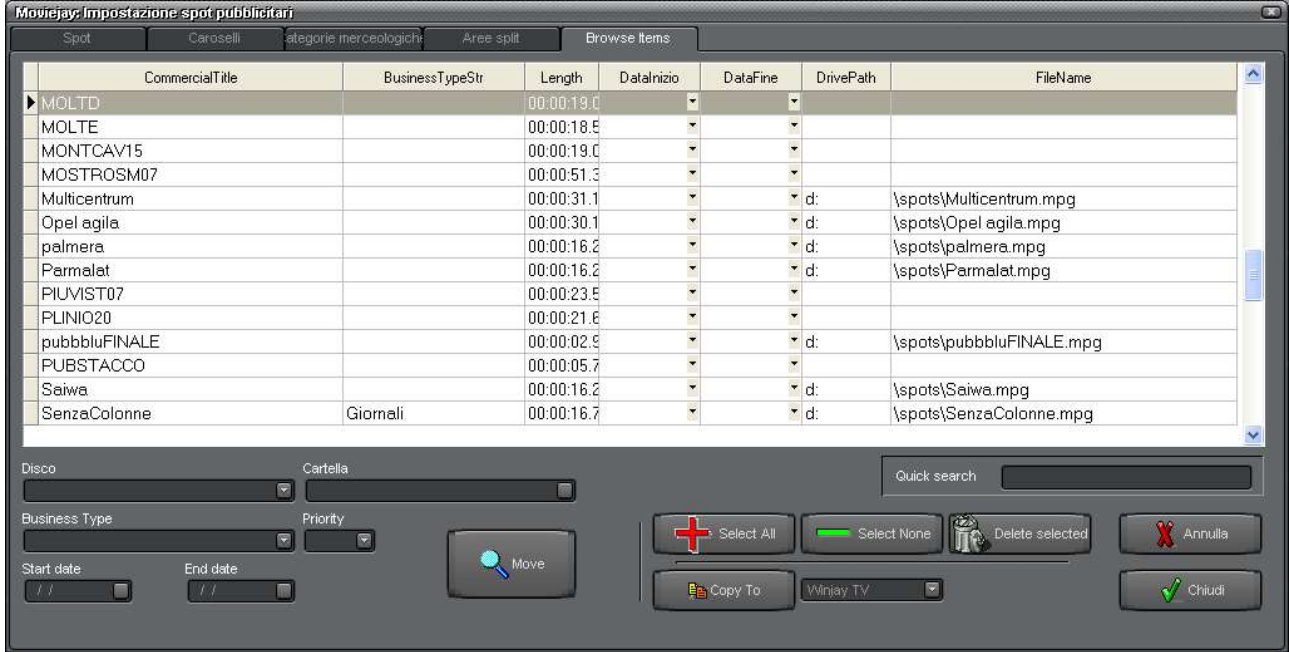

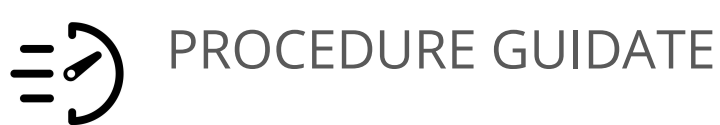

# \* modificare in blocco i parametri di più spot:

- 1. Nella griglia contenente l'elenco degli spot in archivio, fare click con il mouse sugli spot che interessa modificare. La selezione rimane attiva anche senza tener premuti i pulsanti Shift o Ctrl sulla tastiera. Per annullare la selezione di uno spot, è sufficiente cliccare nuovamente sullo stesso già selezionato. Utilizzare i pulsanti "Seleziona tutti" e "Annulla selezione" rispettivamente per selezionare tutti gli spot in archivio o annullare la selezione.
- 2. Impostare i vari parametri che interessa modificare sul blocco di spot selezionati, es. date di programmazione e priorità, lasciando vuoti i parametri che si desidera restino invariati.
- 3. Premere il pulsante Sposta per completare l'operazione.

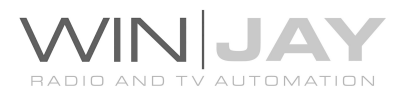

# \* copia di spot verso un altro canale:

- 1. Come sopra, nella griglia contenente l'elenco degli spot in archivio, fare click con il mouse sugli spot che interessa copiare.
- 2. Selezionare il canale verso cui effettuare la copia degli spot selezionati.
- 3. Premere il pulsante "Copia verso" per completare l'operazione.

# \* cancellazione in blocco di più spot:

- 1. Come sopra, nella griglia contenente l'elenco degli spot in archivio, fare click con il mouse sugli spot che interessa cancellare.
- 2. Premere il pulsante "Cancella selezionati" per completare l'operazione.

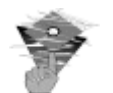

# Informazioni utili:

- Oltre alla normale procedura di inserimento, è anche possibile aggiungere in archivio un nuovo spot pubblicitario tramite una normale operazione di drag-anddrop, trascinando in questa finestra un clip video da Explorer di Windows (o applicazioni similari). Viene avviato automaticamente l'inserimento di un nuovo record, e l'archivio rimane in modalità di editing per consentire l'inserimento dei vari campi. Al termine, è sufficiente confermare l'inserimento con il pulsante OK.
- Le categorie merceologiche sono trattate internamente tramite codici numerici autoincrementati ad ogni nuovo inserimento. Pertanto, nel caso si sia modificata accidentalmente la denominazione di una categoria è consigliabile digitare nuovamente la corretta denominazione ed effettuare una nuova modifica, evitando di cancellare il record errato per poi reinserirlo: in quest'ultimo caso infatti, pur supponendo che la denominazione inserita sia identica, sarebbe abbinata ad un nuovo codice numerico come se si trattasse di una nuova categoria.

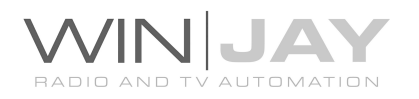

# La finestra di gestione archivio programmi

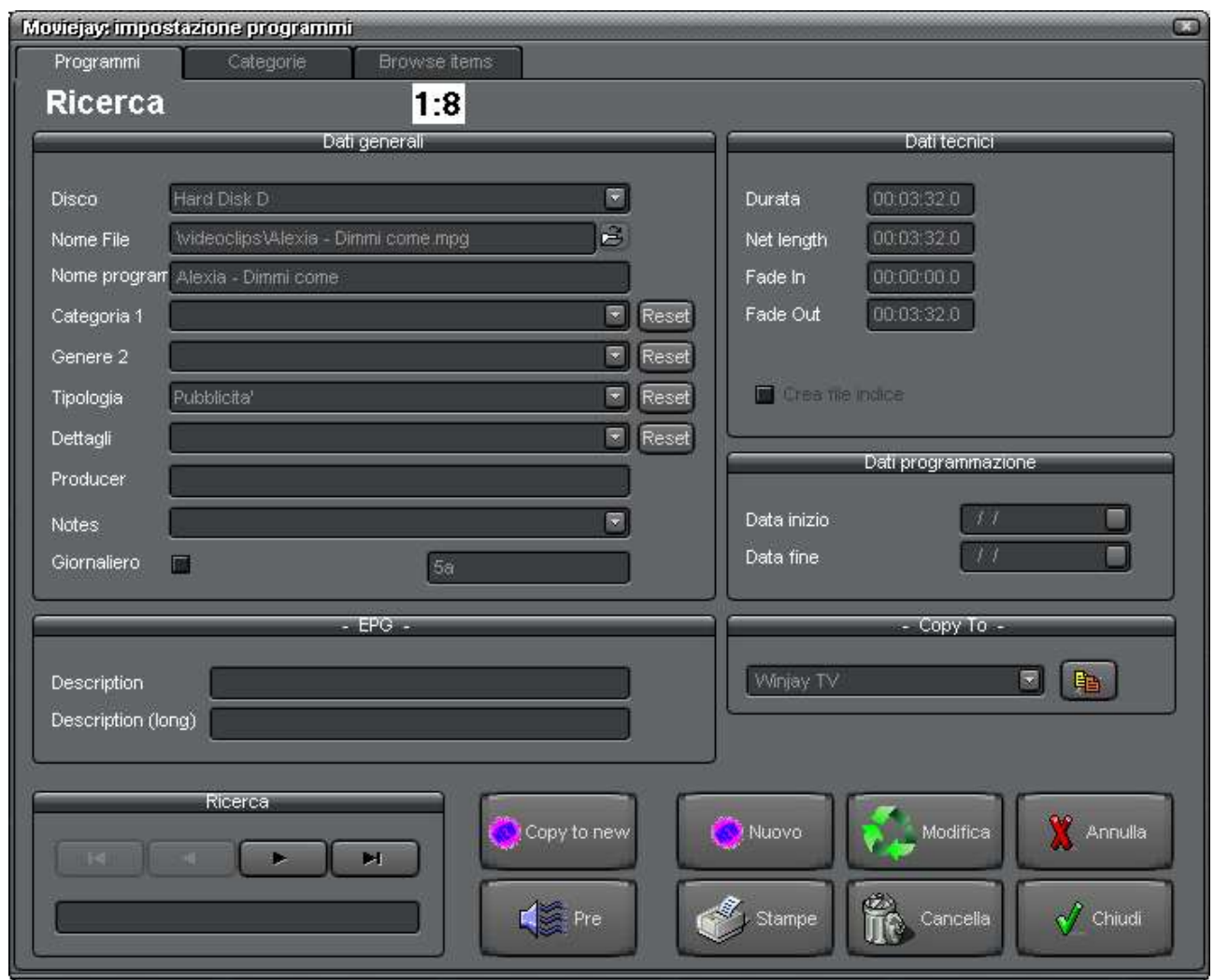

E' la finestra di gestione dell'archivio dei programmi (rubriche, repliche, etc.): consente di inserire, modificare, cancellare ed effettuare ricerche nell'archivio dei programmi da utilizzare durante le trasmissioni. Tramite i pulsantini nella zona superiore dello schermo è inoltre possibile accedere all'archivio delle categorie dei programmi.

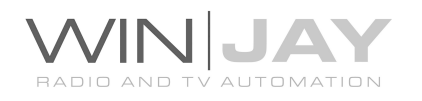

# PROCEDURA GUIDATA AGGIUNTA DI UN PROGRAMMA ALL'ARCHIVIO

- 1. Premere il pulsante "Nuovo" per avviare la modalità di inserimento.
- 2. Premere il pulsantino a destra del box "Nome file" e sfogliare l'hard disk fino a localizzare il file video desiderato.
- 3. Inserire la denominazione del programma e opzionalmente premere il pulsante cue/preascolto se si desidera impostare il punto di mix out.
- 4. Premere il pulsante OK per confermare l'operazione.

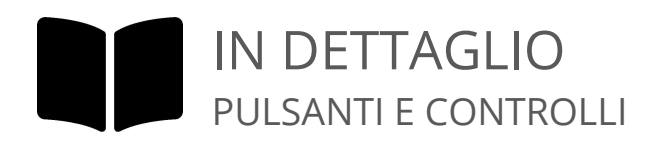

### Box Disco

Contiene la denominazione del disco rigido (hard disk) dove è memorizzato il programma. Si tratta di un box a tendina attivabile premendo il pulsante alla destra del box stesso. Apparirà un elenco dei dischi impostati da cui è possibile scegliere quello desiderato. Per impostare i dischi rigidi da utilizzare per la memorizzazione dei programmi, utilizzare la finestra di impostazione dischi, richiamabile dalla finestra principale del modulo di archiviazione.

### Box Nome File

Contiene il nome del file video contenente la registrazione del programma, completo di estensione ma privato del nome del disco su cui è memorizzato. Per selezionare il file, cliccare sull'apposito pulsantino che appare alla destra di questo box ed utilizzare la finestra di dialogo standard che apparirà a video.

### Box Audio esterno

E' opzionalmente possibile associare al clip video un file audio esterno da sostituire alal colonna sonora originale. Se richiesto, fare click sul pulsantino alla destra di questo box ed utilizzare la finestra di dialogo standard che apparirà a video.

#### Box Traccia audio

Se il clip video contiene più di una traccia audio, in questo box è possibile selezionare la traccia desiderata che verrà riprodotta in fase di emissione del clip.

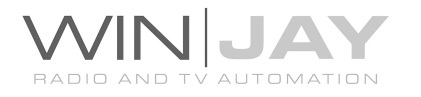

### Box Nome Programma

Contiene la denominazione del programma selezionato. La denominazione viene ricavata dal nomefile, ma è comunque possibile modificarla come richiesto.

## Box Categoria 1 e 2

Contengono le categorie del programma selezionato (es. repliche, rubriche, etc.). Si tratta di box a tendina attivabile premendo il pulsante alla destra del box stesso. Apparirà un elenco delle categorie da cui è possibile scegliere quella desiderata. Per accedere all'impostazione delle categorie, utilizzare l'apposito pulsantino nella zona superiore di questa stessa finestra.

### Box Tipologia

Contiene la tipologia ministeriale (es. notiziari, giochi, intrattenimento, etc.) relativa al programma in archivio. Si tratta di un box a tendina attivabile premendo il pulsante alla destra del box stesso. Apparirà un elenco delle tipologie preimpostate da cui è possibile scegliere quella desiderata. In fase di creazione del log di stazione, la tipologia impostata sarà automaticamente riportata ad ogni istanza di tale programma, ai fini della compilazione del giornale di stazione ministeriale, tramite l'applicativo Winlog.

### Box Dettagli

Contiene i dettagli della tipologia ministeriale (es. nel caso dei notiziari, telegiornale, o servizi teletext, etc.) relativa al programma in archivio. Si tratta di un box a tendina attivabile premendo il pulsante alla destra del box stesso. Apparirà un elenco dei valori preimpostati da cui è possibile scegliere quello desiderato. In fase di creazione del log di stazione, tali dettagli saranno automaticamente riportati ad ogni istanza di tale programma, ai fini della compilazione del giornale di stazione ministeriale, tramite l'applicativo Winlog.

### Box Produzione

Contiene i dettagli circa la provenienza del programma in archivio (es. autoproduzione, eteroproduzione, etc.). In fase di creazione del log di stazione, tali dettagli saranno automaticamente riportati ad ogni istanza di tale programma, ai fini della compilazione del giornale di stazione ministeriale, tramite l'applicativo Winlog.

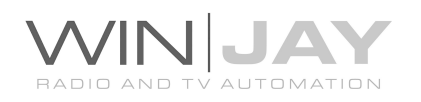

### Box Giornaliero

Se questo box è spuntato, il programma viene considerato di tipo "giornaliero". Si tratta di una funzione che torna molto utile in caso occorra trasmettere giornalmente una rubrica (per esempio l'oroscopo) selezionando però ogni giorno puntate via via sempre diverse: Per esempio, è possibile creare una cartella denominata "oroscopo" ed inserire al suo interno dei file MPG denominati con la data in cui si desidera vadano in onda, 28022001.mpg – 01032001.mpg ecc. Ogni giorno verrà selezionato automaticamente il file con la data corrispondente, senza necessità di interventi da parte dell'operatore.

### Box Denominazione EPG

In questo box va inserita la denominazione relativa al programma, che sarà inviata come EPG all'eventuale encoder DTT.

### **• Box Descrizione EPG**

In questo box va inserita la descrizione estesa relativa al programma, che sarà inviata come EPG all'eventuale encoder DTT.

### Box Durata

Contiene la durata in ore:minuti:secondi:decimi del programma selezionato. Il dato viene inserito in modo del tutto automatico non appena viene selezionato il file video contenente il programma.

### Box Durata netta

Contiene la durata netta in ore:minuti:secondi:decimi dello spot al netto dei marker, calcolato come differenza fra marker di fade-out e marker di fade-in. Il dato viene inserito in modo del tutto automatico non appena viene selezionato il file contenente la registrazione.

### Box fade-in

Contiene il punto di fade-in in ore:minuti:secondi:decimi del programma selezionato. Il dato, che inizialmente vale 00:00:00.0, viene ricopiato in questo box da quello impostato nella finestra preview, non appena si chiude questa finestra. Se il punto di fade-in non viene impostato, il programma verrà riprodotto sin dall'inizio (ciò è normale a meno che non si voglia tagliare una parte iniziale troppo lunga o vuota).

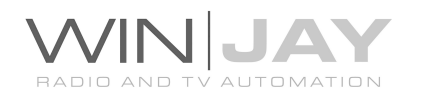

### Box fade-Out

Contiene la posizione in ore:minuti:secondi:decimi del marker di fade-out del programma selezionato. Il dato, che inizialmente assume lo stesso valore della durata del programma, viene ricopiato in questo box da quello impostato nella finestra preview, non appena si chiude questa finestra. Se il punto di fade-out non viene impostato, il programma viene riprodotto fino al termine del file, compresi eventuali spazi vuoti.

### Box Data Inizio e data fine programmazione

Consentono di impostare le date di inizio e fine programmazione del programma selezionato (es. nel caso di televendite o altri eventi ripetitivi). Il programma viene comunque mandato in onda, ma se fuori intervallo programmazione viene evidenziato in playlist in rosso. Questi dati sono opzionali: non inserendo la data di inizio, il programma viene considerato valido da subito e fino alla data di scadenza programmazione, non inserendo la data di fine, il programma viene considerato valido per sempre a partire dalla data di inizio programmazione. Per inserire le date, cliccare sul pulsante che appare a destra del box. Apparirà un calendario posizionato sulla data odierna, e 4 freccette alla sommità le quali consentono, da sinistra verso destra, di indietreggiare di 1 anno, indietreggiare di 1 mese, avanzare di 1 mese, avanzare di 1 anno. Una volta selezionati mese ed anno, cliccare con il mouse sul giorno del mese per completare l'inserimento.

## Copia del programma verso un altro canale

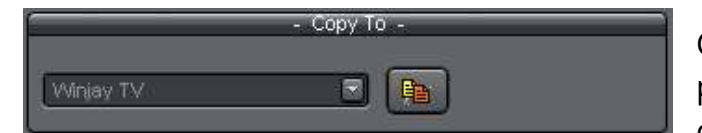

Consente di effettuare la copia del programma corrente verso un altro canale di emissione. Selezionare il

canale di destinazione dal box a tendina, e premere il pulsantino per completare l'operazione. Se lo stesso record è già esistente nell'archivio di destinazione (per via di una analoga operazione di copia già effettuata in precedenza), allora il record viene aggiornato in base alle eventuali variazioni effettuate, altrimenti viene aggiunto in archivio un nuovo record. Ciascun record e' contrassegnato da un identificativo univoco, in tal modo in nessun caso vengono aggiunti nell'archivio di destinazione dei record duplicati. Ciò vale anche per la copia in blocco di più programmi tramite l'apposita pagina, come descritto più in avanti.

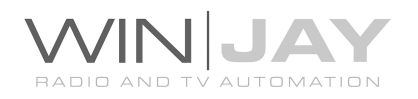

### Box di ricerca veloce

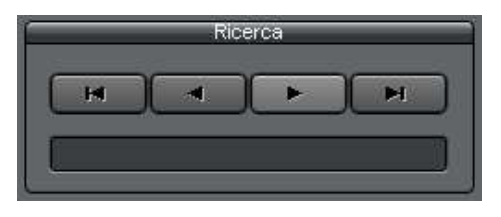

Il gruppo di 4 pulsanti consente di "navigare" nell'archivio scorrendone sequenzialmente i record contenuti. Da sinistra verso destra, il primo pulsante posiziona il puntatore al primo record dell'archivio, il secondo pulsante al record precedente, il terzo

pulsante al record successivo, il quarto all'ultimo record presente in archivio. In alternativa, è sufficiente digitare nella casella di testo le lettere iniziali corrispondenti alla denominazione del programma da ricercare per posizionarsi automaticamente al primo record che soddisfa la condizione desiderata.

### Pulsante Stampe

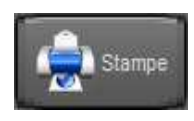

Richiama la finestra di anteprima/stampa dell'archivio dei programmi. La stampa rispecchia le opzioni di visualizzazione dell'archivio (ordinamento, filtri, etc.) Ad esempio, se l'archivio è filtrato tramite le

funzioni di ricerca avanzata, è possibile restringere la stampa ai soli programmi desiderati, per esempio, quelli di una certa categoria.

#### Pulsante preview

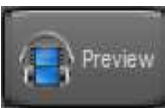

Richiama la finestra di preview, grazie alla quale è possibile non solo visionare il clip video, ma anche impostare i marker di fade-in e fade-out, o impostare la visualizzazione in automatico di loghi grafici sul clip video.

#### Pulsante Nuovo

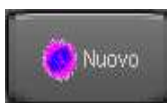

Avvia l'inserimento di un nuovo programma nell'archivio.

#### Pulsante Modifica

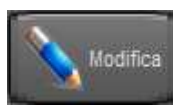

Consente di modificare i dettagli del programma attualmente selezionato.

### Pulsante Cancella

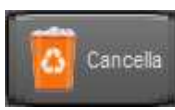

Cancella il programma attualmente selezionato. Appariranno in sequenza due box di dialogo: il primo per chiedere la conferma di cancellazione del programma dall'archivio, il secondo per rimuovere

eventualmente il file audio dal disco rigido.

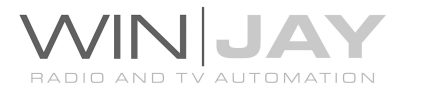

### Pulsante Annulla

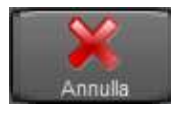

Annulla le modifiche e ritorna in modalità ricerca.

# Pulsante OK

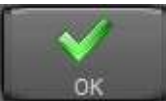

Conferma le variazioni e ritorna in modalità ricerca. Se premuto in modalità ricerca, chiude la finestra di gestione archivio programmi.

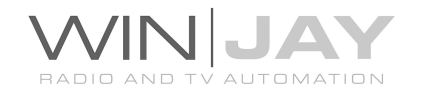

Premendo la linguetta "Categoria" nella zona superiore dello schermo, si accede alla finestra di gestione dell'archivio delle categorie:

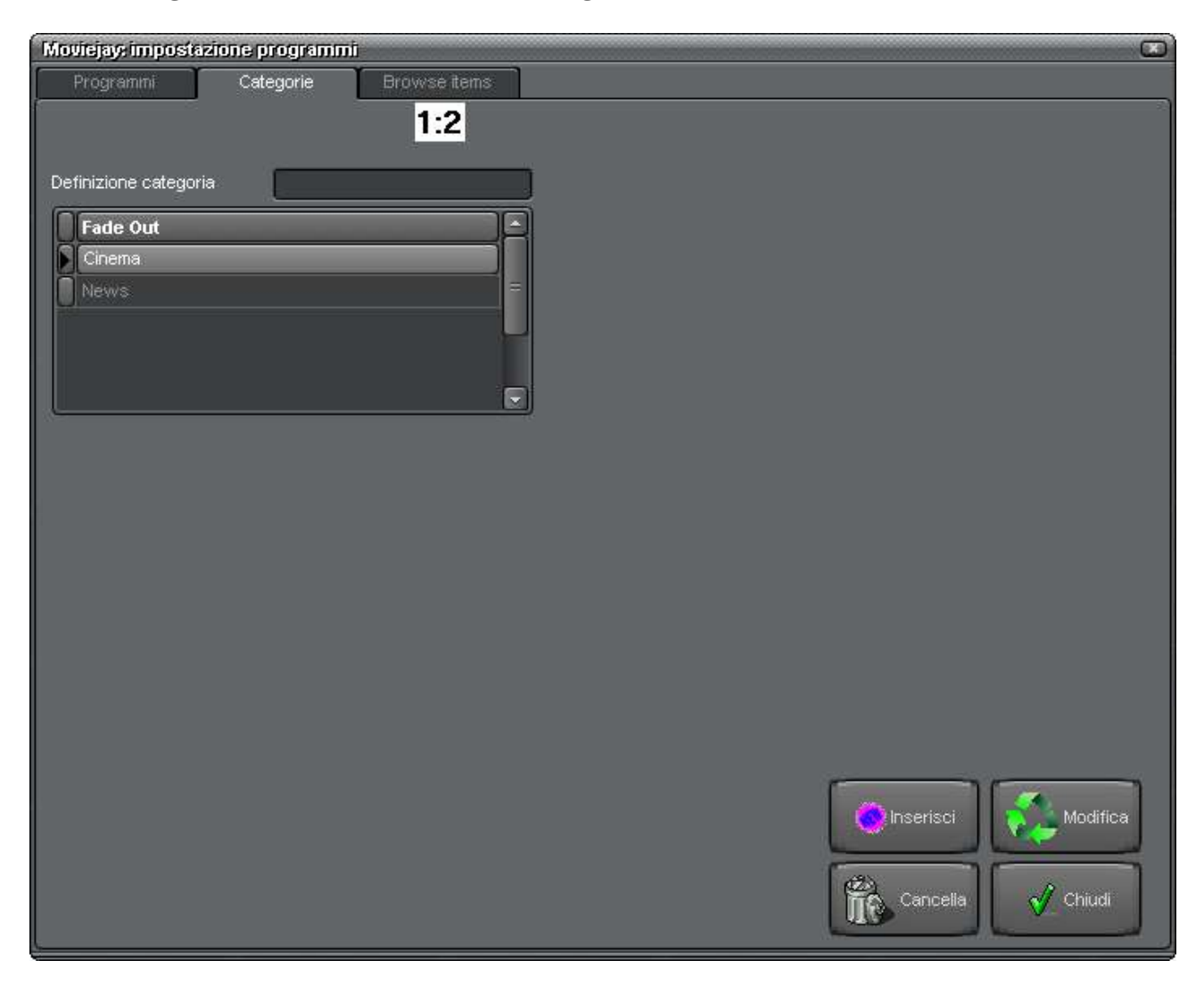

Tramite questa finestra è possibile inserire, modificare e cancellare le varie categorie da utilizzare durante l'inserimento dei programmi in archivio.

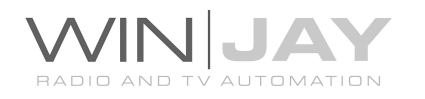

# IN DETTAGLIO PULSANTI E CONTROLLI

## **• Box Definizione Categoria**

Contiene la denominazione della categoria che si desidera aggiungere all'archivio. Digitare in questo box la denominazione e premere il pulsante Inserisci.

## Elenco categorie in archivio

Contiene le denominazioni delle categorie attualmente presenti nell'apposito archivio. E' possibile scorrere l'elenco verso l'alto o il basso utilizzando le freccette o la barra di scorrimento a destra dello stesso.

### Pulsante Inserisci

Nuovo

Inserisce nell'archivio la denominazione della categoria presente nel box omonimo.

### Pulsante Modifica

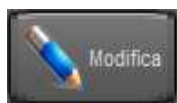

Modifica la denominazione della categoria evidenziata nell'elenco in base a quanto digitato nel box "definizione categoria".

### Pulsante Cancella

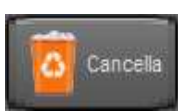

Rimuove dall'archivio la denominazione della categoria evidenziata nell'elenco.

## Pulsante OK

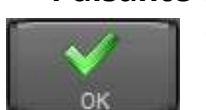

Chiude la schermata di gestione dell'archivio delle categorie.

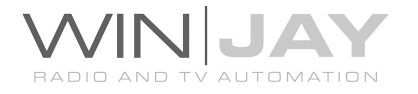

Facendo click sulla linguetta "Sfoglia archivio" nella zona superiore dello schermo, si accede ad una pagina che consente di effettuare in blocco delle modifiche su più programmi contemporaneamente (per es. modificare percorso, date di programmazione, etc.) o effettuare la copia di programmi già archiviati verso un altro database (per esempio, il database relativo ad un altro canale di emissione).

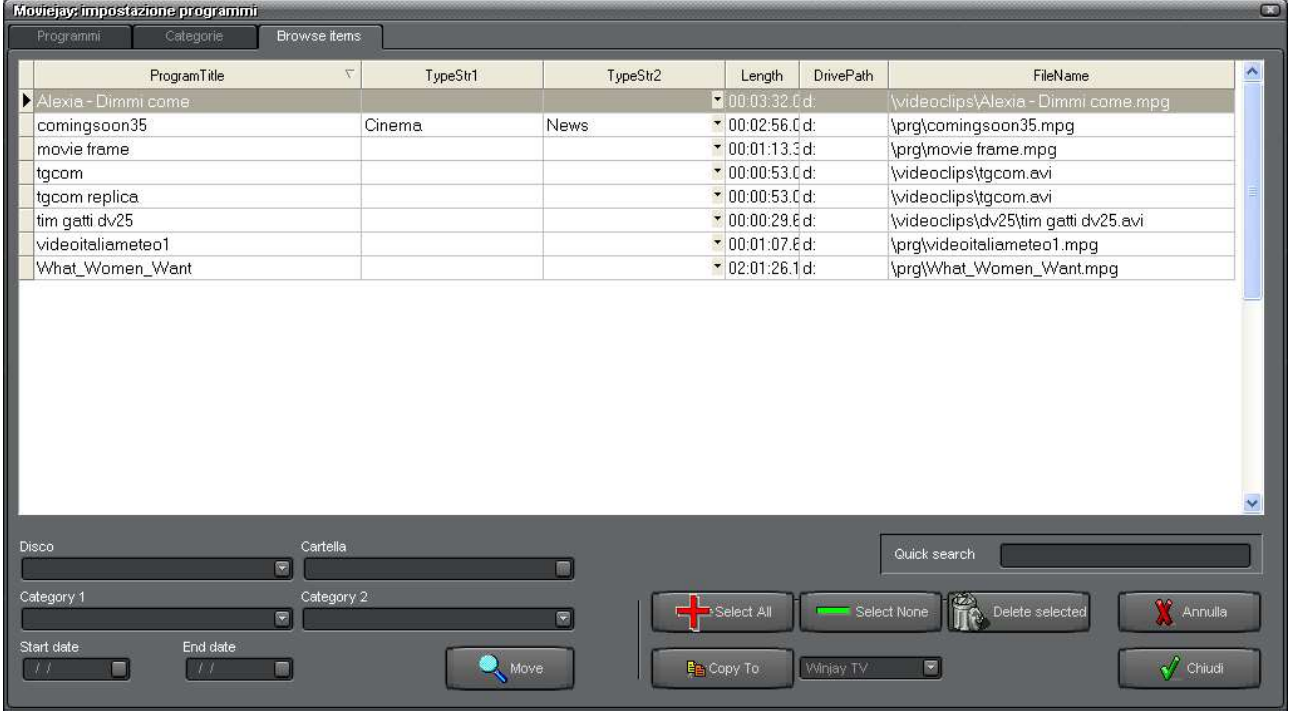

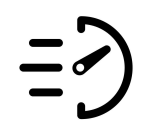

# PROCEDURE GUIDATE

# \* modificare in blocco i parametri di più programmi:

- 1. Nella griglia contenente l'elenco dei programmi in archivio, fare click con il mouse sui record che interessa modificare. La selezione rimane attiva anche senza tener premuti i pulsanti Shift o Ctrl sulla tastiera. Per annullare la selezione di un programma, è sufficiente fare click nuovamente sullo stesso già selezionato. Utilizzare i pulsanti "Seleziona tutti" e "Annulla selezione" rispettivamente per selezionare tutti i programmi in archivio o annullare la selezione.
- 2. Impostare i vari parametri che interessa modificare sul blocco di programmi selezionati, es. date di programmazione e priorità, lasciando vuoti i parametri che si desidera restino invariati.
- 3. Premere il pulsante Sposta per completare l'operazione.

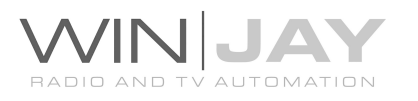

# \* copia di programmi verso un altro canale:

- 1. Come sopra, nella griglia contenente l'elenco dei programmi in archivio, fare click con il mouse sui programmi che interessa copiare.
- 2. Selezionare il canale verso cui effettuare la copia dei programmi selezionati.
- 3. Premere il pulsante "Copia verso" per completare l'operazione.

# \* cancellazione in blocco di più programmi:

- 1. Come sopra, nella griglia contenente l'elenco dei programmi in archivio, fare click con il mouse sui record che interessa cancellare.
- 2. Premere il pulsante "Cancella selezionati" per completare l'operazione.

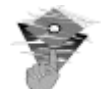

# Informazioni utili:

- Oltre alla normale procedura di inserimento, è anche possibile aggiungere in archivio un nuovo programma tramite una normale operazione di drag-and-drop, trascinando in questa finestra un clip video da Explorer di Windows (o applicazioni similari). Viene avviato automaticamente l'inserimento di un nuovo record, e l'archivio rimane in modalità di editing per consentire l'inserimento dei vari campi. Al termine, è sufficiente confermare l'inserimento con il pulsante OK.
- Le categorie sono trattate internamente tramite codici numerici autoincrementati ad ogni nuovo inserimento. Pertanto, nel caso si sia modificata accidentalmente la denominazione di una categoria è consigliabile digitare nuovamente la corretta denominazione ed effettuare una nuova modifica, evitando di cancellare il record errato per poi reinserirlo: in quest'ultimo caso infatti, pur supponendo che la denominazione inserita sia identica, sarebbe abbinata ad un nuovo codice numerico come se si trattasse di una nuova categoria.

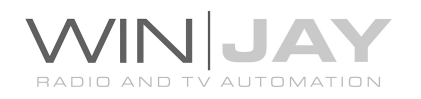

# La finestra di gestione archivio playlist

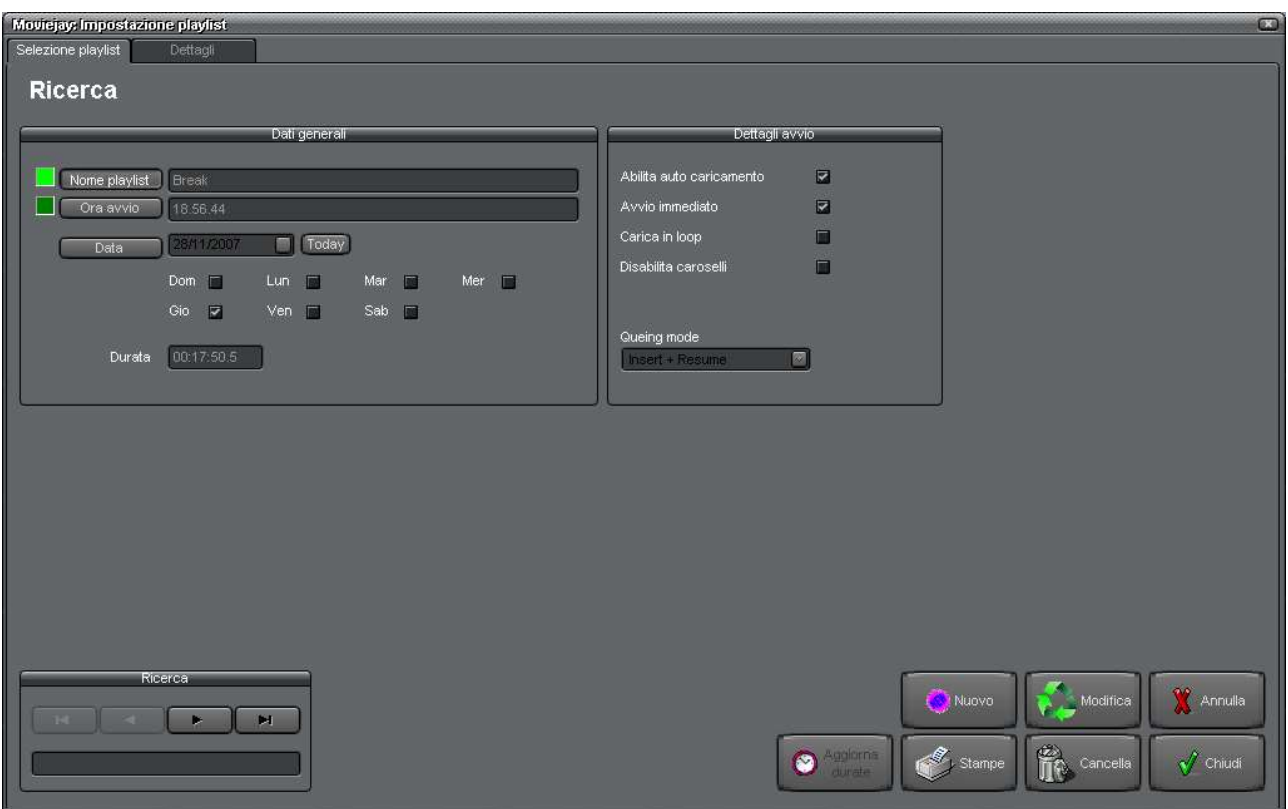

E' la finestra di gestione dell'archivio delle playlist; consente di creare, modificare, cancellare ed effettuare ricerche nell'archivio delle playlist.

Le playlist possono essere caricate manualmente durante le trasmissioni in diretta, o automaticamente in giorni ed orari prefissati, in modo da automatizzare completamente il processo di messa in onda.

E' possibile definire un numero illimitato di playlist, ed ogni playlist può contenere un numero illimitato di clip video, clip video selezionati in modo casuale, programmi, spot pubblicitari, apertura o chiusura di linee esterne, o una qualsiasi combinazione di eventi.

In tal modo è possibile creare svariate programmazioni, per la trasmissione di rubriche che si inseriscono nella normale programmazione.

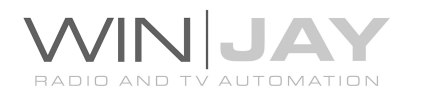

Partendo dalla zona superiore della finestra, troviamo:

- A sinistra, un gruppo di box dove sono riportati numero, denominazione, altri dettagli della playlist, e (facendo click sulla linguetta dettagli) l'elenco degli elementi contenuti nella playlist selezionata.
- A destra, un box contenente vari dettagli di avvio della playlist.
- In basso, ed il box di ricerca, per spostarsi fra le varie playlist presenti in archivio e/o effettuare delle ricerche.

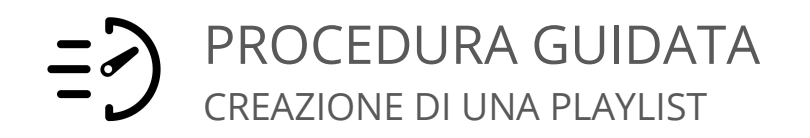

Nell'esempio che segue aggiungeremo all'archivio una playlist abbastanza complessa, per la quale imposteremo l'avvio automatico Domenica e Martedì alle 10.00.00. Seguendo la procedura descritta in appresso, è possibile seguire un caso tipico delle normali procedure di utilizzo.

- 3. Premere il pulsante "Nuovo" per avviare la modalità di inserimento.
- 4. Inserire la denominazione della playlist nell'apposita casella, inserire 10.00.00 come orario di avvio, e spuntare i box Dom e Mar.
- 5. Cliccare il pulsantino "Dettagli" per visualizzare la griglia con il contenuto della playlist, che ovviamente sarà vuota.
- 6. Aggiungiamo per prima cosa un clip video: nell'area inferiore della finestra, selezionare la voce "clip" nel box a tendina "categoria". Verrà aperta la videata relativa all'archivio dei clip video: scorrere l'archivio fino a localizzare il record desiderato, e premere il pulsante "OK" per confermare: il clip video selezionato viene ricopiato nella griglia superiore, a indicare che è stato aggiunto alla nuova playlist.
- 7. Aggiungiamo ora un programma: nell'area inferiore della finestra, selezionare la voce "clip" nel box a tendina "categoria". Verrà aperta la videata relativa all'archivio dei programmi: scorrere l'archivio fino a localizzare il record desiderato, e premere il pulsante "OK" per confermare: il programma selezionato viene ricopiato nella griglia superiore, a indicare che è stato aggiunto alla nuova playlist.
- 8. Aggiungiamo infine una linea esterna: selezionare la voce "Linea In" dal box a tendina "categoria", e cliccare sulla freccia in alto color arancio. Verrà aperta una videata in cui è possibile impostare la linea desiderata e la durata dell'evento. Una volta effettuate le impostazioni, fare clic su OK. Vedrete un evento "Line In" aggiunto in coda agli altri elementi della playlist.

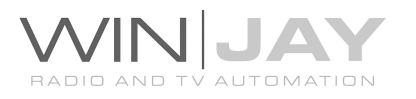

- 9. Abbiamo così creato una playlist con 1) un clip video, 2) un programma, 3) una linea esterna. Questa playlist si avvia automaticamente Domenica e Martedì alle 10 in punto (oppure è possibile caricarla manualmente).
- 10.Ripetere i passi precedenti secondo le proprie esigenze, ed al termine premere il pulsante OK per confermare l'operazione.

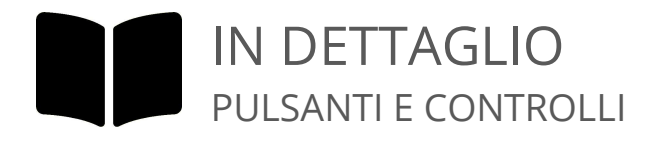

## • Nome playlist

Indica la denominazione della playlist selezionata, impostabile dall'utente per contraddistinguere le singole playlist.

# Ora Avvio – Data avvio

E' possibile caricare manualmente in scaletta una playlist allo stesso modo in cui si procederebbe per un clip video, programma, etc., ma è anche possibile far partire una playlist in modo del tutto automatico, in giorni ed orari prefissati: ad esempio, una playlist contenente una replica il sabato sera all'orario stabilito.

L'impostazione della modalità di caricamento (per data o per giorni della settimana) va effettuata nella finestra delle impostazioni hardware, alla voce "modalità playlist".

In queste caselle va quindi inserito l'orario programmato per il caricamento, nel formato ore.minuti.secondi, i giorni della settimana oppure la data, in base alla modalità operativa selezionata.

## Box Durata

Contiene la durata totale in ore:minuti:secondi:decimi della playlist selezionata, con (ovvia) esclusione degli eventuali clip da selezionare in modo casuale. La durata della playlist è calcolata sulla durata effettiva degli elementi costituenti (differenza tra fadeout e fade-in).

### Box Giorni Avvio

Questo box consente di selezionare i giorni di caricamento automatico della playlist selezionata.

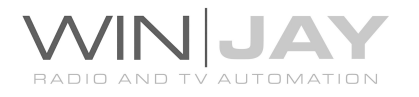

### Checkbox Abilita auto caricamento

Se spuntato, la playlist corrente viene essere caricata automaticamente in base a ora e giorni impostati. Diversamente, sarà possibile il solo caricamento manuale.

### Checkbox Avvio immediato

Se spuntato, la playlist corrente viene lanciata in Play non appena è caricata in scaletta, tagliando automaticamente quanto eventualmente in onda. Diversamente si accoderà al clip al momento in onda.

## Checkbox Carica in loop

Se spuntato, la playlist viene trattata come ciclica: al caricamento in scaletta, sostituisce la playlist precedentemente in scaletta e gira in loop fino al lancio di una nuova playlist ciclica. Se il checkbox non è spuntato (condizione di default), la playlist si inserisce in scaletta spostando verso il basso gli elementi di ogni altra eventuale playlist in onda, viene eseguita in sequenza una volta, dal primo all'ultimo clip.

## Checkbox Disabilita caroselli

Se in una playlist si sono inseriti direttamente i caroselli pubblicitari (per esempio, nella creazione di un palinsesto giornaliero completo), è importante che durante l'esecuzione della playlist vengano caricati i soli caroselli specificati e si disabiliti il caricamento ad orario degli stessi. A tale scopo e' sufficiente contrassegnare l'apposita casella "disabilita caroselli".

## Box a tendina modalità di caricamento

Consente di selezionare la modalità di caricamento in scaletta:

- Accoda: si tratta della modalità predefinita – la playlist, e quindi la sua esecuzione, viene accodata a tutti gli altri clip eventualmente presenti nella finestra on-air.

- Inserisci: la playlist viene inserita nella casella Play 1 - tutti gli altri clip eventualmente presenti nella finestra on-air vengono accodati

- Sostituisci: la playlist viene inserita nella casella Play 1 - tutti gli altri clip eventualmente presenti nella finestra on-air vengono rimossi

- Inserisci + resume: la playlist viene inserita nella casella Play 1 – se è stato impostato l'avvio immediato, la playlist viene lanciata immediatamente, il clip corrente in onda viene interrotto e accodato alla playlist stessa, a partire dalla posizione di interruzione. Si tratta di una particolare modalità che torna utile nel caso si desideri interrompere ad orario prefissato, con pubblicità o sponsorizzazioni, qualunque filmato in onda.

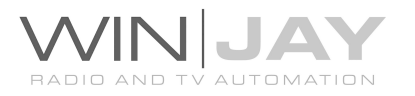

### Box di ricerca veloce

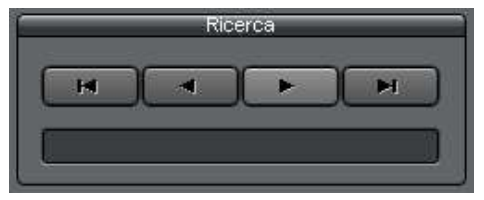

Il gruppo di 4 pulsanti consente di "navigare" nell'archivio scorrendone sequenzialmente i record contenuti. Da sinistra verso destra, il primo pulsante posiziona il puntatore al primo record dell'archivio, il secondo pulsante al record precedente, il terzo

pulsante al record successivo, il quarto all'ultimo record presente in archivio. In alternativa, è sufficiente digitare nella casella di testo le lettere iniziali corrispondenti alla denominazione della playlist da ricercare per posizionarsi automaticamente al primo record che soddisfa la condizione desiderata.

### Pulsante Stampe

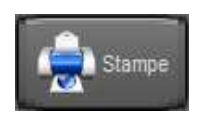

Richiama la finestra di anteprima/stampa dell'archivio delle playlist. La stampa rispecchia le opzioni di visualizzazione dell'archivio (ordinamento, filtri, etc.) Ad esempio, se l'archivio è filtrato tramite le

funzioni di ricerca avanzata, è possibile restringere la stampa alle sole playlist desiderate, per esempio, quelle con una certa denominazione.

#### Pulsante Nuovo

Nuovo

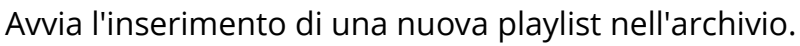

### Pulsante Modifica

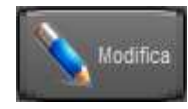

Consente di modificare i dettagli e l'elenco degli elementi contenuti nella playlist attualmente selezionata.

#### Pulsante Cancella

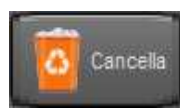

Cancella la playlist attualmente selezionata. Gli elementi che la compongono rimangono ovviamente presenti nei rispettivi archivi.

#### Pulsante Annulla

Annulla le modifiche e chiude la finestra di gestione archivio playlist.

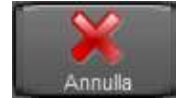

### Pulsante OK

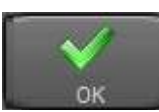

Conferma le variazioni e ritorna in modalità ricerca. Se premuto in modalità ricerca, chiude la finestra di gestione playlist.

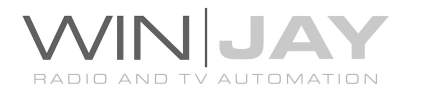
Premendo la linguetta Dettagli, nella zona superiore appare l'elenco degli elementi che compongono la playlist selezionata:

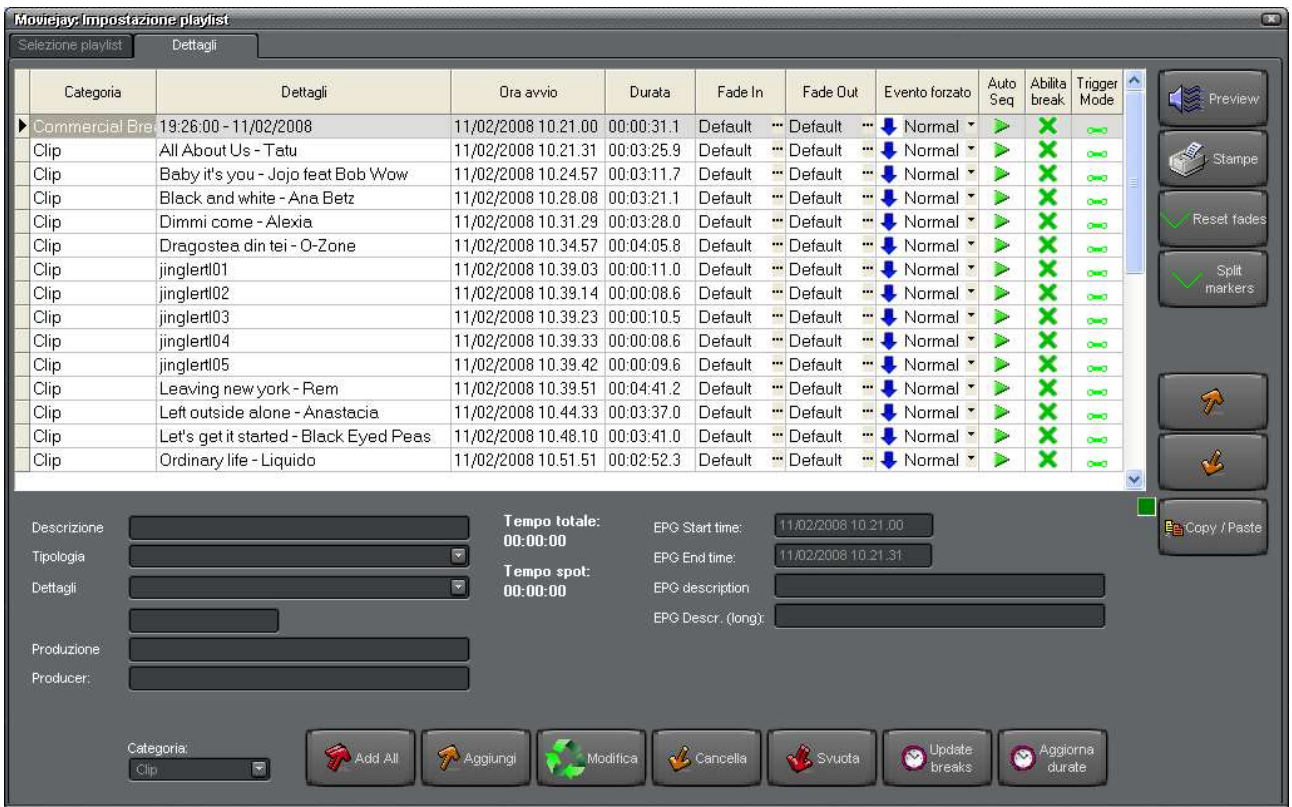

La griglia riporta l'elenco degli elementi di cui è costituita la playlist selezionata. L'elenco è diviso in 10 colonne:

1) Categoria: indica la categoria dell'elemento corrispondente (per esempio, clip video, spot, programma, etc.)

2) Dettagli: titolo e autore o criteri di selezione nel caso di un clip video, denominazione nel caso di un programma o spot pubblicitario, etc.

3) Ora avvio: orario presunto di avvio dell'elemento corrispondente, calcolato in base all'orario di start della playlist e tenendo conto della durata effettiva di ciascun elemento (differenza tra fade-out e fade-in).

4) Durata: durata calcolata come differenza fra fade-out e fade-in

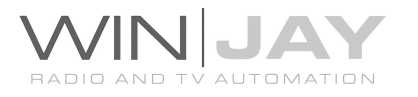

5) Fade-in: marker di fade-in eventualmente impostato, oppure indicazione "default"

6) Fade-out: marker di fade-out eventualmente impostato, oppure indicazione "default"

E' possibile modificare i valori di Fade-In e Fade-Out tramite la finestra di preview, oppure facendo click sui pulsantini presenti nelle colonne Fade-In e Fade-Out. In quest'ultimo caso, comparirà la seguente finestra di dialogo:

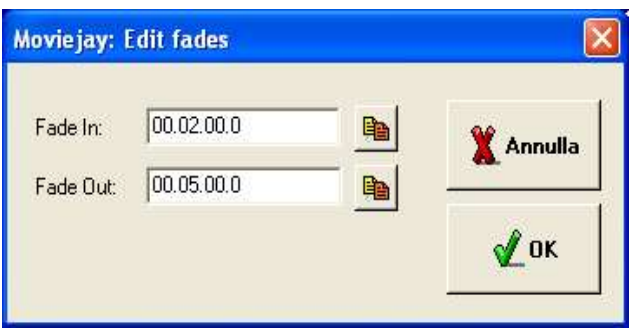

Tramite i box di editing, è possibile variare come richiesto i valori. I pulsantini presenti alla destra di ciascun box di editing sono utili per resettare Fade-In e Fade-Out al valore "Default", se necessario.

## 7) Evento forzato:

Normal: il clip rispetta la sequenza impostata nella scaletta, accodandosi ai precedenti. Naturalmente, se la playlist accumula ritardo, l'ora di avvio schedulata per il clip viene ritardata allo stesso modo.

Skip: quando viene raggiunta l'ora di avvio schedulata per il clip in oggetto, tutti gli eventuali elementi precedenti in scaletta vengono eliminati, e il clip si accoda nella casella Play 1 subito dopo il clip in onda. In questo modo, nel caso la playlist accumuli ritardo, è possibile rimettersi parzialmente al passo con la scaletta.

Forced: quando viene raggiunta l'ora di avvio schedulata per il clip in oggetto, tutti gli eventuali elementi precedenti in scaletta vengono eliminate, e il clip passa direttamente nella casella di esecuzione, tagliando immediatamente il clip in onda. In questo modo, nel caso la playlist accumuli ritardo, è possibile rimettersi istantaneamente al passo con la scaletta.

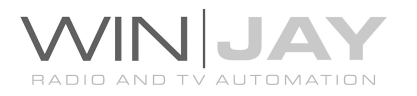

8) Auto Sequence

 $\triangleright$  Al termine del clip, viene automaticamente avviata la riproduzione del successivo clip in scaletta. Si tratta dell'impostazione di default.

Al termine del clip, l'esecuzione della scaletta viene arrestata e il software attende la pressione del tasto Play da parte dell'operatore. Potrebbe essere il caso, ad esempio, di un evento Linea Esterna la cui durata potrebbe prolungarsi oltre l'orario previsto (per esempio una trasmissione in diretta della quale non è possibile prevedere la durata esatta).

9) Abilita inserimento barre pubblicitarie

Indica che, nel caso sia raggiunta l'ora di lancio di una barra pubblicitaria, è possibile accodare la barra a questo clip.

Indica che, nel caso sia raggiunta l'ora di lancio di una barra pubblicitaria, la barra resta in attesa della prossima posizione consentita in scaletta.

10) Abilita trigger

 Se l'elemento corrispondente in playlist è attualmente in onda alla ricezione di un trigger, il trigger viene considerato valido. Se quindi, per esempio, il trigger corrispondente è impostato sulla funzione "Play", il clip in onda viene interrotto e la playlist prosegue al clip successivo in scaletta.

 $\mathcal{J}_\circ$ Se l'elemento corrispondente in playlist è attualmente in onda e viene ricevuto un trigger, questo viene ignorato. Tale impostazione torna utile nel caso si desideri continuare la programamazione locale, pur in presenza di trigger ricevuti da fonti esterne.

11) Overlay – mostra se l'evento contiene overlay grafici impostati

 $\Box$  nessun overlay impostato

 $\blacksquare$  overlay impostati nel corrispondente record del database (clip, programma etc.)

 $\blacktriangleright$  impostati su questa specifica istanza dell'evento in playlist

Dalla finestra di preview, a condizione che non siano stati impostati overlay nel corrispondente record del database, è possibile impostare una timeline di overlay specifica per questa sola istanza del'evento in playlist. La timeline di overlay eventualmente impostata nel record di database corrispondente ha sempre priorità, quindi non viene mai sovrascritta.

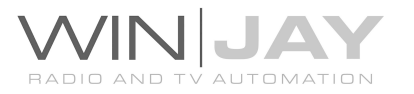

Il software effettua una verifica automatica di validità per ciascun elemento costituente la playlist, evidenziando in rosso elementi non validi (senza cioè un corrispondente file video su disco, spot pubblicitari il cui contratto è scaduto, programmi fuori data programmazione, etc.).

E' possibile scorrere l'elenco verso l'alto o il basso utilizzando le freccette o la barra di scorrimento a destra dello stesso.

Nell'area sottostante la griglia sono presenti delle ulteriori caselle che riportano i dati relativi a descrizione, tipologia, dettagli, produzione e note relativi a ciascun elemento in playlist, dati inseriti automaticamente nella compilazione del giornale di stazione ministeriale. Nella fase di stesura della playlist, tali informazioni sono recuperate dai record via via inseriti in playlist (es. clip, programmi, etc.), è tuttavia opzionalmente possibile effettuare le variazioni desiderate compilando manualmente i box di editing.

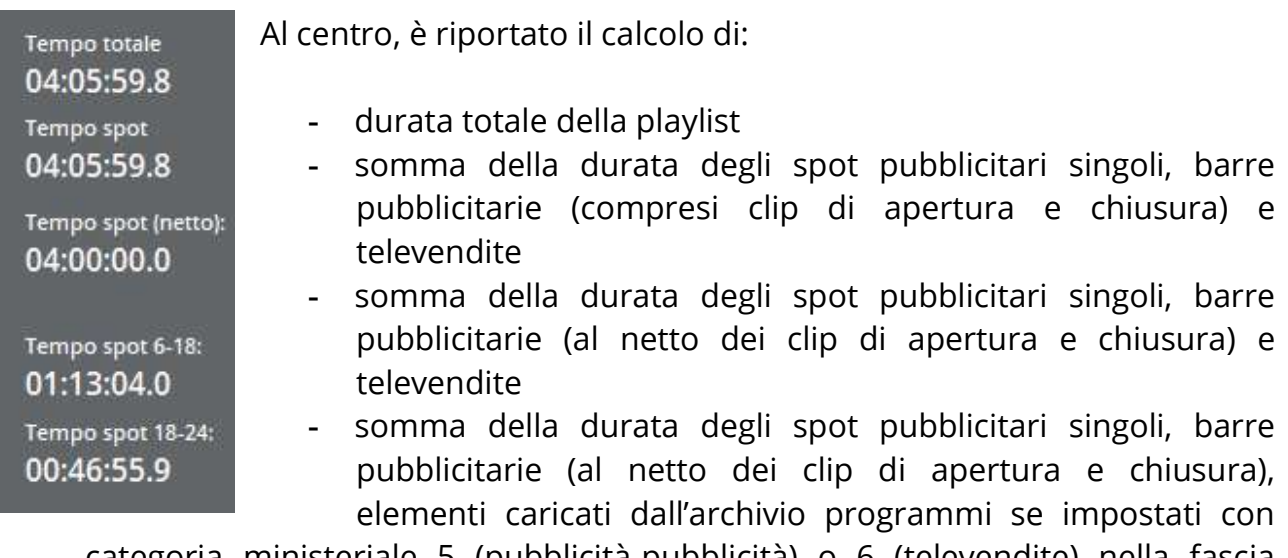

categoria ministeriale 5 (pubblicità-pubblicità) o 6 (televendite) nella fascia oraria dalle 6 alle 18

- somma della durata degli spot pubblicitari singoli, barre pubblicitarie (al netto dei clip di apertura e chiusura), elementi caricati dall'archivio programmi se impostati con categoria ministeriale 5 (pubblicità-pubblicità) o 6 (televendite) nella fascia oraria dalle 18 alle 24

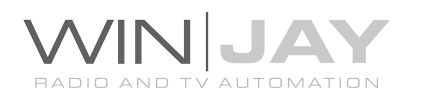

In caso di elementi (spot singoli o contenuti in barre pubblicitarie, al netto di eventuali clip di apertura e chiusura) che ricadono a cavallo di una fascia oraria (es. una barra pubblicitaria che inizia alle 17:59:00 per finire alle 18:02:00) le durate parziali sono suddivise e assegnate alle fasce di effettiva pertinenza, nell'esempio: 1 minuto alla fascia 6-18 e 2 minuti alla fascia 18-24. Nel caso di elementi a ridosso della fascia libera dalle 24 alle 6, per esempio una barra pubblicitaria che inizia alle 5:59:00, alla fascia 6-18 viene assegnata la sola durata parziale al netto del minuto prima delle ore 6:00:00

I conteggi relativi alle fasce orarie dalle 6 alle 18 e dalle 18 alle 24 sono evidenziati in rosso nel caso in cui la durata totale superi rispettivamente i 180 o 90 minuti.

E' possibile aggiornare i conteggi in fase di editing della playlist facendo click sul pulsante "Aggiorna durate".

A destra sono presenti delle caselle che riportano i dati relativi alle informazioni EPG da inviare all'encoder relativamente al clip in scaletta. L'ora di inizio e fine programmazione sono calcolate automaticamente in fase di editing della playlist, mentre titolo EPG e descrizione estesa sono dedotti dai rispettivi campi del database programmi. E' tuttavia opzionalmente possibile effettuare le variazioni desiderate compilando manualmente i box, per esempio nel caso di linee esterne in cui occorre necessariamente specificare una descrizione.

## Pulsante preview

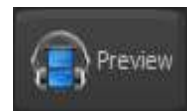

Richiama la finestra di preview, che consente di visionare l'evento in playlist, impostare i marker di fade-in e fade-out, o impostare la visualizzazione in automatico di loghi grafici sul clip video. Tutti gli

eventuali editing effettuati restano validi solo per la corrispondente istanza dell'evento nella playlist, i marker e la timeline di logo impostata nel database non vengono modificati.

## Pulsante Stampe

Stampe

Richiama la finestra di anteprima/stampa della playlist visualizzata.

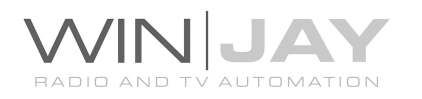

#### Pulsante Split markers

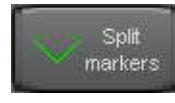

Nel caso di un programma in scaletta per il quale in fase di archiviazione siano stati impostati dei marker, suddivide l'evento nei vari spezzoni costituenti, al fine di consentire l'inserimento di barre pubblicitarie o

altro intervento.

#### Pulsante Reset Fades

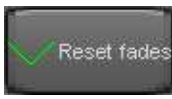

Nel caso per l'elemento corrente siano stati impostati dei marker di fadein e fade-out differenti dai valori di default, il pulsante consente di resettare i marker ai valori di default registrati in archivio per il clip

corrispondente (clip video, spot pubblicitario, programma).

## Pulsanti Up/Down

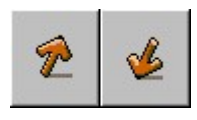

Consentono di spostare di una posizione verso l'alto/basso l'elemento selezionato nell'elenco. Tenendo premuto il pulsante si ottiene la ripetizione automatica dello spostamento, come se si premesse il

pulsante più volte. E' anche possibile variare la posizione degli elementi all'interno della playlist tramite una normale operazione di drag-and-drop: cliccare sull'elemento desiderato della playlist, trascinarlo con il mouse nella posizione desiderata e quindi rilasciare il pulsante.

## Pulsante Copy / Paste

# **E**E Copy / Paste

Premendo il pulsante copy/paste è possibile effettuare operazioni di copia-incolla su gruppi di clip inseriti in playlist. L'indicatore alla sinistra del pulsante si illumina a indicare che la funzione è attiva. Cliccando una

seconda volta, si ritorna nella normale modalità di editing. Per effettuare una operazione di copia-incolla:

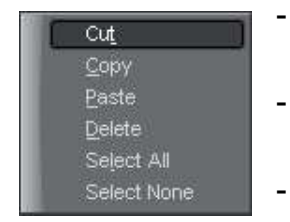

- selezionare gli elementi desiderati (tenendo premuto il tasto Ctrl per effettuare selezioni multiple)
- fare click sulla griglia della playlist con il pulsante destro del mouse; selezionare dal menù la funzione desiderata, es. Copy
	- Posizionarsi con il cursore nel punto in cui si desidera incollare gli elementi copiati, fare nuovamente click con il tasto destro del

mouse per richiamare il menù e selezionare la funzione Paste.

In modo similare si procede per le altre funzioni offerte dal menù.

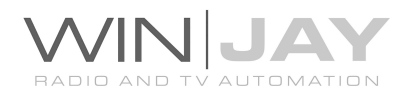

## Pulsante Quick Save

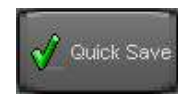

Facendo click sul pulsante è possibile effettuare il salvataggio veloce della playlist in fase di editing, senza passare dalla finestra principale di selezione.

## Pulsanti Aggiunta/Rimozione

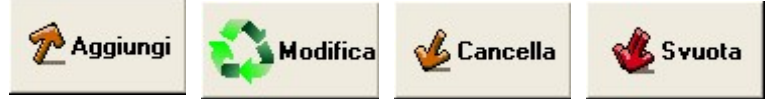

Per aggiungere o eliminare un clip video, programma o spot pubblicitario alla playlist

selezionata si utilizza il gruppo dei pulsanti a freccia visibili nella zona della finestra in basso. Il pulsante "Aggiungi" aggiunge alla playlist un elemento dell'archivio selezionato nel menù "categoria", il pulsante Modifica sostituisce l'elemento evidenziato nella playlist con quello da selezionare dagli archivi, il pulsante "Cancella" rimuove dalla playlist l'elemento selezionato, il pulsante "Svuota" svuota la playlist da tutti gli elementi.

Nelle playlist e' anche possibile inserire direttamente altre playlist, sia come evento singolo (viene inserita la sola playlist) che evento multiplo (vengono inseriti i singoli elementi della playlist). Oppure dei caroselli pubblicitari, il che torna molto utile nella creazione di palinsesti giornalieri completi.

Attenzione!!! Non è possibile aggiungere/rimuovere elementi dalla playlist se ci si trova in modalità ricerca, ma occorre premere a seconda dei casi uno dei pulsanti Nuovo o Modifica in modo da avviare rispettivamente l'operazione di inserimento o modifica della playlist stessa. Ripetere la stessa procedura per gli tutti gli elementi desiderati e, ad operazione conclusa, premere il pulsante OK per confermare le modifiche.

## Pulsante "Aggiorna durate"

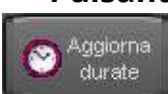

Facendo click su questo pulsante viene effettuato il ricalcolo di:

- Data/ora di start di ciascun elemento, per esempio, dopo aver modificato data e/o ora di avvio della playlist
- Nel caso in playlist siano inserite programmazioni di tipo giornaliero (il cui clip corrispondente viene selezionato in base alla data di esecuzione): la durata del clip, della playlist, e dei tempi di start di ciascun clip in base alle durate delle programmazioni per la data specificata nei parametri della playlist.

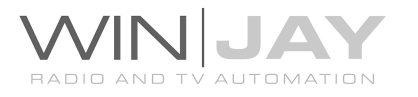

- Conteggi riportati a centro schermata (durata totale della playlist, somma della durata di spot e barre pubblicitarie (totali e per fasce orarie).

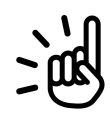

Le playlist possono contenere una programmazione estesa a più 1 giorni. Pertanto, per il ricalcolo degli affollamenti pubblicitari è necessario fare click su un elemento in playlist per impostare i conteggi sulla data corrispondente. Su playlist estese a 2 o più giorni di programmazione, è possibile ripetere l'operazione facendo click di volta in volta su un elemento relativo alla data desiderata.

## Pulsante "Aggiorna barre pubblicitarie"

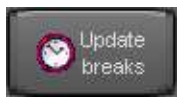

Nel caso si desideri riutilizzare per un'altra data (es. il 12/12/2007) una playlist preesistente, per esempio del 10/12/2007, nella quale siano presenti barre pubblicitarie relative alla data precedente, premendo

questo pulsante tutte le barre pubblicitarie sono automaticamente sostituite con le corrispondenti dello stesso orario di emissione, ma della nuova data. Non sarà quindi necessario sostituirle manualmente una per una.

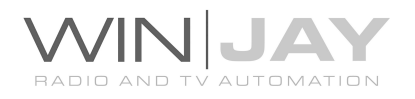

## Box di selezione categoria e sottocategoria

Consente di selezionare l'archivio (clip video, programmi, spot, barre pubblicitarie, clip da Hard Disk, altre playlist) o le funzioni (es. Linea In) da cui selezionare gli eventi da aggiungere in playlist. Premendo il pulsante "Aggiungi", per ciascuna voce viene aperta una apposita finestra di selezione:

- 1. Clip: apre l'archivio dei clip video, che è possibile scorrere per selezionare il clip desiderato e confermare con il pulsante OK.
- 2. Clip random: apre la finestra di selezione che consente di impostare i parametri di filtro per i clip random. E' sufficiente impostare uno o più parametri di selezione tra data minima e massima, genere, nazionalità, battute al minuto e voto minimi e massimi, premere il pulsante "Filtro" per visualizzare i soli clip che soddisfano i parametri di ricerca, quindi confermare con il pulsante OK. Viene aggiunto in scaletta un clip random che in fase di playout sarà selezionato casualmente in base ai criteri impostati.

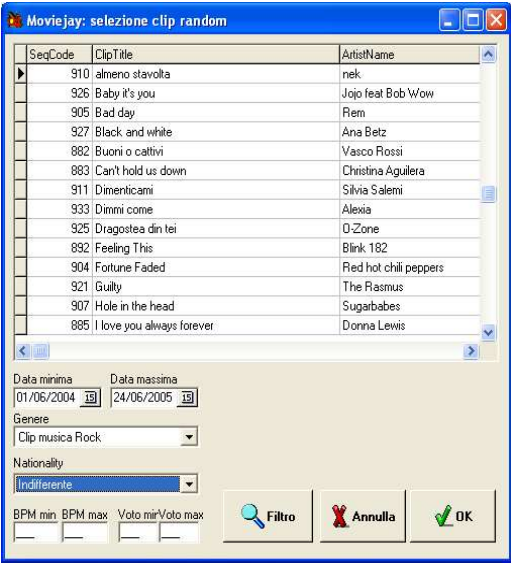

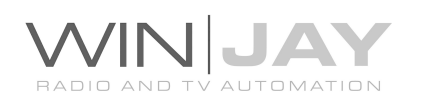

- 3. Spot: apre l'archivio degli spot pubblicitari, che è possibile scorrere per selezionare lo spot desiderato e confermare con il pulsante OK.
- 4. Hard Disk Clip: apre la finestra di selezione diretta di un clip da Hard Disk. E' sufficiente selezionare l'Hard Disk che contiene il clip desiderato nel menù a tendina in alto a sinistra, selezionare la cartella nel box sottostante, quindi selezionare il clip desiderato nell'elenco a destra e premere il pulsante OK per confermare l'operazione, o fare doppio click sul clip evidenziato.

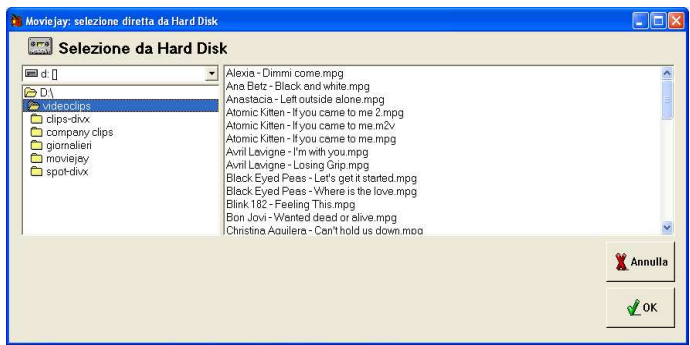

5. Playlist: apre la finestra di selezione playlist, che consente di inserire nella playlist in corso di editing il contenuto di un'altra playlist preesistente. Selezionare la playlist desiderata, e confermare con il pulsante OK.

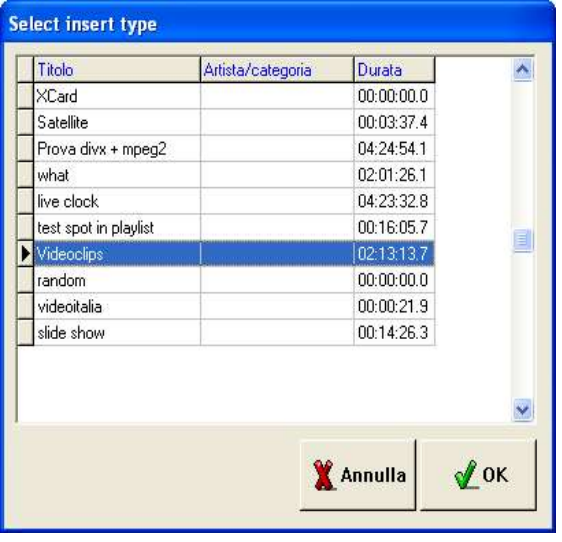

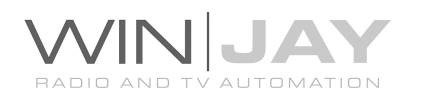

- 6. Linea In: apre la finestra di impostazione delle linee esterne. Selezionare la linea desiderata, inserire la durata nel box apposito, e confermare con il pulsante OK.
- 7. Programmi: apre l'archivio dei programmi, che è possibile scorrere per selezionare il programma desiderato e confermare con il pulsante OK.
- 8. Barre pubblicitarie: apre l'archivio delle barre pubblicitarie, che è possibile scorrere per selezionare la barra desiderata e confermare con il pulsante OK.
- 9. Evento previsto: consente di inserire nel palinsesto un evento vuoto che funga da tampone al fine di garantire la correttezza nel calcolo dei tempi di start degli eventi successivi, per esempio un servizio che non è stato ancora montato ma di cui si prevede già una durata approssimativa. Viene mostrata una finestra dove inserire denominazione e durata da assegnare all'evento.

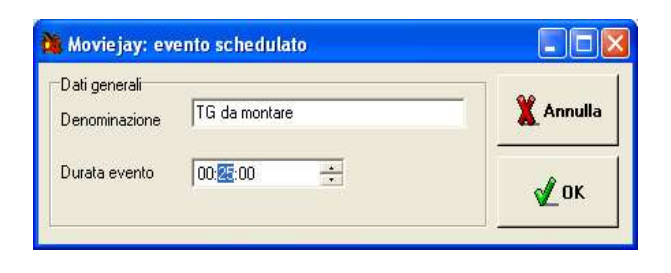

10.Esegui comando: inserisce in scaletta l'esecuzione di un comando esterno

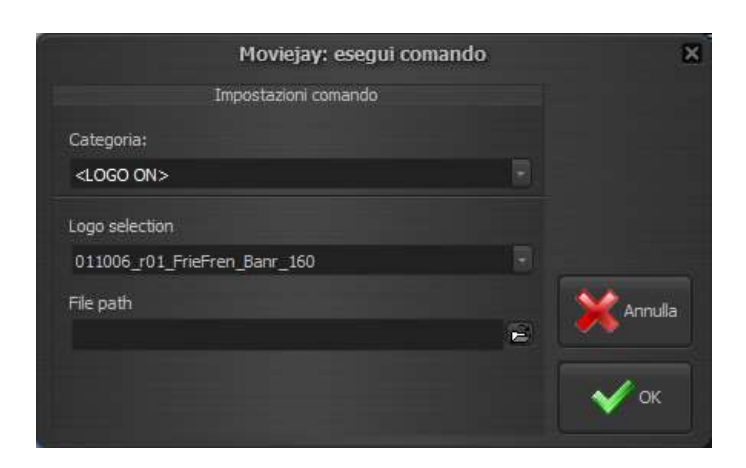

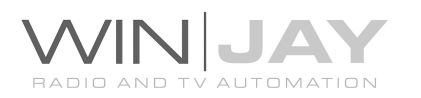

#### $<$ LOGO ON $>$

Aggiunge in playlist un comando di caricamento di un logo. Utilizzare il box sottostante "Selezione Logo" per selezionare il record desiderato dal database. La sovraimpressione verrà effettuata in accordo alle corrispondenti impostazioni memorizzate.

#### $<$ LOGO OFF $>$

Aggiunge in playlist un commando per rimuovere il logo dalla sovraimpressione.

#### <STATION LOGO ON>

Aggiunge un comando per attivare la sovraimpressione del logo di stazione.

#### <STATION LOGO OFF>

Aggiunge un comando per rimuovere la sovraimpressione del logo di stazione.

#### <CG LOAD>

Aggiunge un comando per caricare un progetto CG precedentemente realizzato. Utilizzare il box sottostante "Percorso file" per selezionare il progetto CG.

#### <CG CLEAR>

Aggiunge un comando per rimuovere uno specifico progetto CG. Se non viene indicato alcun progetto nel box "Percorso file", il comando rimuove tutti gli oggetti CG eccetto il logo di stazione.

#### <REC START>

Aggiunge un comando per avviare la registrazione su file o streaming, in base alle impostazioni effettuate sull'encoder. Utilizzare i box sottostanti per selezionare uno dei preset impostati e l'encoder da avviare (primo o secondo).

#### <REC PAUSE>

Aggiunge un comando per mettere in pausa la registrazione su file o streaming. Utilizzare il box sottostante per selezionare l'encoder da mettere in pausa (primo o secondo).

#### <REC STOP>

Aggiunge un comando per arrestare la registrazione su file o streaming. Utilizzare il box sottostante per selezionare l'encoder da fermare (primo o secondo).

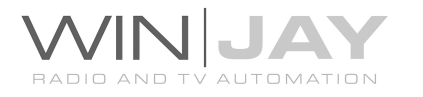

#### $\leq$ RUN COMMAND  $\geq$

Esegue un comando esterno (file COM, EXE o BAT per es. commutazione trasmissione analogico/digitale). Si apre una finestra con un primo box che consente di sfogliare l'Hard Disk per localizzare l'eseguibile desiderato, il secondo box consente di inserire eventuali parametri su linea di comando.

- 11.Immagini fisse: consente l'inserimento in scaletta di uno slide-show composto da immagini fisse, da utilizzare per esempio come intermezzi. Viene aperta la videata dell'archivio dei loghi, che è possibile sfogliare per localizzare l'immagine desiderata.
- 12.Base musicale: Aggiungere un clip audio (WAV, MP3, etc.). Come già visto per la selezione diretta di clip da Hard Disk, è sufficiente selezionare l'Hard Disk, selezionare la cartella nel box sottostante, selezionare il brano audio desiderato e premere il pulsante OK per confermare l'operazione.

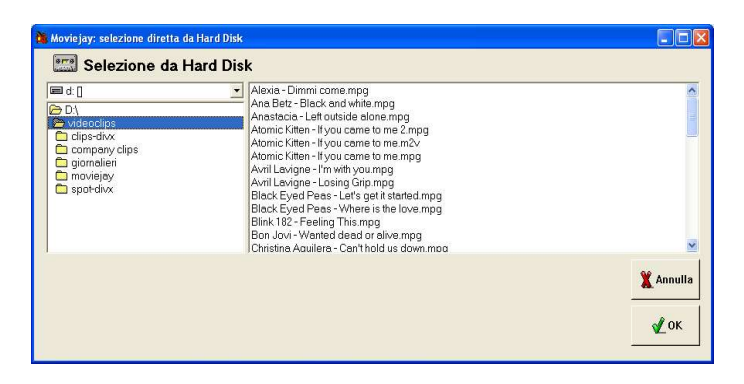

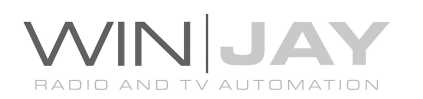

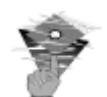

## Informazioni utili:

- Nel caso si tratti di una playlist in loop, è indispensabile che la stessa contenga almeno due elementi. In caso contrario potrebbe non funzionare correttamente quando viene caricata in onda!
- Nel modulo on-air, la ricerca della successiva playlist da caricare è effettuata ad intervalli di un minuto: per tale motivo, è importante che gli orari di avvio delle playlist programmate per uno stesso giorno siano distanziati di un tempo pari ad almeno 1 minuto + valore dell'anticipo spot (in secondi), pena il mancato caricamento delle stesse.
- Nel modulo on-air, la ricerca della successiva playlist da caricare viene effettuata solo per il giorno corrente. Pertanto, l'orario di avvio della prima playlist del giorno deve essere impostato non prima di mezzanotte e un minuto (00:01:00).
- Se in scaletta è caricato un carosello pubblicitario, le playlist in inserimento sono automaticamente accodate all'ultimo elemento del carosello stesso.
- Se in scaletta sono presenti elementi appartenenti ad altre playlist sia cicliche che in inserimento, e la nuova playlist è impostata in modalità loop, questi vengono automaticamente rimossi al caricamento in scaletta di questa nuova playlist.
- Oltre alla normale procedura di inserimento, è anche possibile aggiungere in playlist un nuovo clip video tramite una normale operazione di drag-and-drop, trascinando un clip video da Explorer di Windows (o applicazioni similari) nella griglia della playlist alla posizione desiderata. Il nuovo clip video viene trattato come "Hard Disk Clip". Al termine delle operazioni, è sufficiente confermare l'inserimento con il pulsante OK come di norma.

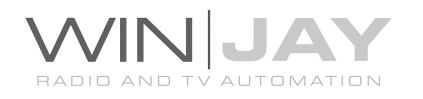

## La finestra di gestione archivio progetti grafici

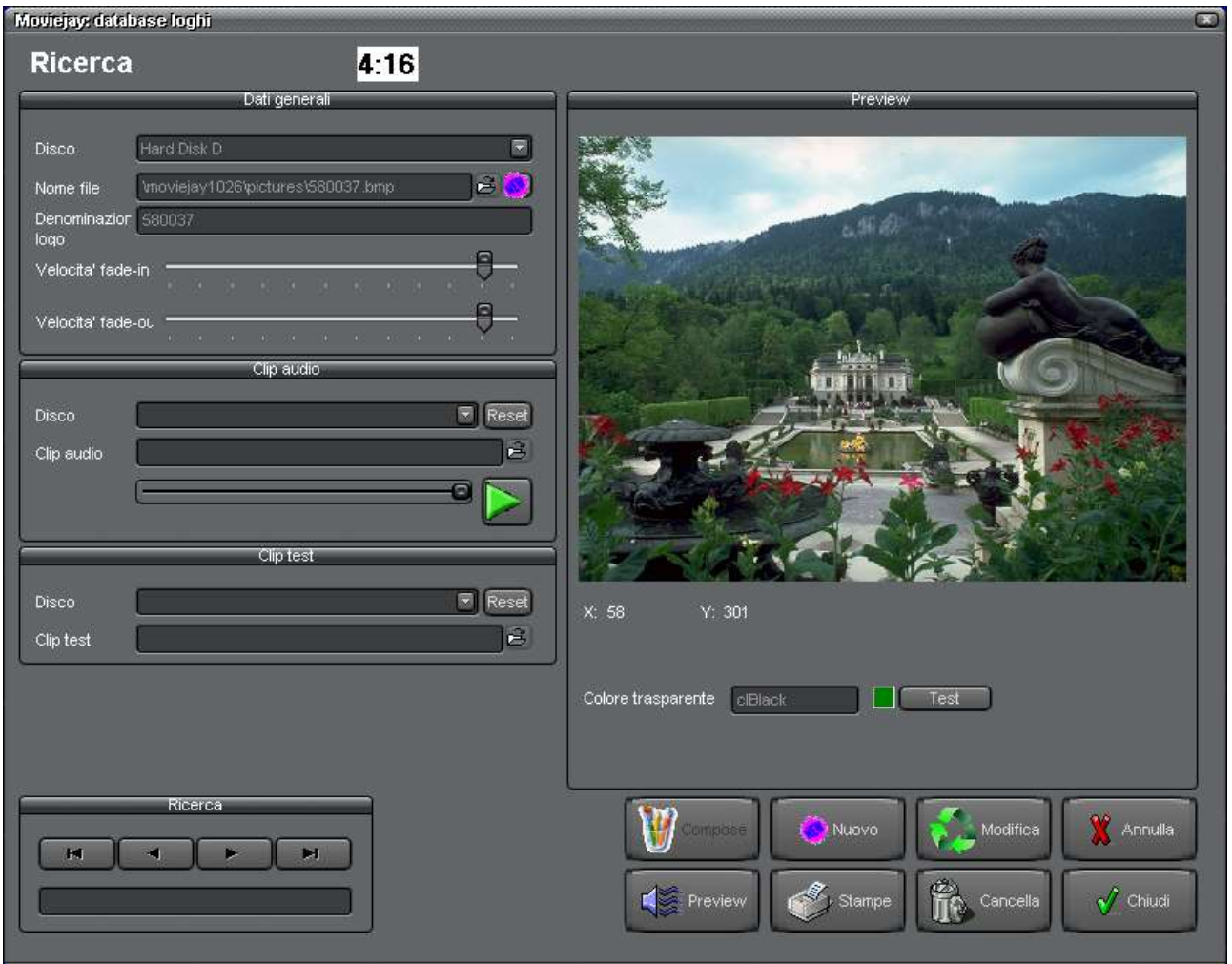

E' la finestra di gestione dell'archivio progetti grafici: consente di inserire, modificare, cancellare ed effettuare ricerche nell'archivio dei progetti grafici da utilizzare in sovrimpressione ai clip video durante le trasmissioni.

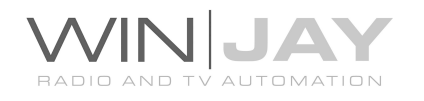

## PROCEDURA GUIDATA AGGIUNTA DI UN PROGETTO GRAFICO ALL'ARCHIVIO

- 1. Fare click sul pulsante "Nuovo" per avviare la modalità di inserimento.
- 2. Fare click sul pulsantino a destra del box "Nome file", selezionare la cartella desiderata e digitare il nome da assegnare al progetto CG.
- 3. Nella sezione "Test clip", premere il pulsantino alla destra della casella "disco" per selezionare l'hard disk che contiene la registrazione video desiderata.
- 4. Fare click sul pulsantino a destra del box "Nome file" e sfogliare l'hard disk fino a localizzare il file video desiderato.
- 5. Fare click sul pulsante "CG Editor" per realizzare il progetto come desiderato. Al termine, fare click su "Salva". Il progetto verrà salvato col nome precedentemente impostato al punto (2).
- 6. Chiudere la finestra del CG Editor e fare click sul pulsante OK per confermare l'operazione.

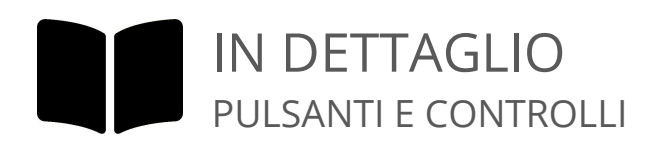

## Box Disco

Contiene la denominazione del disco rigido (hard disk) dove è memorizzato il logo grafico. Si tratta di un box a tendina attivabile premendo il pulsante alla destra del box stesso. Apparirà un elenco dei dischi impostati da cui è possibile scegliere quello desiderato. Per impostare i dischi rigidi da utilizzare per l'archiviazione, utilizzare la finestra di impostazione dischi, richiamabile dalla finestra principale del modulo di archiviazione.

## • Box Nome File

Contiene il nome del file contenente il progetto grafico, completo di estensione ma privato del nome del disco su cui è memorizzato. Per impostare il file, fare click sull'apposito pulsantino che appare alla destra di questo box ed utilizzare la finestra di dialogo standard che apparirà a video.

## Box Denominazione progetto

Contiene la denominazione del logo grafico selezionato.

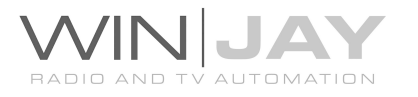

## • Sezione Test Clip - Box Disco

Nella sezione Test Clip è possibile selezionare un clip video da utilizzare in preview per la sovrimpressione del logo grafico e l'impostazione della posizione orizzontale e verticale sul video. Come già visto, il box "Disco" contiene la denominazione del disco rigido (hard disk) dove è memorizzato il clip video. Si tratta di un box a tendina attivabile premendo il pulsante alla destra del box stesso. Apparirà un elenco dei dischi impostati da cui è possibile scegliere quello desiderato.

## • Sezione Test Clip - Box Nome File

Contiene il nome del file contenente il clip video da utilizzare in preview per la sovrimpressione del logo grafico. Per selezionare il file, cliccare sull'apposito pulsantino che appare alla destra di questo box ed utilizzare la finestra di dialogo standard che apparirà a video.

## Sezione Dettagli Evento - Box Durata evento

Se la videata viene richiamata dalla finestra di schedulazione playlist per aggiungere un'immagine allo slide-show, il box consente di specificare la durata da assegnare all'evento. Il pulsante OK di conferma è abilitato solo se la durata è maggiore di 0.

## **•** Sezione Dettagli Evento - Box azione

Se la videata viene richiamata dalla finestra di schedulazione playlist per aggiungere un logo, il box consente di specificare l'azione da intraprendere:

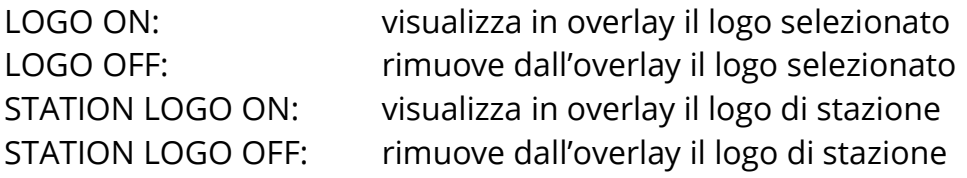

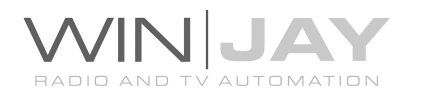

## **Sezione Preview**

Nella zona in alto a destra viene visualizzato in preview il logo grafico selezionato.

## Box di ricerca veloce

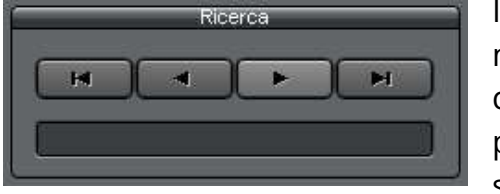

Il gruppo di 4 pulsanti consente di "navigare" nell'archivio scorrendone sequenzialmente i record contenuti. Da sinistra verso destra, il primo pulsante posiziona il puntatore al primo record dell'archivio, il secondo pulsante al record precedente, il terzo

pulsante al record successivo, il quarto all'ultimo record presente in archivio. In alternativa, è sufficiente digitare nella casella di testo le lettere iniziali corrispondenti alla denominazione del logo da ricercare per posizionarsi automaticamente al primo record che soddisfa la condizione desiderata.

## Pulsante Stampe

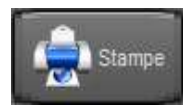

Richiama la finestra di anteprima/stampa dell'archivio dei progetti grafici. La stampa rispecchia le opzioni di visualizzazione dell'archivio (ordinamento, filtri, etc.) Ad esempio, se l'archivio è filtrato tramite le

funzioni di ricerca avanzata, è possibile restringere la stampa ai soli record desiderati.

## Pulsante preview

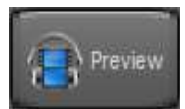

Richiama la finestra di preview, grazie alla quale è possibile visionare il logo grafico corrente in sovraimpressione al clip video impostato nella sezione "Test Clip.

## Pulsante Nuovo

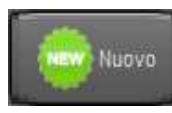

Avvia l'inserimento di un nuovo progetto nell'archivio.

## Pulsante Modifica

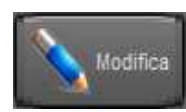

Consente di modificare le impostazioni del progetto attualmente selezionato.

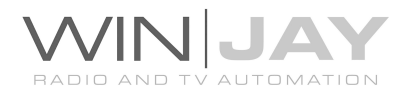

#### Pulsante Cancella

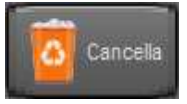

Cancella il progetto attualmente selezionato. Appariranno in sequenza due box di dialogo: il primo per chiedere la conferma di cancellazione del record dall'archivio, il secondo per rimuovere eventualmente il file

dal disco rigido.

## Pulsante Annulla

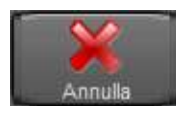

Annulla le modifiche e ritorna in modalità ricerca.

#### Pulsante OK

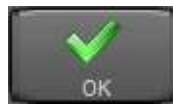

Conferma le variazioni e ritorna in modalità ricerca. Se premuto in modalità ricerca, chiude la finestra di gestione archivio progetti grafici.

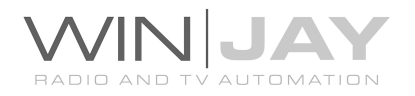

## La finestra del Music Pack

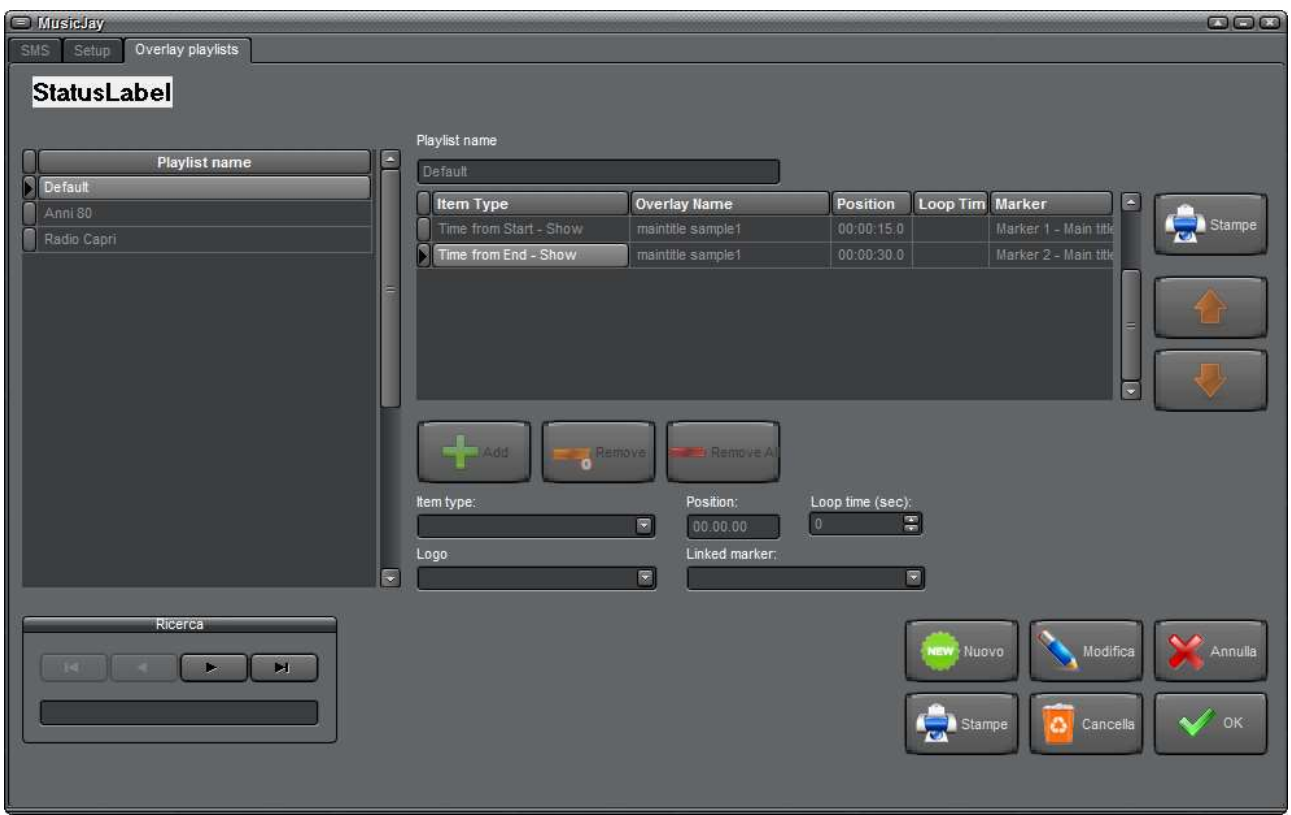

Con MoviejayHX è possibile integrare una serie di moduli software (Music Pack) per la realizzazione di una televisione musicale tematica chiavi in mano. La visualizzazione degli overlay grafici (titolo e artista, coming next, story off, sms, etc.) e' basata su miniplaylist contenenti la sequenza di eventi grafici desiderati, con abbinati i relativi marker per stabilirne la collocazione temporale nell'ambito del videoclip. E' possibile definire un numero illimitato di playlist, e ciascuna playlist può contenere un numero illimitato di eventi.

Una volta definite le varie playlist musicali o contenenti altri eventi, a ciascuna di queste può essere associata una specifica Overlay Playlist impostando l'apposito campo. Per esempio, quando e' in onda una rotazione musicale anni 80, si potrebbe associare una Overlay Playlist specifica.

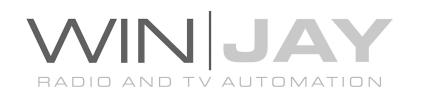

## PROCEDURA GUIDATA CREAZIONE DI UNA OVERLAY PLAYLIST

Nell'esempio che segue aggiungeremo in archivio una semplice Overlay Playlist contenente una combinazione di macro e testo libero definito dall'utente.

- 1. Premere il pulsante Nuovo" per passare in modalità di inserimento.
- 2. Inserire la denominazione della playlist nell'apposita casella
- 3. Aggiungiamo per prima cosa l'annuncio di brano e artista: nella casella "Tipo evento", selezionare l'opzione "Time from Start", quindi selezionare dal box sottostante il relativo overlay da visualizzare, per esempio maintitle.
- 4. Nel box "posizione" digitare la posizione desiderata per la visualizzazione dall'inizio videoclip, per esempio 10 secondi. Nell'ultimo box "Linked Marker", selezionare la voce "marker 1 – maintitle", in tal modo sarà possibile per ciascun clip in archivio variare la posizione di overlay impostando il marker 1. Al termine, premere il pulsante "Add" (Aggiungi).
- 5. Per visualizzare nuovamente l'overlay di titolo e artista a fine brano, procedere come sopra, selezionando nella casella "Tipo evento" l'opzione "Time from End" e impostando nel box alla destra la posizione, per esempio 20 secondi, e al termine premere il pulsante "Add" (Aggiungi).
- 6. E' possibile proseguire come sopra per aggiungere altri elementi in Overlay Playlist, per esempio un logo overlay custom a 1 minuto dall'inizio, etc. Al termine, premere il pulsante OK per confermare gli inserimenti effettuati.

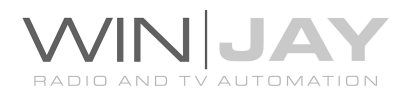

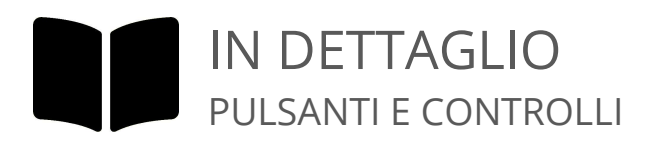

#### Griglia elenco playlist

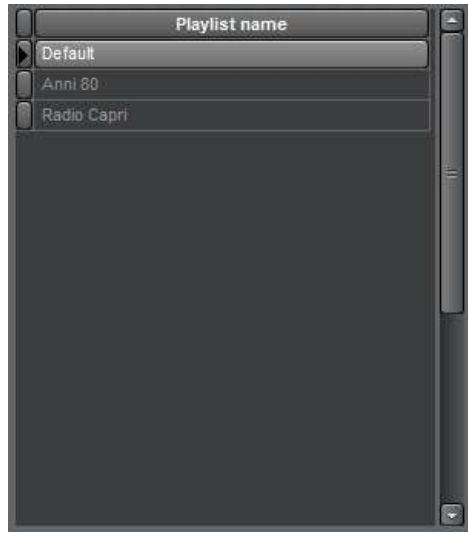

Contiene l'elenco delle Overlay Playlist presenti in archivio. Scorrendo l'elenco, nella griglia alla destra viene visualizzato il contenuto della playlist selezionata.

#### Box di ricerca

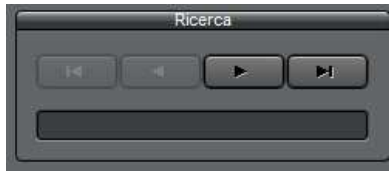

E' il box di ricerca presente sulle varie schermate di archiviazione. Il gruppo di 4 pulsanti consente di "navigare" nell'archivio scorrendone sequenzialmente i record contenuti. Da sinistra verso destra, il primo

pulsante posiziona il puntatore al primo record dell'archivio, il secondo pulsante al record precedente, il terzo pulsante al record successivo, il quarto all'ultimo record presente in archivio. Il box di ricerca veloce consente di effettuare una ricerca rapida della palette desiderata. E' sufficiente digitare in questo box le lettere iniziali corrispondenti alla denominazione della playlist desiderata per posizionarsi automaticamente al primo record in archivio che soddisfa la condizione desiderata.

#### • Indicazione Nome playlist

Indica la denominazione della Overlay Playlist selezionata, impostabile dall'utente per contraddistinguere le singole playlist.

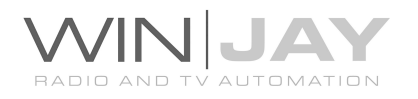

## Griglia dettaglio playlist

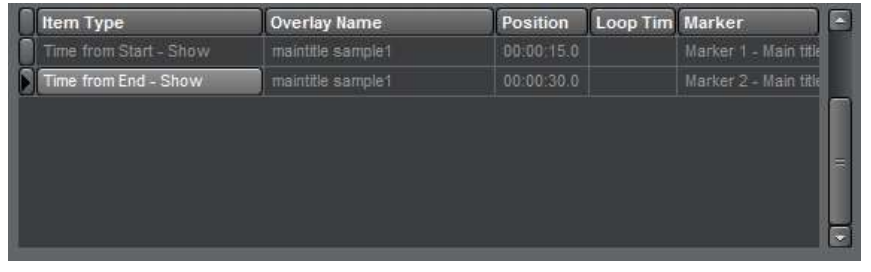

Contiene il dettaglio degli elementi contenuti nella Overlay Playlist selezionata, che si aggiorna in fase di editing man mano che gli elementi vengono aggiunti, rimossi

o spostati.

#### Pulsante Aggiungi

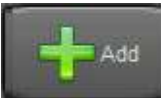

Aggiunge alla Overlay playlist un nuovo elemento, in base alle impostazioni selezionate nei relativi box.

#### Pulsante Rimuovi

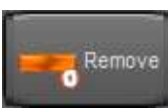

Rimuove dalla Overlay Playlist l'elemento evidenziato nella griglia.

## Pulsante Rimuovi tutti

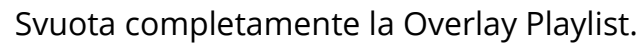

## • Tipo evento

Remove All

Seleziona il tipo di evento da inserire in playlist:

- Time from Start: definisce la posizione temporale di esecuzione dll'evento calcolata dall'inizio del videoclip (da indicare nel relativo box)

- Time from End: definisce la posizione temporale calcolata dalla fine del videoclip (es. 20 secondi dalla fine).

- Schedule: definisce l'ora (o macro) precisa per l'esecuzione dell'evento.

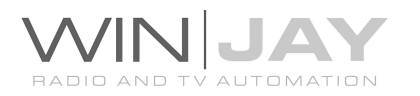

## Azione

Seleziona l'azione da effettuare alla posizione impostata:

- Show: l'evento inserito viene visualizzato alla posizione temporale calcolata dall'inizio del videoclip (da indicare nel relativo box)

- Show Insert: l'oggetto indicato nel box "logo da rimuovere" viene rimosso, l'oggetto indicato nel box "logo" viene visualizzato, e al termine di quest'ultimo ricompare il logo precedentemente rimosso.

- Random Show: viene selezionato in random e visualizzato un oggetto dal box "categoria logo".

- Loop Show: come per il normale Show ma in più l'evento viene rilanciato ad intervalli in secondi come definito nel box Loop Time

- Clear: rimuove l'evento dall'overlay

- GoToFrame: posiziona l'animazione al frame indicato nell'apposito box "frame/label".

- GoToLabel: posiziona l'animazione alla label indicata nell'apposito box "frame/label".

## Posizione

Indicare in questo box la posizione temporale per il relativo evento.

## Loop time

Indicare in questo box l'intervallo in secondi fra due lanci consecutivi di un evento in loop.

## Logo

Seleziona dall'archivio degli overlay grafici l'oggetto desiderato, con tutte le relative impostazione precedentemente effettuate (posizione, dimensione etc.)

## Categoria logo

Seleziona dall'archivio degli overlay grafici la categoria desiderata, nel caso si utilizzi la funzione "Random Show".

## Linked Marker

Associa l'evento ad uno specifico marker nel clip, per esempio: abbinando l'evento maintitle al marker 1, se necessario sarà possibile dall'archivio dei clip variare la posizione di lancio di tale overlay per uno specifico clip rispetto al valore di default.

## Logo da rimuovere

Nel caso si utilizzi la funzione Show Insert, seleziona il logo da rimuovere.

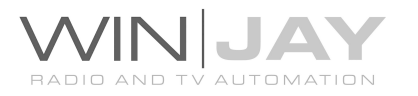

#### Frame o Label

Nel caso si utilizzino le funzioni GoToFrame o GoToLabel, definisce il frame o la label di destinazione.

#### Pulsante Stampe

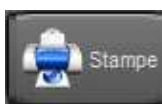

Richiama la finestra di anteprima/stampa del dettaglio della Overlay Playlist visualizzata.

#### Pulsanti Up/Down

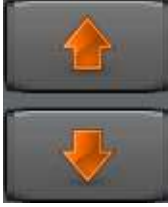

Consentono di spostare di una posizione verso l'alto/basso l'elemento selezionato nella playlist. Tenendo premuto il pulsante si ottiene la ripetizione automatica dello spostamento, come se si premesse il pulsante più volte. E' anche possibile variare la posizione degli elementi all'interno della playlist tramite una normale operazione di drag-and-

drop: cliccare sull'elemento desiderato della playlist, trascinarlo con il mouse nella posizione desiderata e quindi rilasciare il pulsante.

#### Pulsante Nuovo

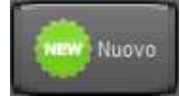

Passa in modalità di inserimento, per aggiungere una nuova Overlay Playlist in archivio.

#### Pulsante Modifica

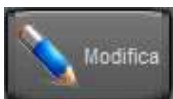

Passa in modalità di editing, per modificare le impostazioni della Overlay Playlist attualmente selezionata.

#### Pulsante Cancella

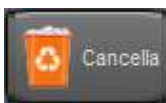

Cancella la Overlay Playlist attualmente selezionata.

#### Stampa

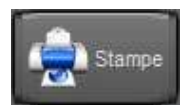

Richiama la finestra di anteprima/stampa dell'archivio delle Overlay Playlist.

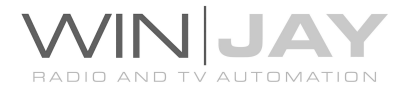

#### Pulsante Annulla

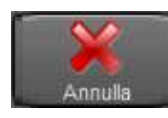

Annulla le modifiche eventualmente effettuate e torna in modalita' ricerca. Comparirà un messaggio per chiedere conferma dell'operazione.

#### • Pulsante OK

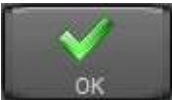

Conferma le variazioni e ritorna in modalità ricerca. Se premuto in modalità ricerca, chiude la finestra di impostazione dei canali.

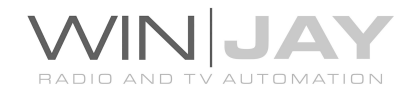

## La finestra di copia database

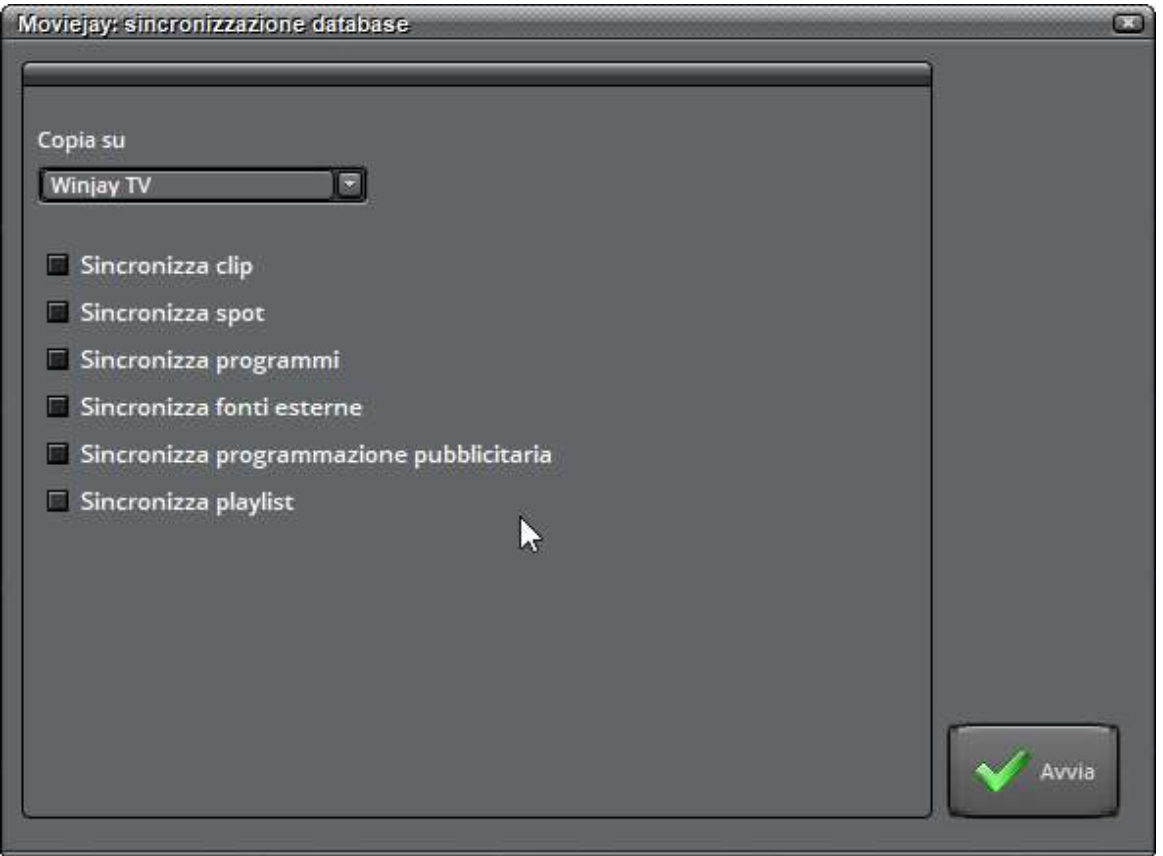

Con moviejayHX è possibile condividere gli archivi su più istanze dell'applicazione, per esempio una seconda licenza di moviejayHX per un altro canale di emissione. In tal modo sarà sufficiente effettuare gli inserimenti e le programmazioni sul solo canale principale e, una volta effettuata la copia degli archivi, effettuare le sole variazioni necessarie sul secondo canale, con enorme risparmio di tempo.

Tale finestra realizza in blocco e nella giusta sequenza le stesse operazioni di copia disponibili sui singoli archivi.

Se lo stesso record è già esistente nell'archivio di destinazione (per via di una analoga operazione di copia già effettuata in precedenza), allora il record viene aggiornato in base alle eventuali variazioni effettuate, altrimenti viene aggiunto in archivio un nuovo record. Ciascun record e' contrassegnato da un identificativo univoco, in tal modo in nessun caso vengono aggiunti nell'archivio di destinazione dei record duplicati.

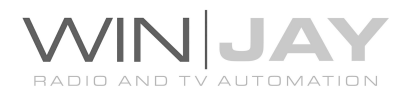

# IN DETTAGLIO PULSANTI E CONTROLLI

## Box Copia su

Consente di selezionare il canale di destinazione verso cui effettuare la copia.

## Box sincronizzazione

Ciascuno dei box, se spuntati, abilita l'operazione di copia del relativo archivio verso il canale selezionato.

Alcuni archivi richiedono la preventiva sincronizzazione degli elementi possibilmente contenuti, per esempio le barre pubblicitarie richiedono la preventiva sincronizzazione dell'archivio spot, mentre le playlist, potendo contenere al proprio interno qualsiasi altro elemento (es. clip o barre pubblicitarie) richiedono la preventiva sincronizzazione dei rispettivi archivio. Pertanto i box interessati saranno spuntati in automatico.

## Pulsanti reset

Facendo click sul pulsante relativo a ciascun archivio, si abilita la funzione di azzeramento dell'archivio di destinazione prima di effettuare la copia dei dati, per esempio nel caso siano stati rimossi molti elementi dalla sorgente e si desidera si cancellare l'intera tabella di destinazione in modo da rimuovere elementi non più utilizzati.

L'azzeramento di alcuni archivi richiede la successiva sincronizzazione degli archivi che potrebbero contenerli, per esempio l'azzeramento degli spot richiede la successiva sincronizzazione delle barre pubblicitarie, pertanto i pulsanti interessati saranno spuntati in automatico.

#### Pulsante Start

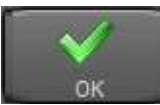

Una volta spuntati gli archivi interessati, fare click sul pulsante per avviare l'operazione.

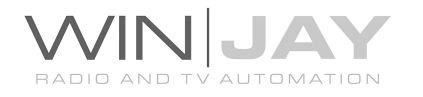

## La finestra di impostazione delle fonti esterne

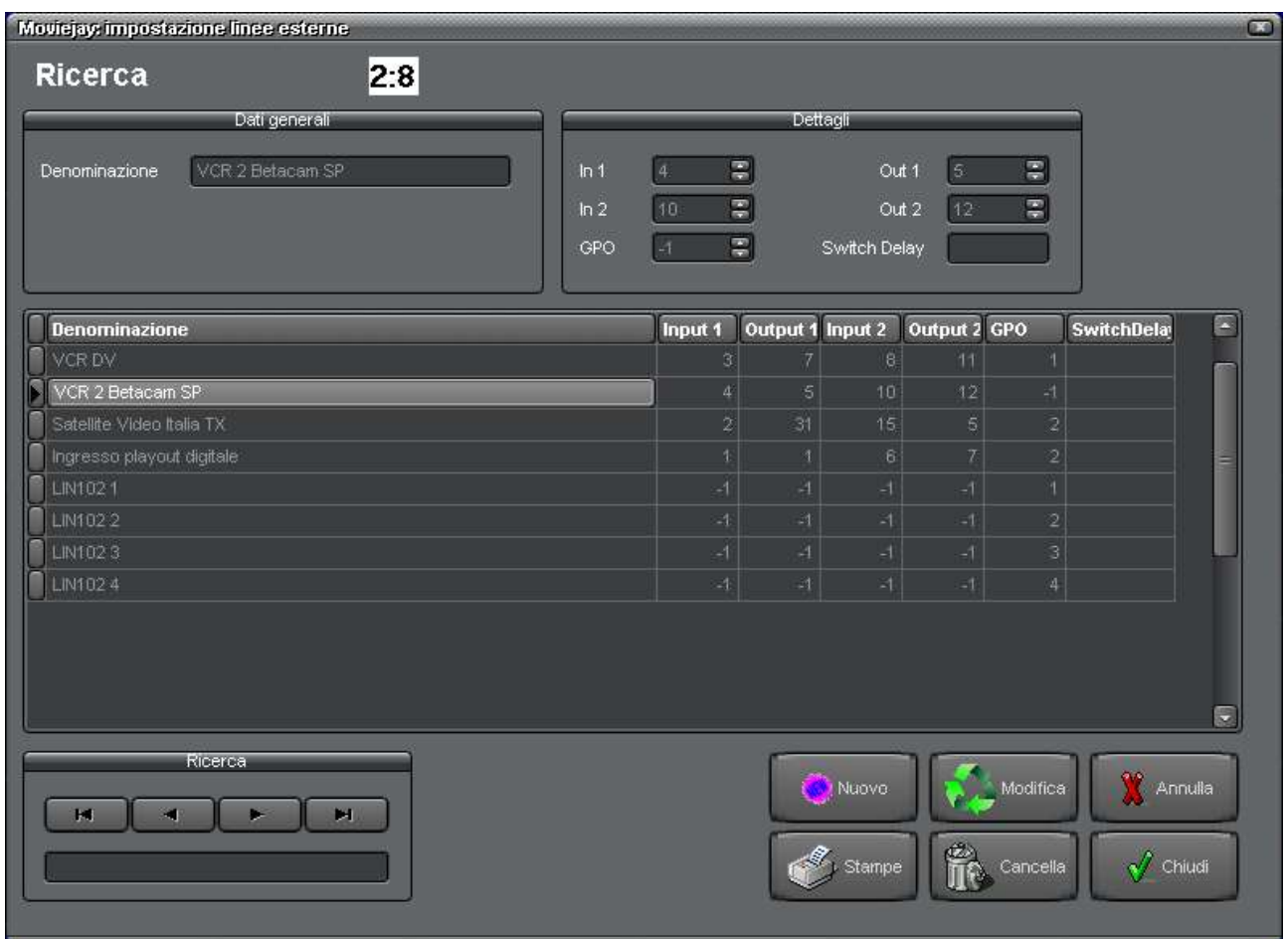

E' la finestra di impostazione delle fonti esterne, che consente di impostare i canali dello switcher video utilizzato per la commutazione degli ingressi. Per ogni evento è possibile effettuare fino a 2 coppie di commutazioni ingresso/uscita, e commutare un relè con eventuale ritardo rispetto alla commutazione.

## PROCEDURA GUIDATA INSERIMENTO IN ARCHIVIO DI UNA CONFIGURAZIONE

- 1. Premere il pulsante "Nuovo" per avviare la modalità di inserimento.
- 2. Inserire la denominazione del canale nel box apposito, per esempio "Ingresso ricevitore satellite SAT2000".
- 3. Impostare le commutazioni da effettuare sulla matrice per la trasmissione del relativo canale, per esempio Ingresso 5, Uscita 2.
- 4. Premere il pulsante OK per confermare l'operazione.

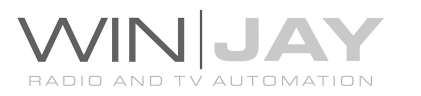

## IN DETTAGLIO PULSANTI E CONTROLLI

## Box Denominazione

Contiene la denominazione del canale.

#### • Box Aspect Ratio

Consente di impostare la correzione Aspect Ratio associata all'emissione della linea esterna.

#### Box In1

Imposta la commutazione in ingresso da effettuare sulla matrice per la trasmissione del canale desiderato, per esempio Ingresso 5.

#### Box Out1

Imposta la commutazione in uscita da effettuare sulla matrice per la trasmissione del canale desiderato, per esempio Uscita 2.

#### Box In2, Out2

Come sopra, consentono di impostare una ulteriore coppia di commutazioni in ingresso e uscita, il che può tornare utile, ad esempio, per inserire o disinserire un TBC a seconda della effettiva necessità. Nel caso non si desideri utilizzare la seconda coppia di commutazioni, impostare entrambi i valori a -1

#### Box GPO

Imposta il numero di relè da commutare per eventuale azionamento di un Play su lettori DVD o VCR, oppure il numero del VCR da pilotare nel caso si utilizzi il pilotaggio tramite RS232 / RS422. Nel caso non si desideri utilizzare tale funzione, impostare il valore a -1.

#### Box Switch delay

Se viene utilizzata la funzione GPO, per ciascun canale è possibile specificare un ritardo tra l'azionamento del relè (o l'invio del comando Play sui VTR) e la commutazione degli ingressi/uscite sullo switcher video. In tal modo, si consente al VCR il tempo di avviarsi prima di commutare realmente l'ingresso.

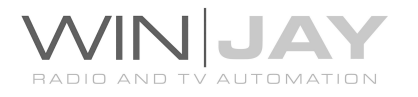

#### Box di ricerca veloce

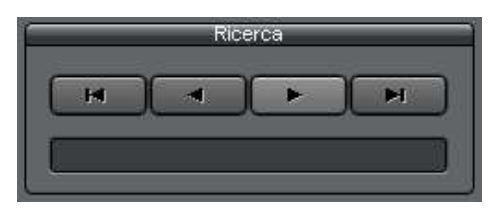

Il gruppo di 4 pulsanti consente di "navigare" nell'archivio scorrendone sequenzialmente i record contenuti. Da sinistra verso destra, il primo pulsante posiziona il puntatore al primo record dell'archivio, il secondo pulsante al record precedente, il terzo

pulsante al record successivo, il quarto all'ultimo record presente in archivio. In alternativa, è sufficiente digitare nella casella di testo le lettere iniziali corrispondenti alla denominazione del canale da ricercare per posizionarsi automaticamente al primo record che soddisfa la condizione desiderata.

#### Pulsante Stampe

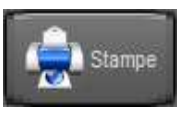

Richiama la finestra di anteprima/stampa dell'archivio dei canali. La stampa rispecchia le opzioni di visualizzazione dell'archivio (ordinamento, filtri, etc.)

#### Pulsante Nuovo

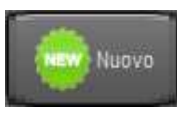

Avvia l'inserimento di un nuovo canale nell'archivio.

## Pulsante Modifica

Consente di modificare i dettagli del canale attualmente selezionato.

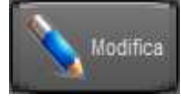

## Pulsante Cancella

Cancella

Cancella il canale attualmente selezionato. Apparirà un box di dialogo per chiedere la conferma dell'operazione.

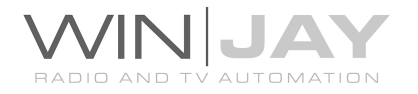

#### Pulsante Annulla

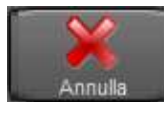

Annulla le modifiche e ritorna in modalità ricerca.

#### Pulsante OK

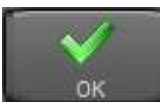

Conferma le variazioni e ritorna in modalità ricerca. Se premuto in modalità ricerca, chiude la finestra di impostazione dei canali.

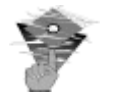

## Informazioni utili:

- Per selezionare le uscite TX e PREVIEW sugli switcher Elca serie MX, occorre inserire rispettivamente i valori 158 e 159 nelle caselle OUT1 (e OUT2 nel caso si desideri la seconda commutazione)
- Per selezionare le uscite TX e PREVIEW sugli switcher Elca SR16PX, occorre inserire rispettivamente i valori 1 e 32 nelle caselle OUT1 (e OUT2 nel caso si desideri la seconda commutazione)
- Per selezionare la linea passante (segnale audio/video proveniente da una scheda di acquisizione opzionale, come ad esempio una Blackmagic aggiuntiva), occorre inserire il valore 99 in entrambe le caselle IN1 e OUT1.

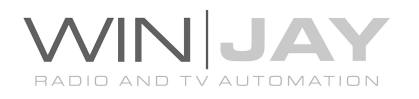

## La finestra di gestione archivio clip palette

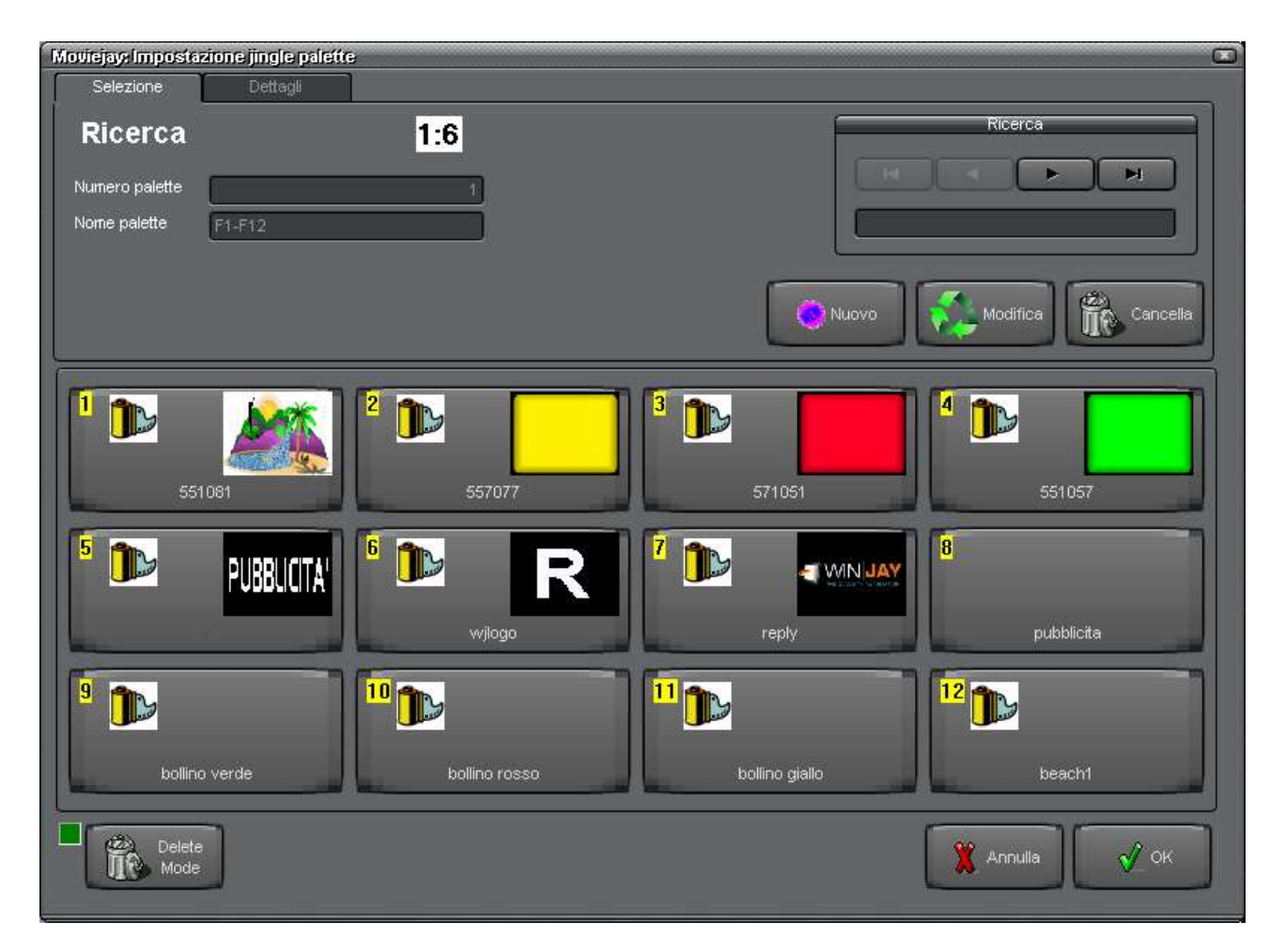

E' la finestra di gestione dell'archivio clip palette; consente di inserire, modificare, cancellare ed effettuare ricerche nell'archivio delle clip palette da utilizzare durante le trasmissioni. La clip palette consente il lancio istantaneo di brevi clip video o la sovrimpressione di loghi grafici al clip video in onda, semplicemente premendo i rispettivi pulsanti che appaiono a video. Ciascuna palette può contenere un massimo di 12 clip o loghi grafici, ma è possibile creare un numero praticamente illimitato di palette, per soddisfare qualsivoglia esigenza.

Partendo dalla zona superiore della finestra videata, troviamo:

 Un gruppo di box dove sono indicati il numero e la denominazione della jingle palette, il box di ricerca, per spostarsi fra le varie palette presenti in archivio e/o effettuare delle ricerche e, premendo il segnalibro dettagli, l'elenco dei clip e loghi presenti nei rispettivi archivi ed assegnabili ai vari pulsanti delle clip palette.

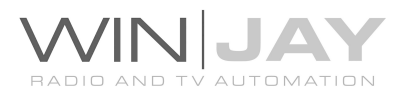

- Un gruppo di 12 pulsanti, ciascuno dei quali corrispondente ad uno dei clip e/o loghi grafici caricati nella palette selezionata.
- Un altro gruppo di pulsanti destinati a funzioni accessorie.

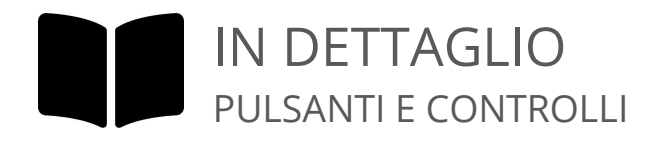

## • Indicazione Numero palette

Indica il numero della palette selezionata. Non si tratta di un dato gestibile dall'utente ma viene incrementato automaticamente alla creazione di ogni nuova palette. I jingle e/o effetti impostati nelle prime 4 palette sono anche richiamabili direttamente dalla finestra di messa in onda tramite i tasti funzione F1-F12 eventualmente accompagnati da ALT, CTRL, SHIFT, per un totale di ben 48 clip e/o loghi grafici.

## • Indicazione Nome palette

Indica la denominazione della palette selezionata, secondo quanto impostato dall'utente tramite l'utility di settaggio/gestione archivi. Le denominazioni delle prime 4 palette sono fisse, e corrispondono ai 48 effetti richiamabili tramite i tasti funzione dalla schermata di messa in onda.

#### Box di ricerca veloce

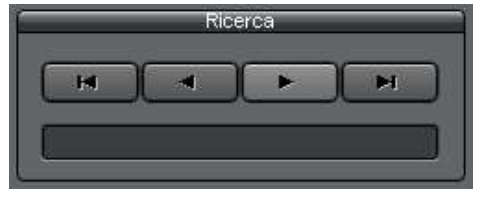

Il gruppo di 4 pulsanti consente di "navigare" nell'archivio scorrendone sequenzialmente i record contenuti. Da sinistra verso destra, il primo pulsante posiziona il puntatore al primo record dell'archivio, il secondo pulsante al record precedente, il terzo

pulsante al record successivo, il quarto all'ultimo record presente in archivio. In alternativa, è sufficiente digitare nella casella di testo le lettere iniziali corrispondenti alla denominazione della palette da ricercare per posizionarsi automaticamente al primo record che soddisfa la condizione desiderata.

#### Pulsante Nuovo

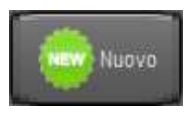

Avvia l'inserimento di una nuova palette nell'archivio.

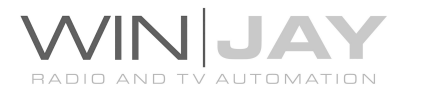

#### Pulsante Modifica

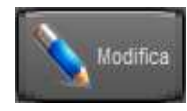

Consente di modificare i dettagli e le assegnazioni dei pulsanti relativi alla palette attualmente selezionata.

#### Pulsante Cancella

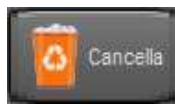

Cancella la palette attualmente selezionata. Gli elementi che la compongono rimangono ovviamente presenti nei rispettivi archivi. Attenzione!!! Non è possibile cancellare le prime 4 jingle palette,

assegnate ai tasti funzione F1-F12, <ALT>F1-F12, <CTRL>F1-F12, <SHIFT>F1-F12.

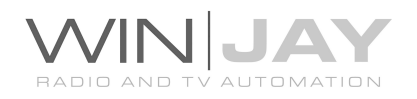

Premendo il pulsante-segnalibro Dettagli, nella zona superiore viene visualizzato l'archivio dei clip video e dei loghi grafici presenti in archivio, che è possibile assegnare a ciascuno dei 12 pulsanti della palette:

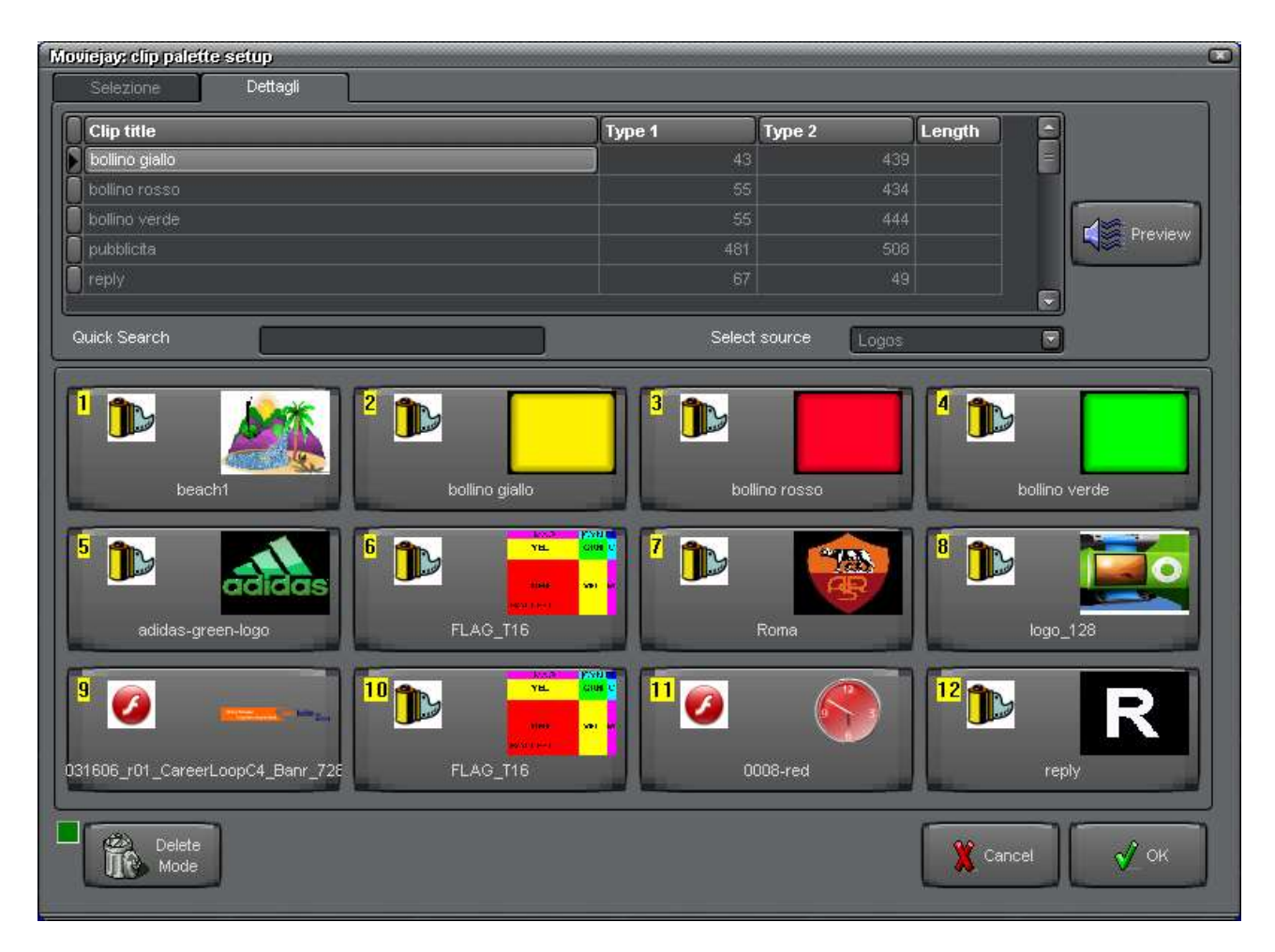

Per assegnare un clip o logo grafico ad uno dei pulsanti si effettua una semplice operazione di Drag and Drop: è sufficiente trascinare l'elemento desiderato dall'archivio e lasciarlo cadere su uno dei pulsanti della palette: cliccare con il mouse su uno dei jingle nell'elenco e, tenendo premuto il pulsante del mouse, trascinarlo sul pulsante desiderato nella palette, quindi rilasciare il pulsante del mouse. L'indicazione del pulsante si aggiorna con la denominazione del clip e una immagine di preview . Ripetere la stessa procedure per gli altri pulsanti e, ad operazione conclusa, premere il pulsante OK per confermare le modifiche.

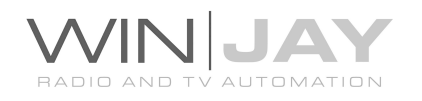
#### Pulsante preview

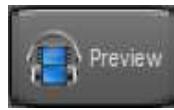

Richiama la finestra di preview, grazie alla quale è possibile visionare il clip video.

#### Pulsanti Play

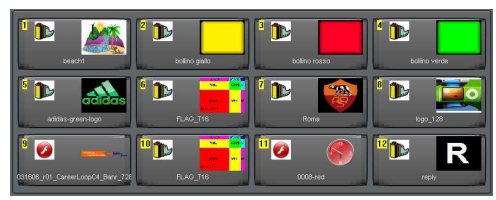

E' il gruppo dei 12 pulsanti premendo i quali è possibile lanciare i clip video e/o effettuare la sovrimpressione dei loghi grafici corrispondenti, indicati sul corpo del pulsante stesso.

#### Pulsante "modalità cancellazione"

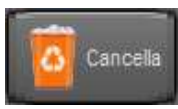

Facendo click sul pulsante si entra in modalità cancellazione, nel caso si desideri cancellare il logo o il clip assegnato a un pulsante della clip palette. L'indicatore alla sinistra del pulsante si illumina a indicare che la

funzione è attiva. In modalità cancellazione, facendo click su un pulsante, si cancella il logo assegnato. Facendo click una seconda volta, si ritorna nella normale modalità di editing.

#### Pulsante Annulla

Annulla le modifiche e chiude la finestra di gestione archivio clip palette.

#### Pulsante OK

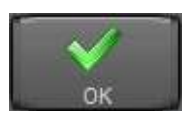

Annulla

Conferma le variazioni e chiude la finestra di gestione archivio clip palette.

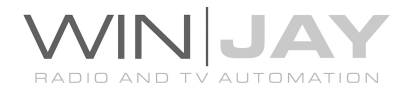

# La finestra di gestione delle barre pubblicitarie

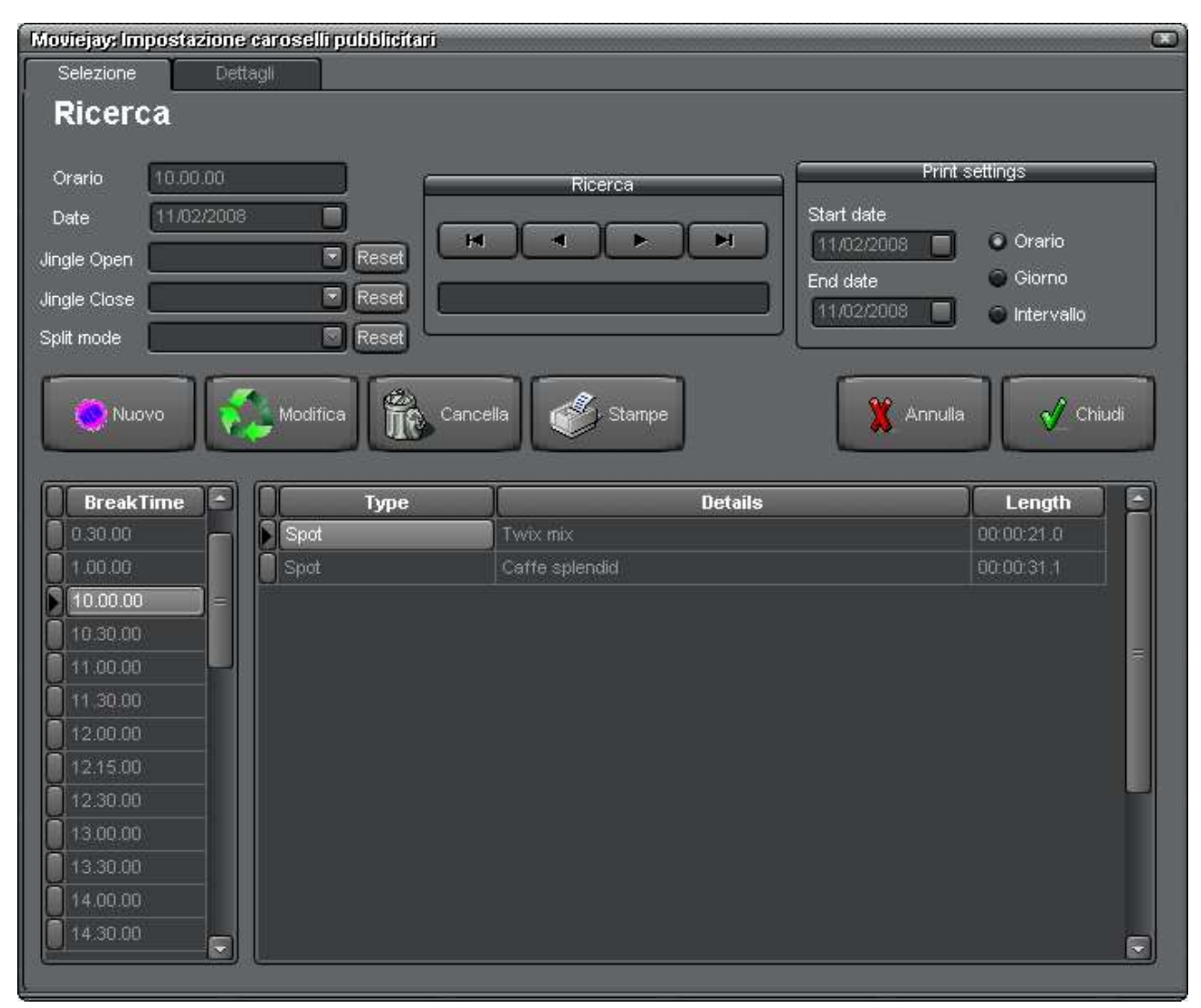

E' la finestra di gestione dell'archivio delle barre pubblicitarie; consente di inserire, modificare, cancellare ed effettuare ricerche nell'archivio delle barre pubblicitarie da utilizzare durante le trasmissioni. E' possibile definire un numero illimitato di barre, ed ogni barra può contenere un numero illimitato di spot pubblicitari oltre ai clip per apertura e chiusura della barra. In base alla modalità operativa, le barre pubblicitarie possono essere caricate automaticamente in scaletta all'orario impostato, o seguire la schedulazione impostata in playlist: gli spot si inseriscono in testa alla scaletta, mentre tutto il resto della scaletta si sposta verso il basso.

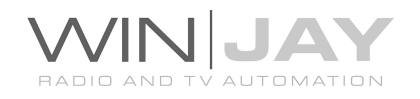

Partendo dalla zona superiore della finestra, troviamo:

- Un gruppo di box che indicano l'orario e la data di riferimento della barra pubblicitaria, i jingle di apertura e chiusura, e la modalità di splittaggio pubblicitario, il box di ricerca per spostarsi fra le varie barre presenti in archivio e/o effettuare delle ricerche, ed un gruppo di controlli per la stampa della programmazione pubblicitaria. Premendo il pulsantino "fasce orarie" si accede alla finestra per l'impostazione delle fasce orarie (per esempio "notturno", "mattino", "ore di punta", etc.) che semplifica la programmazione selettiva degli spot.
- Nella zona in basso, sulla sinistra è riportato l'elenco degli orari di riferimento delle barre pubblicitarie. Facendo click sui vari orari, nella griglia a destra viene visualizzata la relativa scaletta.

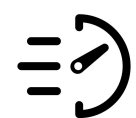

# PROCEDURA GUIDATA

INSERIMENTO IN ARCHIVIO DI UNA BARRA PUBBLICITARIA

Nell'esempio che segue aggiungeremo all'archivio una barra pubblicitaria, per la quale imposteremo l'ora di avvio alle 10.00.00.

- 1. Premere il pulsante "Nuovo" per avviare la modalità di inserimento.
- 2. Inserire 10.00.00 come orario di riferimento nella relativa casella.
- 3. Se si desidera impostare i jingle di apertura e chiusura, utilizzare gli appositi menù a tendina.
- 4. Premere il pulsante OK per confermare l'operazione.

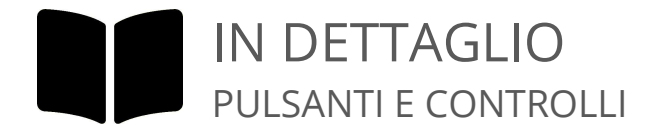

#### Box Orario

Indica l'orario previsto di messa in onda della barra pubblicitaria selezionata. Per maggiori dettagli sulla tolleranza di emissione dell'orario di messa in onda, consultare la documentazione relativa al box anticipo spot, nella finestra impostazioni varie.

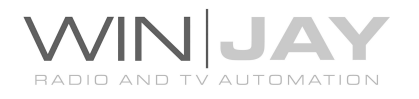

#### Box Data

In modalità di visualizzazione, imposta la data per la quale si desidera visualizzare la relativa programmazione pubblicitaria. Facendo click nella griglia in basso a sinistra, contenente gli orari di riferimento, nella griglia a destra viene visualizzata la scaletta relativa all'orario evidenziato.

## Box Jingle apertura

Imposta il jingle di apertura della barra pubblicitaria, che viene automaticamente inserito in testa al caricamento della relativa barra.

## • Box lingle chiusura

Imposta il jingle di chiusura della barra pubblicitaria, che viene automaticamente inserito in testa al caricamento della relativa barra.

## Box Modalità Split

Imposta la modalità di trasmissione dell'impulso di "start split" su "after jingle start" (dopo il jingle di start) oppure "disabled" (non viene trasmesso alcun impulso).

## Box Durata

Contiene la durata in ore:minuti:secondi:decimi della barra pubblicitaria selezionata.

## Box di ricerca veloce

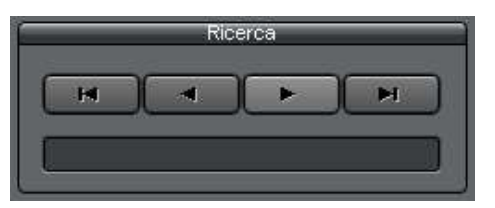

Il gruppo di 4 pulsanti consente di "navigare" nell'archivio scorrendone sequenzialmente i record contenuti. Da sinistra verso destra, il primo pulsante posiziona il puntatore al primo record dell'archivio, il secondo pulsante al record precedente, il terzo

pulsante al record successivo, il quarto all'ultimo record presente in archivio. In alternativa, è sufficiente digitare nella casella di testo l'orario corrispondente alla barra pubblicitaria da ricercare per posizionarsi automaticamente al primo record che soddisfa la condizione desiderata.

#### Box stampa

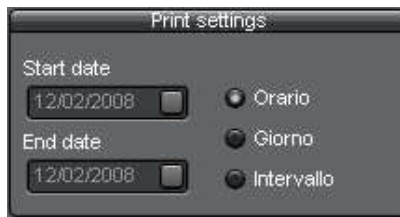

Il gruppo di funzioni consente di effettuare la stampa del palinsesto pubblicitario 1) di un determinato orario, 2) intero giorno o 3) intervallo di date. E' sufficiente spuntare la funzione desiderata, inserire la data desiderata (per la funzione 2) o le date di inizio/fine (per la funzione 3) e premere il pulsante Stampe.

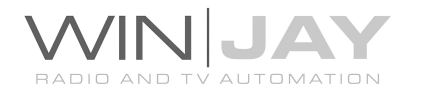

#### Pulsante Stampe

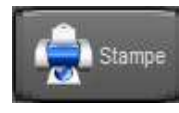

Richiama la finestra di anteprima/stampa dell'archivio delle barre pubblicitarie, secondo le impostazioni effettuate nel box dei parametri di stampa.

#### Pulsante Nuovo

Nuovo

Avvia l'inserimento di una nuova barra pubblicitaria nell'archivio.

#### Pulsante Modifica

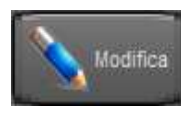

Consente di modificare i dettagli della barra pubblicitaria attualmente selezionata.

## Pulsante Cancella

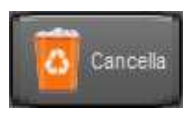

Cancella la barra pubblicitaria attualmente selezionato. Gli spot pubblicitari, clip e programmi che la compongono rimangono ovviamente presenti nei rispettivi archivi.

#### Pulsante Annulla

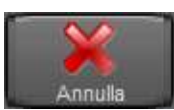

Annulla le modifiche e chiude la finestra di gestione archivio della barre pubblicitarie.

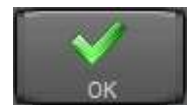

#### Pulsante OK

Conferma le variazioni e ritorna in modalità ricerca. Se premuto in modalità ricerca, chiude la finestra di gestione archivio della barre

pubblicitarie.

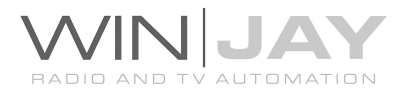

Premendo la linguetta "fasce orarie", si accede alla finestra per l'impostazione delle fasce orarie (per esempio "notturno", "mattino", "ore di punta", etc.) che semplifica la programmazione selettiva degli spot.

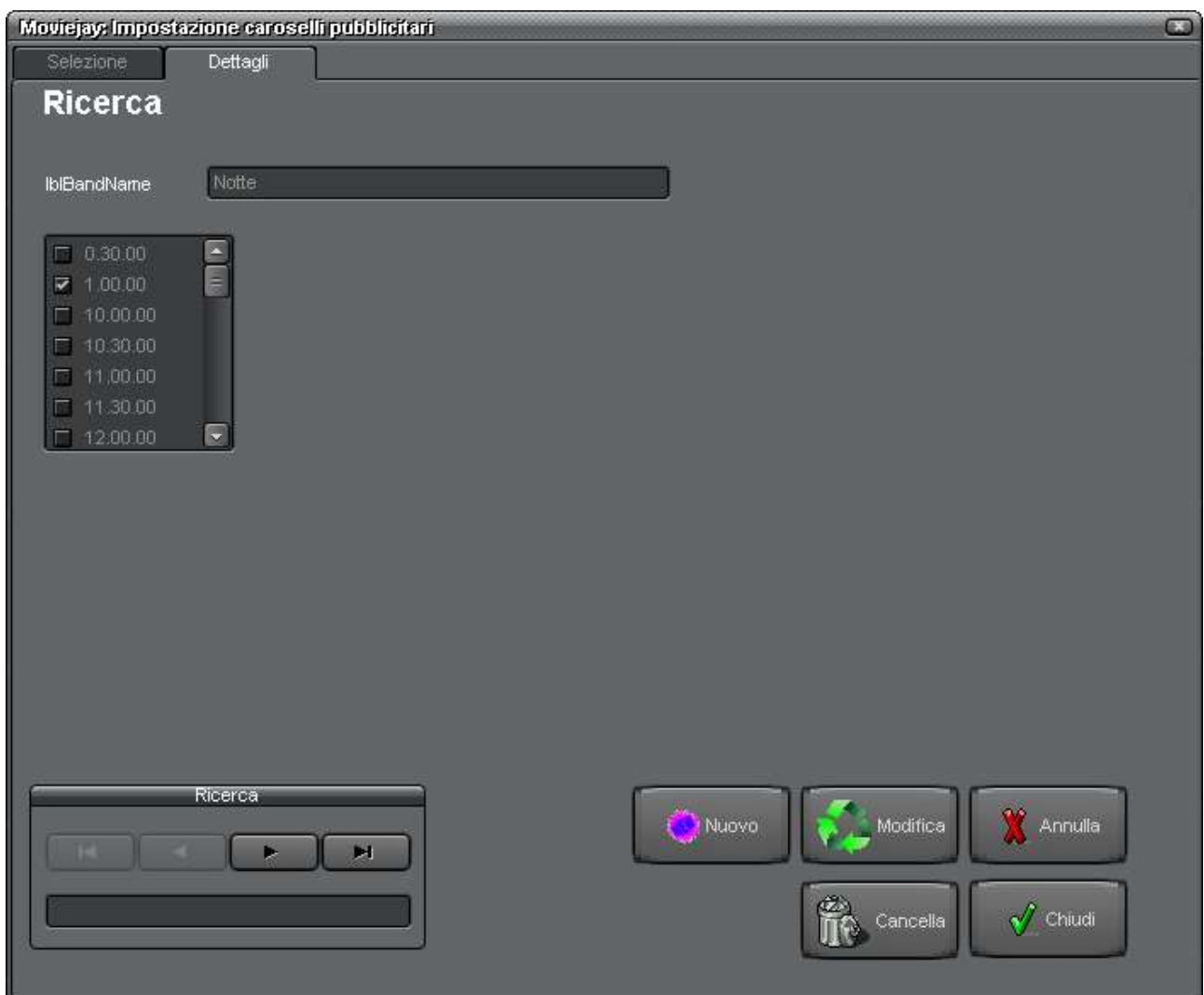

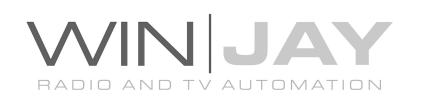

# PROCEDURA GUIDATA CREAZIONE DI UN GRUPPO PUBBLICITARIO

Nell'esempio che segue configuriamo in archivio un gruppo pubblicitario denominato "mattino", che contempla per l'appunto le barre pubblicitarie nel mattino.

- 1. Premere il pulsante "Nuovo" per avviare la modalità di inserimento.
- 2. Inserire nell'apposito box la denominazione desiderata, per esempio "mattino".
- 3. Nell'elenco delle barre pubblicitarie, spuntare i soli orari che si desidera includere nella selezione, per esempio, le barre pubblicitarie comprese tra le ore 8 e le ore 11.
- 4. Premere il pulsante OK per confermare l'operazione.

## Pulsante Nuovo

Avvia l'inserimento di una nuova barra pubblicitaria nell'archivio.

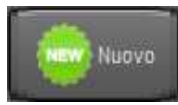

## Pulsante Modifica

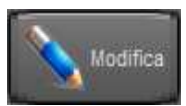

Consente di modificare i dettagli della barra pubblicitaria attualmente selezionata.

# Pulsante Cancella

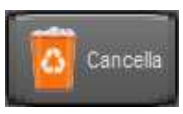

Cancella la barra pubblicitaria attualmente selezionato. Gli spot pubblicitari, clip e programmi che la compongono rimangono ovviamente presenti nei rispettivi archivi.

## Pulsante Annulla

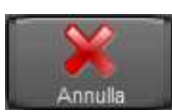

Annulla le modifiche e chiude la finestra di gestione archivio della barre pubblicitarie.

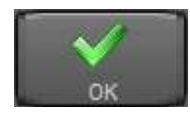

## Pulsante OK

Conferma le variazioni e ritorna in modalità ricerca. Se premuto in modalità ricerca, chiude la finestra di gestione archivio della barre

pubblicitarie.

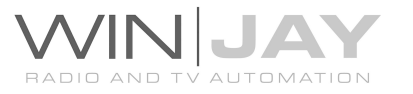

#### Box di ricerca veloce

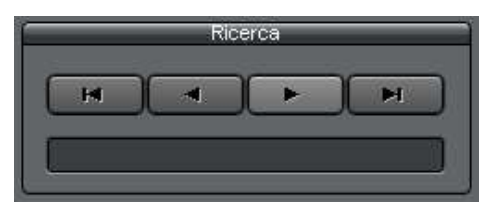

Il gruppo di 4 pulsanti consente di "navigare" nell'archivio scorrendone sequenzialmente i record contenuti. Da sinistra verso destra, il primo pulsante posiziona il puntatore al primo record dell'archivio, il secondo pulsante al record precedente, il terzo

pulsante al record successivo, il quarto all'ultimo record presente in archivio. In alternativa, è sufficiente digitare nella casella di testo l'orario corrispondente alla barra pubblicitaria da ricercare per posizionarsi automaticamente al primo record che soddisfa la condizione desiderata.

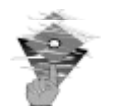

# Informazioni utili:

- Non è ovviamente possibile inserire due caroselli pubblicitari con lo stesso orario di avvio. In caso contrario viene segnalato un errore quando si conferma l'inserimento in archivio.
- Nel modulo on-air, la ricerca della successiva fascia pubblicitaria da caricare è effettuata ad intervalli di un minuto: per tale motivo, è importante che gli orari di avvio delle fasce pubblicitarie siano distanziati di un tempo pari ad almeno 1 minuto + valore dell'anticipo spot (in secondi), pena il mancato caricamento delle stesse.
- Se in scaletta è caricato un carosello pubblicitario, le playlist in inserimento sono automaticamente accodate all'ultimo elemento del carosello.

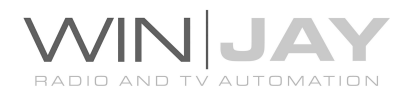

# La finestra delle impostazioni hardware

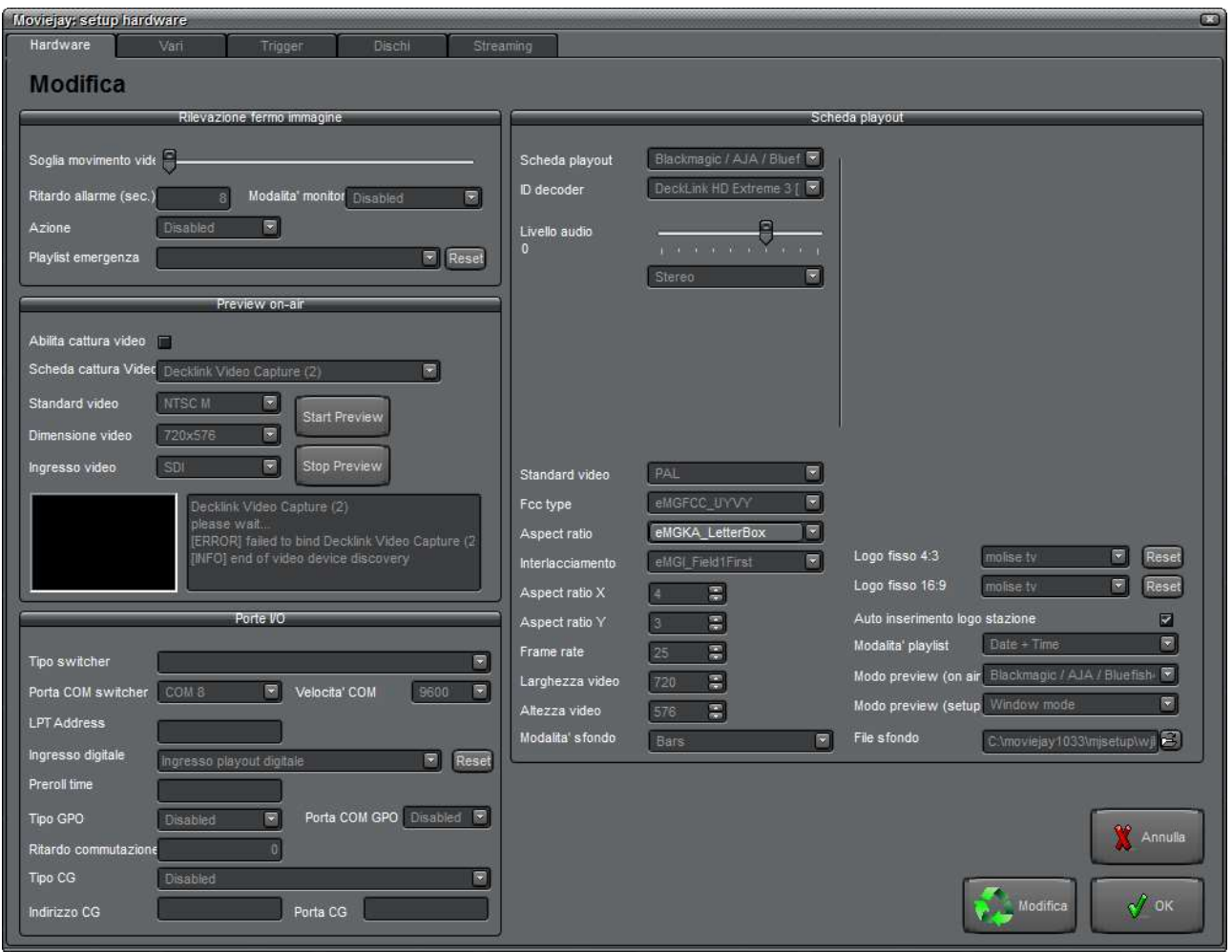

E' la finestra che consente di effettuare tutte le impostazioni di base relative ai parametri operativi e all'hardware (scheda di playout, periferiche di I/O, etc.). Attenzione!!! Dopo aver effettuato modifiche alle impostazioni, è necessario riavviare MoviejayHX affinchè le stesse diventino effettive.

Nota: a differenza delle altre finestre, alcune delle impostazioni legate all'hardware installato non sono per ovvi motivi operazioni effettuabile da un computer in rete LAN (es. scheda di preview), pertanto occorre effettuare le operazioni necessariamente sul server on-air.

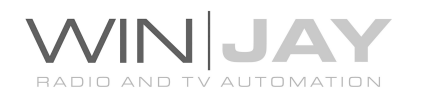

# IN DETTAGLIO SEZIONE RILEVAZIONE ASSENZA SEGNALE

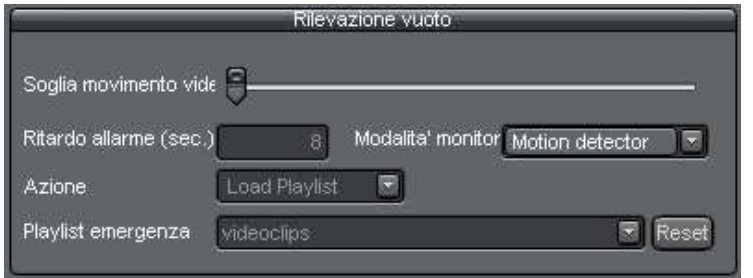

Il modulo on-air di MoviejayHX include una funzione di cattura del segnale video in onda, che torna utile per visualizzare il segnale video in uscita ed allo stesso tempo rilevare la percentuale di movimento dell'immagine, per esempio un collegamento via satellite che viene meno per via di cattive condizioni meteo, etc.. In questo caso, MoviejayHX è in grado di lanciare automaticamente una playlist di emergenza per tamponare l'assenza di segnale in trasmissione.

#### • Soglia movimento video

Il cursore imposta il valore di soglia di movimento al di sotto del quale il segnale in ingresso è considerato "fermo", mentre al di sopra è considerato regolarmente in movimento.

#### Ritardo allarme

Imposta il ritardo dell'allarme in secondi: alla scadenza del tempo impostato, se il segnale in ingresso rimane "fermo" viene lanciata la playlist di emergenza impostata.

#### Modalità monitor

Imposta la modalità di monitor per la rilevazione del movimento:

- Disabled: la funzione è disabilitata

- Ibrida: utilizza il rilevatore di immagine nera e assenza di sincronismo del controller Ibrida di CEM Elettronica.

- Motion detector: utilizza il rilevatore di movimento software di MoviejayHX

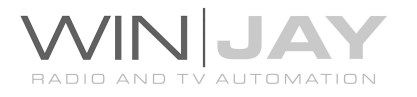

## Azione

Imposta l'azione da intraprendere quando scatta l'allarme:

- Disabled: la funzione è disabilitata
- Load Playlist: Moviejay carica la playlist selezionata
- Play: Moviejay lancia l'evento successivo in scaletta

## Playlist di emergenza

Consente di impostare la playlist da lanciare in caso di emergenza, quando il segnale in ingresso è "fermo" per un tempo superiore al ritardo massimo impostato.

## Sezione preview segnale on-air

MoviejayHX include una funzione di cattura video utile per monitorare un ingresso video esterno (solitamente lo stesso canale in onda) utilizzando qualunque scheda TV/cattura video compatibile DirectX.

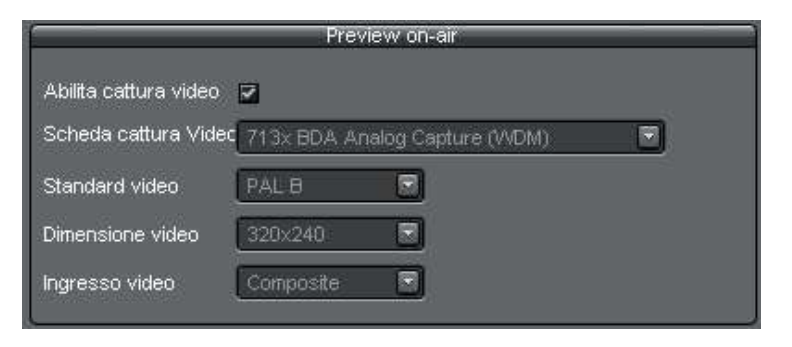

#### Abilita cattura video

Consente di abilitare o meno la funzione di preview tramite scheda di cattura video.

#### • Scheda acquisizione video

Consente di selezionare la scheda di cattura video da utilizzare per il preview del video on-air tra quelle installate nel server. Per effettuare la selezione, fare click sul pulsante contraddistinto con la freccetta in basso. Apparirà un elenco delle schede installate, da cui è possibile selezionare quella desiderata.

#### Standard video

Consente di impostare lo standard video per la scheda di cattura (PAL, NTSC, etc.)

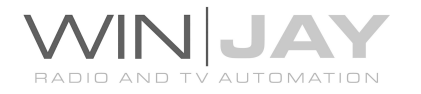

#### Dimensione video

Consente di selezionare la dimensione in pixel dell'immagine catturata. Valori più elevati garantiscono un'immagine maggiormente definita.

#### • Ingresso video

Consente di selezionare l'ingresso video della scheda di acquisizione a cui è collegata l'uscita video on-air.

#### Start Preview

Consente di avviare il preview del segnale in ingresso al fine di verificare la correttezza delle impostazioni effettuate. Il video e le informazioni di debug (eventuali errori, etc.) vengono visualizzate nella apposite finestre sottostanti.

#### • Stop Preview

Arresta il preview del segnale in ingresso.

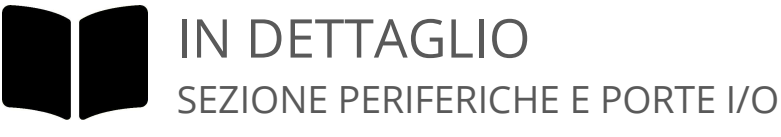

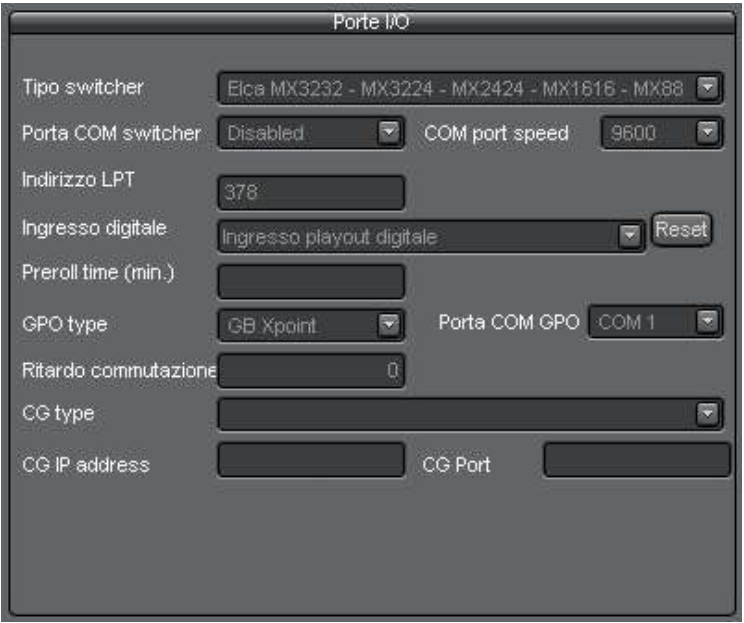

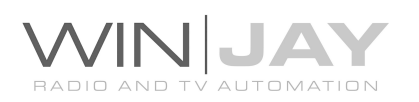

# • Tipo switcher

Seleziona il tipo di switcher video utilizzato:

- Disabled: Nessuno switcher video collegato
- GPI: pilota lo switcher in GPI tramite la porta parallela
- ELCA: pilota gli switcher Elca SR8P SR16 MC2424 MC 3225 via porta RS232

- ELCA: pilota gli switcher Elca MX3232 - MX3224 - MX2424 - MX1616 - MX88, WB88B4 via porta RS232

- CEM Ibrida: pilota il controller Ibrida di CEM Elettronica via porta RS232

- BTS MS16: pilota lo switcher BTS MS16 via porta RS232
- Elpro SAVIS204: pilota lo switcher Elpro SAVIS 204 via porta RS232
- Elpro TZ 09: pilota lo switcher Elpro TZ 09 via porta RS232

- Kramer Protocol2000: pilota tutti gli switcher Kramer compatibili con Protocol2000 via porta RS232

- Kramer VS-401N VS-601N VS-801N: pilota i corrispondenti modelli di switcher Kramer, per alcuni modelli potrebbe essere necessario impostare la velocità a 1200 baud.

- Knox Video RS16x16HB - ProSwitch Series: pilota gli switcher Knox Video RS16x16HB e ProSwitch Series via porta RS232

- Pesa Bobcat – pilota la serie Pesa Bobcat via RS232

- Extron Matrix Series – pilota la Matrix Series Extron (Series 50 / 3200 / 6400 / 12800) e MAV 44 / 48 / 84 / 88 via RS232

- Extron Switcher Series pilota la Switcher Series Extron
- Inday: drives all the range of Inday switchers
- VikinX V1602 pilota la Switcher Series Extron

- Matrix Switch Corporation – pilota tutte le matrici compatibili con il Mascot Control Protocol

- Atem VS481A, pilota lo switcher Atem via RS232 port

- Blackmagic VideoHub – pilota la serie dei Blackmagic VideoHub

## Porta COM Port switcher

In questa casella va specificata la porta RS232 da utilizzare per il pilotaggio di switcher video tramite porta seriale.

Nota: nel funzionamento in multicanale, Moviejay è in grado di occupare la stessa porta seriale per lo stretto tempo necessario alla trasmissione dei comandi verso lo switcher, in modo da condividere la porta per più esecuzioni contemporanee dell'applicativo. Fa eccezione l'utilizzo del controller CEM Ibrida, che richiede una porta seriale dedicata.

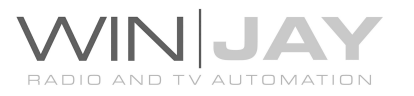

## Velocità COM Port switcher

In questa casella va specificata la velocità di funzionamento sulla porta RS232 da utilizzare per il pilotaggio di switcher video tramite porta seriale (solitamente 9600 bps).Il controller CEM Ibrida funziona a 38400 bps.

## • Indirizzo porta LPT

Se per pilotare lo switcher video si utilizza la porta parallela, in questa casella occorre specificare l'indirizzo in esadecimale della porta parallela utilizzata allo scopo. Per esempio, \$378 per la LPT1, \$278 per la LPT2.

## • Ingresso digitale

Se viene utilizzato uno switcher video, in questo box è possibile specificare l'ingresso video da commutare quando Moviejay riproduce un clip da Hard Disk. Si tratta naturalmente del canale a cui è collegata l'uscita della scheda di playout.

## VTR preroll time

Consente di indicare l'anticipo in minuti per l'esecuzione della fase di puntamento del nastro (preroll) rispetto all'orario schedulato di esecuzione dell'evento VTR in scaletta. Per esempio, impostando l'anticipo di preroll a 10 minuti, se l'evento VTR in scaletta è previsto alle 10.00.00, la fase di puntamento inizierà alle 9.50.00. Se il valore è impostato a 0, il preroll viene avviato non appena un evento VTR risulta presente nella scaletta di esecuzione

## • Tipo GPO

- Seleziona il tipo di GPO utilizzato:
- Disabled: Nessun GPO collegato
- GB XPoint: pilota il GPO GB Xpoint via porta RS232
- ELPRO LIN102: pilota il GPO LIN102 della Elpro via porta RS232

## GPO COM Port

Moviejay consente di pilotare un box relè tramite GPO, per esempio allo scopo di azionare il Play a lettori DVD o VCR. In tal caso, in questa casella va specificata la porta RS232 da utilizzare per il pilotaggio del box relè.

#### Ritardo commutazione

Se viene utilizzato un box relè per pilotare lettori VCR, è possibile specificare un ritardo tra l'azionamento del relè e la commutazione degli ingressi/uscite sullo switcher video. In tal modo, si consente al VCR il tempo di avviarsi prima di commutare realmente l'ingresso.

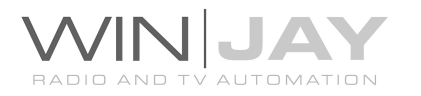

## • Tipo CG

Moviejay consente di pilotare una workstation grafica (Character Generator) esterna per lanciare titolazioni sulla base di eventi stabiliti in playlist. In questa casella si specifica il software da pilotare.

## • Indirizzo IP CG

In questa casella va specificato l'indirizzo IP della workstation grafica dove gira il software CG da pilotare.

#### Porta CG

In questa casella va specificata la porta della workstation grafica dove gira il software CG da pilotare.

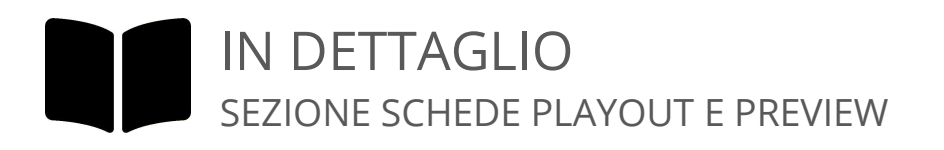

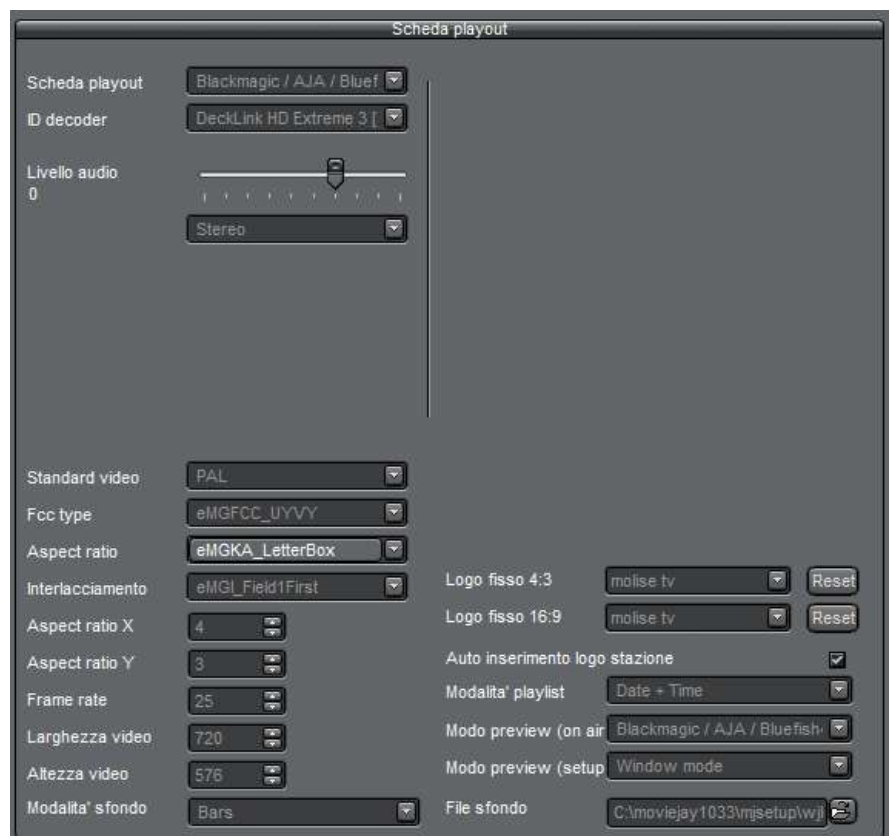

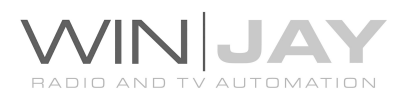

#### • Scheda playout

Il box elenca schede di playout disponibili, da cui è possibile selezionare la scheda desiderata (es. Decklink HD Extreme).

#### Formato video

Imposta il formato per l'uscita video, per esempio PAL UYVY 720x576@25.00iT 4:3

## Formato audio

Imposta il formato per l'uscita audio, per esempio 48000Hz, 2ch, 16bit.

## Livello audio

Imposta il livello di uscita audio master. In caso nel box "processore audio" sia specificato un preset da caricare all'avvio, la presente regolazione viene ignorata, ma viene tenuto in considerazione il livello audio specificato nel preset.

## • Scheda preascolto

Imposta la scheda audio da utilizzare per il monitor audio nelle finestre di preview del moviejayHX Setup e nelle finestre on-air, cueing e live input del moviejayHX on-air module. E' sufficiente selezionare la scheda desiderata da quelle presenti nel box. Nel caso il moviejayHX Setup sia installato su più postazioni di rete, è possibile modificare tale impostazione individualmente.

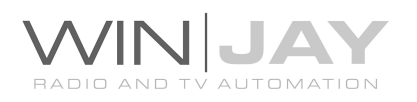

#### Aspect ratio

Imposta l'aspect ratio per il playout. Nota: se si utilizza l'EPG inserter, occorre impostare l'aspect ratio a None, in modo che anche i filmati in formato 16:9 vengano espansi verticalmente. Il bit di correzione trasmesso provvederà alla giusta formattazione in fase di ricezione (decoder). Di seguito riportiamo un paio di screenshots relative a clip di test riprodotti su VLC:

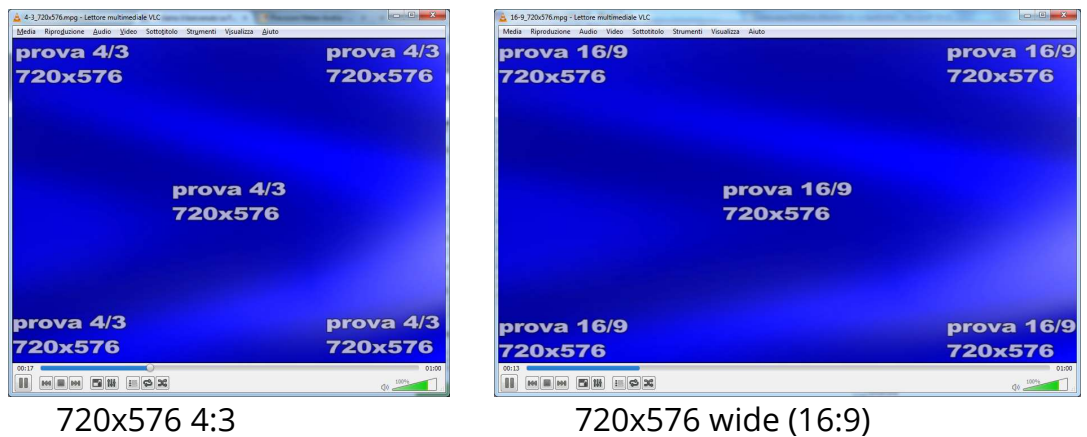

Negli esempi che seguono, assumiamo che l'uscita del moviejayHX sia impostata a 720x576 4:3 e sia richiesto di riprodurre un mix di clip 4:3 e 16:9 clips. I clip in formato 4:3 saranno riprodotti correttamente independemente dale impostazioni aspect ratio, mentre i clip 16:9 si comporteranno in base alle impostazioni seguenti:

Default: le informazioni di aspect ratio sono lette dal clip, se l'aspect ratio non corrisponde alla risoluzione video impostata, i bordi del video vengono tagliati.

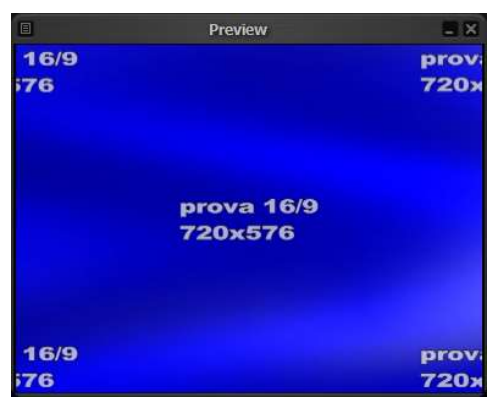

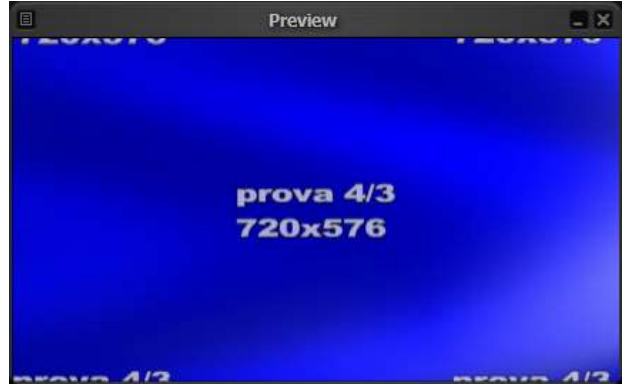

Clip 16:9 riprodotto con l'uscita clip 4:3 riprodotto con l'uscita impostata a

16:9 impostata a 4:3

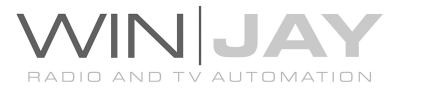

- None: le informazioni di aspect ratio nel clip sono ignorate, se l'aspect ratio del clip non corrisponde alla risoluzione video impostata, verrà espanso a tutto schermo.

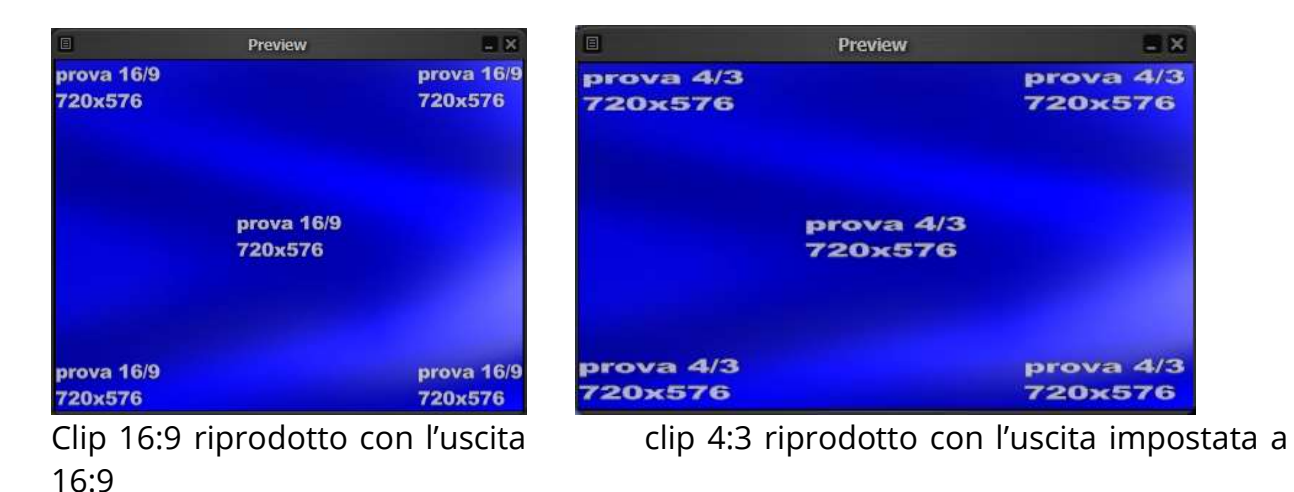

Letter Box: se l'aspect ratio del clip non corrisponde alla risoluzione video impostata, bande nere vengono aggiunte come richiesto in modo da non alterare le proporzioni dell'immagine.

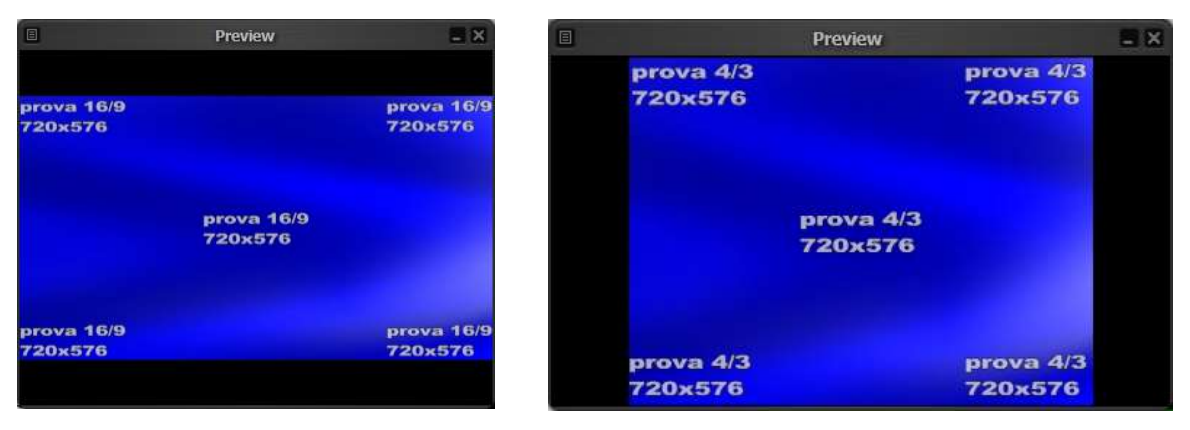

16:9 impostata a 4:3

impostata a 4:3

Clip 16:9 riprodotto con l'uscita Clip 4:3 riprodotto con l'uscita impostata a

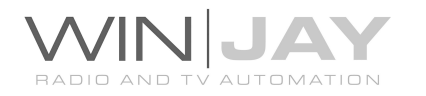

Crop: se l'aspect ratio del clip non corrisponde alla risoluzione video impostata, i bordi del video vengono tagliati.

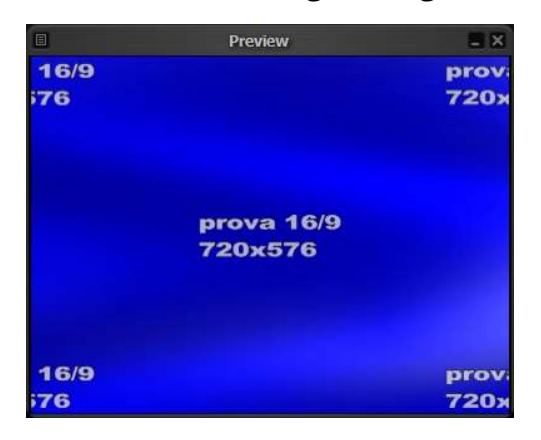

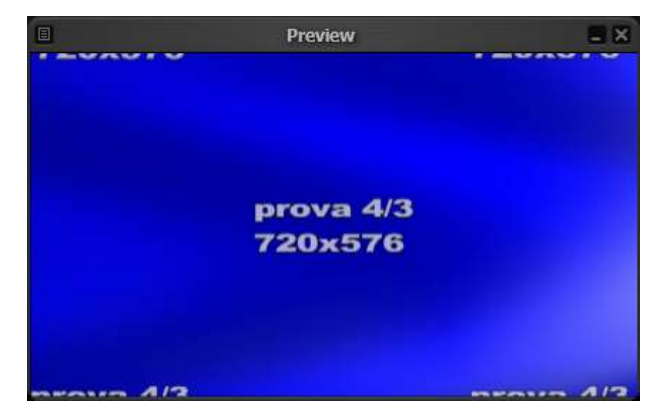

16:9 impostata a 4:3

Clip 16:9 riprodotto con l'uscita Clip 4:3 riprodotto con l'uscita impostata a

## Interlacciamento

Imposta la modalità di interlacciamento.

#### Aspect Ratio X

Imposta il rapporto Aspect Ratio sull'asse X.

# Aspect Ratio Y

Imposta il rapporto Aspect Ratio sull'asse Y.

#### • Frame rate

Imposta il frame rate per il playout.

#### Larghezza video

Imposta la dimensione video orizzontale in pixel.

#### Altezza video

Imposta la dimensione video verticale in pixel.

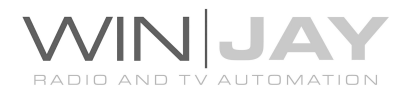

## Modalità background

Imposta lo sfondo da visualizzare quando il motore di playout multiformato è in stop (nessun clip in riproduzione). E' possibile selezionare nessuno sfondo, sfondo trasparente, barre, barre+tono 1000 Hz, sfondo nero, blu, o bianco. Selezionando l'opzione "media file", è possibile scegliere come sfondo un file multimediale (clip video o immagine).

#### Logo di stazione 4:3

Consente di selezionare dall'archivio un progetto grafico da trasmettere in sovrimpressione su tutti i clip in onda per il formato 4:3 (es. marchio di stazione). E' possibile abilitare manualmente la funzione premendo il pulsante "Station logo" nella clip palette del modulo on-air.

#### Logo di stazione 16:9

Come sopra, seleziona un progetto per i clip in formato 16:9.

## Overlay automatico logo di stazione

Se spuntato, all'avvio del modulo on-air l'overlay del logo di stazione viene automaticamente abilitato (pulsante "Station logo" nella clip palette).

#### • Processore audio

Imposta il file contenente il preset dei parametri da utilizzare per il processore audio. Fare click sul pulsante alla destra del box e utilizzare la finestra di dialogo standard che apparirà a video. E' possibile creare i preset dall'apposita finestra nel modulo moviejayHX on-air.

#### Modalità playlist

Imposta la modalità di programmazione delle playllist:

- Date + Time: il lancio automatico delle playlist è gestito in base alla data ed ora impostati

- Day of Week + Time: il lancio automatico delle playlist è gestito in base al giorno della settimana ed ora impostati.

#### File multimediale background

Imposta il file multimediale da visualizzare quando il motore di playout multiformato è in stop, se è selezionata la modalità "media file" (vedi descrizione "modalità background").

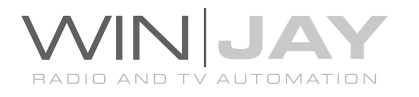

## Modalità preview (\* funzione in fase di implementazione)

Consente di selezionare la scheda video da utilizzare per il preview fuori onda:

- Window mode: il preview viene diretto in finestra VGA.
- Blackmagic: il preview viene diretto su una scheda di playout

#### • Tipo transizione

Seleziona un effetto di transizione video da applicare tra i clip in playlist: Barn, Blinds, CheckerBoard, Fade, GradientWipe, Inset, Iris, Pixelate, RadialWipe, RandomBars, RandomDissolve, Slide, Spiral, Stretch, Strips, Wheel, ZigZag.

#### Durata transizione

Imposta la durata in secondi dell'effetto di transizione.

La seconda pagina consente di effettuare altre impostazioni di vario genere:

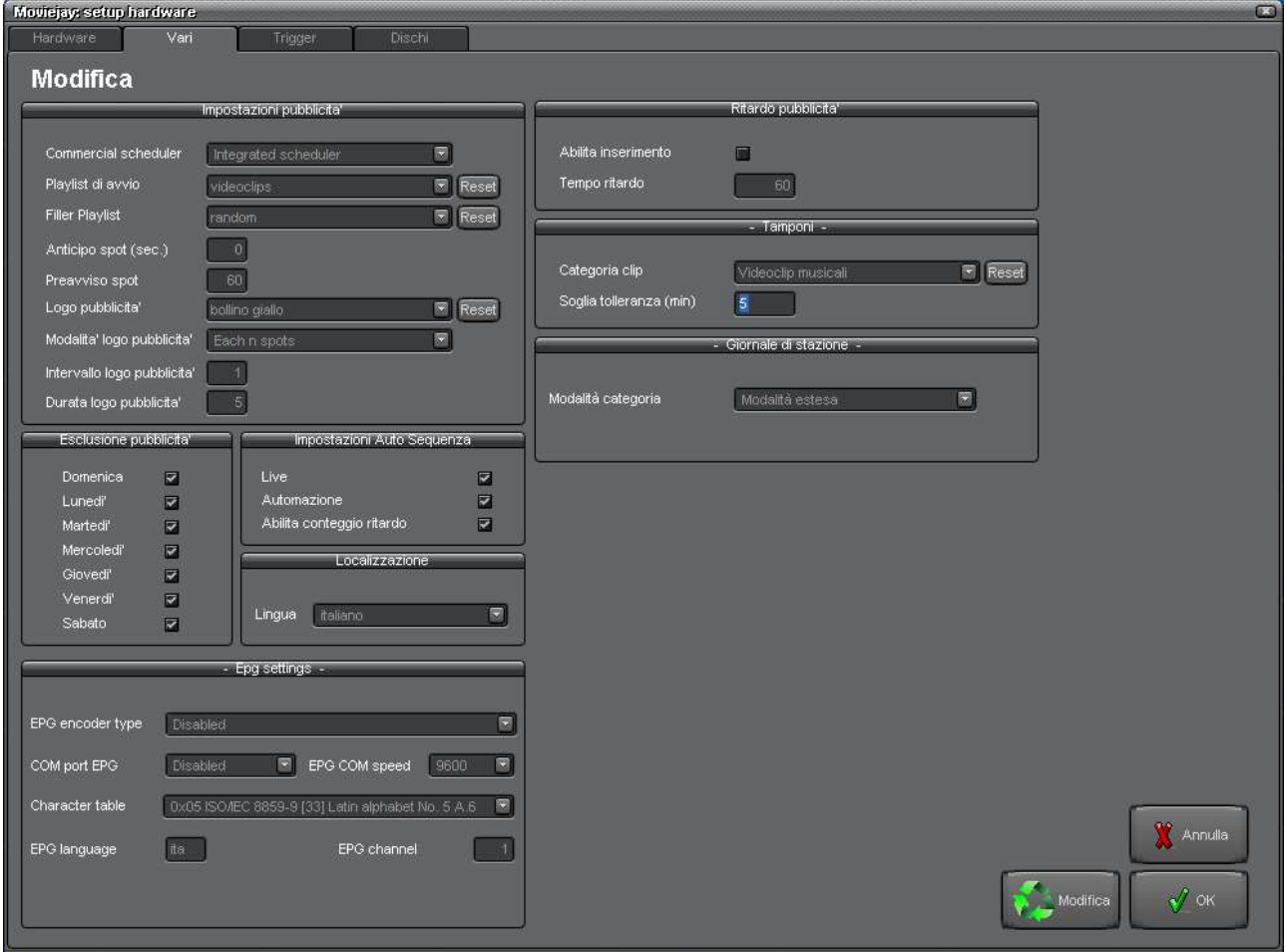

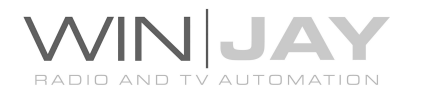

# • Schedulazione pubblicitaria

Definisce il tipo di schedulazione da utilizzare per la programmazione pubblicitaria.

- Integrated scheduler: vengono utilizzate le funzioni di schedulazione integrate in Moviejay.

- Importa da Spotjay: non si tiene conto della programmazione pubblicitaria effettuata con Moviejay, ma il palinsesto pubblicitario viene importato direttamente dal software Spotjay.

- Importa da Ram-Comm: non si tiene conto della programmazione pubblicitaria effettuata con Moviejay, ma il palinsesto pubblicitario viene importato direttamente dal palinsesto del software Ram-Comm, che occorre indicare nel moviejay.ini come nell'esempio che segue:

RamCommDB="c:\pal-comm.mdb"

In ogni caso, eventuali elementi con priorità 10, 9 e 1 presenti nelle barre pubblicitarie di Moviejay continuano ad essere caricati normalmente: in tal modo è possibile inserire jingle di apertura e chiusura, segnale orario, etc.

- Importa da Spotline DOS: come sopra, in questo caso però il percorso del file di palinsesto (o dei file nel caso si utilizzino più aree di splittaggio) vanno indicati nella finestra di setup degli spot pubblicitari nella sezione "aree split", nel box "file palinsesto", per esempio:

c:\palin.dbf

- Importa da Spotline Windows: non si tiene conto della programmazione pubblicitaria effettuata con Moviejay, ma il palinsesto pubblicitario viene importato direttamente dal palinsesto di Spotline Windows (archivio basato su Microsoft SQL server). Occorre indicare nel moviejay.ini i parametri di connessione al database come nell'esempio che segue:

HostNameSpotlineWin1=localhost

HostNameSpotlineWin2=

HostNameSpotlineWin3=

HostNameSpotlineWin4=

DataBaseSpotlineWin1=emigest

DataBaseSpotlineWin2=

DataBaseSpotlineWin3=

DataBaseSpotlineWin4=

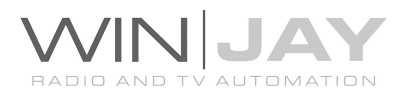

- Importa da Etere 10 DOS: come sopra. Anche qui, il percorso del file di palinsesto va indicato nella finestra di setup degli spot pubblicitari, sezione "aree split", nel box "file palinsesto", per esempio: rpalinse.dbf oppure c:\et\_p00.dbf.

Nei casi in cui si utilizzi l'importazione da gestionali pubblicitari esterni è necessario provvedere all'inserimento in archivio del singolo spot pubblicitario archivio sia su Moviejay che sul software di gestione utilizzato. Si procederà quindi ad effettuare la programmazione del palinsesto sul software gestionale esterno, ed infine ad esportare il palinsesto verso il file indicato in fase di setup. E' importante far coincidere la denominazione dello spot su Moviejay e sul gestionale, in modo che Moviejay sia in grado di associare gli spot presenti nel file di esportazione e creare il palinsesto; per esempio, nel caso di Etere 10 DOS, il collegamento viene effettuato sul campo COD\_PROGRA del file di palinsesto generato da Etere.

## Box Playlist di avvio

Contiene di selezionare la playlist da caricare automaticamente in scaletta all'avvio di Moviejay. Selezionando la voce "Latest playlist", Moviejay riparte con la stessa playlist in esecuzione al momento della chiusura del software.

#### • Playlist filler

Contiene di specificare una playlist riempitivo, che viene caricata automaticamente quando la scaletta si svuota (per esempio, quando termina una playlist precedente). In tal modo, si evita che l'emissione si arresti per assenza di eventi in scaletta.

#### Anticipo Spot

Consente di impostare un tempo in secondi da utilizzare come anticipo per il caricamento dei caroselli pubblicitari nella scaletta rispetto all'orario effettivamente impostato. In tal modo, considerando che lo start del carosello attende che termini del clip eventualmente in onda, è possibile ottenere una migliore approssimazione dell'orario di messa in onda delle barre pubblicitarie.

#### • Preavviso Spot

Consente di impostare un tempo in secondi tra il momento in cui inizia a lampeggiare la scritta "SPOT" ed il momento dell'effettivo caricamento dei caroselli pubblicitari in scaletta. In tal modo si offre all'operatore il tempo necessario per posticipare se richiesto l'inserimento della fascia pubblicitaria in scaletta.

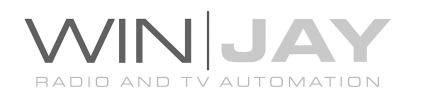

## Logo pubblicità

Consente di selezionare nell'archivio dei loghi grafici un logo da trasmettere in sovrimpressione agli spot di una barra pubblicitaria per contrassegnare le barre (per esempio la scritta "pubblicità").

## Modalità logo pubblicità

- Disabled: la sovraimpressione del logo è disabilitata
- First Spot: il logo è visualizzato solo sul primo spot della barra pubblicitaria

- First and last spots: il logo è visualizzato solo sul primo e ultimo spot della barra pubblicitaria

- Each n spots: il logo è visualizzato ogni "n" spot (in base all'intervallo impostato nel relativo box)

- Each n spots and last one: il logo è visualizzato ogni "n" spot (in base all'intervallo impostato nel relativo box) e sull'ultimo spot

- n total times: il logo è visualizzato "n" volte in totale nell'ambito della barra pubblicitaria, in base al valore impostato nel box "Intervallo"

#### • Intervallo logo pubblicità

Consente di impostare l'intervallo di visualizzazione del logo "pubblicità" ogni "n" spot.

#### Durata logo pubblicità

Consente di impostare la durata di visualizzazione del logo "pubblicità" in secondi.

#### Giorni esclusione pubblicità

Se si desidera escludere la messa in onda delle fasce pubblicitarie per uno o più giorni della settimana, impostare il segno di spunta sulle caselle corrispondenti.

#### Auto Sequenza

Moviejay è in grado di passare automaticamente in modalità auto sequence quando viene caricata in scaletta una playlist e quindi si passa in modalità Automation, o quando si avvia la riproduzione di un clip. E' sufficiente impostare le due opzioni in base a quanto desiderato.

#### Abilita conteggio ritardo

Se nella scaletta on-air è caricata una playlist, e l'esecuzione della scaletta viene fermata (perchè la modalità Auto Sequenza è disabilitata, per esempio), il contatore Remain diventa di color rosso e inizia a contare in avanti per visualizzare in tempo reale il ritardo accumulato rispetto alla schedulazione.

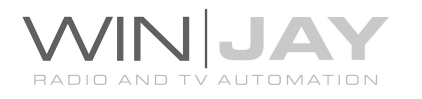

## Lingua

Moviejay è multilingua e tutte le diciture utilizzate nel software sono contenute in file di testo con estensione LNG liberamente editabili dall'utente, per esempio, per creare nuove lingue o modificare le diciture secondo le proprie esigenze. Per modificare la lingua utilizzata è sufficiente selezionarla fra quelle disponibili.

## Sezione "Ritardo pubblicità": abilita inserimento – ritardo lancio spot

Consente di impostare un intervallo di tempo massimo durante il quale Moviejay continua a ritrasmettere il segnale sull'ingresso linea fino a quando non riceve l'impulso di start dal satellite. A tale scopo, viene generato e lanciato "al volo" un evento Line In della durata impostata; se allo scadere del tempo non è stato ricevuto lo start, la barra pubblicitaria partirà comunque automaticamente.

Per abilitare la funzione è sufficiente aggiungere il segno di spunta sul box ed impostare il tempo desiderato in secondi.

## • Sezione "Tamponi"

Nel caso in cui, durante l'esecuzione di una playlist, per un qualunque motivo vengano saltati degli eventi (es. partenza della playlist in anticipo rispetto all'orario schedulato, oppure clip non trovati su Hard Disk o difettosi), Moviejay può selezionare casualmente dei clip dall'archivio per evitare che gli eventi successivi siano trasmessi in anticipo rispetto all'orario schedulato. In questa sezione, è possibile definire una categoria dell'archivio clip da utilizzare come tamponi random, e una soglia di tolleranza in minuti. Per esempio, impostando una soglia di 10 minuti, se la scaletta è in anticipo di almeno 10 minuti, verranno via via inseriti in scaletta dei clip per compensare tale anticipo.

## Sezione Giornale ministeriale – modalità categoria

Imposta la modalità di visualizzazione delle categorie per la generazione del giornale ministeriale, per esempio Telegiornale sportivo (modalità estesa) o 1b (modalita' codici).

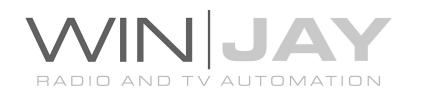

# IN DETTAGLIO SEZIONE EPG

# • Tipo encoder

Imposta il tipo di encoder da pilotare per l'invio delle informazioni EPG:

- Elettronika / Linear: encoder con EPG integrato
- Elettronika EPG inserter (RS232): collegato direttamente via RS232. La velocità della porta seriale va impostata a 115.200, il collegamento tra PC e EPG inserter avviene tramite cavo dritto M/F.
- Elettronika EPG inserter (UDP): si tratta della configurazione per utilizzare l'EPG inserter su più canali, i sistemi di playout comunicano via LAN con un server (EPG Tool) che provvede a serializzare e trasmettere i comandi all'EPG inserter tramite porta RS232.
- Colby EPG generator: viene generato un file XML compatibile con i sistemi Colby

## Porta COM EPG

In questa casella va specificata la porta RS232 da utilizzare per l'invio delle informazioni EPG.

#### Velocità porta COM EPG

In questa casella va specificata la velocità di funzionamento sulla porta RS232 da utilizzare per l'invio delle informazioni EPG

#### Tabella caratteri

Imposta la tabella caratteri da utilizzare per l'invio delle informazioni EPG

#### Lingua EPG

Imposta la lingua da utilizzare per l'invio delle informazioni EPG, secondo il codice ISO 639.2

#### Canale EPG

Per l'EPG Inserter, imposta il canale del mux su cui è collegato l'ingresso video corrispondente al sistema di playout.

#### Differenza UTC

Imposta la differenza tra l'ora locale e l'ora UTC, tale dato viene utilizzato dal MoviejayHX per calcolare l'ora da inviare all'encoder, che di regola deve essere l'ora UTC.

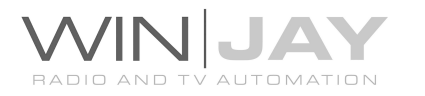

# PID EPG

Per l'EPG Inserter, imposta il PID video corrispondente al canale in onda dal sistema di playout. Il PID va specificato in decimale, per esempio per 01CD indicare il corrispondente in decimale: 461

## Sezione "Vari"

## Pausa sull'ultimo frame

Imposta il playback per restare in pausa sull'ultimo frame al termine dell'ultimo clip in scaletta oppure se la modalità di playback è impostata su Auto Stop oppure se in playlist è presente un evento impostato su Stop.

## Default pulsante selezione

Imposta il pulsante di default quando viene richiamata la finestra di selezione principale dal modulo on-air:

- Ultima selezione: la funzione è disattivata e ogniqualvolta si richiama la finestra di selezione, viene selezionato l'ultimo bottone utilizzato.
- Accoda: il bottone Accoda viene selezionato per default.
- Sostituisci: il bottone Sostituisci viene selezionato per default.
- Inserisci: il bottone Inserisci viene selezionato per default.

#### • Selezione skin

Facendo click sul pulsantino alla destra del box di editing, si apre la finestra di selezione che consente di sfogliare la cartella contenente le skin e selezionare quella desiderata.

#### Pulsante Modifica

Modifica

Consente di modificare le impostazioni presenti nella finestra.

#### Pulsante Annulla

Annulla le modifiche e chiude la finestra delle impostazioni.

#### Pulsante OK

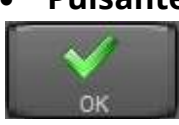

Annulla

Conferma le variazioni e chiude la finestra delle impostazioni.

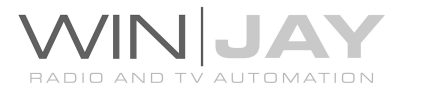

Premendo il pulsantino trigger, si accede alla finestra di impostazione dei trigger esterni:

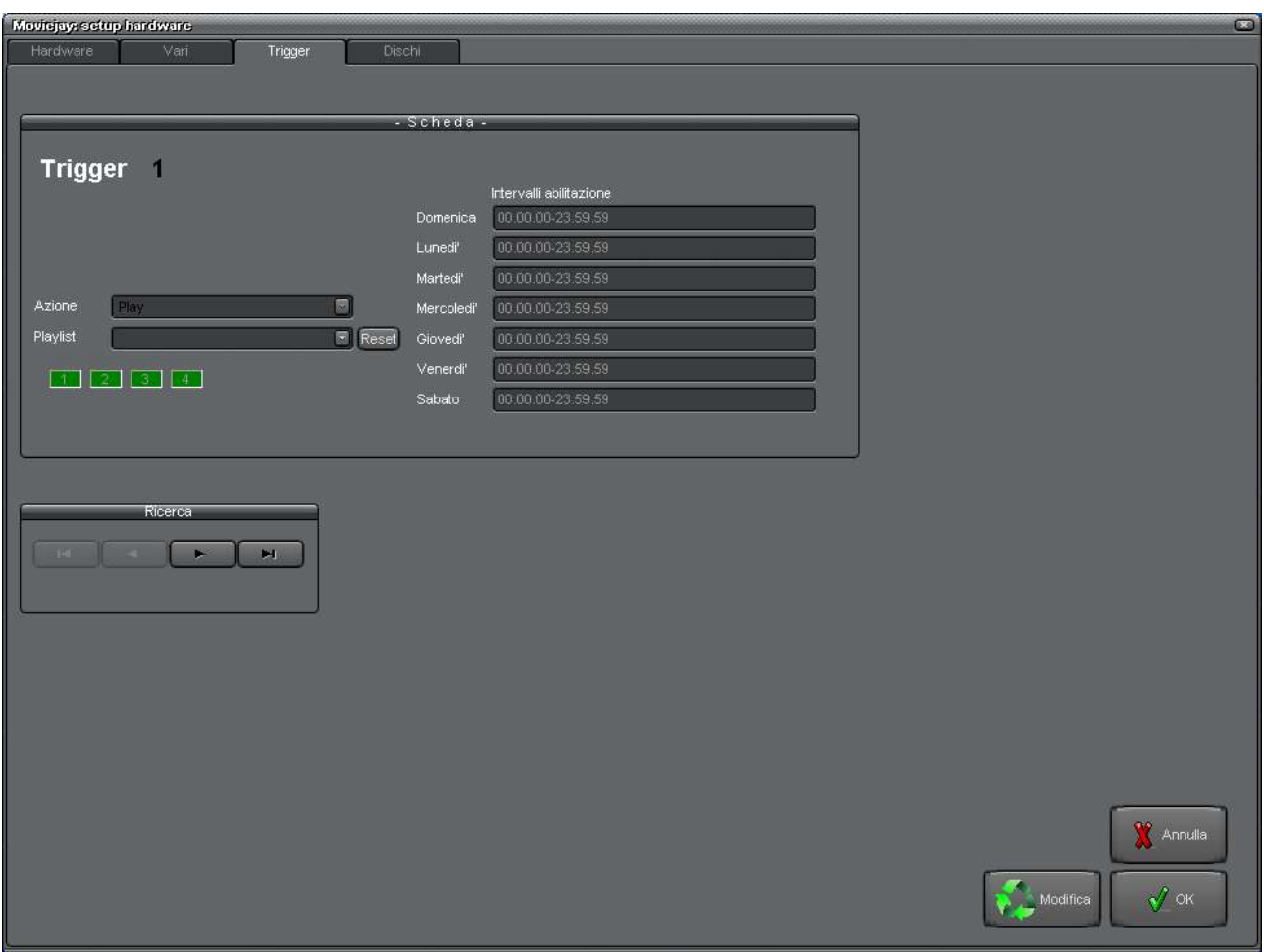

I trigger sono delle chiusure di contatti sulla porta joystick montata sulle schede audio. Grazie ad essi, è possibile lanciare delle playlist o semplicemente far avanzare la scaletta come se un operatore premesse la barra spaziatrice.

Essendo le playlist dei contenitori di eventi dei generi più vari, è possibile su impulsi esterni aprire o chiudere linee esterne e quindi mandare in onda con estrema semplicità notiziari via satellite o contributi di altro tipo anche in condizioni di funzionamento non presidiato.

I quattro LED verdi in basso a sinistra si illuminano per tutta la durata della chiusura del contatto, in modo da accertarsi del corretto funzionamento dei collegamenti alla porta joystick.

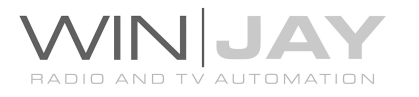

I trigger da 1 a 4 rispondono ad un evento di chiusura del rispettivo contatto, i trigger da 5 a 8 rispondono ad una apertura dei contatti dall'1 al 4: ciò torna utile nei casi in cui un certo contatto, piuttosto che segnare lo start dell'evento, rimanga invece chiuso per tutta la durata dell'evento per poi aprirsi alla fine dell'evento stesso.

Per assegnare una playlist o un Play ad un trigger:

- Posizionarsi sul trigger desiderato (dall'1 al 8) tramite i pulsanti di navigazione
- Premere il pulsante "Modifica" per entrare in modalità di editing
- Utilizzare i box a tendina per specificare l'azione e la playlist da lanciare
- Specificare gli intervalli orari in cui si desidera che il trigger sia attivo
- Premere il pulsante "OK" per confermare l'operazione.

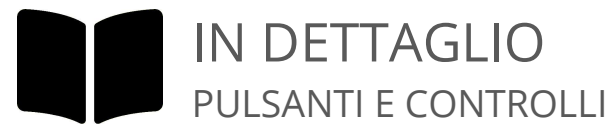

## Box Azione

Consente di selezionare l'azione da abbinare al trigger selezionato.

- Disabled: il trigger è disabilitato, eventuali chiusure di contatti saranno ignorate indipendentemente dagli intervalli orari impostati.
- Playlist: viene caricata la playlist da specificare nel box sottostante.
- Play: la scaletta in esecuzione viene fatta avanzare come se un operatore premesse la barra spaziatrice o il pulsante "Play 1".

## Box Playlist

Contiene di selezionare la playlist da caricare in scaletta se nel box "azione" è specificata la funzione "playlist".

## Box Intervalli orari

Per ciascun trigger è possibile stabilire degli intervalli orari di abilitazione per ciascun giorno della settimana, in modo da ignorare eventuali chiusure o aperture di contatti che si verifichino al di fuori degli orari indicati. A tale scopo, e' sufficiente inserire nelle apposite caselle delle stringhe di testo che riportino gli intervalli orari di start-stop, separando i gruppi con punto e virgola: per esempio, la stringa 09.30.00- 10.15.00;11.00.00-11.30.00 abilita il trigger dalle 9,30 alle 10,15 e dalle 11 alle 11,30.

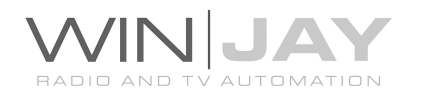

#### **•** Pulsante Modifica

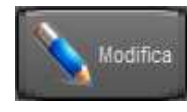

Consente di modificare le impostazioni riportate sulla finestra.

#### Pulsante Annulla

Annulla le modifiche e chiude la finestra delle impostazioni hardware.

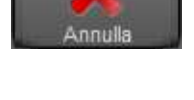

 $O<sub>K</sub>$ 

 $\tilde{\phantom{a}}$ 

## Pulsante OK

Conferma le variazioni e chiude la finestra delle impostazioni hardware.

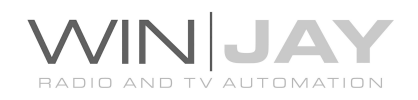

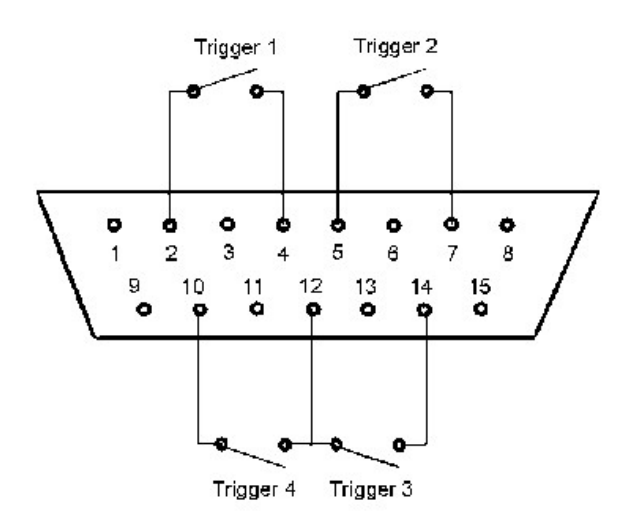

inoltre collegare il pin 12 al pin 4 (o 5).

Perché i trigger possano funzionare, è necessario innanzitutto collegarsi alla porta joystick utilizzando lo schema di collegamento riportato qui di seguito (per le prime prove, è anche possibile utilizzare allo scopo un normale joystick). Allo schema vanno aggiunti dei restistori di carico da 100 Kohm da collegare tra i pin 1- 3, 1-6, 9-11, 9-13: diversamente Windows si comporterà come se la porta non fosse collegata. Occorre

Per completare l'operazione, occorre installare i driver del joystick:

- Per Windows2000/XP: dal pannello di controllo di Windows, fare doppio click su "Periferiche di gioco". Fare click su "Aggiungi", selezionare "2 Joystick a 2 assi e 2 pulsanti su una porta joystick", quindi cliccare su "OK". Nella finestra "Periferiche di gioco" dovrebbero ora apparire i joystick appena impostati. Se il collegamenti sono stati effettuati in modo corretto, nella colonna "Stato" si dovrebbe visualizzare "OK".
- Per Windows7: le schede madri e schede audio moderne sono ormai sprovviste di porta joystick, occorre pertanto utilizzare un convertitore USB-joystick. Collegando il convertitore, Windows7 provvede all'installazione del driver. Il joystick viene quindi elencato nella sezione "dispositivi e stampanti". Fare click destro e selezionare "impostazioni periferica di gioco", nella finestra dovrebbe apparire il dispositivo installato. Fare click su "proprietà" per testare il funzionamento dei vari pulsanti da utilizzare come trigger.

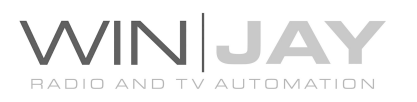

Premendo il pulsantino dischi, si accede alla finestra di impostazione dei dischi rigidi:

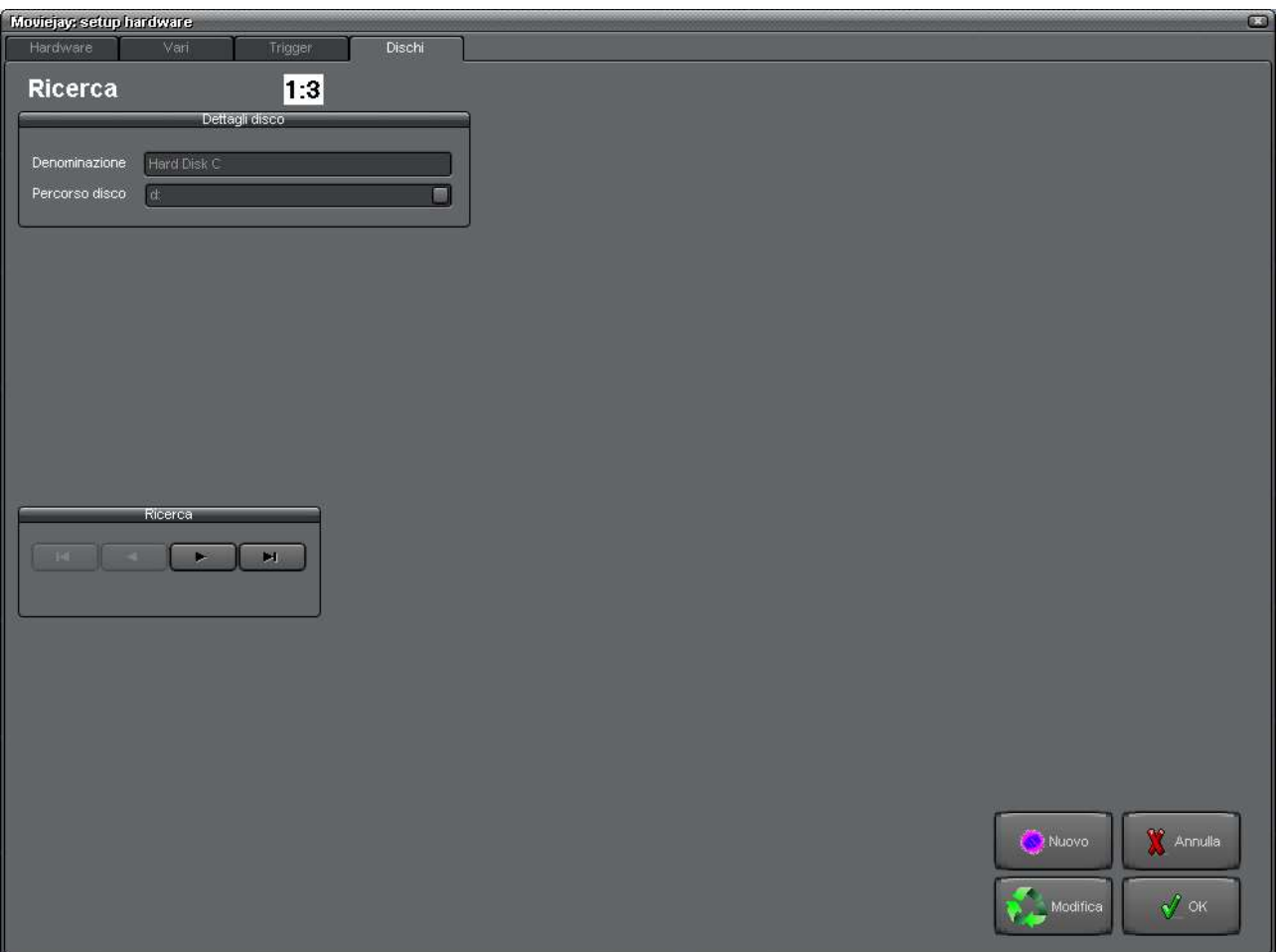

E' la finestra che consente di impostare i dischi rigidi (hard disk) locali o in rete da utilizzare per la memorizzazione dei clip video. Questa possibilità costituisce uno dei punti di forza dell'espandibilità di una regia TV basata su Moviejay: il sistema può essere inizialmente basato anche su di solo computer, ma in futuro è possibile aggiungerne altri in funzione di workstation o server video, con possibilità di condividerne in rete i dischi rigidi aumentando così enormemente la possibilità di memorizzazione in termini di quantità di materiale video disponibile in digitale. Inoltre, grazie a questo accorgimento ciascun clip video non è legato staticamente al percorso di un certo hard disk: pertanto, a seguito di un upgrade da sistema monoutenza a sistema in rete, non è necessario editare nuovamente ciascun elemento in archivio ma è sufficiente modificare il solo percorso degli hard disk per aggiornare migliaia e migliaia di clip video!

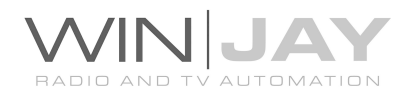

# IN DETTAGLIO PULSANTI E CONTROLLI

# Box Denominazione

Contiene la denominazione che si desidera associare al disco rigido, un nome o un codice che aiuti a identificare il disco rigido ed il computer su cui è montato.

## Box Percorso

Contiene il percorso del disco rigido in oggetto, locale o di rete che sia. Se il computer non è collegato in rete, il disco rigido è da considerarsi locale (montato cioè sullo stesso computer dove è in esecuzione Moviejay): in questo caso è caratterizzato da un percorso del tipo C: oppure D: Se si dispone di più computer collegati fra loro in rete LAN, è possibile e sicuramente desiderabile condividerne i relativi dischi rigidi, in modo da poter accedere al materiale video di un determinato computer da uno qualunque degli altri appartenenti alla rete.

A tale scopo occorre attivare la condivisione in rete dei dischi rigidi (consultare la guida di Windows XP per maggiori dettagli) e modificare opportunamente il percorso da inserire in questo box, che sarà del tipo \\<nome\_computer>\<nome\_disco> per esempio \\SERVER\DISCO-C

Importante!!! NON inserire alcun simbolo '\' al termine del percorso!!!

## Pulsanti di navigazione

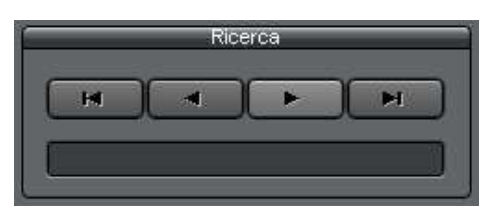

La classica serie di 4 pulsanti per spostarsi tra i vari record di cui è composto l'archivio.

#### Pulsante Nuovo

Consente di aggiungere un nuovo disco rigido a quelli in archivio.

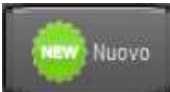

## Pulsante Modifica

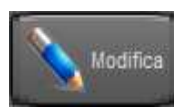

Consente di modificare i dettagli del disco rigido attualmente selezionato.

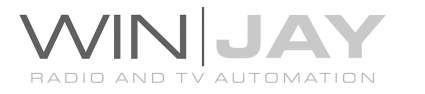

# Pulsante OK

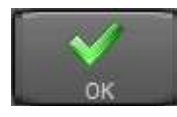

Conferma le variazioni e chiude la schermata di gestione dell'archivio dei dischi rigidi.

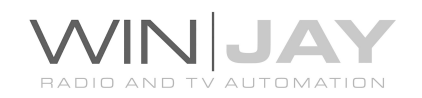

Facendo click sul tab streaming, si accede alla finestra di impostazione dei parametri per lo streaming video:

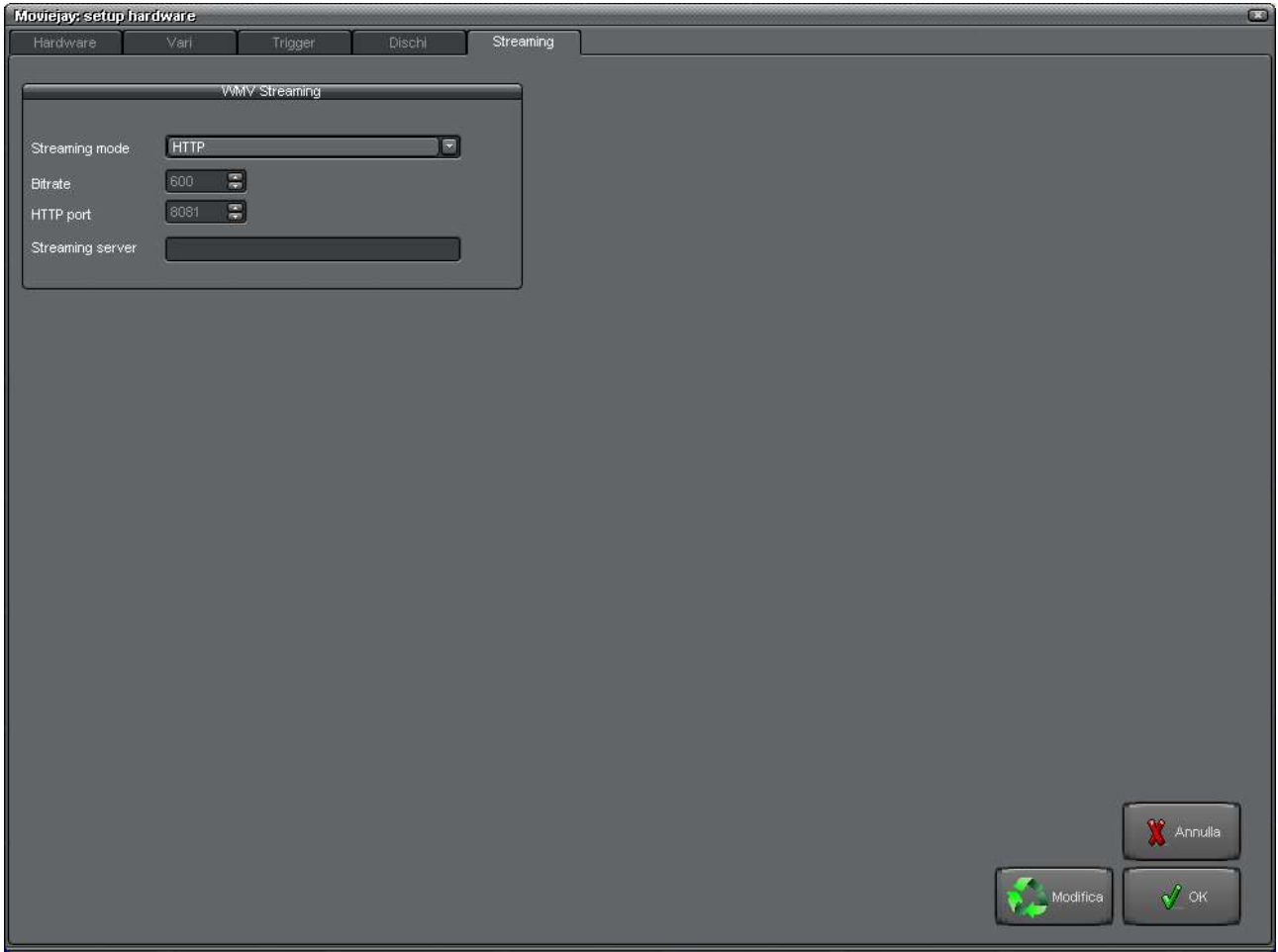

Il motore di playout multiformato consente di effettuare lo streaming diretto o scrittura su disco dei contenuti riprodotti in svariati formati, in contemporanea al playout e senza necessità di un server di streaming dedicato.

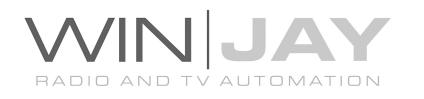

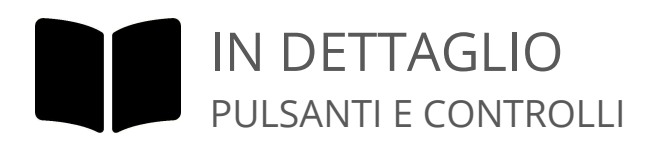

## Box profilo streaming 1 / 2

Seleziona il profilo da utilizzare per la scrittura su disco o streaming per gli encoder 1 e 2 avvia lo streaming all'avvio dell'applicazione. Fare click sul pulsantino alla destra dei box per resettare la selezione e disabilitare la funzionalità all'avvio dell'applicazione (lo streaming può essere avviato manualmente in qualunque momento).

MoviejayHX consente di inserire in playlist un evento audio/video proveniente da una scheda di acquisizione opzionale, come ad esempio una Blackmagic aggiuntiva (funzionalita' linea passante).

#### Abilita cattura

Consente di abilitare o meno la cattura del segnale passante.

#### • Scheda acquisizione video

Seleziona la scheda di cattura video da utilizzare per la funzionalità linea passante, o altre opzioni:

- NDI receiver: imposta l'ingresso video sui flussi stream Newtek NDI (Network Device Interface). La lista degli stream disponibili è visualizzata nel box Ingresso video.
- WebRTC: imposta l'ingresso video sui flussi stream WebRTC. La lista degli stream disponibili è visualizzata nel box Ingresso video.
- Medialooks DXGI/DX11 Screen Capture: si tratta di una speciale periferica virtuale "cattura schermo", che può essere impostata per acquisire l'attività a schermo.
- Medialooks WebCapture: si tratta di una speciale funzione di cattura di una pagina web. Utilizzare il box "Ingresso video" per digitare la URL desiderata.

Tutti i box correlati (formato video, linea di ingresso, etc.) si aggiornano automaticamente di conseguenza.

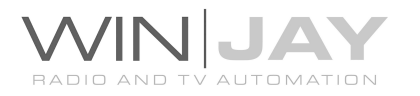
### Formato video

Consente di selezionare il formato video desiderato tra quelli disponibili per la scheda selezionata. Questo stesso box elenca tutti gli streams disponibili nel caso in cui le opzioni NDI o WebRTC sono selezionate. Il pulsante a destra aggiorna la lista degli stream disponibili.

### • Ingresso video

Consente di selezionare l'ingresso video tra quelli disponibili per la scheda selezionata.

#### • Scheda acquisizione audio

Consente di selezionare la scheda audio da utilizzare per l'acquisizione audio. Normalmente è possible selezionare l'opzione <From Video> in quanto generalmente le schede di acquisizione video offrono anche una periferica audio.

#### Formato audio

Consente di selezionare la frequenza di campionamento per l'acquisizione audio, per esempio 48000 Hz 16 Bit Stereo.

#### Pulsante Modifica

Modifica

Consente di modificare le impostazioni riportate sulla finestra.

#### Pulsante Annulla

Annulla le modifiche e chiude la finestra delle impostazioni hardware.

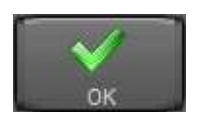

Annulla

#### Pulsante OK

Conferma le variazioni e chiude la finestra delle impostazioni hardware.

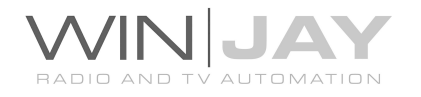

# La finestra del giornale di stazione

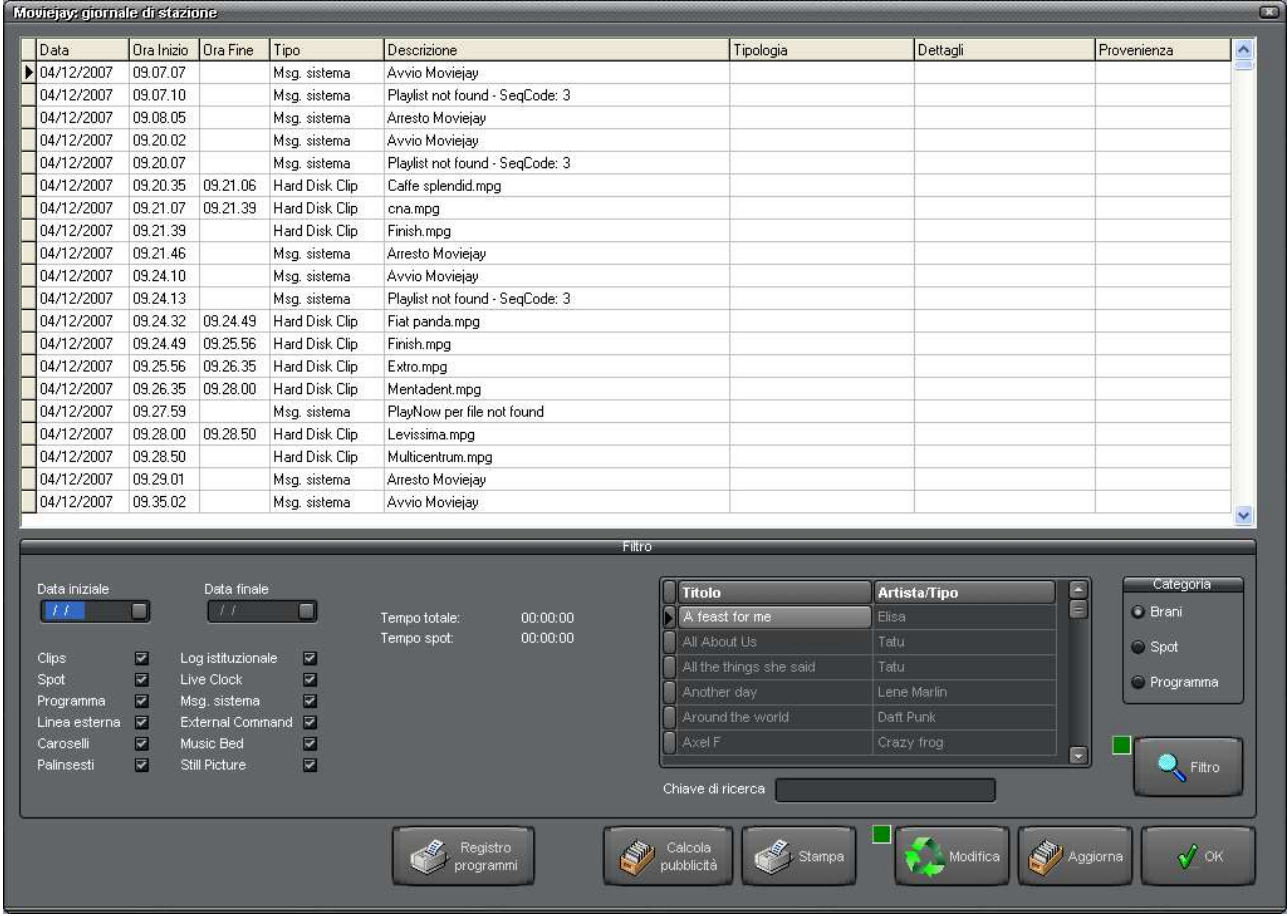

Tutto il materiale audio messo in onda da Moviejay (clip video, spot pubblicitari, programmi, ecc.) è automaticamente memorizzato in un file di log (giornale di stazione). Nel file di log sono inoltre memorizzati eventi di sistema (caricamento di playlist e caroselli pubblicitari, ecc.), e ciascun evento è contrassegnato dalla data ed ora in cui si è verificato. In tal modo, con l'aiuto di questa finestra è possibile ottenere un resoconto aggiornato in tempo reale di tutta l'attività svolta da o tramite Moviejay.

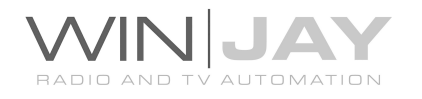

# IN DETTAGLIO PULSANTI E CONTROLLI

## • Filtro

Al momento della visualizzazione della finestra, viene automaticamente richiamata la sezione del giornale di stazione relativa al mese corrente. Per vari motivi spesso si desidera però restringere la visualizzazione ad una precisa sezione del log, secondo criteri personalizzati: a tale scopo vengono in aiuto le funzioni di filtro presenti nella parte centrale della finestra, immediatamente sotto la griglia contenente la lista degli eventi.

Nella parte sinistra, troviamo:

- Un elenco di box che, se non spuntati, filtrano dalla visualizzazione un determinato tipo di evento: per esempio, se si desidera restringere la visualizzazione ai soli brani musicali, è sufficiente eliminare il segno di spunta da ciascuno degli altri box.
- Box "data iniziale" e "data finale": inserendo delle date, è possibile restringere la visualizzazione ai soli eventi compresi tra la data iniziale e finale.
- Box Ricerca libera: digitando una parola chiave è possibile restringere la visualizzazione ai soli eventi contenenti nel titolo la parola desiderata.

Nella parte destra del pannello che riporta le funzioni di filtro, troviamo un insieme di strumenti che, se lo si desidera, consente di restringere la visualizzazione ad un ben preciso clip video, programma, o spot pubblicitario.

In tal modo è possibile visualizzare data e ora in cui è andato in onda un ben preciso clip video, programma, o spot pubblicitario, ed eventualmente procedere alla stampa dei soli elementi che ci interessano. A tale scopo è sufficiente selezionare la categoria desiderata, posizionarsi sull'elemento in archivio digitando eventualmente le iniziali dell'elemento nel box "chiave di ricerca", e premere il pulsante "Filtro" per attivare la funzione di filtro.

## Pulsante Calcola pubblicità

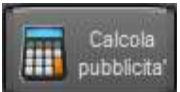

Premendo il pulsante, viene effettuato un ricalcalo della durata totale degli spot pubblicitari e delle televendite nella porzione di log caricata in memoria, tenendo conto di eventuali filtri applicati alla visualizzazione

(es. data inizio/fine, etc).

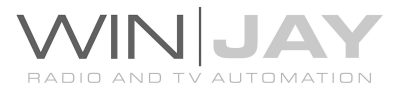

#### Pulsante Espota in CSV

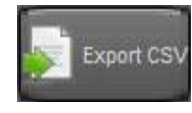

Esporta il log in formato CSV.

#### Pulsante Stampa

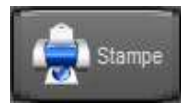

Richiama la finestra di anteprima/stampa del log dettagliato degli eventi. La stampa rispecchia le opzioni di visualizzazione dell'archivio (filtri su data iniziale e finale, tipologia di evento, etc.). Quindi, ad esempio, è

possibile restringere la stampa alle trasmissioni di un ben preciso spot pubblicitario, ad esempio per generare un resoconto da consegnare ad un cliente in caso di contestazioni.

#### Pulsante Modifica

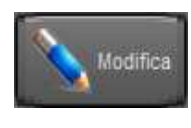

Consente di modificare il contenuto del giornale di stazione, per esempio, per aggiungere dei clip trasmessi manualmente e quindi non riportati da Moviejay.

#### Pulsante Aggiorna

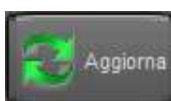

Aggiorna la visualizzazione del log per tener conto degli ultimi eventi successivi alla visualizzazione della finestra.

#### Pulsante OK

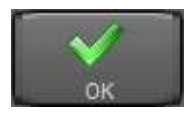

Chiude la finestra del giornale di stazione.

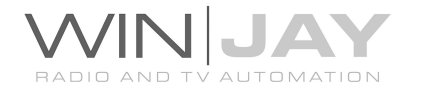

## I messaggi di sistema:

Nel log di stazione vengono anche riportati dei messaggi generati dal sistema. Eccone una breve lista con relative spiegazioni:

- 1. "Avvio Moviejay" indica data e ora in cui Moviejay è stato riavviato
- 2. "Arresto Moviejay" indica data e ora in cui Moviejay è stato chiuso.
- 3. "Reset flag shuffle: <dettagli filtro>" per la selezione indicata è stato resettato il flag per la scelta casuale dei clip video e quindi la selezione è ripresa da zero.
- 4. "Attenzione! Selezione con nessun elemento: <dettagli selezione>" indica che al momento della scelta di un clip video random contenuto in una playlist, i criteri di selezione inseriti dall'utente (categoria, date minima e massima, ecc.) hanno portato ad una scelta vuota. Cio' al fine di mettere in allarme l'utente contro l'esecuzione di playlist anomale visto che in tal caso per garantire la continuità della trasmissione viene selezionato un clip in maniera del tutto casuale.
- 5. "Attenzione! File non trovato: <dettagli file>" indica che al momento del caricamento di un clip video contenuto in una playlist, non è stato trovato il file fisico e quindi l'esecuzione della playlist è slittata all'elemento successivo. Anche questo messaggio ha il fine di mettere in allarme l'utente contro l'esecuzione di playlist anomale (mancata esecuzione di elementi in playlist, ecc.)
- 6. "Attenzione! Disco non trovato: <dettagli disco>" indica che al momento del caricamento di un brano musicale contenuto in una playlist, non è stato trovato il disco rigido riportato nell'archivio (per esempio a causa di problemi sulla rete, ecc.) e quindi l'esecuzione della playlist è slittata all'elemento successivo. Si tratta di una evenienza piuttosto rara, ma può accadere.
- 7. "Attenzione! Durata traccia video differente: <dettagli traccia video>" Indica che la durata della traccia video indicata è differente rispetto al valore memorizzato in archivio (ricordiamo che in questi casi MoviejayHX aggiorna il punto di fade-out in modo che il clip sia riprodotto per intero).
- 8. "Attenzione! Playlist non valida" Indica che si e' tentato di caricare (in manuale o in automatico) una playlist non valida (vuota o non contenente alcun elemento valido).
- 9. "Trasmissione diretta" indica che dal modulo on-air è stata cancellata manualmente la playlist in onda per passare alla modalità "live assist".
- 10.Nei messaggi di caricamento delle playlist è indicata la modalita' di caricamento effettuato: Replace = sostituzione, Insert = inserimento, Manual = manuale, Scheduled = programmato, Triggered = trigger, Startup = caricamento all'avvio.
- 11."Ram-Comm Nessuna tabella per il giorno corrente'' indica che al caricamento di una fascia pubblicitaria dal palinsesto di Ram-Comm (se utilizzato), non è stato possibile individuare nessuna tabella relativa al giorno corrente.

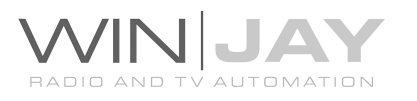

- 12."Ram-Comm Nessuna corrispondenza: < codice spot >" indica che durante la ricerca nell'archivio di Moviejay di un codice spot indicato nel palinsesto di Ram-Comm lo spot richiesto non è stato reperito.
- 13."Ram-Comm Nessuno spot per le ore <ore-minuti>" indica che nel caricamento di una fascia pubblicitaria dal palinsesto di Ram-Comm non è presente alcuno spot pubblicitario.

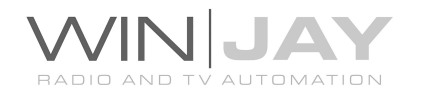

## EPGTool Server

E' possibile utilizzare l'EPG Inserter di Elettronika per la gestione EPG multicanale, in quanto lo stesso apparecchio è in grado di aggiornare le informazioni EPG di più canali, provenienti da "n" playout.

A tale scopo è stato previsto un apposito software (EPGTool), che gira sulla macchina fisicamente collegata all'EPG Inserter via RS232, riceve via UDP i comandi di aggiornamento EPG provenienti da "n" playout collegati in rete locale, provvede a serializzarli nel buffer e convogliarli via RS232. Provvede inoltre all'invio periodico del comando di sincronizzazione oraria per l'EPG Inserter.

Per una tale configurazione, nel Moviejay Setup, finestra Hardware, sezione EPG, occorre impostare il parametro "tipo encoder" su: Elettronika EPG inserter (UDP), in modo che i singoli playout inviino i comandi via UDP invece che su RS232.

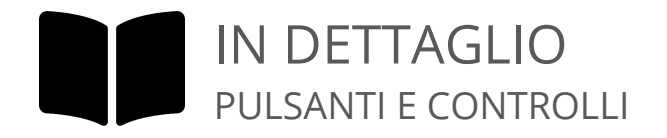

### Finestra principale

Visualizza il contenuto del buffer di ricezione, con i comandi via via ricevuti in UDP dai playout. Le righe di comandi vengono rimosse man mano che sono inviate all'EPG Inserter.

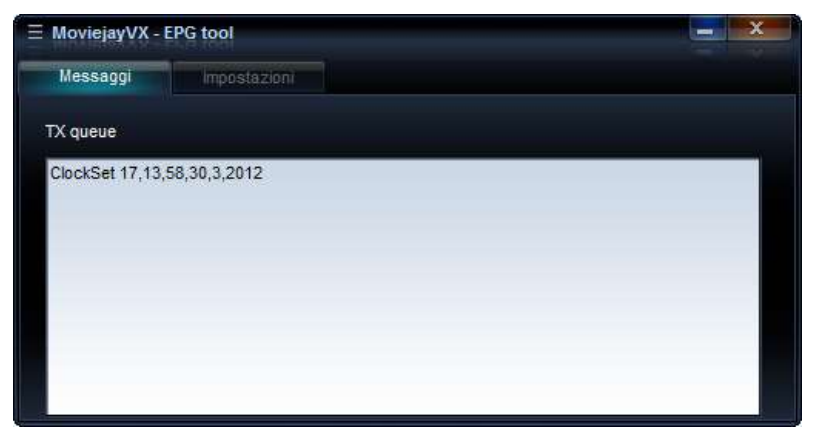

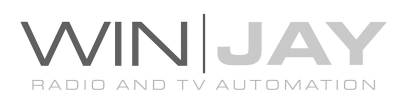

### Finestra Impostazioni

Consente di impostare i parametri operativi del software.

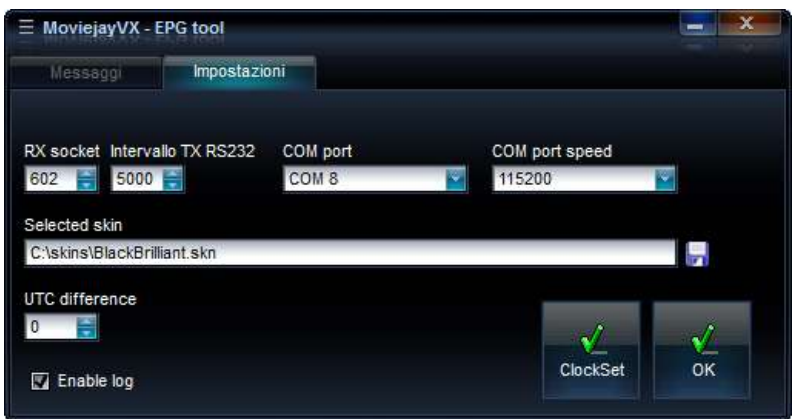

#### RX Socket

Imposta la porta UDP da utilizzare per ricevere i comandi dal modulo on-air di Moviejay. Il socket RX impostato su EPGTool deve corrispondere con il Socket TX impostato su MoviejayHX (default 602).

### • Intervallo TX RS232

Imposta l'intervallo di tempo in millisecondi tra l'invio di un comando in attesa nel buffer e il successivo.

#### COM Port

In questa casella va specificata la porta RS232 su cui è collegato l'EPG Inserter.

#### COM Port speed

Imposta la velocità di comunicazione sulla porta RS232 da utilizzare per l'invio delle informazioni EPG. Nel caso dell'EPG Inserter di Elettronika, la porta seriale va impostata a 115.200, il collegamento tra PC e EPG inserter avviene tramite cavo dritto M/F.

#### • Selezione skin

Apre la finestra di selezione file per sfogliare la cartella contenente le skin e selezionare quella desiderata.

#### Differenza UTC

Imposta la differenza tra l'ora locale e l'ora UTC, tale dato viene utilizzato per calcolare l'ora da inviare all'encoder, che di regola deve essere l'ora UTC.

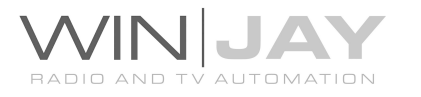

## Abilita log

Se spuntato, memorizza sul file di testo EPGTool.log tutti i comandi ricevuti e inoltrati all'EPG Inserter, completi di timestamp. Si tratta di un normale file di testo, visualizzabile con Blocco Note di Windows.

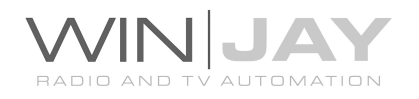

# Note per l'importazione pubblicitaria da Spotjay

- 1. Nella sezione Hardware -> Vari, impostare la schedulazione pubblicitaria su "importa da Spotjay".
- 2. Nella sezione Spot -> Aree split, impostare il "codice area" al corrispondente ID emittente registrato su Spotjay.
- 3. Nell'elenco dei dischi, occorre ovviamente aggiungere un record relativo al disco dove risiedono i clip video, che potrebbero anche risiedere su uno storage esterno (es. workstation Spotjay). In caso contrario le barre pubblicitarie sarebbero correttamente visualizzate, ma non sarà possibile caricare gli spot in scaletta. Nel log di stazione, comparirà il messaggio "file non trovato".

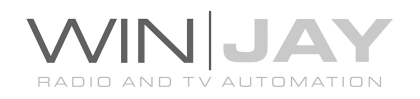

# Playout parallelo

Il sistema di automazione MoviejayHX può essere strutturato per funzionare in parallelo su due server: main e backup. In questo modo i due sistemi di automazione sono sincronizzati per eseguire in parallelo il playout della stessa playlist su due video server distinti.

Ogni eventuale variazione realizzata sulla playlist del server principale viene automaticamente replicata sulla playlist del server di backup.

E' anche possibile interrompere la sincronizzazione in modo che i due sistemi di automazione trasmettano due playlist distinte. E' quindi possibile all'occorrenza resincronizzare i due sistemi.

## Esempio di configurazione

Nella cartella di installazione (solitamente c:\program files\moviejayHX), aprire con notepad il file moviejay.ini, quindi editare i parametri SyncMode, SocketSyncRXAddress, SocketSyncRXPort, SocketSyncTXAddress, SocketSyncTXPort come nell'esempio che segue:

SyncMode1=1 SyncMode2=0 SyncMode3=0 SyncMode4=0 SocketSyncRXAddress1=0.0.0.0 SocketSyncRXAddress2= SocketSyncRXAddress3= SocketSyncRXAddress4= SocketSyncRXPort1=611 SocketSyncRXPort2=0 SocketSyncRXPort3=0 SocketSyncRXPort4=0 SocketSyncTXAddress1=127.0.0.1 SocketSyncTXAddress2= SocketSyncTXAddress3= SocketSyncTXAddress4= SocketSyncTXPort1=610 SocketSyncTXPort2=0 SocketSyncTXPort3=0 SocketSyncTXPort4=0

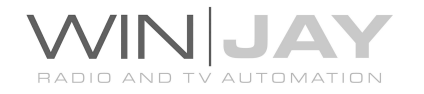

# IN DETTAGLIO PULSANTI E CONTROLLI

## • SyncMode

0: Il playout parallelo è disattivato, i due sistemi operano in maniera indipendente.

1: Il sistema opera in modalità master: si tratta del valore da impostare sul server main

2: Il sistema opera in modalità slave: si tratta del valore da impostare sul server di backup.

## • SocketSyncRXAddress

Sul solo server di backup, imposta l'indirizzo IP corrispondente al server main, da cui ricevere e accettare i comandi.

### • SocketSyncRXPort

Sul solo server di backup, imposta la porta UDP da utilizzare per ricevere i comandi dal server di playout main. Il valore SocketSyncRXPort impostato sul server di backup deve corrispondere con il valore SocketSyncTXPort impostato sul server main.

## • SocketSyncTXAddress

Sul solo server main, imposta l'indirizzo IP corrispondente al server di backup, a cui inviare i comandi.

#### • SocketSyncTXPort

Sul solo server main, imposta la porta UDP da utilizzare per inviare i comandi al server di backup. Il valore SocketSyncTXPort impostato sul server main deve corrispondere con il valore SocketSyncRXPort impostato sul server di backup.

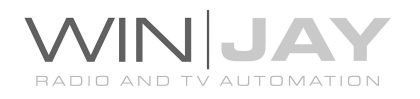

## Impostazioni speciali

E' possibile impostare alcune speciali funzioni aggiuntive nel file di inizializzazione moviejay.ini file. A tale scopo, aprire il file con Blocco Note e localizzare o aggiungere le seguenti linee nella sezione [Settings]:

CheckPlayListChange = 1

Questa funzione consente di ricaricare automaticamente la playlist correntemente in onda se la stessa playlist viene modificata dal moviejayHX Setup. Tale funzione è ristretta alle playlist standard in "inserimento" (non è attiva sulle playlist in loop).

Attenzione: questa funzionalità si basa sull'assunzione che il numero di eventi già riprodotti non venga modificato nella griglia di editing, non è consentito cioe' aggiungere o rimuovere alcun evento precedente all'evento corrente in onda, altrimenti la playlist potrebbe essere ricaricata da una posizione scalata verso il basso o verso l'alto del corrispondente numero di eventi.

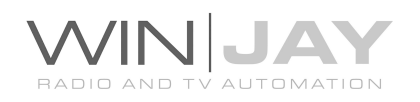

## Note sulla sicurezza

Sappiamo benissimo quanta importanza rivesta l'affidabilità di una regia automatica, soprattutto quando su di essa è basato il funzionamento dell'intera emittente TV. E' quindi interesse sia nostro che vostro che i normali problemi che si possano eventualmente riscontrare nel normale utilizzo siano risolti nel miglior modo e minor tempo possibile.

A tale scopo, al fine di consentirci una proficua collaborazione, è di fondamentale importanza che il cliente ponga attenzione a piccoli particolari a cui spesso non si da importanza se non quando è ormai successo l'irreparabile e ci si ritrova irrimediabilmente in panne.

Alcuni consigli:

### Nominare un responsabile tecnico (interno o esterno all'emittente)

Nella stragrande maggioranza dei casi qualunque problema è facilmente risolvibile telefonicamente o via e-mail, a condizione che l'emittente possa contare su di un responsabile tecnico in grado di eseguire delle semplici operazioni guidate sul sistema. Se in radio non disponete di personale pratico nell'utilizzo di un PC, prendete accordi con un tecnico presso un rivenditore di materiale informatico che sia disposto ad intervenire in caso di necessità. In ogni caso, se non disponete di alcun fondamento di informatica, sconsigliamo di cimentarvi personalmente nelle operazioni di assistenza: in questo caso infatti, oltre all'inutile dispendio di tempo e denaro, potreste peggiorare la situazione al punto da richiedere un intervento diretto sulle macchine e/o presso la sede dell'emittente, chiaramente molto più costosi (senza contare che i tempi di attesa per un intervento sul posto sono ovviamente più lunghi e nel frattempo potreste non essere in condizione di utilizzare la regia automatica).

Nell'utilizzo del servizio di assistenza telefonica è essenziale che sia il vostro responsabile tecnico a contattarci e fungere da referente, al fine di bene interpretare le vostre esigenze e cercare di descrivere il problema nel modo più tecnico e dettagliato possibile.

In ogni caso, è compito del cliente provvedere a mettere in opera tutti gli accorgimenti atti a garantire la continua operatività del sistema di regia automatica come meglio descritto in appresso: come da licenza d'uso allegata al software, la Winjay S.r.l. non può in nessun caso essere ritenuta responsabile per danni in genere, né per eventuali ritardi o momentanei disservizi nell'effettuazione del servizio di assistenza, ne per danni causati dalla perdita di dati o dalla mancata operatività della vostra emittente, sia se l'intervento è verbale sia se avviene per via telematica oppure con operatore sul posto.

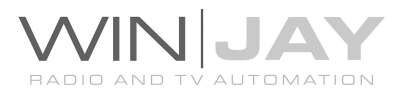

## Effettuare periodicamente copie di sicurezza dei dati (database e clip video):

Il database di Moviejay contiene tutte le impostazioni relative a playlist, schede dei clip video, programmi, palinsesti pubblicitari, giornale di stazione, etc. Dovendo subire infatti migliaia e migliaia di transazioni durante l'utilizzo di Moviejay e delle postazioni di setup in rete, è possibile che nel tempo alcuni file possano danneggiarsi provocando perdite di dati a volte irreparabili.

Il tempo necessario ad effettuare una copia di sicurezza è ridicolo rispetto a quello che occorrerebbe per reinserire nuovamente tutti i dati in archivio: pertanto, periodicamente e/o quando è stata aggiunta/modificata una quantità consistente di dati.

Per effettuare il backup, è sufficiente effettuare l'esportazione utilizzando il mySQL Front o altro software equivalente. Grazie alla tipologia di database utilizzato, è possibile effettuare il backup a caldo, mentre Moviejay è regolarmente in esecuzione.

Allo stesso modo, occorre mantenere una copia aggiornata dei clip video, per esempio su un secondo Hard Disk o tramite sistemi RAID.

## Installare UltraVNC sulla workstation on-air e sulle eventuali postazioni di produzione collegate in rete:

Questo applicativo, tramite una normale connessione telefonica via modem, consente ai tecnici della Winjay S.r.l. di operare direttamente sui PC dove avete installato Moviejay e di risolvere direttamente in remoto moltissimi problemi senza necessità di alcun intervento da parte dell'utente. In tal modo è spesso possibile risolvere in pochi minuti dei problemi che diversamente richiederebbero ore di conversazioni telefoniche.

## Approntare una seconda workstation di messa in onda con caratteristiche idonee per sostituire la principale.

Lo scopo è quello di disporre di una seconda postazione di messa in onda del tutto identica alla principale, in grado di prenderne il posto in caso di guasti e/o durante le operazioni di manutenzione sulla workstation principale. In tal modo, è sufficiente effettuare periodicamente le copie dei dati dalla postazione principale a quella di backup. In caso di necessità, è sufficiente spostare la licenza su chiave USB ed effettuare alcune semplici modifiche alle impostazioni per ritornare in onda nell'arco di pochissimi minuti per poi, con calma, risolvere il guasto della workstation principale. Naturalmente, è anche possibile utilizzare allo scopo una delle workstation di setup.

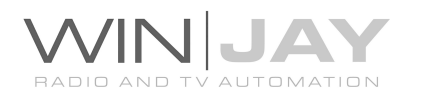

### Quando si presenta un problema:

- Prendete sempre nota dei messaggi di errore che compaiono nel box di dialogo al centro dello schermo e/o nel modulo on-air, al posto del logo della vostra emittente.
- Fate mente locale sulle ultime operazioni effettuate che potrebbero aver provocato l'errore. L'errore è ripetibile?
- Non fatevi prendere dal panico (se avete adottato le precauzioni sopraelencate e potete contare su di un sistema di backup, non c'e' proprio di che temere).
- Ricordate, anche i dettagli più insignificanti potrebbero risultare decisivi per l'identificazione del problema.

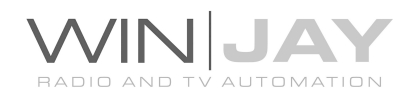

# Licenza d'uso

L'uso o la personalizzazione del software comporta l'accettazione delle condizioni del Contratto di Licenza d'uso. Chi non intenda accettare tali condizioni, non potrà usare il software.

#### CONTRATTO DI LICENZA D'USO DEL PRODOTTO SOFTWARE MOVIEJAY PER 1 (UNO) COMPUTER

#### WINJAY S.R.L. Contratto di licenza d'uso per l'utilizzatore finale

AVVERTENZA: IL PRESENTE CONTRATTO VIENE STIPULATO TRA L'UTILIZZATORE FINALE E LA DITTA WINJAY S.R.L. CONFERMANDO LA SUA ACCETTAZIONE COME RICHIESTO, LEI ACCETTA TUTTI I TERMINI E LE CONDIZIONI DI QUESTO CONTRATTO (IN PARTICOLARE, LE LIMITAZIONI ALL'USO, AL TRASFERIMENTO ED ALLA GARANZIA). Questo Accordo di Licenza per l'Utente Finale è fornito con un prodotto software di Winjay S.R.L. ("Software") e con il relativo materiale scritto con le spiegazioni (in seguito denominato "Documentazione"). Il termine "Software" includerà inoltre ogni e qualsiasi miglioramento, versione modificata, aggiornamento, aggiunta e copia del Software datoLe in licenza da Winjay S.R.L. La preghiamo di leggere attentamente questo Contratto prima di confermare la Sua accettazione alla fine del testo. Se non desidera accettare i termini e le condizioni del presente Contratto, è tenuto a confermare il Suo rifiuto dove indicato, e pertanto non sarà in grado di usare il Software. Dovrà quindi restituire questo Software, insieme al resto del pacchetto, a Winjay S.R.L. o all'indirizzo dove lo ha acquistato.

Il presente documento costituisce un contratto di licenza, non un contratto di compravendita, ai sensi del quale Winjay S.R.L. resterà la sola proprietaria della presente copia del Software, contenuto nella confezione e d'ogni eventuale altra copia che l'utilizzatore finale sia autorizzato ad effettuare in base al presente contratto. Winjay S.R.L. concede all'utilizzatore finale una licenza non esclusiva per l'utilizzo del Software e della Documentazione, a condizione che esso convenga con quanto segue:

1. Uso del Software. L'utilizzatore finale ha diritto a:

- Installare il Software - su dischi fissi o su altri dispositivi di immagazzinamento dei dati - in una singola locazione fino a raggiungere il numero massimo di computer (nel prosieguo, per brevità, il "Numero di computer ammesso") indicato nel titolo, all'inizio del presente contratto.

- Se il Software è configurato per l'uso in rete, installarlo ed utilizzarlo su un unico server di un'unica rete locale per uno (ma non per entrambi) dei due scopi seguenti:

 (1) installazione permanente su un disco rigido od altra periferica di memorizzazione per il Numero di computer ammesso; oppure

 (2) utilizzo del Software in rete, a condizione che il numero dei computer su cui il Software stesso viene utilizzato non superi il Numero di computer ammesso. Ad esempio, se vi sono 100 computer collegati in rete al server, di cui non più di 15 utilizzano il Software contemporaneamente, ma il Software stesso viene utilizzato su 25 computer in tempi

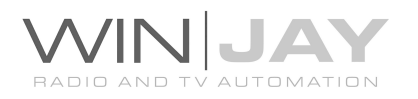

diversi, il Numero di computer ammesso per il quale occorre avere la licenza è 25.

- Eseguire una copia di riserva del Software, a condizione che la stessa non venga installata né utilizzata su alcun computer.

- Visualizzare, modificare, riprodurre e distribuire interamente o parzialmente, qualsiasi foto o clipart campione contenute nel Software, a condizione che le stesse non vengano distribuite isolatamente. Le fotografie e le clipart campione riproducenti modelli umani non possono essere utilizzate per la produzione di materiale contrario al pudore, osceno o pornografico.

USO DOMESTICO. L'utilizzatore principale dei singoli computer sul quale il Software è installato o viene utilizzato può installarne una copia anche sul computer di casa o su un computer portatile. Il Software tuttavia non può essere utilizzato sul computer secondario da altre persone nello stesso momento in cui viene utilizzato sul computer principale.

2. Diritto d'autore. Il Software è una proprietà intellettuale di Winjay S.R.L. ed è protetto dalle norme contenute nei trattati internazionali, dalla legge italiana sul diritto d'autore (come modificata dal decreto Legislativo n. 518 del 1992), nonché dalle leggi in vigore nel Paese in cui esso viene usato. La struttura, l'organizzazione ed il codice del Software costituiscono preziosi segreti commerciali e informazioni confidenziali di Winjay S.R.L. Pertanto, l'utilizzatore finale deve trattare il Software esattamente come se si trattasse d'un qualsiasi altro materiale tutelato dalle norme sul

diritto d'autore, ad esempio i libri. All'utilizzatore finale è fatto divieto di effettuare copie del Software e della Documentazione salvo quanto contemplato nella sezione "Uso del Software". Le copie autorizzate ai sensi del presente Contratto devono contenere gli stessi avvisi di copyright e di diritti di proprietà che figurano nel o sul Software. L'utilizzatore finale conviene di non modificare, adattare o tradurre il Software. L'utilizzatore finale conviene inoltre di non reingegnerizzare, decompilare, disassemblare o comunque cercare di risalire al codice sorgente del Software. I marchi di fabbrica devono essere utilizzati in conformità alla prassi accettata sull'uso dei marchi di fabbrica, compresa l'identificazione del nome del titolare del marchio di fabbrica. È possibile utilizzare i marchi di fabbrica solamente per identificare le stampate prodotte dal Software. Tale uso dei marchi di fabbrica non darà all'utilizzatore finale alcun diritto di proprietà sul marchio di fabbrica corrispondente. Il presente contratto non concede all'utilizzatore finale alcun diritto di proprietà intellettuale sul Software.

Entro i limiti in cui il diritto italiano (Art. 64-quater l. 633/1941) Le concede il diritto di decompilare il Software allo scopo di ottenere le informazioni necessarie per permettere al Software l'interoperabilità con un altro programma, Lei dovrà prima chiedere a Winjay S.R.L. di trasmetterLe le informazioni necessarie. Winjay S.R.L. ha il diritto di imporre ragionevoli condizioni - come, ad esempio, un compenso ragionevole - per il rilascio di tali informazioni.

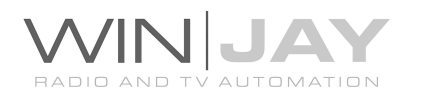

3. Trasferimento. L'utilizzatore finale non ha diritto a noleggiare, sublicenziare, vendere o trasferire il Software e la Documentazione. Tuttavia l'utilizzatore finale può trasferire tutti i suoi diritti sull'uso del Software e della Documentazione a persone fisiche o giuridiche a condizione che (1) trasferisca anche il presente Contratto, il Software, comprese tutte le copie, gli aggiornamenti e le versioni precedenti e la relativa Documentazione alla persona

in discorso, (2) non trattenga copie, neppure memorizzate su computer, e (3) la parte ricevente accetti di essere vincolata al rispetto dei termini e delle condizioni del presente Contratto.

4. Software per ambienti multipli / Software per linguaggi multipli / Software su due supporti / Copie multiple / Aggiornamenti. Se il presente prodotto contiene, o in relazione all'acquisto del Software contenuto nel prodotto l'utilizzatore finale ha ricevuto, due o più versioni del Software per altrettanti ambienti operativi (ad esempio MacIntosh o Windows®), due o più versioni del Software tradotte in altrettante lingue, lo stesso Software su due o più supporti (ad esempio dischetti e CD) ed/o esso ha comunque ricevuto due o più copie del Software, il numero complessivo di computer sui quali vengono utilizzate le diverse versioni del Software non può superare il Numero di computer consentito. L'utilizzatore finale può eseguire una copia di riserva ai sensi del presente Contratto per le singole versioni utilizzate. L'utilizzatore finale non può noleggiare, sublicenziare, vendere o trasferire versioni o copie del Software non utilizzate, o il Software contenuto su supporti non utilizzati, a meno che non si tratti d'un trasferimento definitivo di tutto il Software e della Documentazione come dinanzi precisato.

Se l'utilizzatore finale ha acquistato un aggiornamento del Software, può continuare ad utilizzare la versione precedente per 90 (diconsi novanta) giorni dal ricevimento della nuova versione per agevolare il passaggio all'uso di quest'ultima, dopodiché la licenza sulla versione precedente terminerà e tutte le copie della versione precedente, comprese quelle installate su computer, dovranno essere distrutte.

5. Garanzia limitata. Winjay S.R.L. garantisce all'utilizzatore finale che il Software funzionerà sostanzialmente secondo quanto indicato nella Documentazione per 90 (diconsi novanta) giorni dal ricevimento del Software stesso. Per presentare richieste in garanzia l'utilizzatore deve restituire il prodotto al rivenditore presso il quale lo ha acquistato unitamente a copia della fattura o allo scontrino fiscale entro il suddetto periodo di 90 (diconsi novanta) giorni. Se il Software non dovesse funzionare sostanzialmente secondo quanto indicato nella Documentazione, l'intera ed esclusiva responsabilità di Winjay S.R.L. e l'unico rimedio a disposizione dell'utilizzatore finale consisteranno, a discrezione di Winjay S.R.L., nella sostituzione del Software o nel rimborso del prezzo pagato dall'utilizzatore finale per l'acquisizione della licenza d'uso del Software.

A tutela dell'utente, la responsabilità della Winjay S.R.L. sarà la riparazione o la sostituzione della "chiave hardware" purché sia restituita alla Winjay S.R.L. con una copia della fattura di acquisto o ricevuta fiscale emessa all'atto dell'acquisto. La presente garanzia viene meno qualora il difetto derivi da incidente o uso non idoneo del prodotto. In nessun caso l'utente potrà pretendere una seconda "chiave hardware".

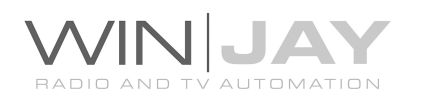

Winjay S.R.L. NON GARANTISCE NÉ PUO' GARANTIRE L'OTTENIMENTO DI PRESTAZIONI O RISULTATI CON L'USO DEL SOFTWARE O DELLA RELATIVA DOCUMENTAZIONE. QUANTO SOPRA COSTITUISCE L'UNICO ED ESCLUSIVO RIMEDIO IN CASO DI VIOLAZIONE DELLA GARANZIA DA PARTE DI Winjay S.R.L. AL DI LÀ DELLA GARANZIA LIMITATA CHE PRECEDE, Winjay S.R.L. NON CONCEDE GARANZIE NÉ CONDIZIONI ESPRESSE OD IMPLICITE, COMPRESE, SENZ'INTENTO LIMITATIVO, QUELLE RELATIVE ALLA NON VIOLAZIONE DI DIRITTI DI TERZI, ALLA COMMERCIABILITÀ ED ALL'IDONEITÀ DEL PRODOTTO PER SCOPI

SPECIFICI. IN NESSUN CASO Winjay S.R.L. POTRA' ESSERE RITENUTA RESPONSABILE PER EVENTUALI DANNI DIRETTI O INDIRETTI, CONSEQUENZIALI O SPECIALI DI QUALSIASI NATURA, COMPRESI LUCRO CESSANTE E MANCATO RISPARMIO, ANCHE NEL CASO IN CUI Winjay S.R.L. SIA STATA AVVISATA CIRCA LA POSSIBILITÀ DI DETTI DANNI, NÉ PER EVENTUALI RICHIESTE DI RISARCIMENTO DI TERZI.

Quanto stabilito nel presente Contratto non pregiudicherà i Suoi diritti di consumatore.

Il presente documento costituisce un contratto indivisibile tra Winjay S.R.L. e l'utilizzatore finale in relazione al Software ed alla relativa documentazione e destituisce di fondamento ogni e qualsiasi dichiarazione, trattativa, impegno, comunicazione o pubblicità precedente riguardanti il Software e la relativa documentazione.

MacIntosh è un marchio di fabbrica depositato della Apple Computer, Inc. Windows è un marchio di fabbrica depositato della Microsoft Corporation. Microsoft è un marchio di fabbrica depositato della Microsoft Corporation. Tutti gli altri nomi e marchi citati sono generalmente depositati o registrati dalle rispettive case produttrici.

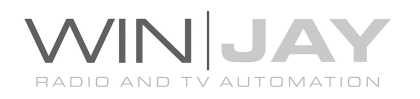